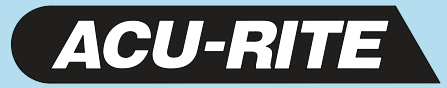

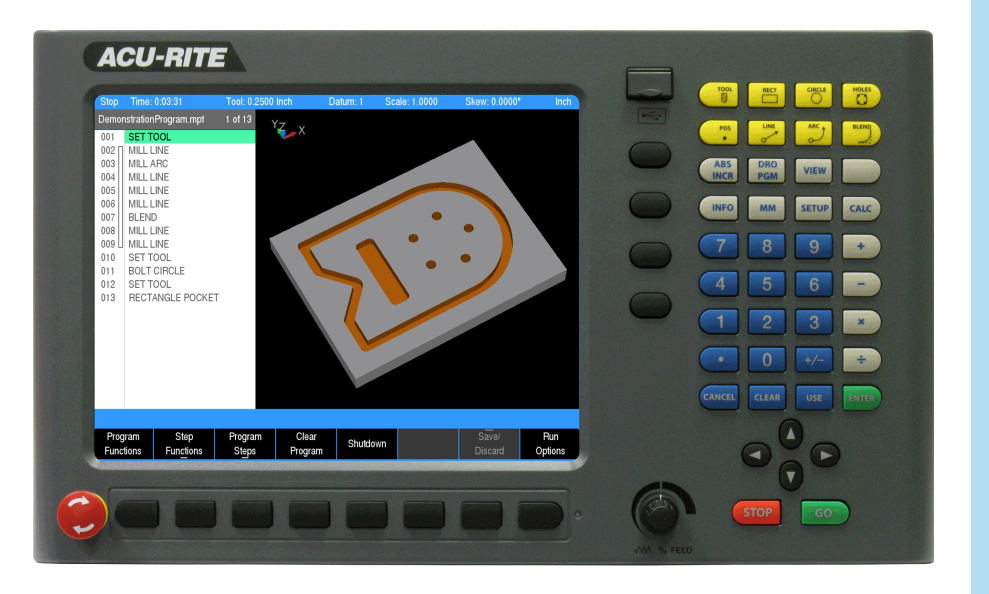

User's Manual

# **MILLPWRG2**

# <span id="page-1-0"></span>**Controls of the MILLPWRG2**

# <span id="page-1-1"></span>**Keys on console**

#### <span id="page-1-2"></span>**Motion control keys**

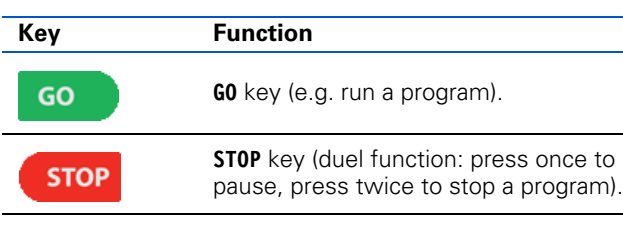

#### <span id="page-1-3"></span>**Data entry keys**

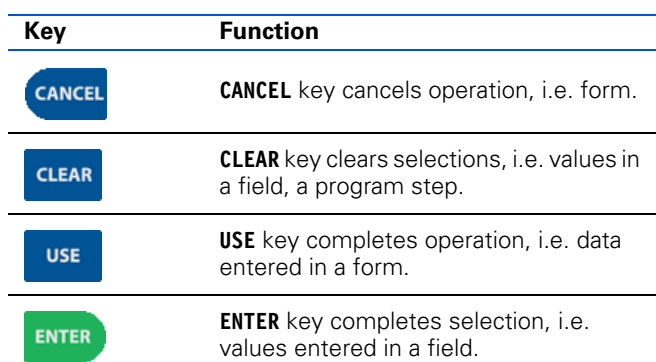

#### <span id="page-1-4"></span>**Function keys**

<span id="page-1-7"></span><span id="page-1-6"></span>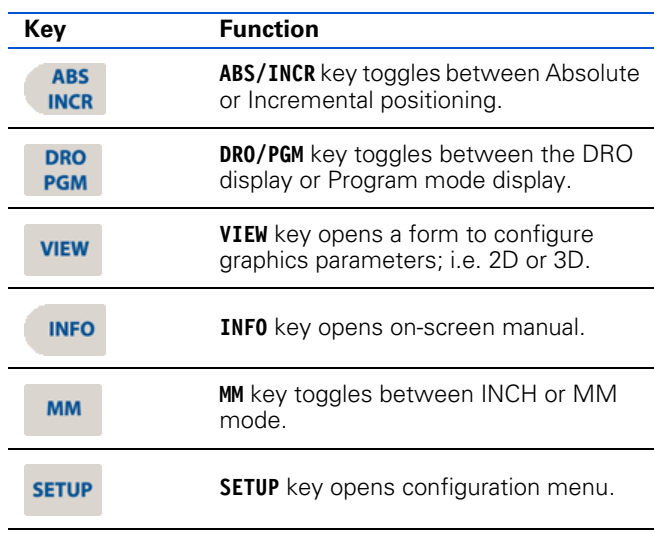

#### <span id="page-1-5"></span>**Numerical keys**

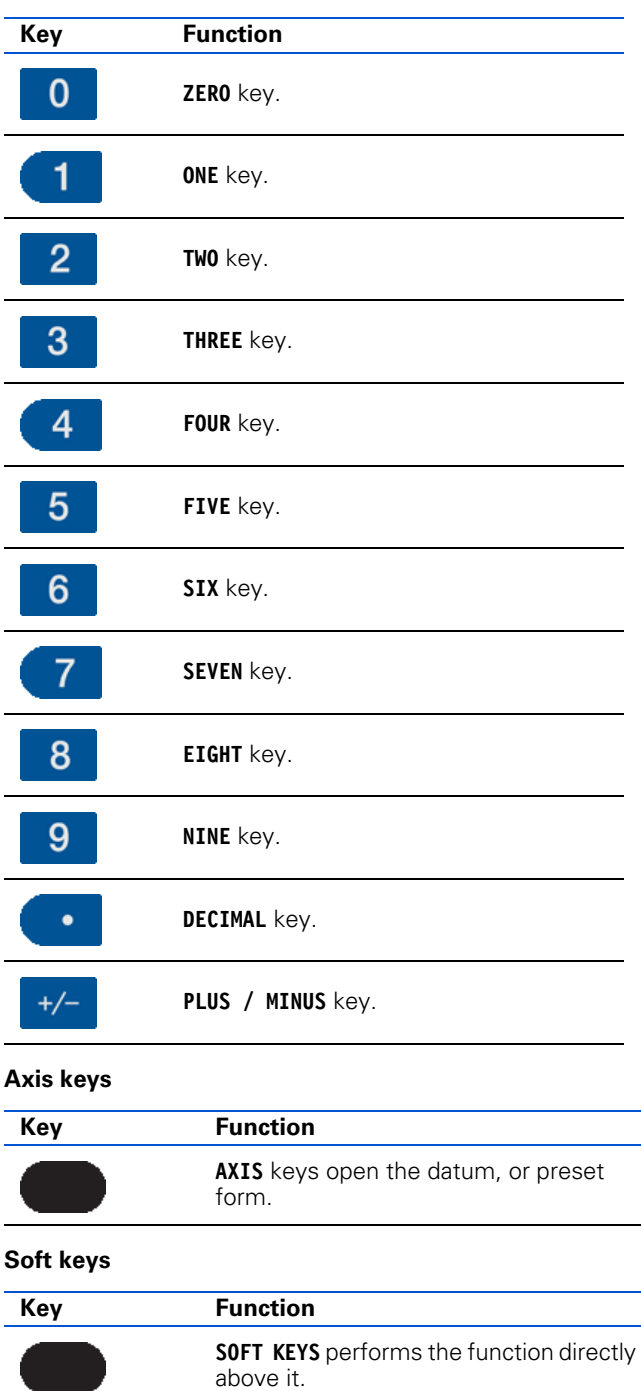

## <span id="page-2-0"></span>**Move table and navigation keys**

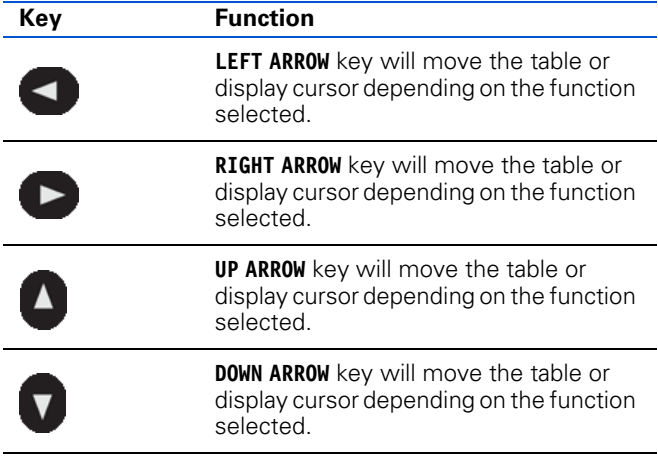

## <span id="page-2-1"></span>**Calculator function keys**

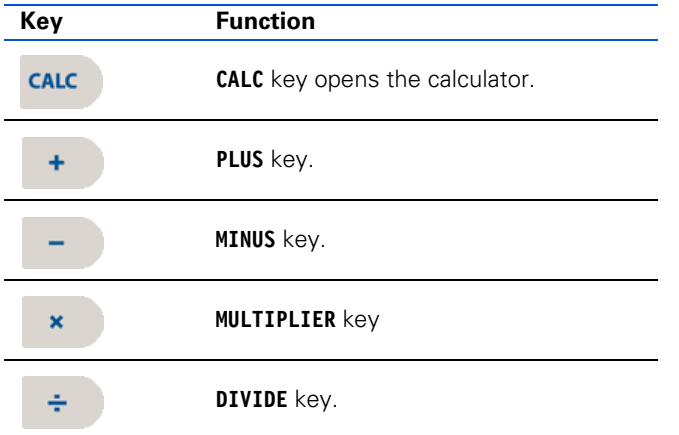

# <span id="page-2-3"></span>**Milling function keys**

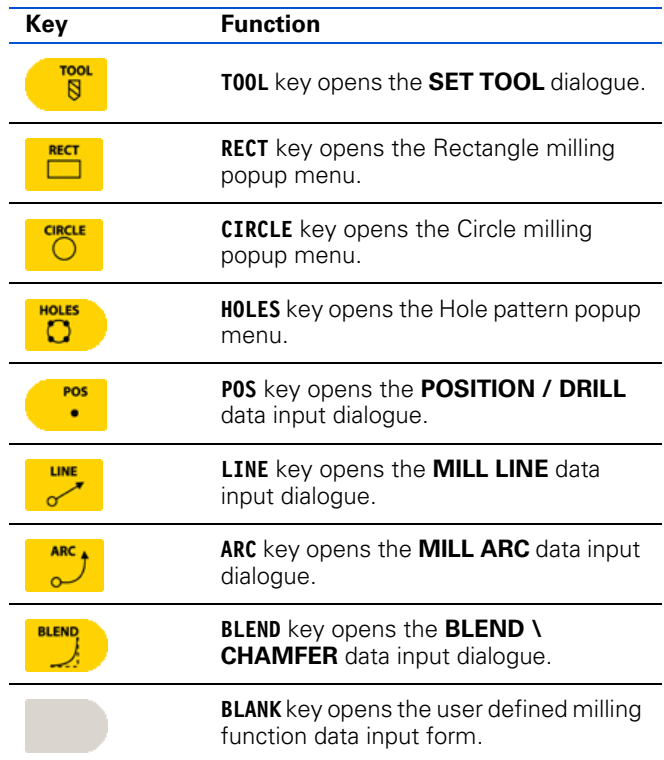

## <span id="page-2-4"></span>**Peripherals supported:**

- USB memory devices; e.g. a memory stick.
- Networking, USB pointing devices; e.g. a mouse, USB keyboard.

# <span id="page-2-2"></span>**Potentiometer for feed rate override**

### **Feed rate override**

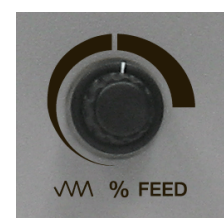

# <span id="page-4-0"></span>**Manual Information**

## <span id="page-4-1"></span>**Message symbols**

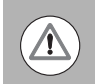

#### **Attention!**

This symbol indicates that there is one or more of the following risks when using the described function

- Danger to work piece
- Danger to fixtures
- Danger to tool
- Danger to machine
- Danger to operators

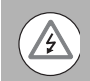

#### **Damage!**

This symbol indicates that there is risk of MILLPWR<sup>G2</sup> damage, or electrical shock if instructions are not adhered to.

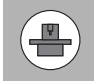

#### **Different from machine to machine!**

This symbol indicates that instructions may apply differently from one type of machine to another type of machine.

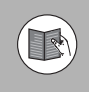

#### **Refer to another Manual!**

This symbol indicates that information required is located elsewhere (i.e. Machines Owner Manual).

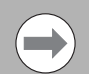

#### **Advice!**

This symbol indicates that an Advice tip is being provided. Important, and/or additional information about the function described.

#### <span id="page-5-0"></span>**Fonts used in this manual**

Reference to the: Console **HARD KEYS**.

Reference to the: Display Screen **Soft Keys**.

Reference to the: Display Screen **dialogues**.

Reference to the: Display Screen Fields.

#### **Changes (errors)**

HEIDENHAIN CORPORATION is continuously striving to improve. Please help HEIDENHAIN CORPORATION by sending your request to the following e-mail address: sales@heidenhain.com

Visit www.ACU-RITE.com for latest version of this manual.

# <span id="page-5-1"></span>**Model, software and features**

This manual describes functions and features provided by MILLPWR<sup>G2</sup> as of the following NC software number.

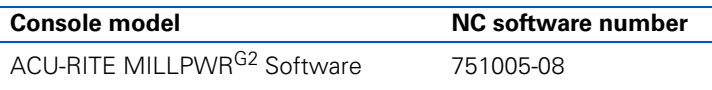

The machine tool builder may not allow some of the functions described in this manual, therefore they may not be among the<br>features provided by the MILLPWR<sup>G2</sup> on your machine tool.

The machine tool builder representative can assist with becoming familiar with the features of the machine.

Many machine manufacturers, as well as HEIDENHAIN Corp., offer programming courses for the MILLPWRG2. We recommend these courses as an effective way of improving your programming skill and<br>sharing information and ideas with other MILLPWR<sup>G2</sup> users.

#### <span id="page-5-2"></span>**Intended place of operation**

The MILLPWR<sup>G2</sup> is intended for use primarily in industrially-zoned areas. Refer to the respective installation manual for additional information.

## <span id="page-6-0"></span>**New functions of software**

#### <span id="page-6-1"></span>**751005-01-01**

■ Zero Incremental was added to Chapter 2.2.

#### <span id="page-6-2"></span>**751005-02-00**

- Geometry/RPM Calculator functions added to Chapter 9.2.
- Support for Auxiliary Machine Interface (AMI) added to Chapter 8.2
- Basic editing of g-code programs added to Chapter 6.2
- Tool step supports plunge angle, added to Chapter 4.1.
- **Pockets can be ramped into at an angle or plunged into.**

#### <span id="page-6-3"></span>**751005-03-00**

- **Pilot Drilling has been added to programing functions in Chapter 8.2.**
- Display resolution can be selected for metric and inch; see Chapter 10.1
- Drill markers corresponding to the tool size are now shown in 2D and 3D line views for MILLPWR<sup>G2</sup> programs; see Chapter 5.1.
- G-code programs now support the Block Form feature; see Chapter 6.2.
- Reference points are now shown graphically; see Chapter  $5.1$ .

#### <span id="page-6-4"></span>**751005-04-00**

- Advanced custom pocket machining has been added; see Chapter 8.2.
- Step Form Validation has been added; [see page 112.](#page-111-0)
- Radial Slot Cycle has been added; see Chapter 8.1.
- **Parameter for reduced feedrate on full pocket cuts has been added** to Job Setup; see Chapter 10.1.

#### <span id="page-6-5"></span>**751005-04-05**

- Redraw soft key has been added to View Setup Dialogue; see Chapter 5.1.
- Graphics Only soft key has been added to Run Options; see Chapter 5.1.

#### <span id="page-6-6"></span>**751005-05-00**

- Redraw soft key has been added to View Setup Dialogue; see Chapter 5.1.
- Graphics Only soft key has been added to Run Options; see Chapter 5.1.
- Updated instructions for View hard key Operation; see Chapter 5.1.
- Description of soft keys in View setup has been added; see Chapter 5.1.
- Graphics Only soft key in Testing a MILLPWR<sup>G2</sup> program has been added; see Chapter 6.1.
- Skipping Steps in a Program has been added; see Chapter 6.1.
- Rectangular and Circular contours for use as islands has been added; see Chapter 8.1.
- Fine Rough field has been added to Rough Milling; see Chapter 8.2.

#### <span id="page-7-0"></span>**751005-06-00**

- Goto Tool Number feature was added to the Tool Table; see Chapter 4.1.
- **Recycle Bin** feature was added to the Program Functions area; see Chapter 5.1.
- New simulation graphics features and View Setup soft keys were added; see Chapter 5.1.
- Rectangle Face step now allows additional methods of definition; see Chapter 8.1.
- Radial Slot step now allows additional methods of definition; see Chapter 8.1.
- Engrave Line step now allows additional methods of definition; see Chapter 8.2.
- Engrave Arc step now allows additional methods of definition; see Chapter 8.2.

#### <span id="page-7-1"></span>**751005-07-00**

- New features were added to the Block Form dialogue; see Chapter 5.1.
- Profile step was added to the Program Steps menu; see Chapter 8.2.
- Datum step was added to the Program Steps menu; see Chapter 8.2.

#### <span id="page-7-2"></span>**751005-08-00**

- Handwheel accessory was added; see Chapter 1.5.
- Feed rate calculator was added to the RPM Calculator; see Chapter 9.3.

# <span id="page-8-0"></span>**Changed functions of software**

#### <span id="page-8-1"></span>**751005-01-01**

- Blend/Chamfer information input [\(see page 174](#page-173-0)) has been redefined.
- **Preset Moves information input [\(see page 53](#page-52-0)) has been redefined.**
- Display:Peck\Pass [\(see page 239\)](#page-238-0) has a note added that the limit of pecks or passes is 9999.

#### <span id="page-8-2"></span>**751005-01-02**

- The Off-line software described [\(see page 246](#page-245-0)) now requires the purchase of a USB Protection Module for operation.
- Custom Pocket: The tool path for custom pockets and islands, described ([see page 204\)](#page-203-0) has changed to use the programmed cutting convention.

#### <span id="page-8-3"></span>**751005-01-03**

A message box warning that the software travel limits are not established prior to homing has been added ([see page 27\)](#page-26-0).

#### <span id="page-8-4"></span>**751005-01-04**

- Part Graphics: The **show tool path** and **show step** number options were removed from the graphics view ([see page 86\)](#page-85-0).
- Probing examples were added [\(see page 115](#page-114-0)).

#### <span id="page-8-5"></span>**751005-02-00**

- $\blacksquare$  Rectangular milling functions can now be established from its center position [\(see page 179](#page-178-0)).
- Max feedrate override can now be up to 200%, [see page 237.](#page-236-0)
- Support for angles in DMS ([see page 50\)](#page-49-0).
- Change steps allows changing of drill types ([see page 202\)](#page-201-0).
- Tool steps can now be programed using a tool number (see page [77](#page-76-0)).
- **Program functions enhancements [\(see page 86](#page-85-0)).**
- Explode step function on Engrave Arc and Engrave Line steps ([see](#page-199-0)  [page 200](#page-199-0)).
- Improved graphics performance [\(see page 85](#page-84-0)).

#### <span id="page-8-6"></span>**751005-03-00**

- Teach Position and Probe soft key are now always available together ([see page 62](#page-61-0)).
- Show Contour is now available in 3D line view in addition to 2D line view [\(see page 93](#page-92-0)).
- **Forward or Reverse is now available for finish passes (see page)** [177](#page-176-0)).

#### <span id="page-8-7"></span>**751005-04-00**

- $\blacksquare$  The Service files section has been updated; see Chapter 10.1.
- Software update procedure has been updated; see Chapter 10.1.
- Shutdown / Restart procedure has changed [\(see page 28](#page-27-0)).
- **VIEW** hard key description has been updated; see Chapter 5.1.
- Aux step now allows user specified continuity; [see page 217.](#page-216-0)
- The Contour step is now part of the Position/Milling soft key; see [page 171](#page-170-0).

#### <span id="page-9-0"></span>**751005-04-06**

 When importing DXF file, Position / Drill steps will have the job option set to Drill.

#### <span id="page-9-1"></span>**751005-05-02**

- When importing a DXF file, Position / Drill steps will have the job option set to Drill.
- **VIEW** hard key description has been updated; see Chapter 5.1.

#### <span id="page-9-2"></span>**751005-06-00**

- **VIEW** hard key description has been updated; see Chapter 5.1.
- Bottom Finish and Side Finish field definitions have changed (can no longer be defined as having no value); see Chapter 8.1.
- W-Axis motion allowance tolerance is now user-configurable; see Chapter 1.2.
- Section 13 was updated to describe both the new Virtual Machine Simulator software for 751005-06-00 (Release 6 or R6) and newer software versions (see Chapter 13.2), as well as the previously available Windows Off-Line Software for versions prior to R6 (see Chapter 13.3).

#### <span id="page-9-3"></span>**751005-07-00**

- $\blacksquare$  The Teach Position soft key now uses the current Z axis tool position as the retract location; [see page 118.](#page-117-0)
- A prompt has been added for Tool size during program run; see page [167.](#page-166-0)
- A center point for Linear engraving can now be defined; see page [215.](#page-214-0)

#### <span id="page-9-4"></span>**751005-07-01**

 $\blacksquare$  When the Z step size is manually set, the system now uses this step size until the programmed depth is reached; see Chapters 8.1 and 8.2.

#### <span id="page-9-5"></span>**751005-08-00**

User interface screenshots were updated throughout the manual.

# <span id="page-10-0"></span>**MILLPWRG2 Access Code**

## <span id="page-10-1"></span>**Access code**

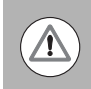

#### **Attention!**

The parameter access code is 8891

#### <span id="page-10-2"></span>**Access to machine parameter operations**

The access code must be entered before the installation setup parameters can be accessed or changed.

**SETUP** 

Press the **SETUP** key to enter the **Job Setup** dialogue.

Press the **Install Setup** soft key, and enter the access code.

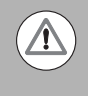

#### **Attention!**

To prevent setup parameters from being changed, remove this page from the manual after initial system setup. Retain this information in a safe place for future use.

# **Table of Contents**

# Controls of the MILLPWRG2

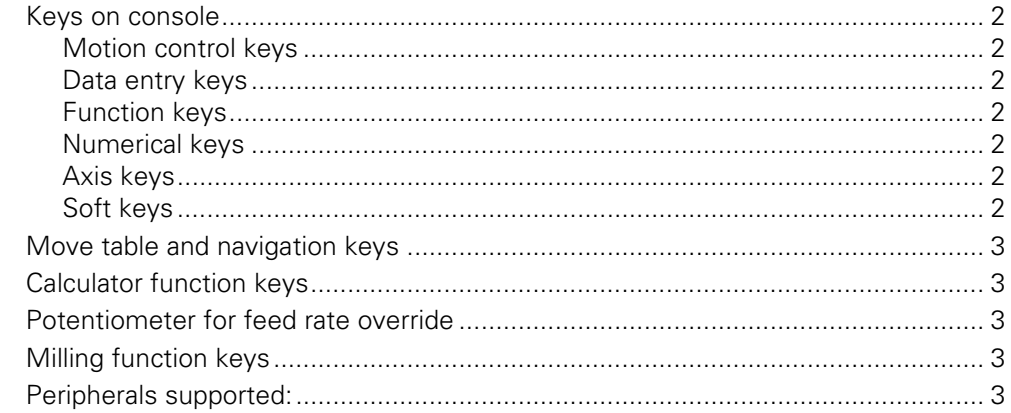

# Manual Information

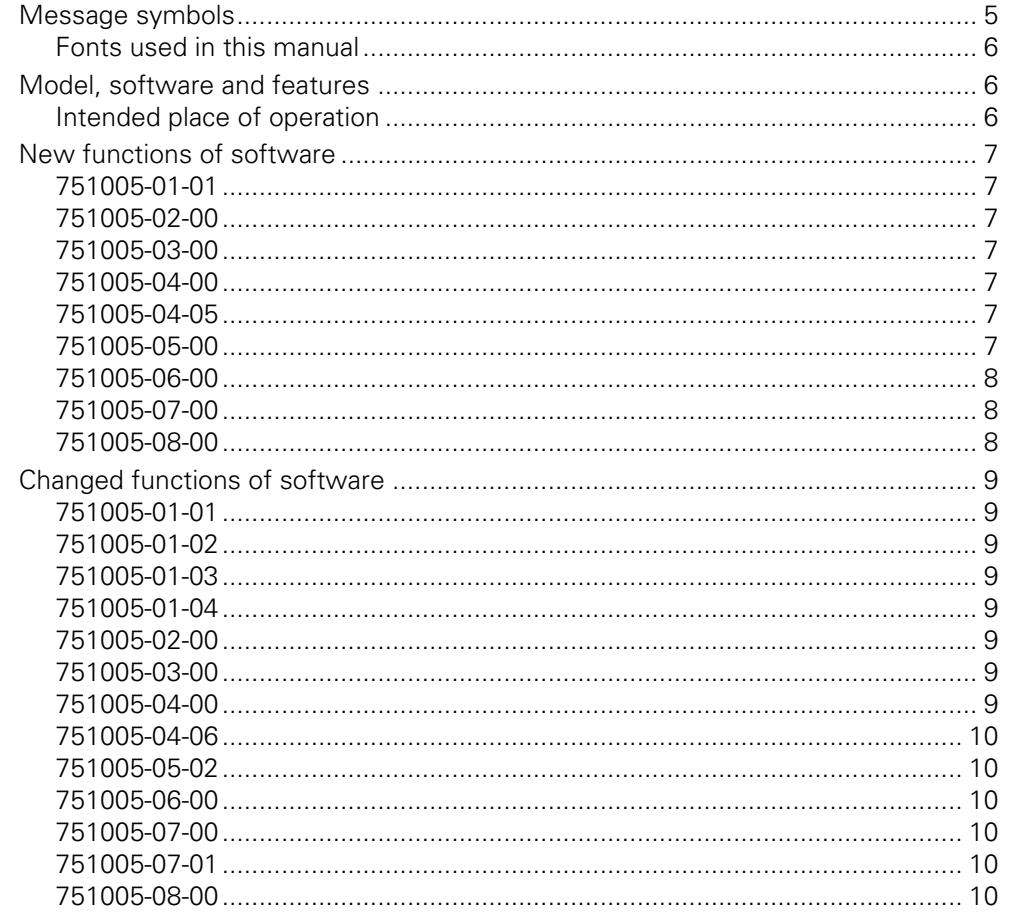

# MILLPWR<sup>G2</sup> Access Code

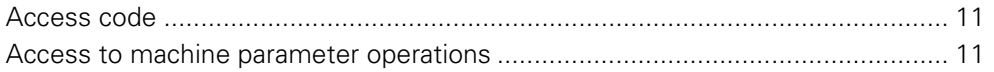

# Introduction

# 1.1 MILLPWR<sup>G2</sup>

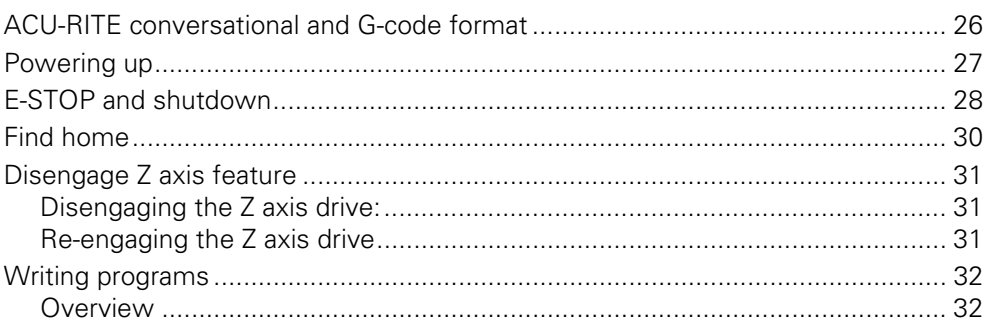

# 1.2 Operating in 2 Axes and 3 Axes Modes

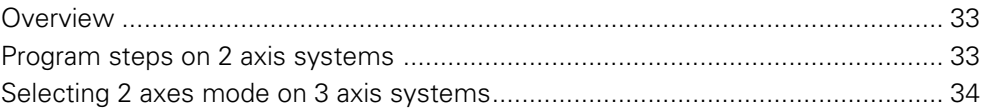

# 1.3 Console

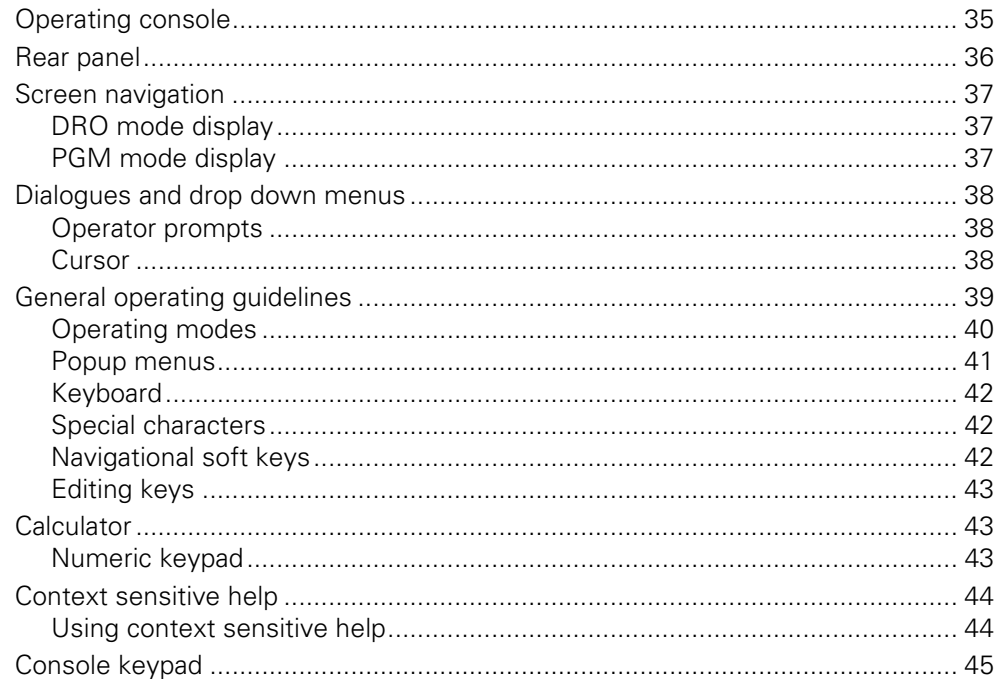

# 1.4 Operating Mode Screens

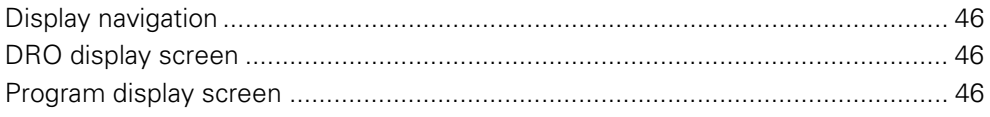

## 1.5 Accessories

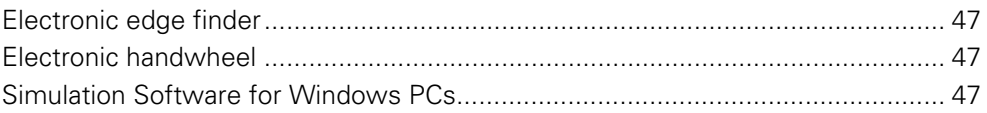

# Machining Fundamentals

## 2.1 Conventions

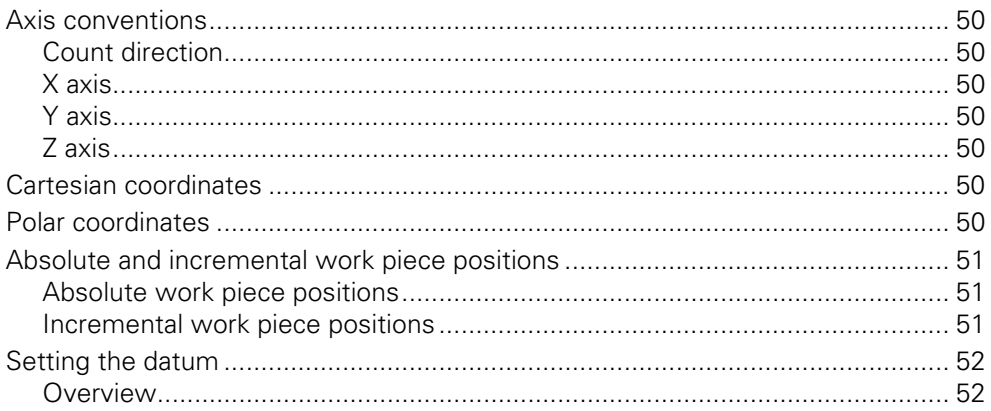

## 2.2 Manual Machine Positioning

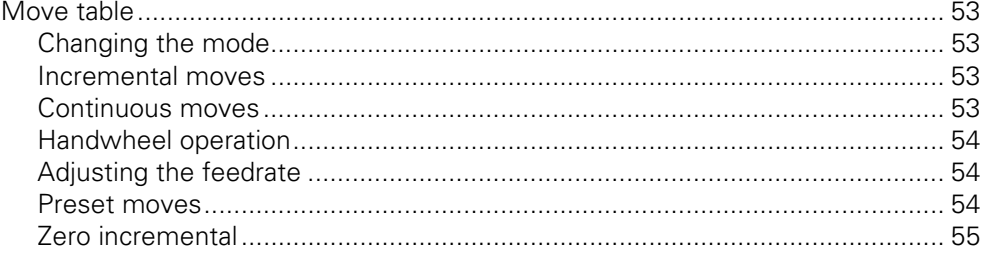

# DRO Mode and Calculator

### 3.1 DRO Manual Data Input

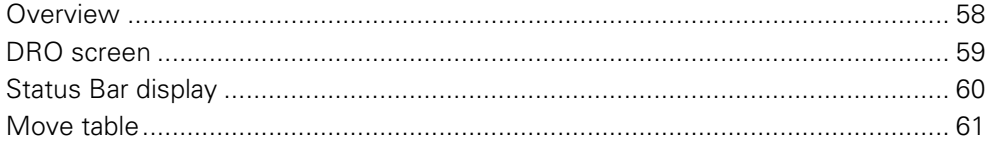

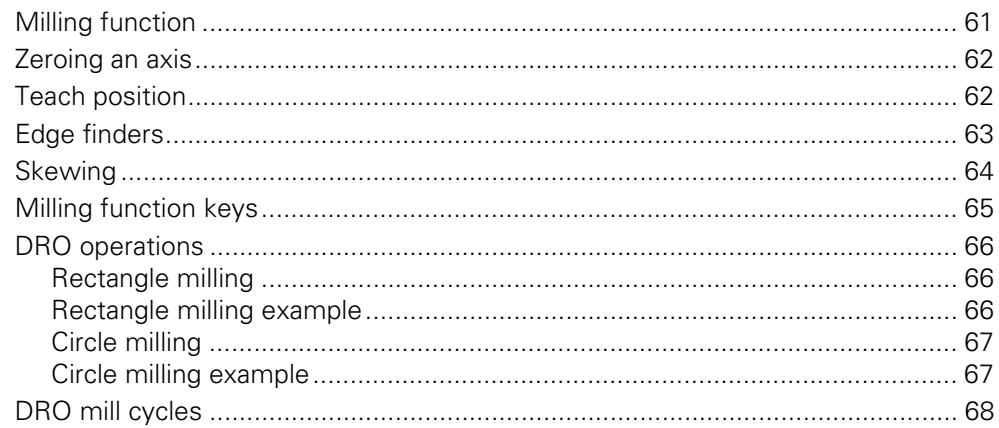

# 3.2 Calculator

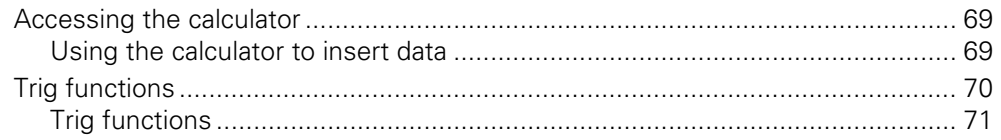

# **Tool Table**

# 4.1 Tool Table

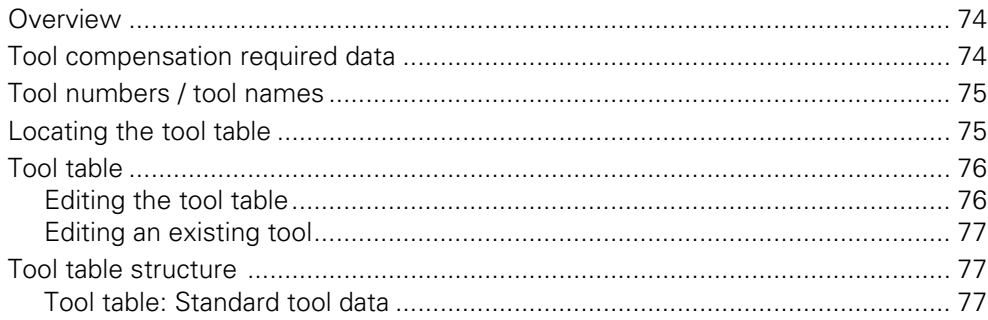

# 4.2 Tool Data

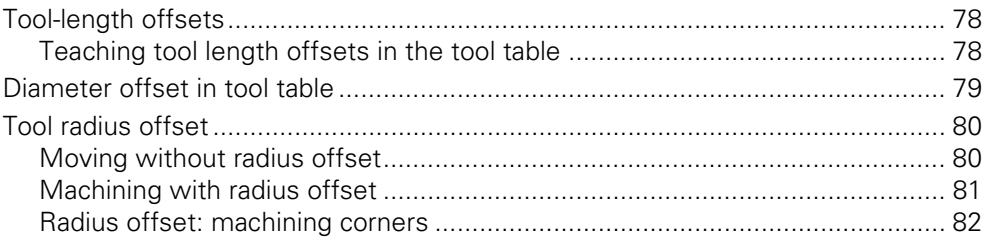

# Program Overview

## 5.1 Programming Introduction

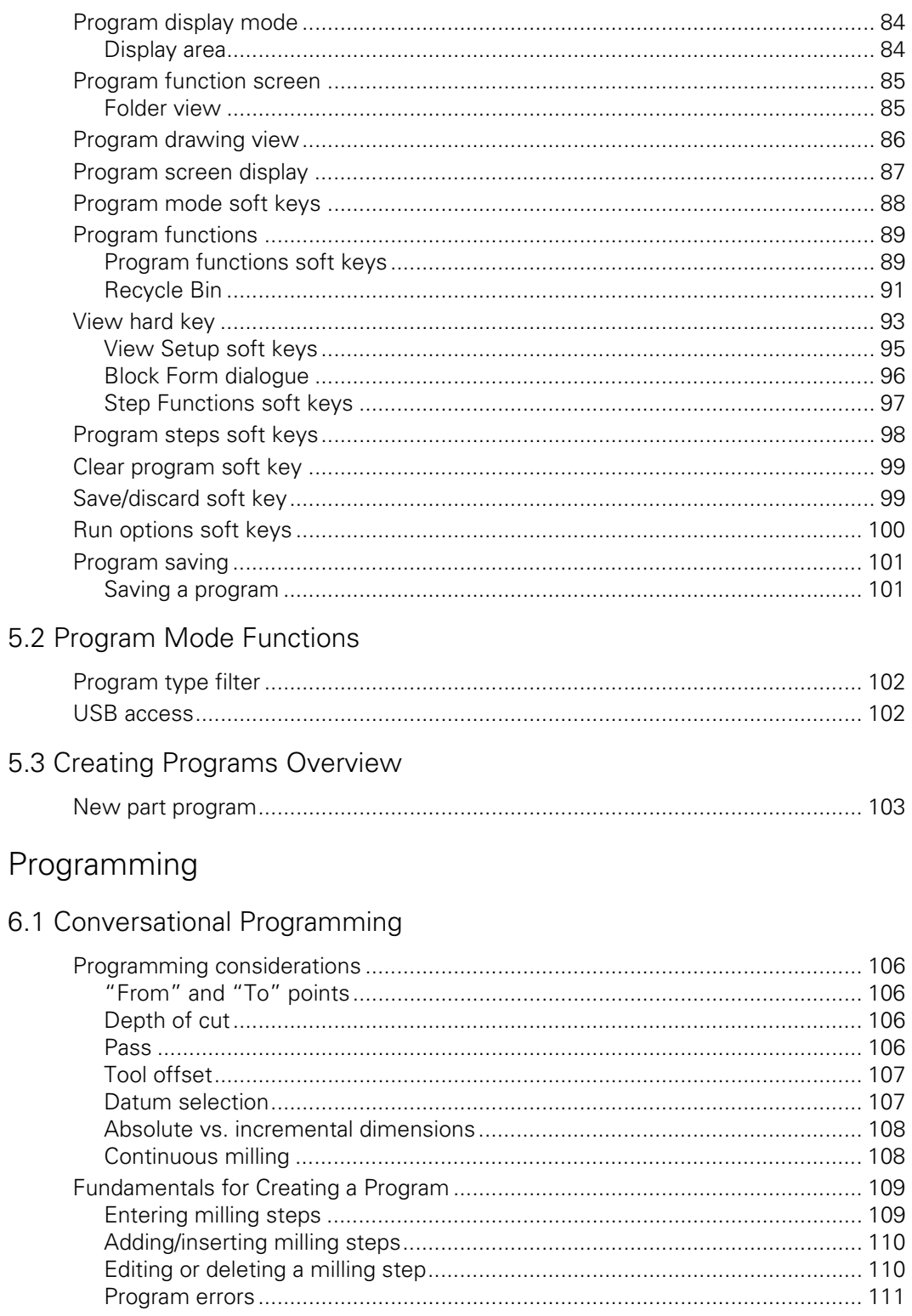

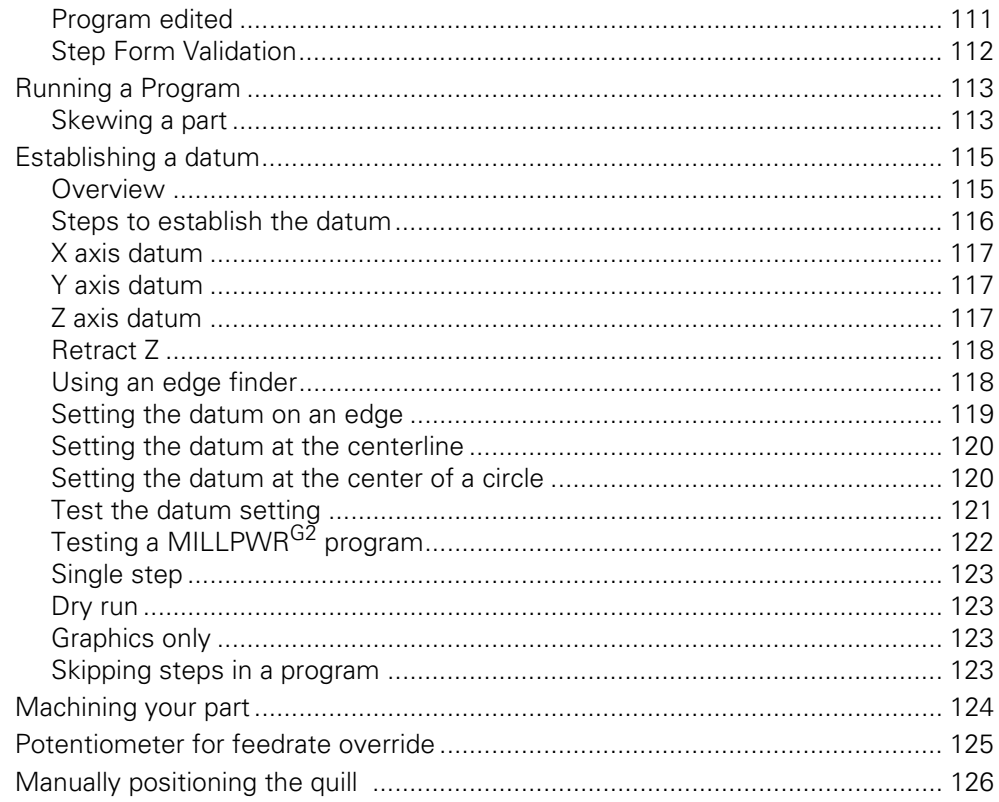

# 6.2 Folders

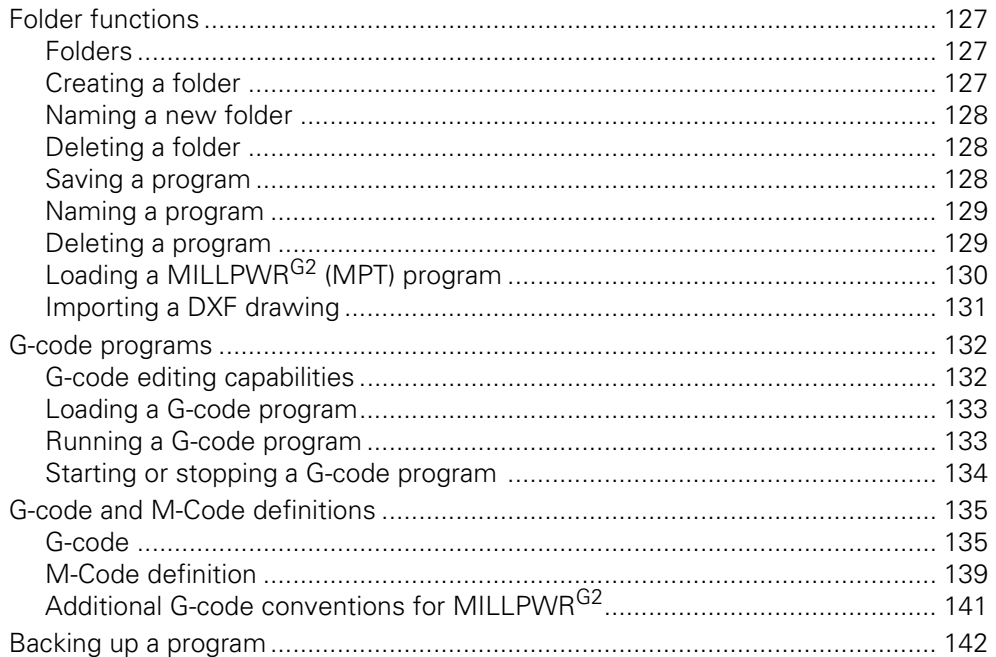

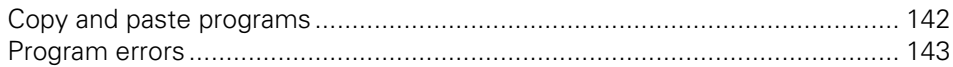

# Demonstration Program

# 7.1 Demonstration Program

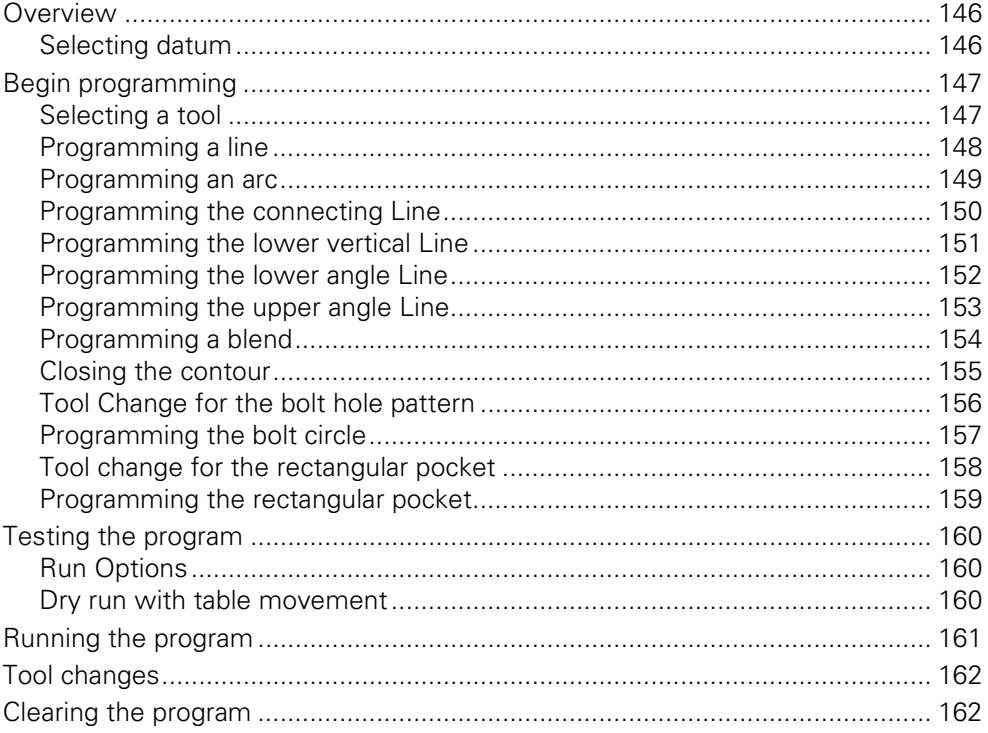

# Milling and Drilling

# 8.1 Milling and Drilling

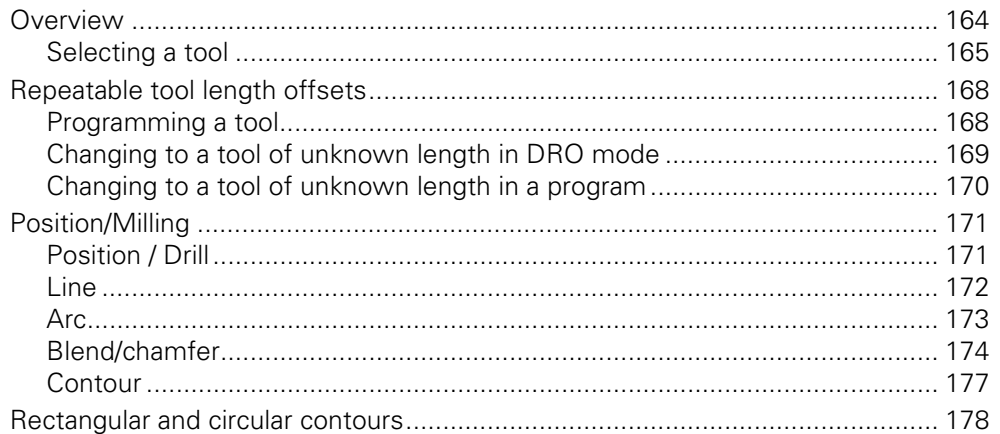

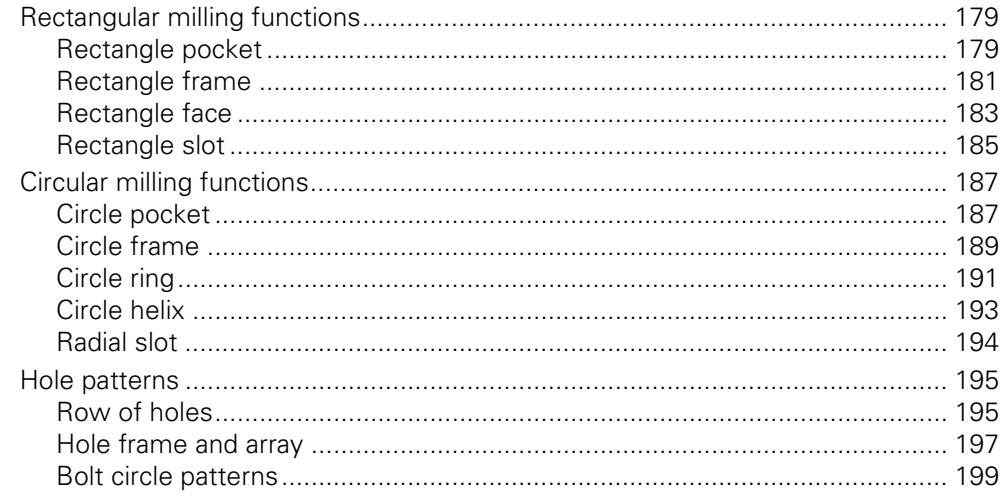

# 8.2 Additional Milling Functions

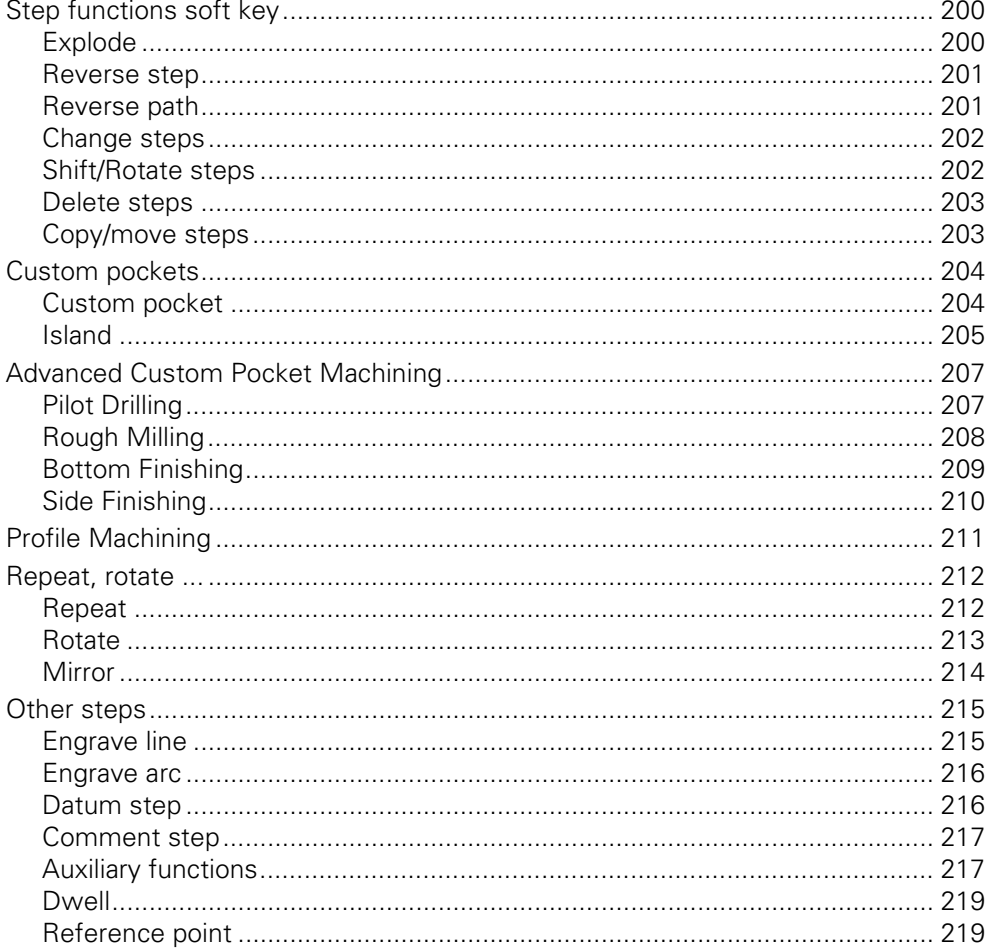

# Geometry/RPM Calculator

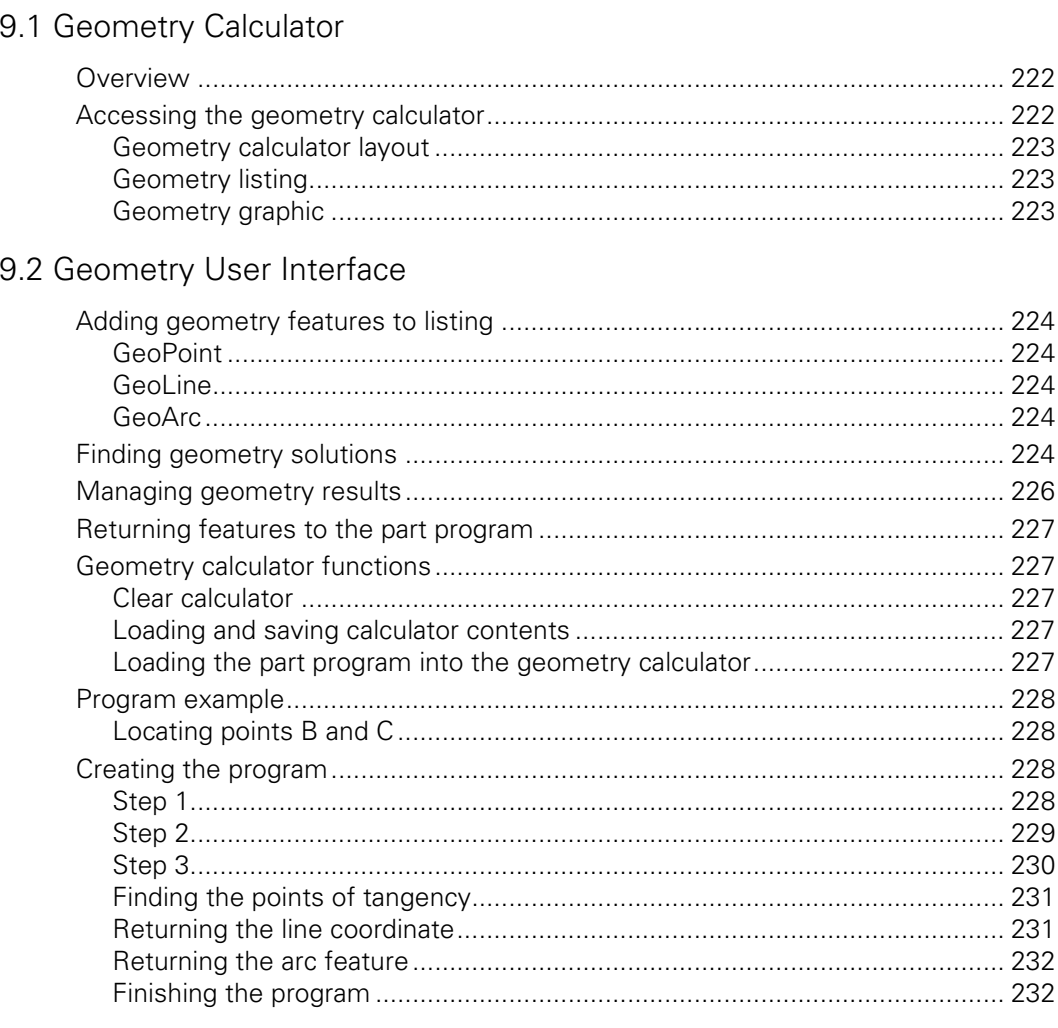

# 9.3 RPM Calculator

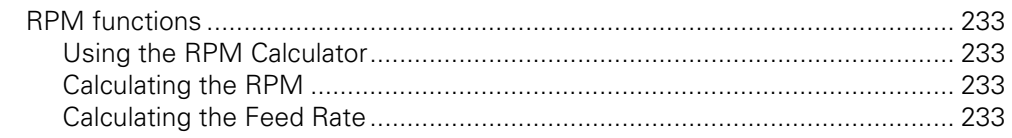

# Setup

# 10.1 Setup

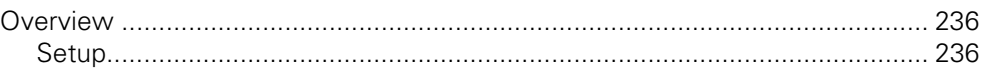

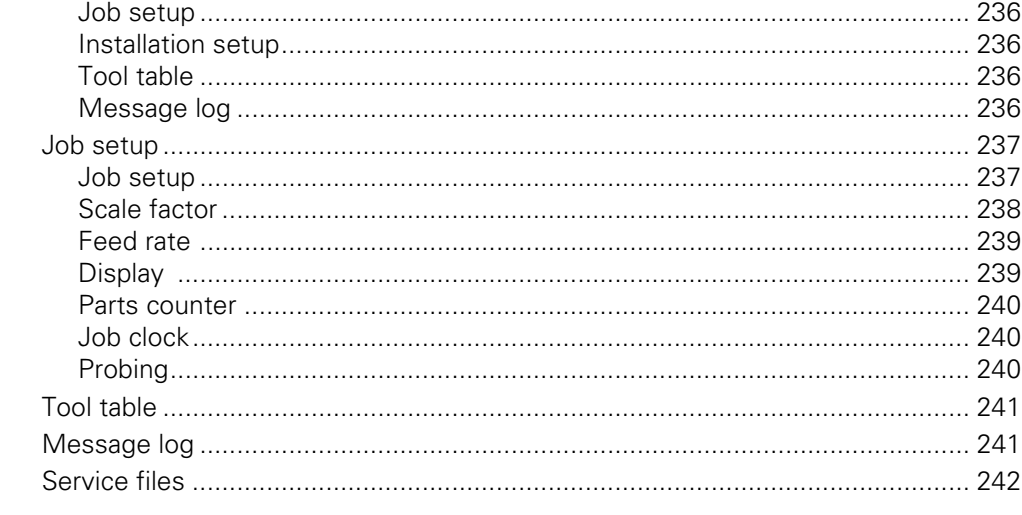

# Auxiliary Machine Interface (AMI)

### 11.1 Auxiliary Machine Interface (AMI)

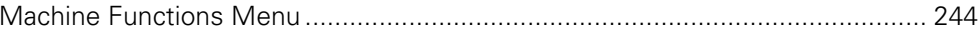

# Software Update

### 12.1 Updating System Software

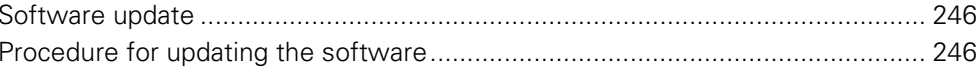

# Simulators for Windows PCs

#### 13.1 Simulators for Windows PCs

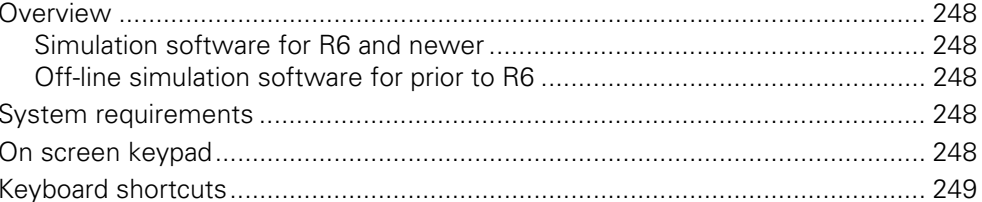

## 13.2 Virtual Machine Simulator Software

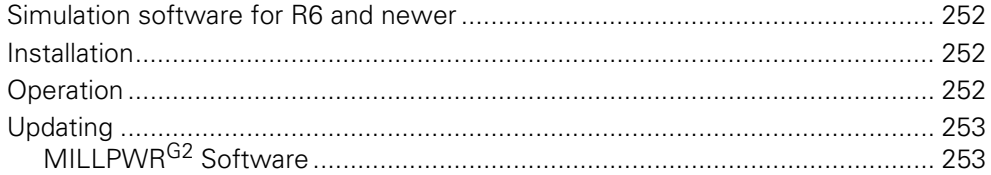

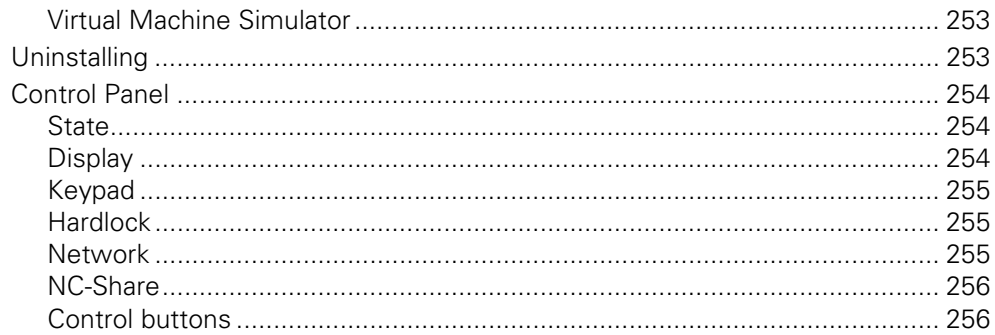

# 13.3 Windows Off-Line Software

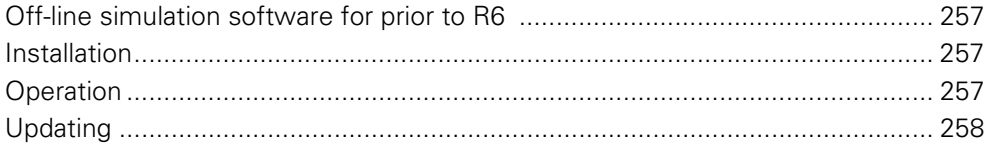

<span id="page-24-0"></span>**Introduction**

# <span id="page-25-0"></span>**1.1 MILLPWRG2**

The ACU-RITE MILLPWR<sup>G2</sup> control is a workshop-oriented contouring control that enables you to program conventional machining operations right at the machine in an easy-to-use conversational programming language. It is designed for milling and drilling machine tools, with up to 3 axes.

MILLPWR<sup>G2</sup> was developed to satisfy the wants and needs of tool and die makers and other machinists where manual and automated operation are both useful and needed. MILLPWRG2 will enable you to maximize your throughput by significantly reducing set-up time, scrap, and other non-productive operations, thereby increasing your efficiency, productivity and profitability.

The MILLPWR<sup>G2</sup> has many powerful features that will improve your productivity. The screen layout is clearly arranged in such a way that the functions are easy to access, fast and user friendly.

MILLPWR<sup>G2</sup> is a closed-looped system with positioning feedback provided by ACU-RITE precision glass scales (1µm/0.00005" resolution). MILLPWRG2 also includes Position-Trac™, an advanced, unique feature that enables you to easily, quickly and accurately re-establish work piece zero after shutting down, or power loss.

# <span id="page-25-1"></span>**ACU-RITE conversational and G-code format**

The ACU-RITE conversational programming format is a method of writing programs; g-code (ISO) programming can be used and run. Basic editing of g-code programs is also possible. Preview graphics in the editor illustrate the individual machining steps for programming the contour as well as the corresponding tool path generated. A production drawing does not need to be dimensioned for NC programming, the MILLPWRG2 can be programmed using the dimensions directly from the production drawing. The programming format is the same as used in previous MILLPWR products. Always verify old programs before machining with MILLPWR<sup>G2</sup>.

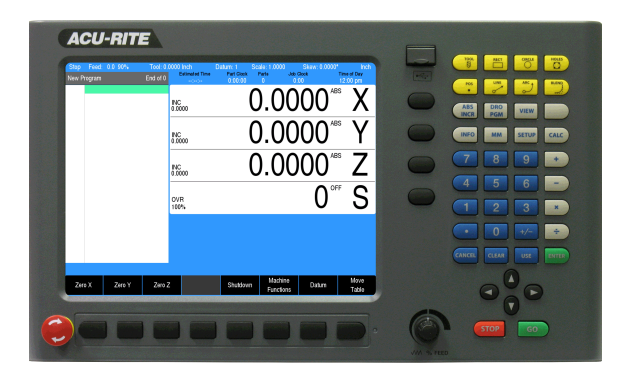

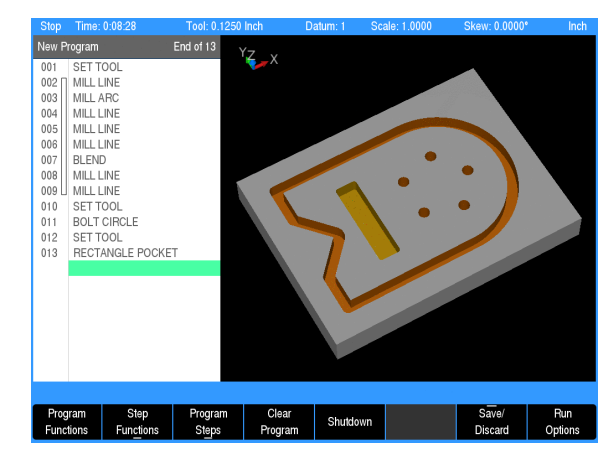

## <span id="page-26-1"></span><span id="page-26-0"></span>**Powering up**

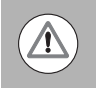

The MILLPWR<sup>G2</sup> console does not disconnect the power supply to the spindle motor. It can only be disconnected by turning off the main power supply.

- Turn the power switch On [**1**], (to the **I** position) on the MILLPWRG2 console which is located on the back of the unit.
- **Follow the builder's instructions to turn on the machine.**
- The start up screen with 3 soft keys will be displayed; **Shut Down**, **Find Home**, and **Cancel**. After pressing either the **Find Home**, or **Cancel** soft key, the default DRO screen will be displayed.

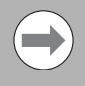

It is strongly recommended that the MILLPWR<sup>G2</sup> performs the **Find Home** feature at start up, prior to any other action taken.

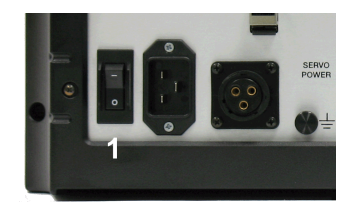

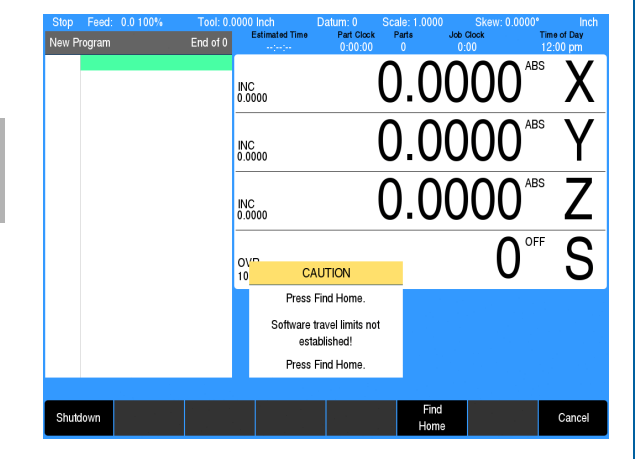

If a program was loaded when the MILLPWR<sup>G2</sup> was shut down, that same program will be reloaded when the unit is powered up again.

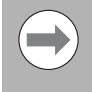

If the MILLPWRG2 did not perform the **Find Home** feature at start up, press the **Datum** soft key from the default DRO screen to display the **Home** soft key. Press the **Home** soft key then the **Find Home** soft key will be displayed.

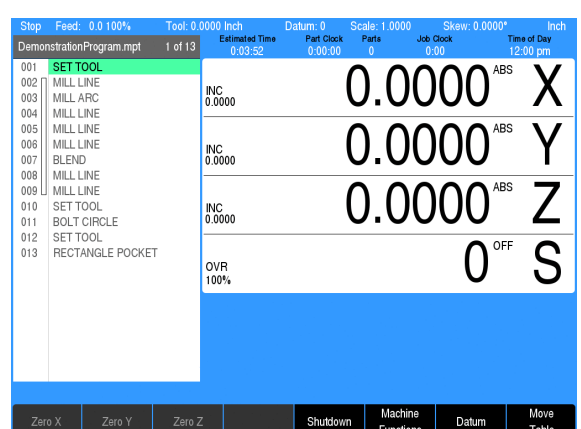

# 1.1 MILLPWR<sup>G2</sup> **1.1 MILLPWRG2**

# <span id="page-27-1"></span><span id="page-27-0"></span>**E-STOP and shutdown**

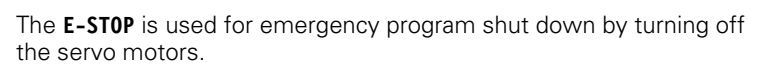

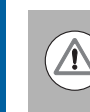

The **E-STOP** does not shut down the spindle motor. The spindle motor must always be manually stopped using the spindle switch to stop the motor, and the cutting tool.

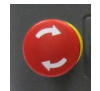

 When the **E-STOP** button is pressed, the servo motors are stopped, and the quill can be raised.It does not shut down the spindle motor.

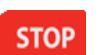

 When the **STOP** key is pressed once, the servo motors pause, but are still active. All axes are locked, and can not be moved.

- GO
- The program can now either continue by pressing the **GO** key, or stopped by pressing the **STOP** key a second time.
- If the **STOP** key is pressed a second time canceling the program, the spindle motor must be stopped, and the tool raised before moving any of the remaining axes.

Shutting down the MILLPWRG2 system is done by using the **Shutdown** soft key.

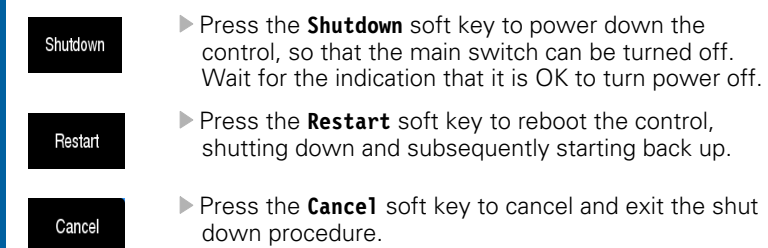

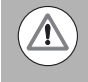

Always shutdown the MILLPWR<sup>G2</sup> before turning power off to the machine. Refer to the builder's instructions for for additional information on turning power off.

#### **Emergency stop (E-STOP)**

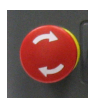

**Press E-STOP** to take all axes servos offline. This ends all machine movement, and allows the quill to be raised to move the tool out of the way.

- ▶ To reset the **E-STOP**, turn the rotary switch clockwise in the direction of the arrows. The switch pops outward, and is reset.
- Resetting **E-STOP** does not reactivate the servos.

#### **Activating/Resetting the Servos**

For safety reasons, the mill powers up with the servomotors disengaged. While the servos are disengaged the mill axes cannot move under servo power. The axes can be manually positioned if necessary.

#### **Reset the servos as follows:**

- $\blacktriangleright$  If a limit switch disengaged the servos, manually reposition the machine inside its normal range of travel.
- If a miscount occurs, press the **Find Home** soft key to reset the servos and return all axes to their home position.

# <span id="page-29-0"></span>**Find home**

You should find home before a program is run, or immediately after startup.

- During start up, the **Find Home** soft key is provided on the start up screen soft key area.
- If the find home step is not performed at initial start up, it can be initiated at any time during operation. Press the **Datum** soft key, then press the **Home** soft key, and then press the **Find Home** soft key.
- A 3 axes system will move the table and quill. They will automatically move a few inches along the Z, Y, and then X to find home. If a W axis exists (i.e. coupling knee to quill) then the control will prompt you to move the W manually to home it.
- A 2 axes system will move the table. The table will automatically move a few inches along the Y, and then X to find home. Then the control will prompt you to move the Z quill manually to home it. If a W axis exists (i.e. coupling knee to quill) then the control will prompt you to move the W manually also to home it.

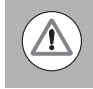

Before finding home with a 2 axes system, the quill must be fully raised first.

When finding home, the MILLPWR<sup>G2</sup> will use (on machines equipped with ACU-RITE glass scales), the Position-Trac™ distance-encrypted reference mark line pattern. This line pattern allows MILLPWR<sup>G2</sup> to accurately find home and re-establish workpiece zero from any position.

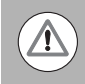

Finding home applies to the X, Y, Z, and W axes.

Position-Trac will accurately re-establish workpiece zero after power loss, or shut down. After home has been found, the tool's position (relative to the most recent datum set) will be displayed.

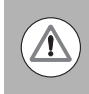

Not finding home before moving the table will risk exceeding the table's software travel limits, and possible damage to the machine, and the MILLPWR<sup>G2</sup> system.

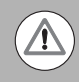

Programs will not be allowed to run if the homing process does not complete successfully.

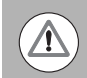

The **Find Home** soft key is not available if there is an error, and the front panel LED indicator is flashing. The error must be corrected, and then cleared from the message log. Then homing is allowed. [Refer to Chapter 10 "Message log" on page 241](#page-240-2) for information on opening the message log and clearing errors.

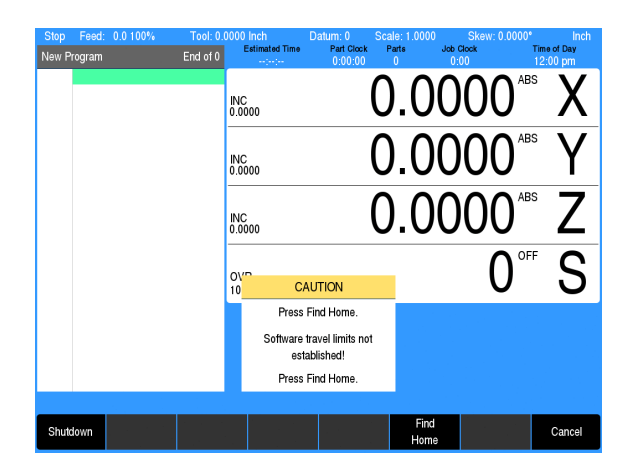

# 1.1 MILLPWR<sup>G2</sup> **1.1 MILLPWRG2**

# <span id="page-30-0"></span>**Disengage Z axis feature**

MILLPWRG2 provides the flexibility to switch between 2 axes and 3 axes operation.

#### <span id="page-30-1"></span>**Disengaging the Z axis drive:**

- Leave the Z Begin field blank when programming a step, or a one time milling operation.
- Raise the quill, then loosen the quick release knob [**1**] on the front of the Z axis drive system.
- When a program step, or milling operation is then performed, the operator is prompted to manually position the quill.

#### <span id="page-30-2"></span>**Re-engaging the Z axis drive**

- $\blacktriangleright$  Raise the quill handle to seat the ball screw into the nut block (e.g. this would be similar to hitting a dead stop).
- Tighten the quick release knob [**1**].

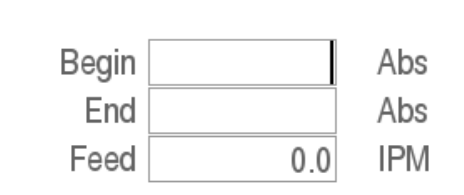

Z

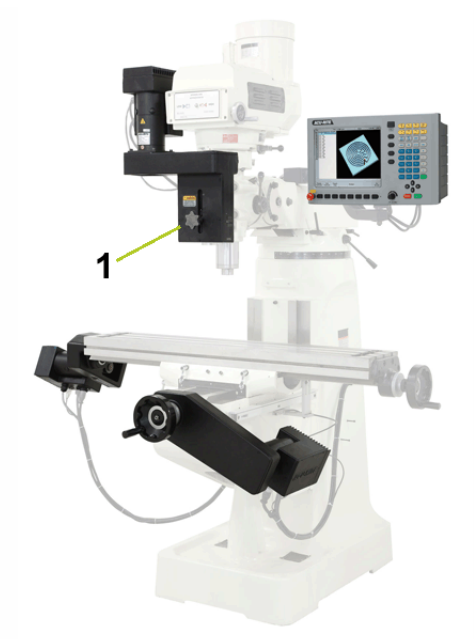

## <span id="page-31-0"></span>**Writing programs**

#### <span id="page-31-1"></span>**Overview**

The MILLPWR<sup>G2</sup> allows many features to be used without having to write a program. For operations that repeat, or complex machining it is best to write a program. Before writing a program, determine the work-holding device and the location of Part Zero (the point to which all movement is referenced). Since absolute positions are defined from Part Zero, try to select a location that directly corresponds to dimensions provided on the part print, such as the lower left corner of the work. Then you can develop a program. The following is a general approach to programming:

- First, select the unit of measurement (Inch/MM) using the **MM** key. This will place the DRO in the required unit of measure, and all dialogues will use the selection. If the selection is changed after data has been entered, the MILLPWR<sup>G2</sup> will convert the data to the new unit of measure.
- $\blacksquare$  The first step in a program selects the tool that is to be used. It's size can be entered in either Inch or MM regardless of the unit of measure selected in the DRO. The **Tool** dialogue provides fields for data input for the tool position. This is a tool change position, a location away from the work area where the axes can return for safe tool changing. Tool Position will use the unit of measure that has been selected for the DRO.
- $\blacksquare$  The remaining steps in the program describe the required moves, single cycles, and Tool changes to complete the machining.
- The next to the last step in the program returns the axes to the Tool change position and ends the program.
- After writing a program, verify it. Run it to troubleshoot for errors. Verify that all programmed moves are safe, and accurate to the part print dimensions.
- Setup the work piece into the intended holding device.
- First run the program in Single-Step Mode to verify that both the program and the setting of Tool Offsets are correct. Single-Step Mode allows you to run the program step-by-step. Make any necessary corrections. Once verified, the program can be run in Auto Mode.
- When the finished program is ready for production, back it up on a USB memory device.

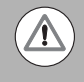

If there is an interruption to the power supply, the program is not lost. The program is periodically saved. Verify that the most recent steps (prior to the power failure) are in the program. The fixture zero location is also remembered.

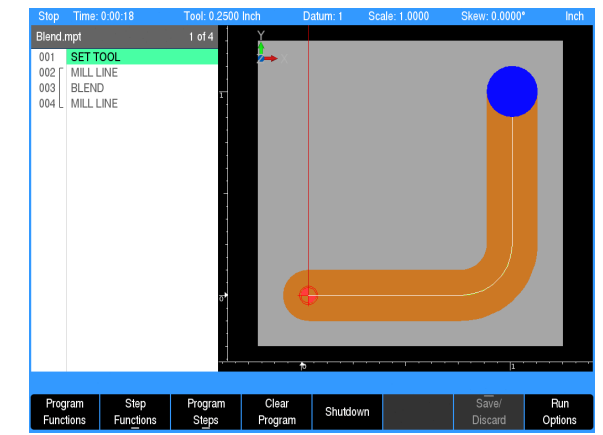

# <span id="page-32-0"></span>**1.2 Operating in 2 Axes and 3 Axes Modes**

### <span id="page-32-1"></span>**Overview**

The MILLPWR<sup>G2</sup> is capable of running a 2 axis machine or a 3 axis machine. When operating in 2 axes mode, all Z moves must be made manually. When operating in 3 axes mode, the Z axis can be switched to manual as needed. This section provides some general guidelines on how to use each of these modes.

## <span id="page-32-2"></span>**Program steps on 2 axis systems**

When programming steps in 2 axes mode, not all of the step dialogue's Z axis fields shown in the manual are available. However, the system will pause and provide prompts whenever a Z move is required.

#### **Operation on 2 axis systems**

When prompted, there are two ways to set the Z depth:

To set the Z depth by using the incremental DRO display bar graph:

- Switch to the incremental display mode by pressing the **ABS/INCR** key to toggle between absolute and incremental modes.
- $\blacktriangleright$  In incremental mode, a bar graph is displayed below each axis position. Under the Z axis position, move the small blue indicator to the center of the bar graph which will move the Z axis position to 0 and press **GO** .
- After drilling to depth, raise the quill and press the **GO** key to continue running the program.
- For pocket steps, raise the quill and press **GO** when prompted.

To set the Z depth by using the Zero Z soft key which is also located in the incremental DRO display:

- Move Z to the surface of the part or a known reference position.
- **Press the Zero Z soft key.**
- Move Z to the desired depth. The INC display shows how far Z has been moved from the reference position.
- Press the **GO** key to continue running the program.

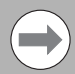

If an additional pass is needed for a step, press **STOP** to end the program and run the step again.

It may also be necessary to repeat a set of steps for each pass in a program.

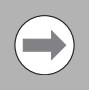

The Z prompts to raise the quill require a Z retract height. Set Z retract in the Datum dialogue prior to running a program to ensure that the quill is in the retract position before the XY table moves.

#### **Coupled axes in 2 axes mode**

In 2 axes mode, either the W axis or the Z axis can be moved to change the depth of the cut. Moving the W axis while running a program or single cycle step will not cause a program fault.

For most pockets or paths, W axis motion does not adversely affect the current step's Z target position.

For custom pockets, contour steps, and engrave steps, the Z axis INC display will not account for any W motion, and will not show the correct distance to subsequent Z target moves within the current step. If you choose to move W, use the DRO'S ABS display value to correctly position the Z axis.

The INC display is corrected for any W motion at the start of the next step. Position / Drill steps and hole pattern steps are correct for any W motion.

#### <span id="page-33-0"></span>**Selecting 2 axes mode on 3 axis systems**

To run an entire program in 2 axis mode on a 3 axis system:

- Disengage the quill assembly from the motor before pressing the **GO** key. A prompt will appear indicating that the quill is disengaged.
- If this is intentional, press **GO** and the program will run in 2 axis mode.

To program a specific step to run in 2 axis mode:

- ▶ For Drill steps, select Position for the Z operation type.
- ▶ For Pockets, clear the Z Begin depth field.
- When the step is run, the Z axis servo motor will be turned off to allow manual movement.

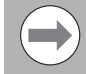

Follow all manual Z motion prompts. Also refer to the prior section "Program steps on 2 axis systems."

#### **Coupled axes in 3 axes mode**

In 3 axis mode, moving the W axis while running a program or single cycle step will cause a program fault. The default threshold of motion allowed is 2 mm. The amount of motion allowed in the W axis before causing a fault can be configured through Installation Setup.

# <span id="page-34-0"></span>**1.3 Console**

## <span id="page-34-1"></span>**Operating console**

The ACU-RITE MILLPWR<sup>G2</sup> console has a 12.1-inch Flat-Panel Color Screen Display. The following list of items are located on the front panel.

[See "DRO display screen" on page 46](#page-45-2) for mapping information of the start up screen.

[See "Console keypad" on page 45](#page-44-0) for a full description of the console keypad layout. The individual keys are fully described on page ii of the inside front cover.

The following features are located on the front panel of the console:

- **1** Color flat panel screen display.
- **2** Emergency "E" Stop
- **3** Soft keys
- **4** Power On indicator light / Error indicator light
- **5** Potentiometer for feed rate override
- **6** Potentiometer for spindle speed override (optional)
- **7** Go, Pause/Stop, Navigation keys, and Move Table keys
- **8** Axis keys
- **9** Console keypad with calculator
- **10** USB connection

[See "Calculator" on page 43](#page-42-1) for a full description of the calculator keypad.

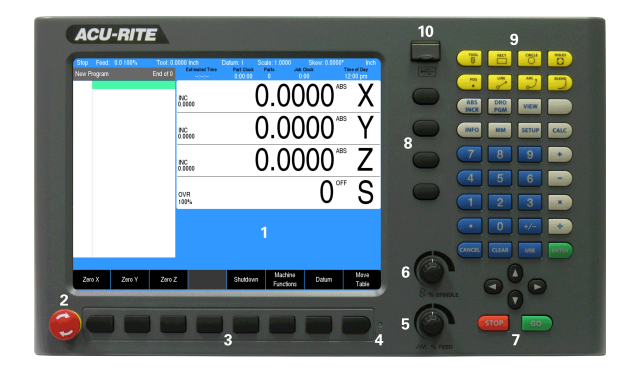

## <span id="page-35-0"></span>**Rear panel**

The ACU-RITE MILLPWR<sup>G2</sup> console rear panel has the following list of items located on the panel.

- Power switch
- Power connector
- Servo power
- Earth (ground) terminal
- USB
- Touch probe interface (for KT 130 edge finder)
- Pendant (Remote start/stop)
- Ethernet
- Edge finder
- Encoder, W and Z axis
- Auxiliary Machine Interface (AMI)
- Servo, X, Y, and Z axis
- Servos
- E-stop relay
- Handwheel
- Encoders

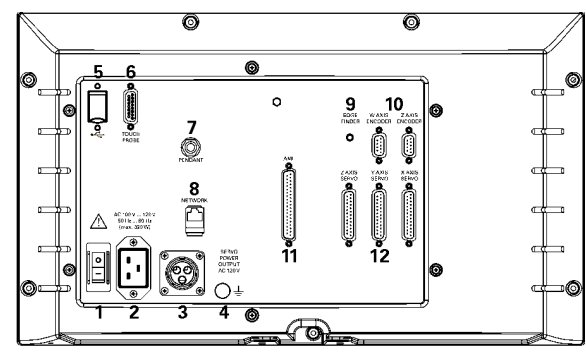

ID 745604-0x, ID 1113777-xx

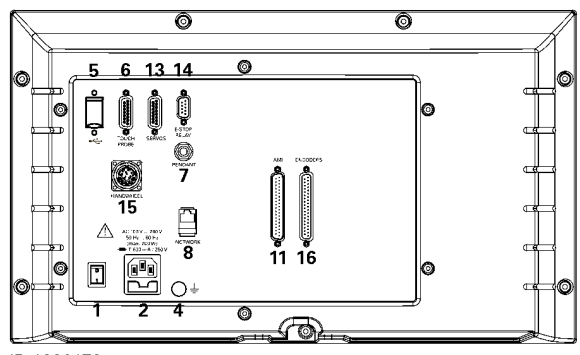

ID 1232170-xx
# <span id="page-36-0"></span>**Screen navigation**

 The MILLPWRG2 display layout changes between **DRO** Mode and **PGM** (Program) Mode by pressing the **DRO/PGM** key. The following illustrates the differences between the two screen modes.

### <span id="page-36-1"></span>**DRO mode display**

In general, the display changes as different functions are activated. Soft keys in the lower display area change per the function selected. Soft keys perform their associated function by pressing the key directly below it. Basic procedures and features remain the same regardless of which mode is selected. For a complete description of the display areas [see "DRO screen" on page 59.](#page-58-0)

- **1** Status Bar display for Servo Motor Status, Feed rate, Tool, Datum, Scale, Skew, (Inch/MM), Estimated Time, Part Clock, Parts (run), Job Clock, and Time of Day. [See "Status Bar display"](#page-59-0)  [on page 60](#page-59-0).
- **2** Axes Display (current position).
- **3** Operator Intervention Message line (OIM).
- **4** Soft keys display area.
- **5** Program steps.

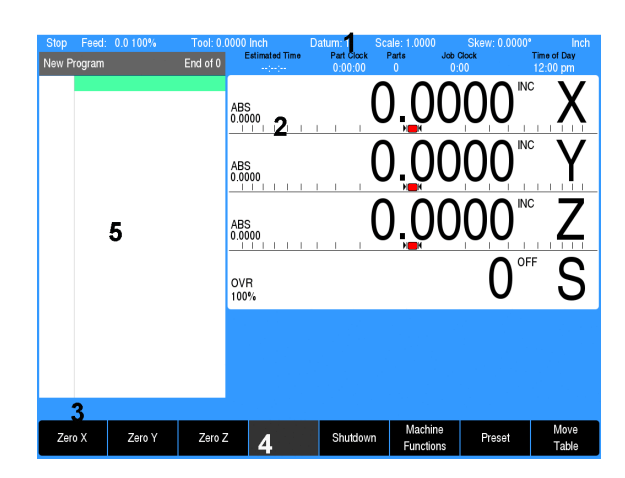

### **PGM mode display**

When PGM mode is selected, the display changes from DRO mode to display program functions and graphics. Soft keys change to programming functions. All soft keys are run by pressing the corresponding hard key located directly below it. [See "Status Bar](#page-59-0)  [display" on page 60](#page-59-0) for complete descriptions.

- **1** Status Bar display for Servo Motor Status, Estimated Time, Tool, Datum, Scale, Skew, (Inch/MM). [See "Status Bar display" on page 60](#page-59-0).
- **2** Display window of graph simulation.
- **3** Operator Intervention Message (OIM).
- **4** Soft keys display area.
- **5** Program name.
- **6** Program steps.

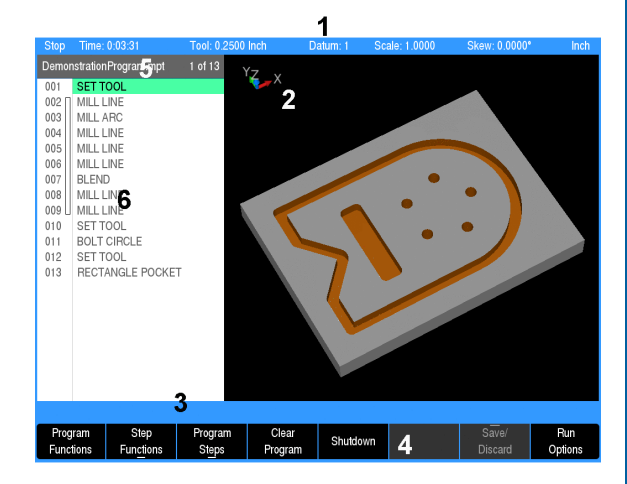

# **Dialogues and drop down menus**

This manual provides complete information where specific examples of actions are being explained.

As a general overview of the dialogues provided by the MILLPWR<sup>G2</sup>, several fields are likely to be provided for input. To navigate a dialogue, use the **ARROW** keys to select the desired field. After entering the data into a field, press either the **ENTER** key, or the **UP** or **DOWN ARROW** keys to move to the next field. Exiting a field with one of these key methods will retain the entered data in that field.

When the required data has been entered, press the **USE** key to accept the data entered for use in that specific function.

Most dialogues contain Drop Down menus. Specific milling functions may require additional information. The choices available are provided in a drop down menu. In most cases, they are also provided as soft keys. The choices can be selected from either location.

### **Operator prompts**

For actions that require immediate input to continue the operation an operator prompt will be displayed by the MILLPWR<sup>G2</sup> in the message bar. The required data can be entered with the numerical keypad, and in some instances using the alphanumeric on screen keyboard.

### **Cursor**

The MILLPWR<sup>G2</sup> uses a highlighted cursor to mark a field for selection or editing. In some instances, the cursor will default to a field without highlighting the field. Use the **ARROWS** keys to move the cursor. The **UP** and **DOWN ARROWS** move the cursor through the fields available. The **RIGHT ARROW** will open a field that contains more choices, or subfolders in the folder tree window. The **LEFT ARROW** will close the menu, or subfolders.

The cursor will also change from a highlighted bar to a text cursor when a field selected is having data entered.

Three axis specific fields are not displayed when in two axis mode.

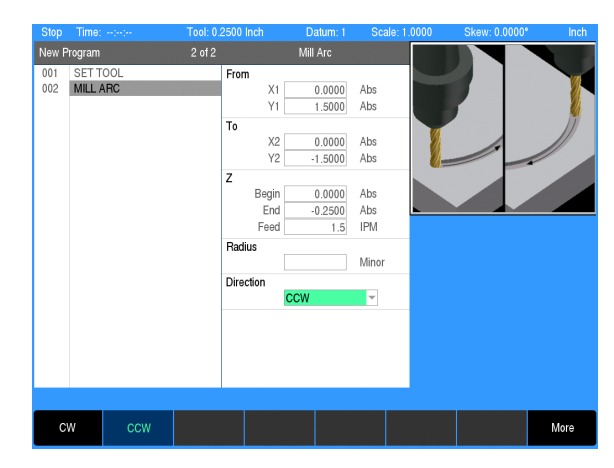

# **General operating guidelines**

General operating guidelines for the MILLPWR<sup>G2</sup>.

- Additional operation soft keys are located in the soft key area along with task selection and dialogue. The soft keys change in relation to the task being performed.
- Selection of a particular soft key that requires additional information may open a popup menu [**1**].
- $\blacksquare$  A soft key may open a dialogue menu that requires input necessary to continue with the operation selected.
- $\blacksquare$  The status bar in the top of the display is constant, and reflects only what has been selected for the current program.
- Use the Context Sensitive Help (INFO key) feature when assistance is desired. This is an intuitive feature that aids the user by going directly to the section in the manual in relation to the feature, or key that has been selected to obtain assistance with.
- A feature that is not available will have it's soft key disabled.

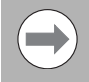

Soft keys that have a small arrow in the upper left hand corner indicates that a popup menu is available when the key is selected for additional choices.

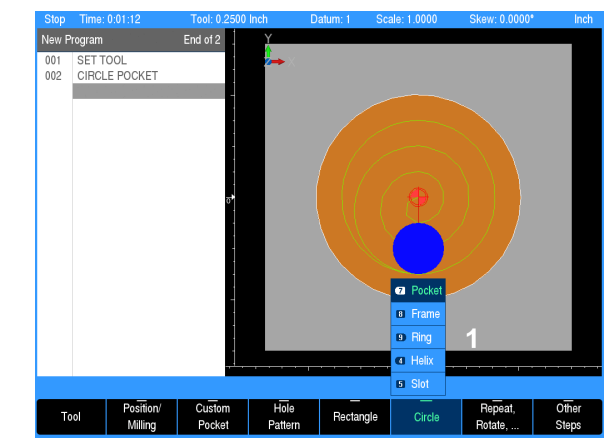

### **Operating modes**

The MILLPWRG2 has two main operating modes: **DRO** and **PGM** (Program). These are accessed from the front panel hard key. This is a toggle key.

**DRO PGM** 

**DRO** 

**PGM** 

**DRO** mode shows the current position of each axis relative to current datum. In **DRO** mode, manual machining, and Single Cycles can be performed. Tool selection, units, along with most setup features can be accessed.

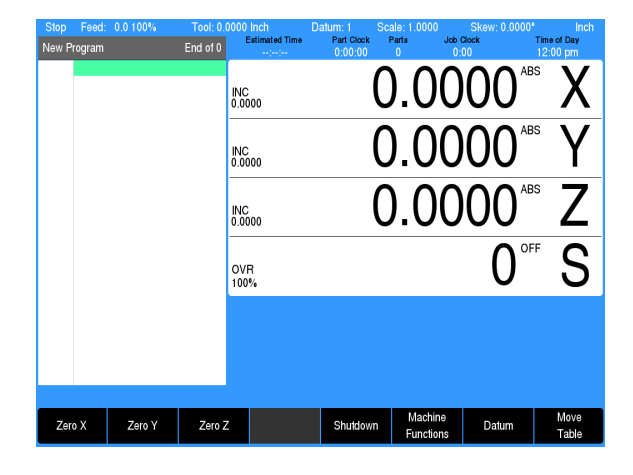

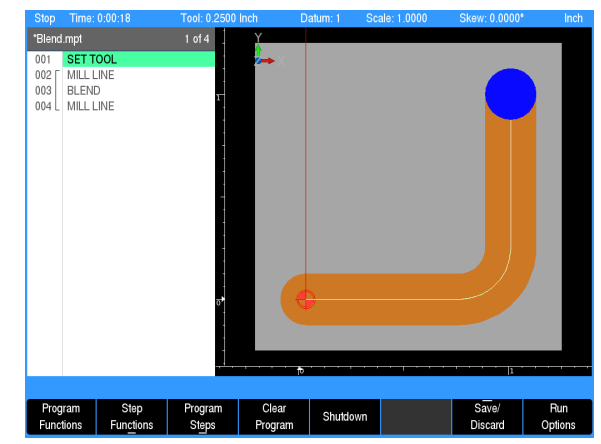

- **Program mode PGM, displays the list of program steps** and part-view graphics. New programs can be created as well as editing existing programs. Programs, new or existing, can be saved, deleted, or copied using program functions.
- A USB pointing device e.g. mouse, trackball, etc. may also be used. If a pointing device is being used, the action of clicking on a soft key button is the same as pressing the corresponding soft key. A USB keyboard can also be used for data entry and cursor control.

# 1.3 Console **1.3 Console**

### **Popup menus**

Within the soft keys, additional features may be available in program mode. A soft key that has a down arrow in the lower right hand corner indicates that additional soft keys are available for that feature.

As an example, pressing the Program Steps soft key (in **PGM** mode) opens another set of soft keys available for this function. Then you will notice an up arrow on most of the soft keys. This indicates a popup menu will open when that key is pressed.

Soft keys for PGM provide access to edit existing programs, or create a new program. Sub menus provide dialogue for machining operations such as milling a line, an arc, engraving, drilling and creating pockets.

Pressing the required operation step soft key will open a popup menu to further define the machining operation required.

- A selection for a popup can occur in one of two ways:
- $\blacksquare$  Use the shortcut number to the left of the feature; for example, pressing 9 on the numeric keypad will select the Circle Ring dialogue.
- Or use the **Up** and **Down** arrow keys to highlight the feature to be used, then press **ENTER**.

When the type of machining operation has been selected, the corresponding dialogue opens so that the required data can be entered.

A dialogue in **DRO** mode will retain the previous data entered making it possible to re-run the previous operation without having to re-enter all the data.

- At anytime when entering data into a dialogue the calculator can be accessed by pressing the **CALC** key.
- Soft keys for **CALC** provide access to additional math functions such as trig functions.

When a dialogue is activated, it is not possible to change to another dialogue. The current dialogue must be exited by pressing **USE** to save the data in the dialogue or pressing **CANCEL** to discard the data.

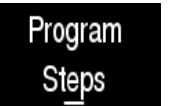

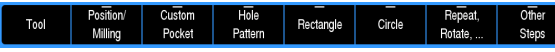

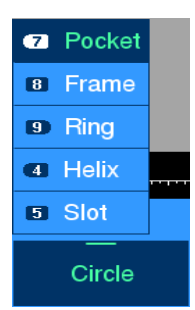

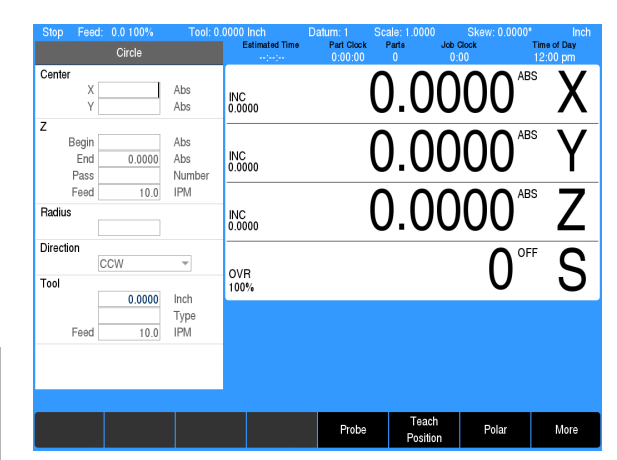

### **Keyboard**

An on screen QWERTY keyboard will automatically popup when you enter a field that requires text information input.

- The keyboard becomes visible (popup) when text, and numerical information is required for an action (e.g. saving a program, or entering text for engraving).
- Use the **ARROW** keys for navigation of the cursor to go to the desired character and press **ENTER** to select the character.
- When the information has been entered using the keyboard, press the **Save** soft key. The keyboard will disappear from the screen. The keyboard will also be removed from the screen when the **CANCEL** key is pressed.
- When using a USB keyboard, the on screen keyboard can be disabled by pressing the **Keyboard** soft key. The on screen keyboard will remain disabled until it is enabled by pressing the **Keyboard** soft key again. When the console goes through a power cycle, the key board will retain its setting prior to the power cycle.

### **Special characters**

The keyboard also provides a "Special Characters" display which is accessed by the "(#\*\!..." key.

Arrow over to the " $(H^*U...$ " key to highlight the key, and press the the **ENTER** key.

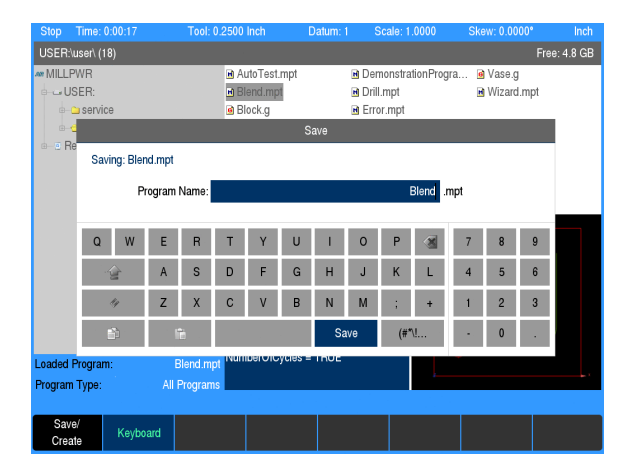

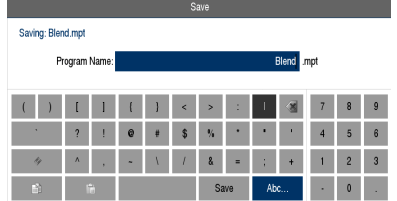

### **Navigational soft keys**

The following navigational soft keys are always available on the keyboard.

> The "Up Arrow" key switches the keyboard from upper to lower case letter mode, or from lower to upper case letter mode depending on the current keyboard mode.

 $Abc...$ 

 $($   $\sharp$   $\uparrow$   $\uparrow$   $\downarrow$   $\ldots$ 

 $\curvearrowright$ 

- ▶ The "Abc" key switches the keyboard from the special character key mode to the alpha numeric key mode.
- The " $(\#^*\$ !..." key switches the keyboard from the alpha numeric key mode to the special character key mode.

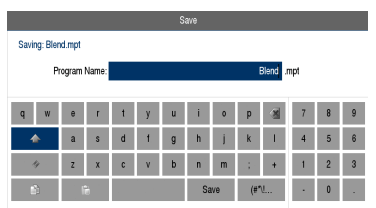

### **Editing keys**

The following keys are available for editing text on the keyboard.

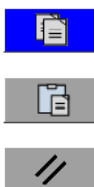

- ▶ The Copy key will copy the highlighted text in the text field.
- ▶ The Paste key will paste to the text field text that was previously highlighted, and copied.

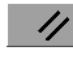

- ▶ The Clear key will remove all text in the text field.
- The back space key will delete text in the text field one character at a time.

# **Calculator**

### **Numeric keypad**

The numeric keypad on the front of the console resembles a standard calculator with keys for numbers 0 through 9, four math function symbols  $(+, -, x,$  and  $\div)$ , a decimal point, and a positive/negative sign  $(+/-)$ .

The calculator is accessible from nearly any screen or field. Press the **CALC** key to access the "stand-alone" calculator. The math function soft keys are displayed in the soft key area. Calculations can be entered directly into a highlighted field.

Using the calculator in an entry field in a dialogue requires the operator to press the **ENTER** key to run the calculation. To move to the next field using the **ENTER** key requires the operator to press **ENTER** a second time.

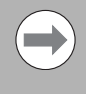

**The State** 

Anytime data is entered into an entry field in a dialogue and the value is changed using the +/- key, the operator is required to press the **ENTER** key to use the value change. Moving to the next field using the **ENTER** key requires the operator to press **ENTER** a second time.

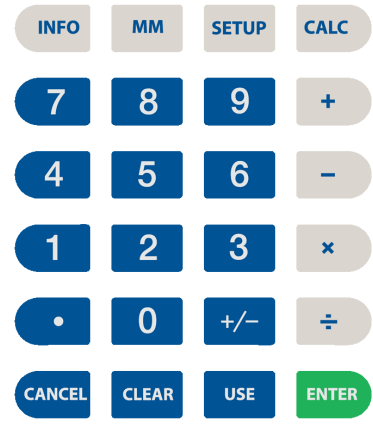

**CALC** 

# **Context sensitive help**

The MILLPWR<sup>G2</sup> uses an intuitive method to aid the user when assistance is required. When assistance is needed with a feature, the User Manual can be displayed directly at the point which describes the feature.

To use this help, in this example, the console is in **PGM** mode, and a Linear Engraving cycle is being programed. It is desired to see descriptions of the cycle parameters, and the cycle itself. The following steps describe the actions needed to take.

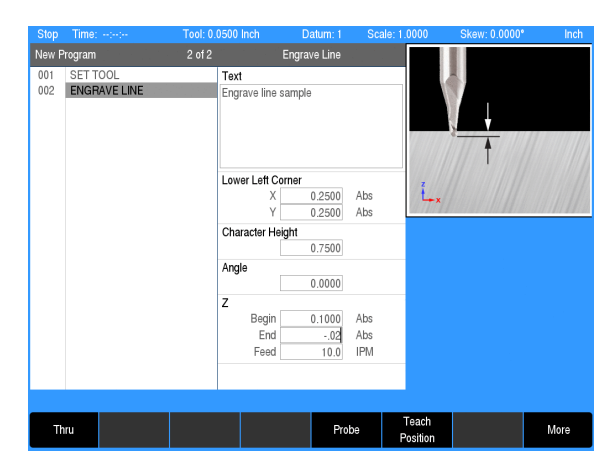

### **Using context sensitive help**

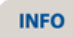

**Press the INFO** key to open the on screen User Manual.

- $\blacksquare$  This will display a new window containing the section in the User Manual, opened directly to the description of the desired feature. This is the active window when Context Sensitive Help is activated.
- $\blacksquare$  To activate the Contents View on the left side of the display, press the **Contents View** soft key. This allows the user to see all available topics from the User Manual. The **Forward** and **Back** soft keys will navigate the users previous history. The **Previous Topic** and **Next Topic** soft keys will select the previous and next topic in the manual contents (shown in the Contents View on the left hand side). These soft keys allow the user to select other sections of the User Manual while in Context Sensitive Help. Using these keys will navigate the User Manual even if the Contents View is hidden.

The following describes the action, and use of the soft keys:

▶ To close, press the **Exit** soft key.

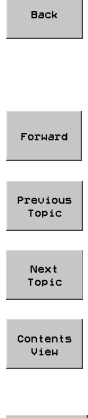

- The **Back** soft key navigates one page back per key press to a previous page that was viewed from the history. History is not cleared when the Help Screen is exited.
- The **Forward** soft key navigates one page forward per key press from the viewed pages in history.
- The **Previous Topic** soft key navigates one Topic up in the contents window per key press.
- The **Next Topic** soft key navigates one Topic Down in the contents window per key press.
- ▶ The **Contents View** soft key is a toggle key to show/ hide the contents view on the left hand side of the display.

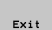

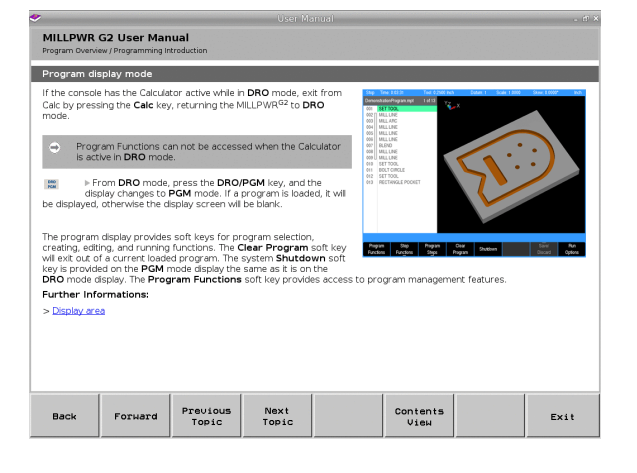

# **Console keypad**

The following keys are located on the console keypad. There is also a quick reference guide located at the beginning of this manual on page ii of the inside front cover.

- **1** Axis keys, use to select the required axis.
- **2** Numeric keys, use to enter numeric data.
- **3 CANCEL** key, use to cancel current action.
- **4 CLEAR** key, use to clear selections such as values entered in a field.
- **5 ARROW** keys, use to navigate around the screen, and highlight dialogue fields. Also used to move the table axes.
- **6 STOP** key, use to pause, or stop a program that is running, or a machine operation.
- **7 GO** key, use to start, or resume a program.
- **8 USE** key, use to complete an operation, i.e. data values entered in a dialogue.
- **9 ENTER** key, use to activate selections, and entries.
- **10 +/-** key, use to toggle key for "Plus/Minus" data entry.
- **11 CALC** key, opens the fully functional calculator.
- **12** Function keys, select appropriate key for quick access to the function and data entry.
- **13** Milling function keys. Selection of appropriate key provides direct access to the milling function dialogue.

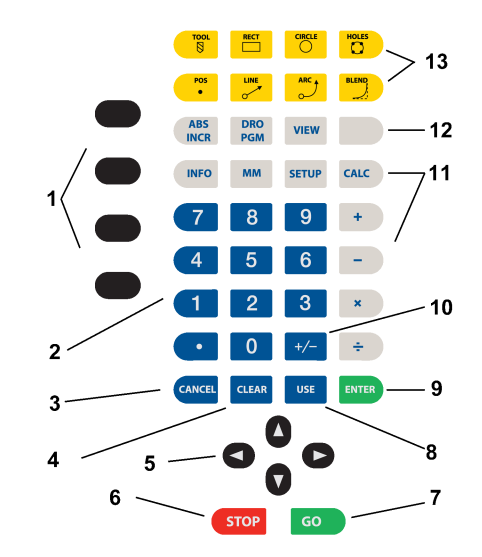

# **1.4 Operating Mode Screens**

# **Display navigation**

The **DRO** mode is the default start up mode, and **PGM** mode can be selected from the front panel key after start up. A condensed description of these has been provided here on how to navigate, and become familiar with the information that is being provided.

Complete descriptions and details of these are provided later in this manual, [see "DRO screen" on page 59.](#page-58-0)

# **DRO display screen**

The MILLPWR<sup>G2</sup> display screen provides the information required to monitor the machine, it's movement, programming, and more.

The default screen, or home screen, displays two main windows, and soft keys in the soft key display area. When the console is first turned on, the unit defaults to this screen. [See "Screen navigation" on page](#page-36-0)  [37](#page-36-0).

The DRO screen displays information per the current operation. **DRO** mode allows the use of the milling function keys, or can be used as a DRO in manual machining operations.

The system **Shutdown** soft key is located here as well as in **PGM** mode.

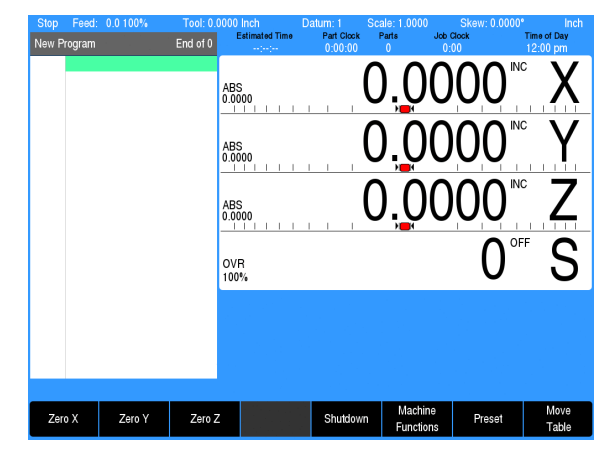

# **Program display screen**

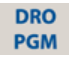

 From the **DRO** mode, press the **DRO/PGM** key, and the display changes to program mode showing the currently selected or loaded program.

When programing a job, the display activates a graphic view of the program. While the program is running, the operation that is being performed is graphically shown as well. The **VIEW** key provides features to configure the graphic area.

For more information, [see "Program function screen" on page 85.](#page-84-0)

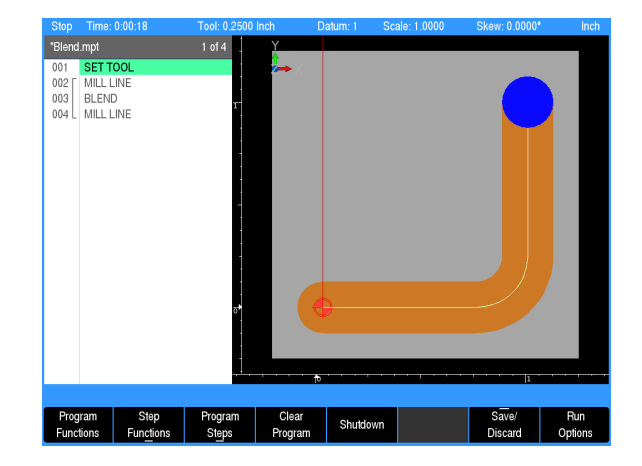

# **1.5 Accessories**

# **Electronic edge finder**

The electronic edge finder KT 130 (283273-xx) enables the ability to teach positions, find the center point of a circle, or locate a datum (work piece zero) by touching off on the part. The advantage of an electronic edge finder is that it instantly senses when contact is made with the point (even if the axis is over traveled).

# **Electronic handwheel and connecting cable**

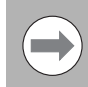

For use with console ID 1232170-xx only

The AH 500 handwheel (ID 1275517-01) facilitates remote operation, moving the axis slides precisely by hand. A wide range of traverses per handwheel revolution is available.

The handwheel requires Connecting cable (ID 1117852-03) for the connection to the console.

# **Simulation Software for Windows PCs**

The MILLPWR<sup>G2</sup> simulation software provides a convenient way to write part programs and simulate machine behavior using a Windows computer. For more information, [see "Simulators for Windows PCs"](#page-247-0)  [on page 248.](#page-247-0)

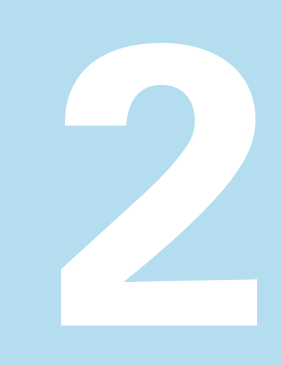

**Machining Fundamentals**

# **2.1 Conventions**

# **Axis conventions**

### **Count direction**

When programming a part using MILLPWR<sup>G2</sup>, table movement and tool movement are determined by the use of positive or negative<br>numbers. MILLPWR<sup>G2</sup> has been factory set with the following positive and negative count directions for the X, Y and Z-axes:

### **X axis**

■ The table will move to the left and the tool will move to the right for a positive count direction.

### **Y axis**

■ The table will move toward you while the tool moves away from you for a positive count direction.

### **Z axis**

 $\blacksquare$  The quill will move up (away from the table surface) for a positive count direction.

# **Cartesian coordinates**

**Polar coordinates**

Minutes, Seconds (DMS).

A cartesian coordinate is a position that can be measured from the X- and Y-axes.

 $\blacksquare$  A polar coordinate is a position that is defined by an angle and a radius. Angles can be entered in decimal degrees, or Degrees,

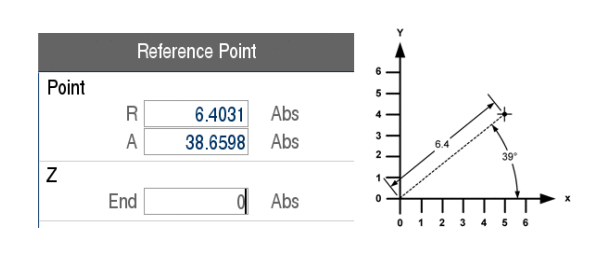

ŧΖ  $X=0$  $Y=0$  $Z=0$ –z

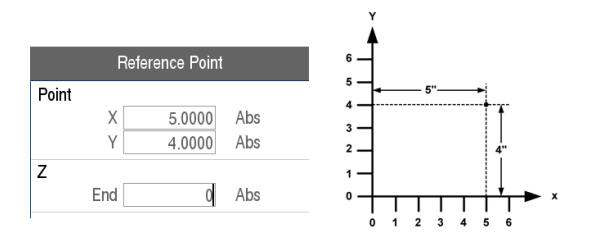

# **Absolute and incremental work piece positions**

### **Absolute work piece positions**

Absolute coordinates are position coordinates that are referenced to the datum of the coordinate system (origin). Each position on the work piece is uniquely defined by its absolute coordinates.

Example 1: Holes dimensioned in absolute coordinates

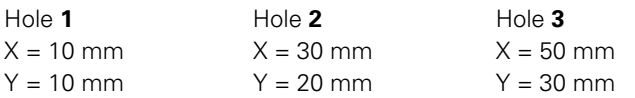

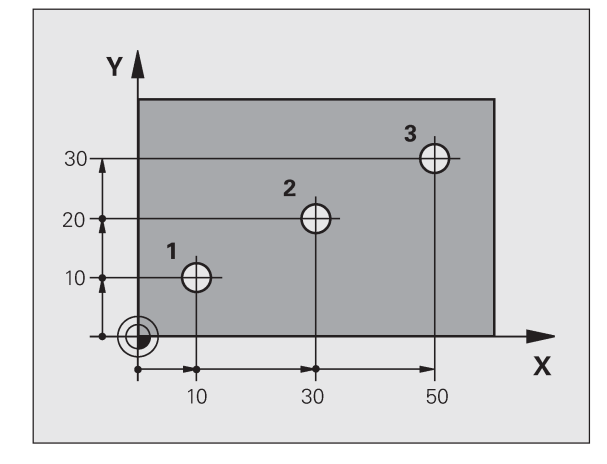

### **Incremental work piece positions**

Incremental coordinates are referenced to a previous step within the program, which serves as the relative (imaginary) datum. When you write a part program in incremental coordinates, you thus program the tool to move by the distance between the previous and the subsequent nominal positions. Incremental coordinates are therefore also referred to as chain dimensions.

Example 2: Holes dimensioned in incremental coordinates

Absolute coordinates of hole **4**

 $X = 10$  mm  $Y = 10$  mm

Hole **5**, with respect to **4** Hole **6**, with respect to **5**  $X = 20$  mm  $X = 20$  mm  $Y = 10 \text{ mm}$   $Y = 10 \text{ mm}$ 

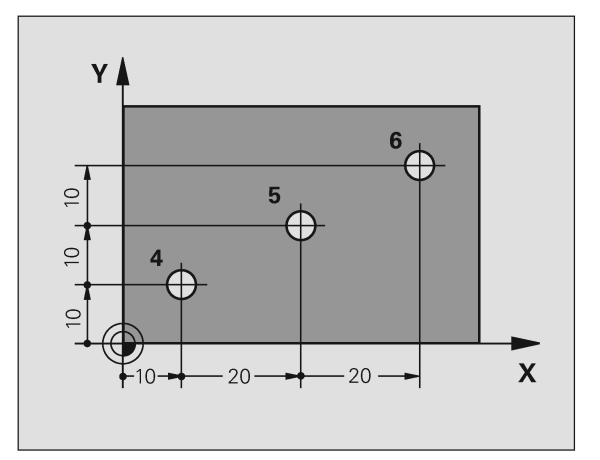

# **Setting the datum**

### **Overview**

Datum is the workpiece zero or absolute zero, and is a point of<br>reference that the MILLPWR<sup>G2</sup> bases all of the part's coordinates from.

A datum must be established for every job. Datum's location may be indicated on the print; or the operator may establish a datum that allows most of the part's dimensions be entered directly using the least amount of calculations.

When establishing datum, it may be easiest to locate a known point on each axis, such as the corner of the part, or a location on a vise or fixture.

Datum can be set at a point on the top surface, a position beneath the surface, or at a point where there's no material present (such as in the center of a circular part). Touching off the edge of a work piece using a tool, or an edge finder can be used when establishing a datum. [See](#page-115-0)  ["Steps to establish the datum" on page 116.](#page-115-0)

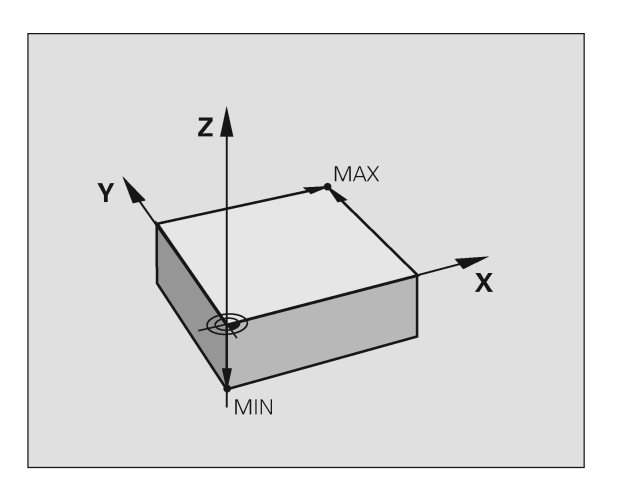

# **2.2 Manual Machine Positioning**

# **Move table**

### **Non cutting mode**

You can make or change jog moves when in **DRO** mode with the servos on.

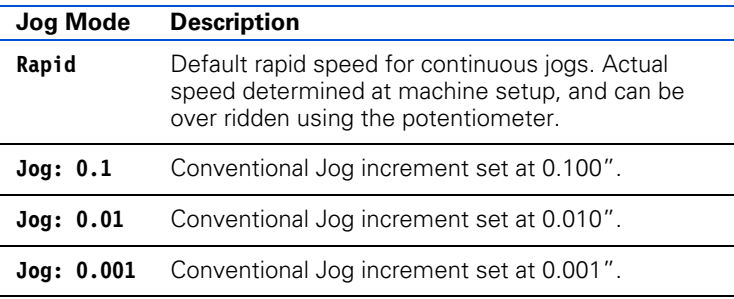

In mm units the jog increment is 20 microns, 200 microns and 2000 microns respectively.

### **Changing the mode**

Jog move modes are performed at the currently active feedrate. The active Jog is selected by pressing the appropriate soft key, then pressing the appropriate **ARROW** key to move the table in the direction required. The **UP** and **DOWN ARROWS** move the table in the Y axis. The **LEFT** and **RIGHT ARROWS** move the table in the X axis. Use the soft keys Move Z Up or Move Z Down to move the Z axis in the desired direction.

### <span id="page-52-0"></span>**Changing the jogging speed**

The active jogging speed defaults to the max feed as determined by the machine builder. The jogging speed may be changed by pressing **Clear**. Enter the new speed in the dialogue and press **ENTER**. The new value will remain active until set again or on the next power up. The active jogging speed (at 100% override) is displayed in the Jog Mode "ATTENTION" dialogue.

### **Incremental moves**

- In **DRO** Mode, Press the **Move Table** soft key.
- ▶ Then select the soft key Jog increment required. Then press the **ARROW** keys (for X and Y) or the soft keys for Z. One jog increment is moved per **ARROW** key press.

### **Continuous moves**

- $\blacktriangleright$  To manually position the machine using continuous movement, press the **Move Table** soft key. Make sure none of the incremental Jog keys are highlighted.
- **Press the appropriate ARROW** key (or soft key) to move the table in the direction required for the axis move. The table will move at the currently active jogging speed. The table will move until the **ARROW** key is released.

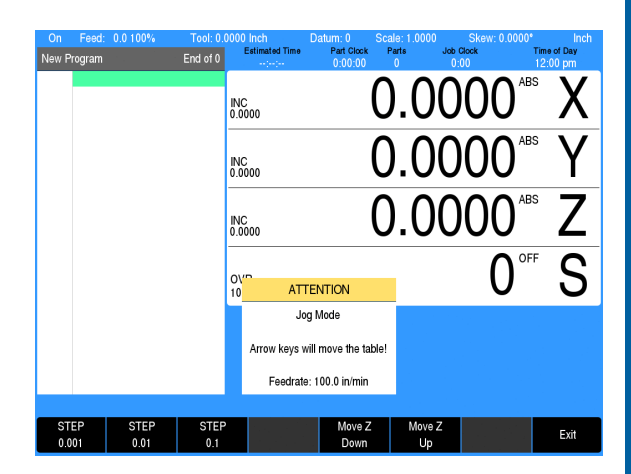

### **Handwheel operation**

If a handwheel is connected and enabled under **Installation Setup**, a **Handwheel** soft key will be present.

- **Press the Handwheel** soft key to activate the handwheel for jogging. When the handwheel is operational, the console soft keys and arrow keys are disabled.
- **Press the <b>Handwheel** soft key a second time to deactivate the handwheel and use the console buttons for jogging.

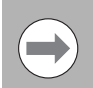

In order to use the handwheel, the two permissive buttons must be pressed in (squeezed) and held on the handwheel unit.

The axes can be moved by first selecting the desired axis key, then selecting the desired speed / feedrate key, and then either pressing the + or - key or moving the wheel on the unit.

The handwheel does offer some functionality outside of Move Table as well. It can be used to issue an Emergency Stop condition, issue an NC Start command (equivalent to console GO button), issue an NC Stop command (equivalent to console STOP button), and / or issue a Spindle FWD command. All operations require that the permissive buttons be pressed and held during the command.

### <span id="page-53-0"></span>**Adjusting the feedrate**

The **Feedrate Override** potentiometer can be used to override the currently active feedrate or rapid rate for machine moves. The switch provides a range of 0% to max% as defined in Job setup, [see page](#page-236-0)  [237](#page-236-0). Setting the switch to 100% will allow the actual feedrate or rapid rate currently active to be used.

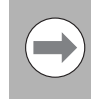

The machine builder determines the default rapid rate and maximum feedrate at setup. If the MILLPWR<sup>G2</sup> is shut down, the configuration file reloads these default rates at the next power up.

### <span id="page-53-1"></span>**Preset moves**

The **Preset** feature allows the machine to be used manually like a readout. The preset dialogue is used to set a target location. After entering a target location, the **INCR** display will show the distance between the current position to, and the target position.

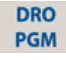

Press the **DRO/PGM** key on the front panel to place the MILLPWRG2 in **DRO** mode.

**ABS INCR**  **Press the ABS/INCR** key on the front panel to place the MILLPWR<sup>G2</sup> to INCR.

- Press the **Preset** soft key to open the **Preset** dialogue.
- Enter the target coordinates for X, Y, and Z.
- Press the **USE** key to set the target and exit the **Preset** dialogue.
- Press the **CANCEL** key at any time to cancel and exit the **Preset** dialogue.

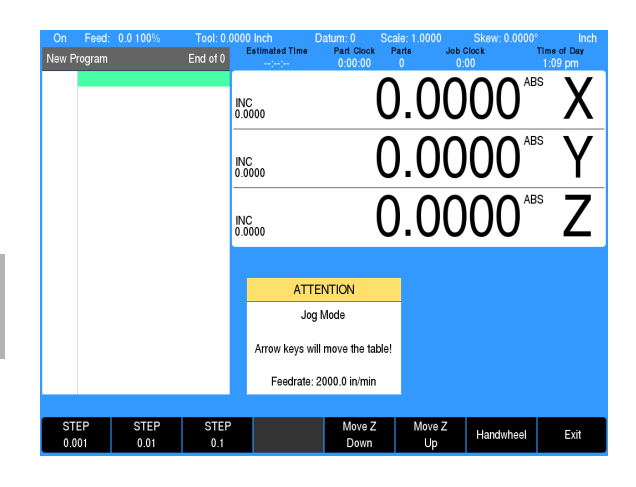

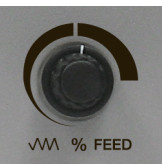

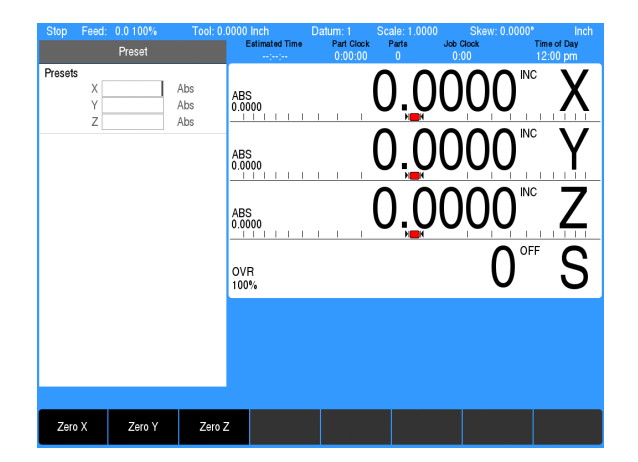

2.2 Manual Machine Positioning **2.2 Manual Machine Positioning**

Manually move the table and/or quill until the **INCR** axis positions are zero. When the **INCR** positions are zero, the machine is at the target position.

### <span id="page-54-0"></span>**Zero incremental**

The **INCR** display may be set to zero at the machines current location.

- Press the DRO/PGM key on the front panel to place the MILLPWR<sup>G2</sup> in **DRO** mode.
- Press the **ABS/INCR** key on the front panel to place the MILLPWR<sup>G2</sup> to **INCR**.
- **Press the Zero X soft key to zero the X axis.**
- Press the **Zero Y** soft key to zero the Y axis.
- Press the **Zero Z** soft key to zero the Z axis.

The **INCR** display will show zero. As the table or quill are moved, the **INCR** display will show the distance from the current position to the zero location.

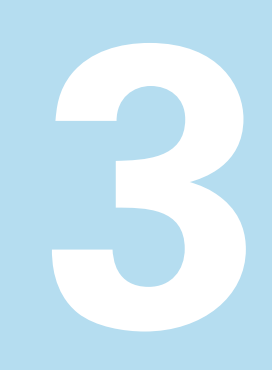

**DRO Mode and Calculator**

# **3.1 DRO Manual Data Input**

# **Overview**

The MILLPWRG2 is in either **DRO** mode or **PGM** mode. **DRO** mode allows data input for short one step machining operations. Manual operation, single step operation, and single commands can be entered. **DRO** mode also allows the running of programs; [See "DRO operations" on page](#page-65-0)  [66](#page-65-0).

The following describes the concepts, and formats used with the<br>MILLPWR<sup>G2</sup> which are being introduced in this chapter.

- DRO Screen
- Status Bar Display
- Move Table
- **Milling Functions**
- Zeroing an Axis
- Teach Position
- Edge Finder
- Skewing
- Milling Function Keys
- DRO Operations
- DRO Mill Cycles
- Calculator

# <span id="page-58-0"></span>**DRO screen**

The DRO screen displays information per the current operation. The **DRO** mode allows the use of the milling function hard keys, or can be used as a DRO in manual machining operations.

In addition to the information provided in [Chapter 1 "DRO mode](#page-36-1)  [display" on page 37](#page-36-1), the following table describes what is being viewed on the display in **DRO** mode.

When the console is first turned on, the soft keys **Shut Down**, **Find Home**, and **Cancel** are displayed.

Press the **Find Home** soft key.

After pressing either the **Find Home**, or **Cancel** soft key, the default DRO screen will be displayed.

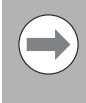

If the MILLPWRG2 did not perform the **Find Home** feature at start up, press the **Datum** soft key from the default DRO screen to display the **Home** soft key. Press the **Home** soft key then the **Find Home** soft key will be displayed.

- **1** Status Bar displays the servo motor status Stop/Run/Pause, feedrate override, current Tool (blank if none is selected), Datum, Scale, Skew, unit of measure selected (Inch/MM), Estimated Time, Part Clock, Parts (run), Job Clock, and Time of Day. [See "Status Bar display" on page 60](#page-59-1)
- **2** Display current position of each axis, and relative to the current datum.
- **3** Operator Intervention Message line (OIM) that provides prompts, and messages to the operator.
- **4** Soft keys display. The soft keys change per the function that has been selected. Each are activated by the associated hard key that is directly below it. When a soft key appears as being pressed, it is activated. If the key is not pressed in, it is not currently active. Active soft key text changes to yellow text when the feature of the key is not currently available.
- **5** This window displays program steps if a program is loaded. If no program is loaded, then this window is blank. When a function has been selected (e.g. **Pocket**), its dialogue box would be displayed in this window.

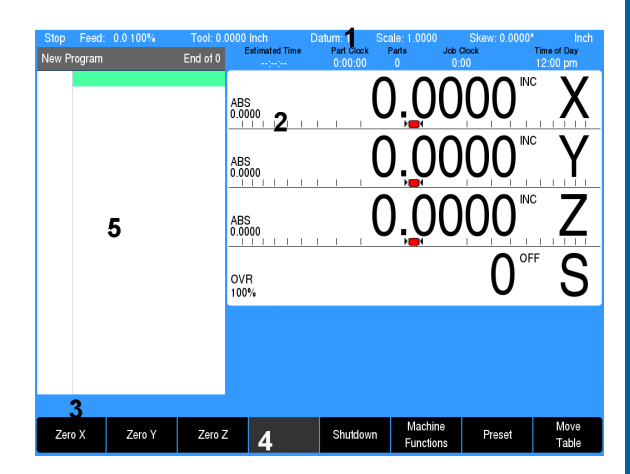

# <span id="page-59-1"></span><span id="page-59-0"></span>**Status Bar display**

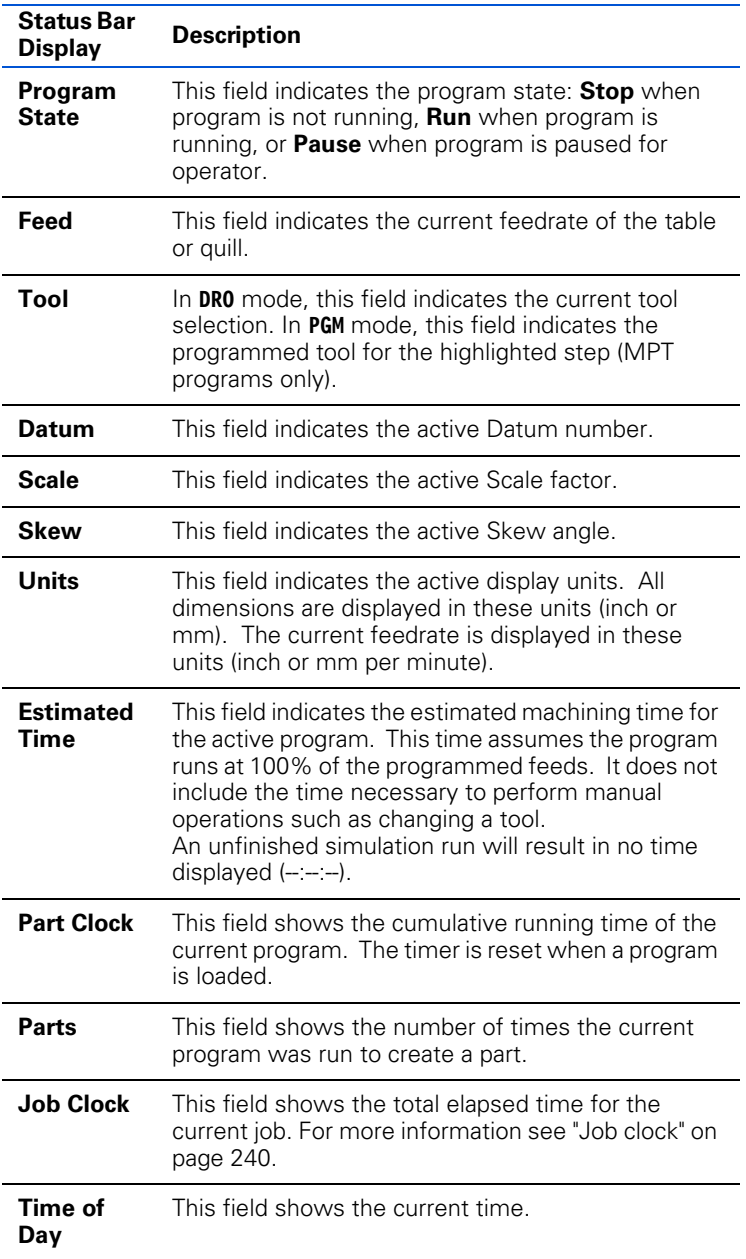

# **Move table**

The **Move Table** soft key when pressed will turn on the servo motors. Pressing it again will turn the servo motors off.

The desired feed rate can be set, or it can be left at 100% for rapid feed rate. [See "Changing the jogging speed" on page 53](#page-52-0) and ["Adjusting the feedrate" on page 54](#page-53-0).

To move the table in increments, first select the soft key increment wanted (e.g. 0.001, or 0.01, or 0.1).

A 3 axes system allows the Z axis to be moved by selecting the soft keys **Move Z Up**, or **Move Z Down** .

A 2 axes system requires the Z axis to be moved manually.

A 3 axes system allows the X, Y, (and Z) axis can be moved simultaneously by pressing the desired direction **ARROW** hard keys at the same time.

A 2 axes system allows the X, and Y axis to be moved simultaneously by pressing the desired direction **ARROW** hard keys at the same time.

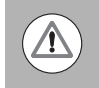

Always fold in the table crank handles before moving the table using the servos.

The axis move one increment per key press when using step increment. The axis moves continuously until released when using continuous jog.

# **Milling function**

One Step Milling function may also be referred to as Single Cycle milling functions. Most milling functions can be used as one time machining operations as well as for programming. The **BLEND** key does not support single operation. Each milling function will either open its own dialogue or allow selection of choices from a soft key popup. These milling function keys are described in more detail later in this chapter.

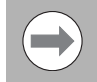

Single cycle milling functions allow use of internal incremental reference.

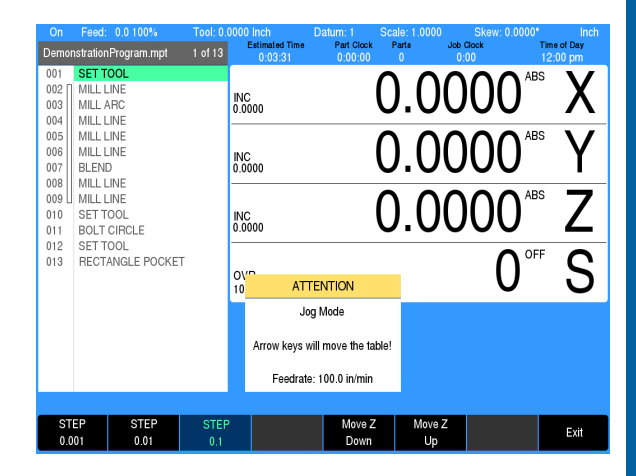

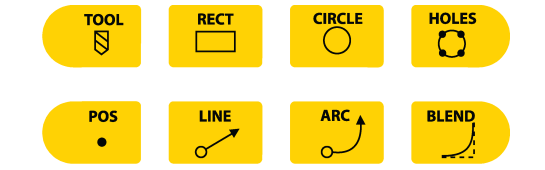

# **Zeroing an axis**

A datum must be set to establish the point from which all absolute dimensions are based.

Pressing the **Zero X**, **Zero Y**, or **Zero Z** soft keys in **ABS** (absolute) mode will establish this datum position for the corresponding axes by setting the current axis position as the datum's zero point reference. Press **USE** in the Datum dialogue to save and activate the changes. [See](#page-115-0)  ["Steps to establish the datum" on page 116.](#page-115-0) For **INCR** (incremental) mode, [see "Preset moves"](#page-53-1) and ["Zero incremental" on page 55](#page-54-0).

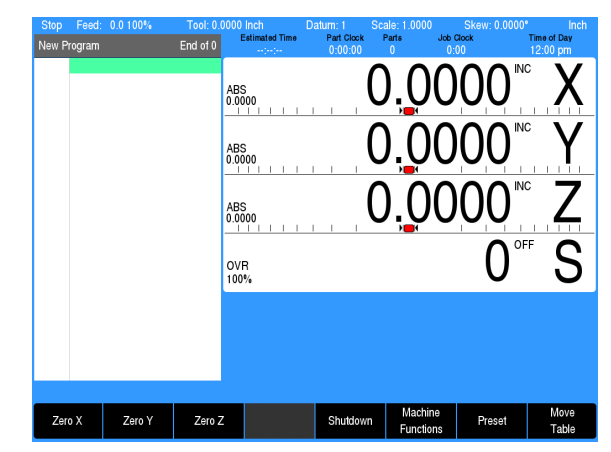

# **Teach position**

Whenever X, Y or Z coordinates are being entered, the **Teach Position**  soft key will appear, enabling MILLPWR<sup>G2</sup> to be in teach mode and to use the current coordinate(s). MILLPWR<sup>G2</sup> will base each coordinate on the current absolute position, and enter that position into the field that is highlighted.

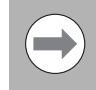

While programming, the MILLPWR<sup>G2</sup> can switch between the DRO and PGM screens without losing the program that is either being created, or being edited.

To teach the MILLPWR<sup>G2</sup> a coordinate (while programming a milling function e.g. Rectangle Pocket):

- ▶ Use the **ARROW** keys to highlight the X, Y, or Z axis fields.
- Move your tool, indicator, or edge finder to the position you want to teach.
- **Press the Teach Position** soft key to enter that location then press the **ENTER** key.
- ▶ The numeric keypad, and calculator functions can be used to adjust the number.
- Repeat the steps for each axis and each location that will be used to teach the MILLPWR<sup>G2</sup>.
- **Press USE** to accept the dialogue or press **CANCEL** to cancel the dialogue.

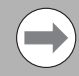

Whenever the **Teach Position** soft key is available, the **Probe** soft key is also available. This probe feature allows the location of an edge, midpoint (centerline), or circle center to be entered into the coordinate using the edge finder. [Refer to Chapter 6 "Using an edge finder" on page](#page-117-0)  [118](#page-117-0).

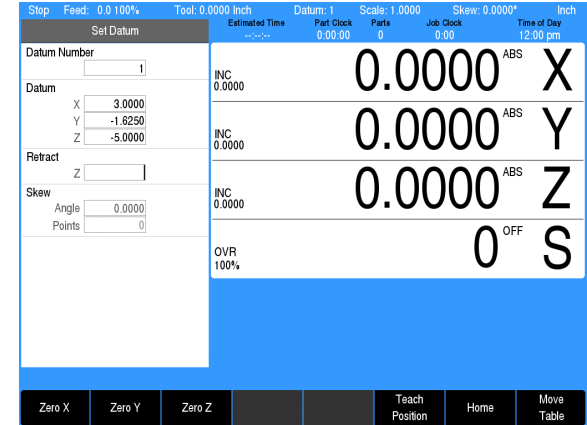

# **Edge finders**

HEIDENHAIN edge finders enable you to teach positions, find the center point of a circle, skew a part or locate datum (also referred to as workpiece zero) by simply touching off on the part. The advantage of an edge finder is that it instantly senses when contact is made with the point even when you over-travel.

MILLPWRG2 lets you define the diameter and unit of measure for an edge finder. Once this information has been entered, MILLPWR<sup>G2</sup> will automatically compensate for the radius of the tip of the edge finder when performing any of the operations mentioned above.

To teach a coordinate with the edge finder, highlight the appropriate field then slowly move the table (1in/min) until the edge finder touches the workpiece. When the edge finder touches the part's surface, the coordinate will appear in the field. The edge finder is active whenever an entry field is highlighted.

# **Skewing**

The skew function automatically compensates for the offset angle of the part when it is not perfectly parallel with either the X or Y axis.

- Press the **DRO/PGM** key to place the MILLPWR<sup>G2</sup> in DRO mode.
- **Press the ABS/INCR** key to place the MILLPWR<sup>G2</sup> in ABS mode.
- Press the **Datum** soft key to open the **Set Datum** dialogue.
- Enter the Datum Number in the DATUM NUMBER field.
- ▶ Enter the Skew Angle in the SKEW ANGLE field.
- Press the **CANCEL** key at any time to cancel and exit the **Set Datum** dialogue.

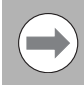

Each datum has its own skew angle. When a new datum is selected, that datum's skew angle will be used.

To compensate for the skewed part, touch off on two or more points along one axis, either X or Y. Use an edge finder or a mechanical indicator. At each point selected, press the **Teach Position** soft key to enter the data.

Always choose a line that you want to make parallel with the table's X or Y axis, do not enter coordinates along a curve, along two different lines or along a line that's positioned at a true 45 degree angle. MILLPWR<sup>G2</sup> will calculate the skew angle based upon a straight line between the points you've entered.

If you're working with a part that has a rough edge, it's best to enter multiple points along the straightest edge so that MILLPWR<sup>G2</sup> can more accurately calculate the skew angle.

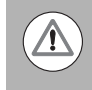

The Skew feature does not work with G-code programs. Remove any skew angle prior to running a G-code program.

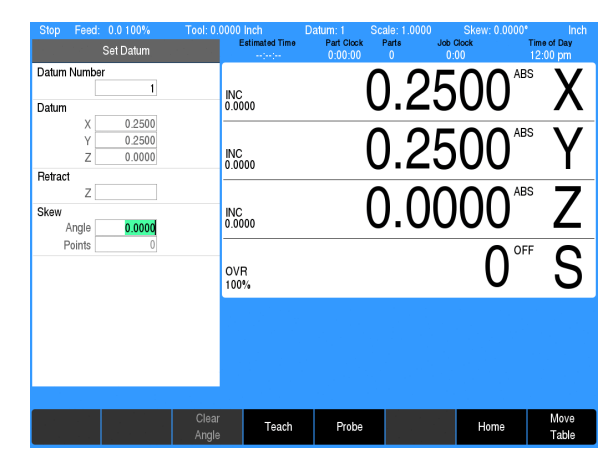

# 3.1 DRO Manual Data Input **3.1 DRO Manual Data Input**

# **Milling function keys**

The following describes in general, the milling function keys.

Most milling functions can be used as one time machining operations. The **BLEND** key does not support single operation.

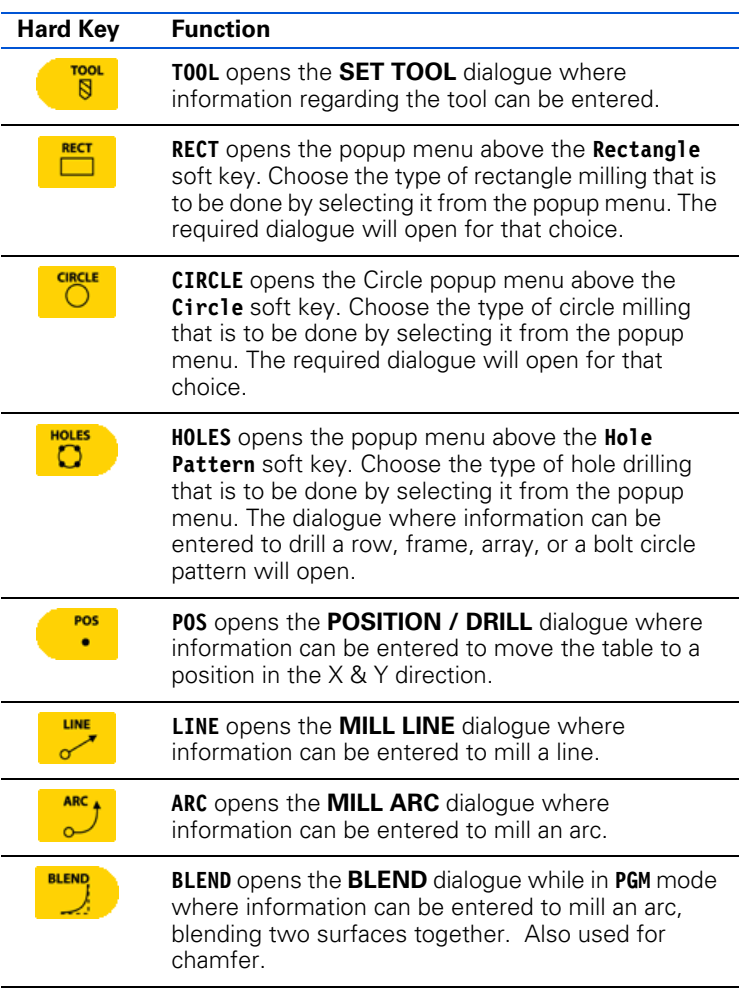

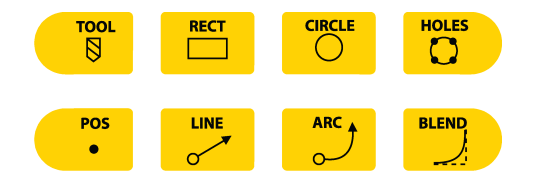

### <span id="page-65-0"></span>**DRO operations**

The following explains a few of the machining operations that are available. This example is providing an overview to the operator of the MILLPWR<sup>G2</sup> capabilities.

The **RECT**, or **CIRCLE** keys as an example access popup menus to further refine the type of milling to be completed. Selecting the type of milling operation required will open the dialogue for that type of milling operation.

An operation is run by pressing the **USE** key. The **CANCEL** key can be pressed at anytime to cancel an operation.

### **Rectangle milling**

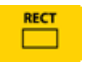

**Press the RECT** key on the front panel. The soft key is displayed, and a popup menu appears on the display listing the type of rectangles available for milling.

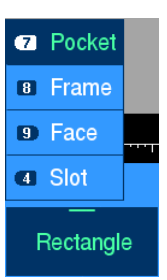

### **Rectangle milling example**

(e.g. pocket, frame, face, or slot)

Select **Pocket** from the popup menu.

The popup menu disappears, and the **Rectangle Pocket** dialogue is displayed.

Enter the data to mill the pocket.

An operation is run by pressing the **GO** key. While running a graphic representation can be seen by pressing the **VIEW** key. The **STOP** key can be pressed at anytime to pause, or stop an operation.

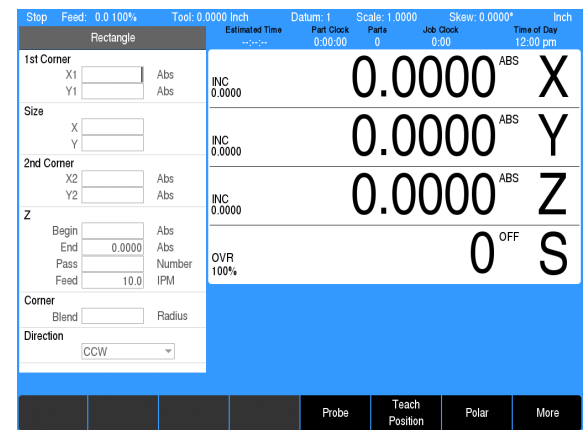

### **Circle milling**

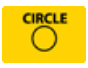

Press the **CIRCLE** key on the front panel. The soft key **CIRCLE** is displayed, and a popup menu appears on the display listing the type of circles available for milling.

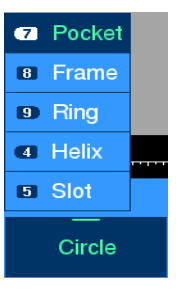

### **Circle milling example**

(e.g. pocket, frame, ring, or helix)

Select **Pocket** from the popup menu.

The popup menu disappears, and the **Circle Pocket** dialogue is displayed.

Enter the data to mill the pocket.

Press **GO** to run the circle pocket.

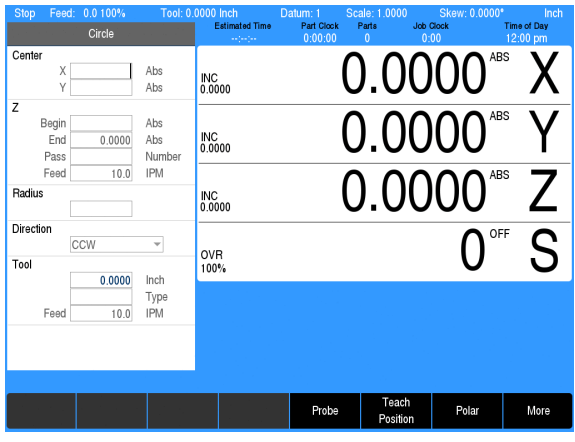

# **DRO mill cycles**

The one step milling function are grouped in Four categories as shown in these groups.

### **Drill Cycles**

- **Position**
- Row of Holes
- Rectangular Frame
- Rectangular Array
- **Bolt Circle**

### **Rectangular Pocket Cycles**

- Pocket
- Frame
- Slot
- Face

### **Circular Pocket Cycles**

- Pocket
- Frame
- Ring
- $\blacksquare$  Helix
- Slot

### **Other one step milling features**

- Mill Line
- Mill Arc

When a Milling Function key is selected for a single step operation, either a popup menu is displayed, or the available soft keys for that function are provided and its dialogue is opened. When a popup menu appears, further selection is required, then the dialogue is displayed.

The DRO screen is also displayed, showing the current axes location. The **RECT**, **CIRCLE**, and **HOLES** keys, when selected, display a popup menu. These three keys provide additional selections to further specify the type of machining required.

**Press the milling function hard key that is to be performed in DRO** mode.

# **3.2 Calculator**

# **Accessing the calculator**

The built in calculator can be used for simple arithmetic, or other math functions. The calculator can be accessed at any time, during most operations.

The mathematical functions;  $+$ ,  $-$ ,  $\times$ , and  $\div$ , can be access at any time using the numerical key pad. These functions are normally accessed while in a field of a dialogue during **PGM** mode.

[Refer to Chapter 9 "Geometry Calculator" on page 222](#page-221-0) for a complete description, and how to use the Geometry Calculator to perform complex geometry, and RPM calculations.

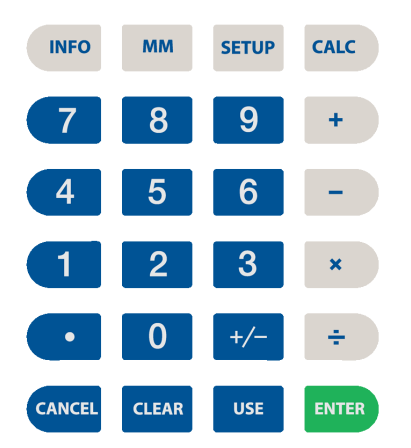

### **Using the calculator to insert data**

The calculator can be used in the numeric field of dialogues.

Example, Milling a circle pocket:

The radius of a circle is required in the data input field, and the part drawing provides a diameter dimension.

- ▶ The diameter dimension can be entered into the dialogue field.
- ÷
- $\triangleright$  Then press the **Divide** by key. The  $( \div )$  divide by symbol will appear in the field showing the calculation step.
- 2
- Then press the **2** key. This will also appear in the field as part of the calculation steps.

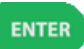

 Then press the **ENTER** key, and the result will be entered into the dialogue field.

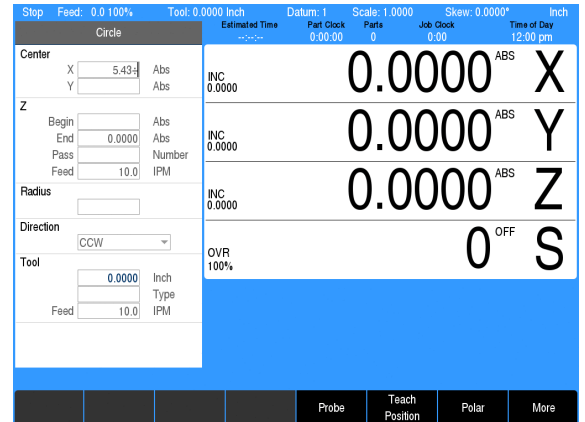

# **Trig functions**

The Trig function calculator can be accessed at any time, during most operations.

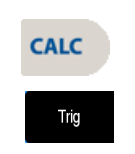

- $\blacktriangleright$  To access the calculator's Trig functions, press the **CALC** key.
- Then press the **Trig** soft key, and select the function to be used.

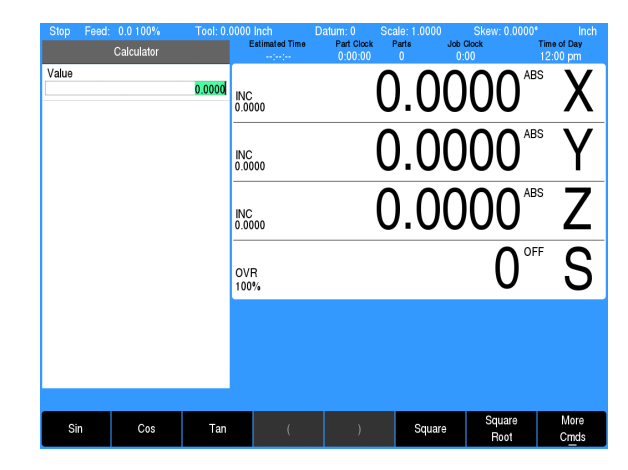

The following Trig calculator soft keys are available:

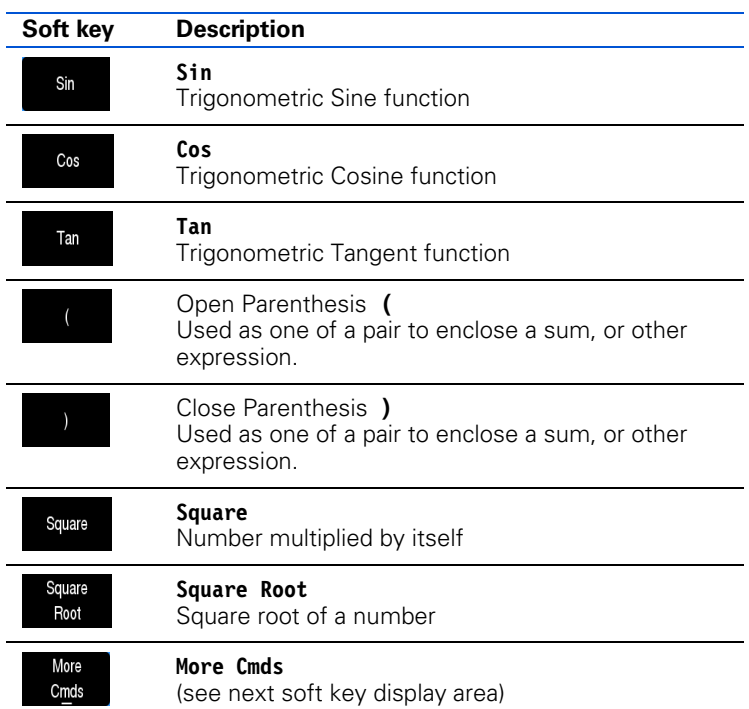

More Commands, second menu.

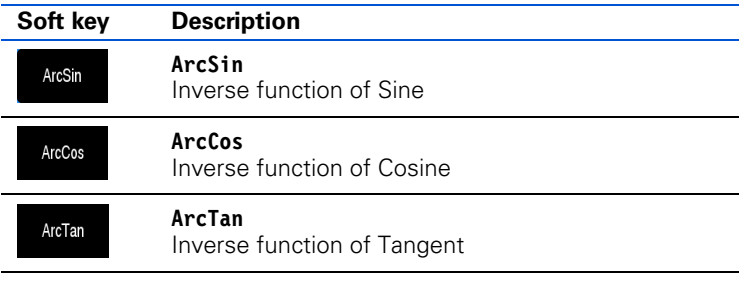

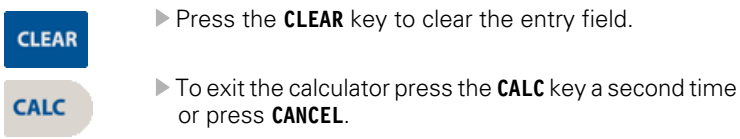

### **Trig functions**

When calculating the Sine, Cosine, or Tangent of an angle, enter the angle first (in decimal degrees), then press the function soft key.
# **Tool Table**

4

# **4.1 Tool Table**

#### **Overview**

When the MILLPWR<sup>G2</sup> runs a program step that activates a tool, it only activates the diameter, and length values on that row of the Tool Table. The tool number, or tool type are not activated in dialogues that have these fields.

Tool Table values are automatically converted to their inch or millimeter equivalents when the MILLPWR<sup>G2</sup> mode is changed. All typed values must match the current unit mode of the MILLPWR<sup>G2</sup>.

Define and store up to 99 tools on the tool table. Type of data stored on the Tool Table is information specific to each tool.

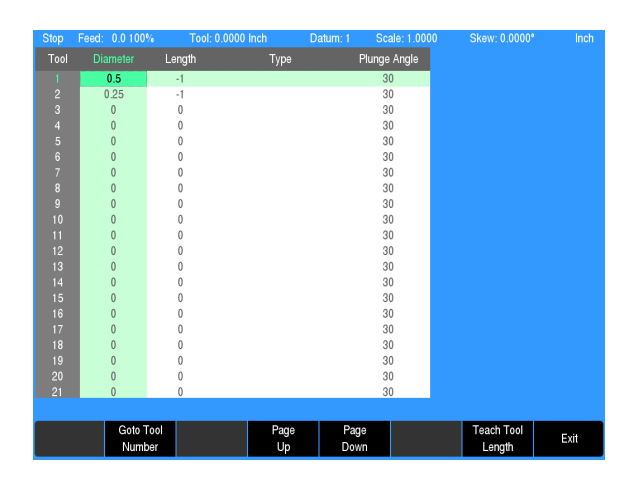

# **Tool compensation required data**

You usually program the coordinates of path contours as they are dimensioned on the work piece drawing. To allow the MILLPWR<sup>G2</sup> to calculate the tool center path, e.g. the tool compensation, you must also enter the diameter of each tool you are using.

Tool data can be entered either directly in the part program or separately in the Tool Table. In the Tool Table, you can also enter additional data for the specific tool. The MILLPWR<sup>G2</sup> will consider all the data entered for the tool when running the part program.

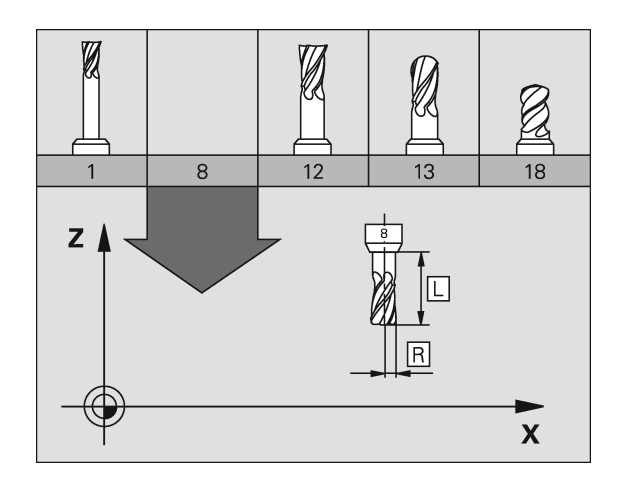

# **Tool numbers / tool names**

Each tool is identified by a number between 1 and 100. The tool name is its tool number.

The tool number 0 is automatically defined as the zero tool (empty spindle) with the length L=0 and the diameter D=0.

#### **Sign for the length difference** Δ**L**

If the tool is **longer** than the T1 tool:  $\Delta L > 0$  (+).

If the tool is **shorter** than the T1 tool:  $\Delta L < 0$  (-).

The tool length offset can be entered as a known value, or use the<br>**Teach** soft key. The MILLPWR<sup>G2</sup> can determine the offset automatically.

The tool length offset may be entered as a known value, or the MILLPWR $_{2}^{GZ}$  may determine the offset automatically. To have the MILLPWR<sup>G2</sup> determine a tool's length offset involves touching the tip of each tool to the part's Z0 surface, and pressing the **Teach** soft key. This provides information to the MILLPWR<sup>G2</sup> to determine the tool length offset for each tool.

Tool Diameter "**D**".

Enter the tool diameter "**D**" directly.

 $\langle \mathrm{l} \rangle$ 

The Tool Table should not have any tool length for a tool that is not repeatable.

# **Locating the tool table**

The Tool Table is accessed from the DRO setup screen.

- ▶ To activate the tool table, press the **SETUP** key.
- Then press the **Tool Table** soft key.

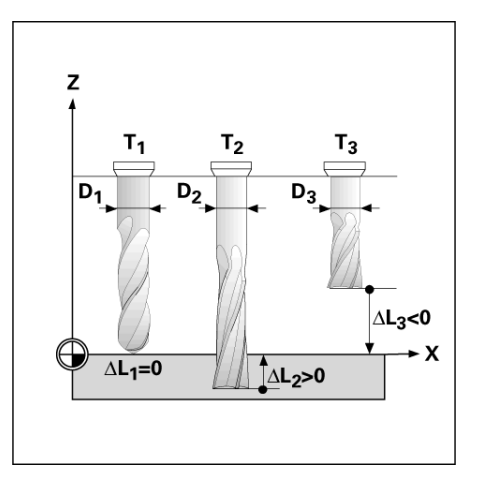

# **Tool table**

#### **Editing the tool table**

When the tool table is open, a new tool can be added, or an existing tool can be edited by changing the existing information for that tool.

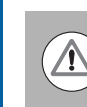

It is necessary to first select the unit of measurement before entering values into the tool table.

To enter a new tool, a blank numbered row will need to be selected.

- Using the **ARROW** keys, highlight the next available blank row number.
- $\blacktriangleright$  Highlight the Diameter field, and using the numeric keypad, enter the tool diameter.
- **Press the ENTER key.**
- ▶ **ARROW** over to the next field and enter the tool Length if it is to be used.
- **Press the ENTER key.**
- **ARROW** over to the Type field and press the **ENTER** key. The Type is only for informational purpose.
- From the drop down menu, **ARROW** down to select the description of the tool that is being added (e.g. flat end mill).
- **Press the ENTER key.**
- **Arrow** to the next field and enter the plunge angle. When ramping into a pocket, this is the angle at which the tool will enter the material.
- **Press the ENTER key.**
- Continue to add additional tools as necessary.
- When all tools have been added, press the **Exit** soft key, or **USE** key to save changes to the tool table.

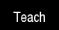

Press the **Teach Tool Length** soft key. The MILLPWR<sup>G2</sup> calculates the tool length offset for the selected tool putting the data to the length column.

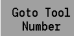

 To jump to a specific tool number, press the **Goto Tool Number** soft key, enter the desired tool number and press the **USE** key.

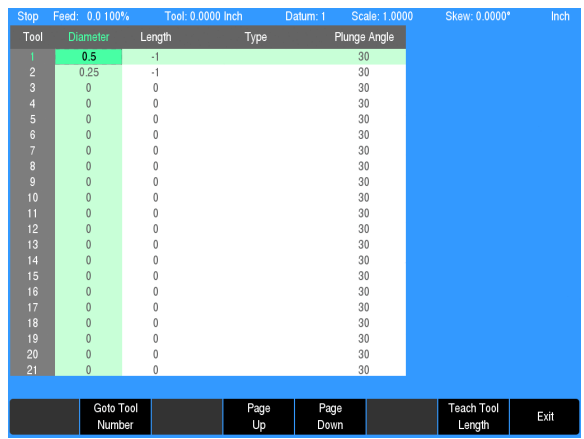

#### **Editing an existing tool**

To edit an existing tool is similar to adding a new tool using the same dialogues.

- $\blacktriangleright$  Highlight the desired field of the tool to be changed.
- Type in the new value, then press the **ENTER** key.
- When all changes have been made, press the **Exit** soft key.

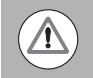

Only add the tool diameter and length if it is repeatable each time it is selected.

When running G-code program's tool block, or a MILLPWR<sup>G2</sup> conversational program's tool step specified by tool number, the tool data is provided from the tool table. As an example, running a G-code T1 M6 block prompts the operator to load tool 1 into the spindle. The tool data is retrieved for tool #1 in the tool table, and used to adjust the tool path and Z axis position.

#### **Tool table structure**

#### **Tool table: Standard tool data**

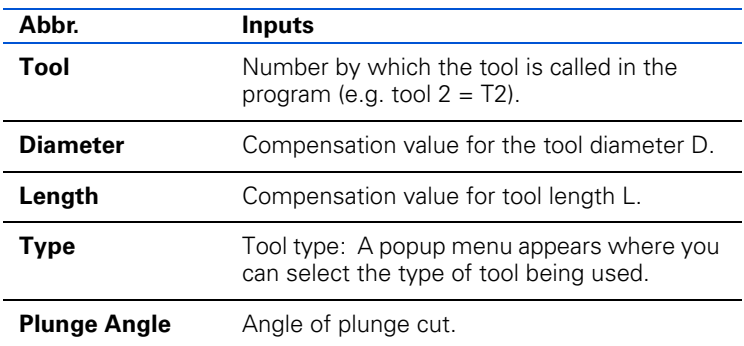

# **4.2 Tool Data**

# **Tool-length offsets**

Tool-length offset is the distance from Z0 Machine Home to the tip of the tool at the part Z0 (the surface of the work).

Tool-length offsets allow each tool used in the part program to be referenced to the part surface. In an idle state, the MILLPWR<sup>G2</sup> does not have a tool-length offset active. Therefore, Tool #0 (T0) is active. When T0 is active, all Z dimensions are in reference to the Z Home position. When you program T1, all Z dimensions become referenced to the surface on which the tool-length offset of Tool #1 was activated.

For machines that do not have a Z axis automatic homing feature, you must set the Z0 position of the Z axis. Usually, it is the fully retracted (Up) position of the quill or machine head. Tool-Length Offsets are referenced to this position.

Because tools differ in length, Z0 axis (Part Zero) is not set the same way as X0 or Y0. The tool-length offset is the distance from the tip of the tool to the top of the part. Enter a length offset for each tool in the Tool Table.

With tool-length offsets active, the Z axis position display reads 0.00 when the active tool moves to Part Zero. Tool-length offsets simplify programming.

#### **Teaching tool length offsets in the tool table**

The Tool Length Offset data is placed in the "Length" column in the Tool Table.

- Activate the Tool Table by pressing the **SETUP** key from **DRO** mode.
- hen press the **Tool Table** soft key.
- Select the tool number that is to be edited.
- ▶ Use the **ARROW** keys to highlight the "Length" column field.
- With the tool in the spindle, move the tool down until it touches the top surface of the work piece. This is referred to as "Part Zero".
- **Press the Teach Tool Length soft key. The MILLPWR<sup>G2</sup> calculates** the tool length offset for the selected tool putting the data in the length column.

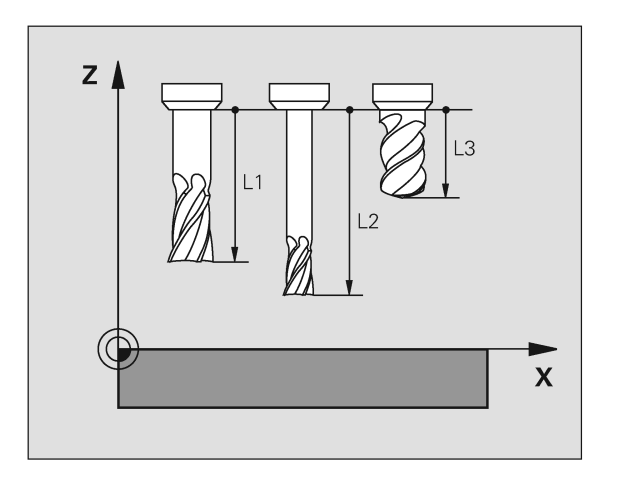

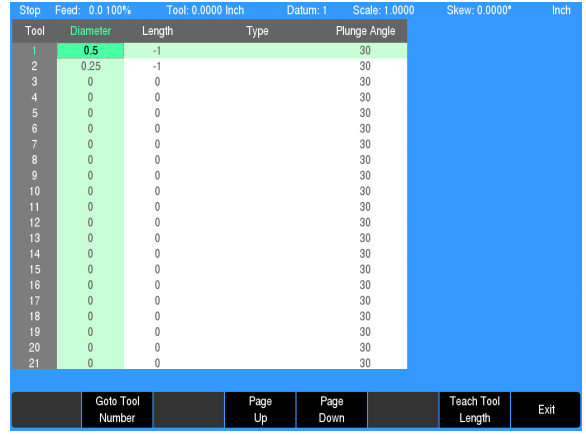

# 4.2 Tool Data **4.2 Tool Data**

# **Diameter offset in tool table**

When you activate a tool, you automatically activate the length offset and diameter values recorded on the Tool Table (**DRO** mode only activates a tool when **GO** is pressed). When a tool is activated, the length offset is applied immediately to provide an accurate Z axis position display.

The active diameter value is important when you program compensated moves and use cycles with built-in tool compensation. If tool diameter is correct, compensated moves and cycles are performed accurately.

Enter tool-length offsets and tool diameter values on the numbered lines of the Tool Table. The numbered lines on the Tool Table identify the tool number (T-Code) that activates those values.

On machines equipped with collet-type tool holders, it is impractical to use the Tool Table to store tool-length offsets. You can set tool-length offset at tool change. Tool Table diameters are still required for compensated moves and when using cycles that have built-in compensation.

# <span id="page-79-0"></span>**Tool radius offset**

Tool radius offset is available with the MILLPWR<sup>G2</sup>. The tool center moves in the working plane along the programmed path or to the programmed coordinates. When programming a part profile, the path of the tool is a half of a diameter away from the depth of the cut.

Offset the tool to the right-hand or left-hand of the cutting edge. "Right" or "Left" refers to the side of the cutting edge to which the tool offsets. Program tool offset as Right or Left according to the desired cutting edge.

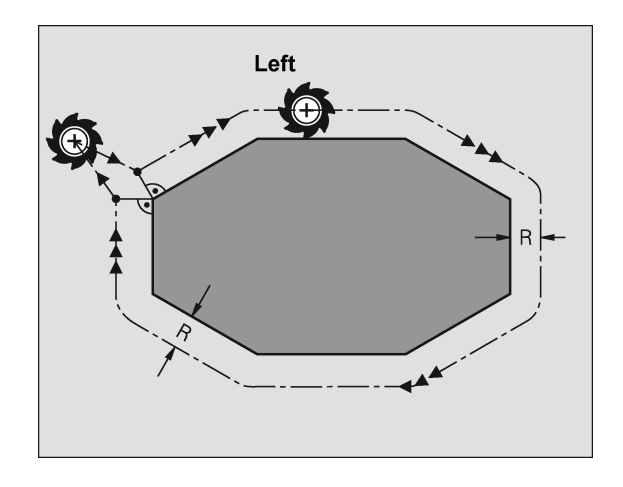

#### **Moving without radius offset**

The tool center moves in the working plane along the programmed path or to the programmed coordinates. Program tool offset as Center when no radius offset is needed.

Applications: Drilling and boring, pre-positioning.

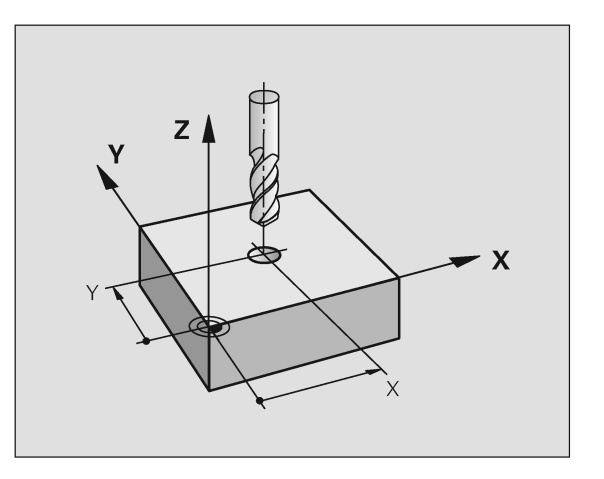

#### **Machining with radius offset**

The tool center moves along the contour at a distance equal to the radius. "Right" or "left" are to be understood as based on the direction of tool movement along the work piece contour as viewed from behind a moving tool.

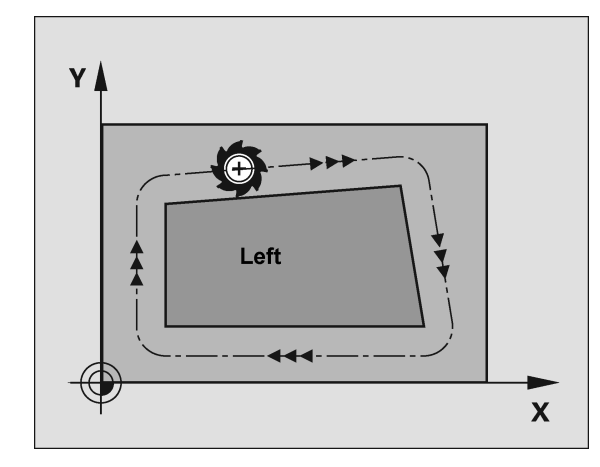

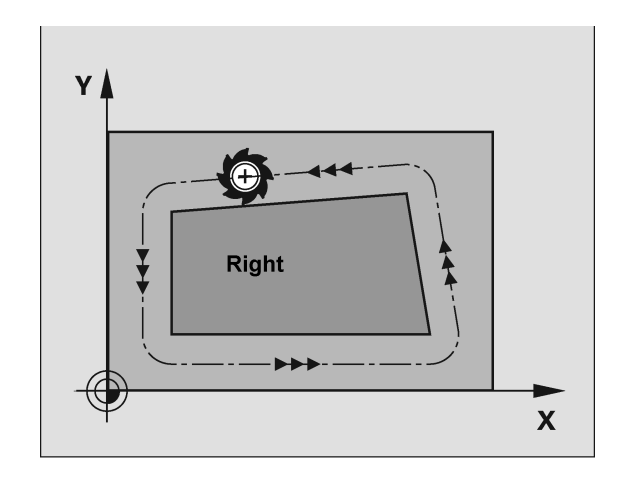

#### **Radius offset: machining corners**

Outside corners:

A programmed path around the outside corners on a transitional arc should have the feed rate at the outside corners reduced to relieve machining stress. Typical for any great changes of direction.

Inside corners:

The operator must program the MILLPWR<sup>G2</sup> for the intersection of the tool center paths at inside corners. From this point it then starts the next contour element. This prevents damage to the work piece. The permissible tool radius, therefore, is limited by the geometry of the programmed contour. .

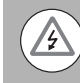

#### **Danger of collision!**

To prevent the tool from damaging the contour, be careful not to program the starting or end position for machining inside corners at a corner of the contour.

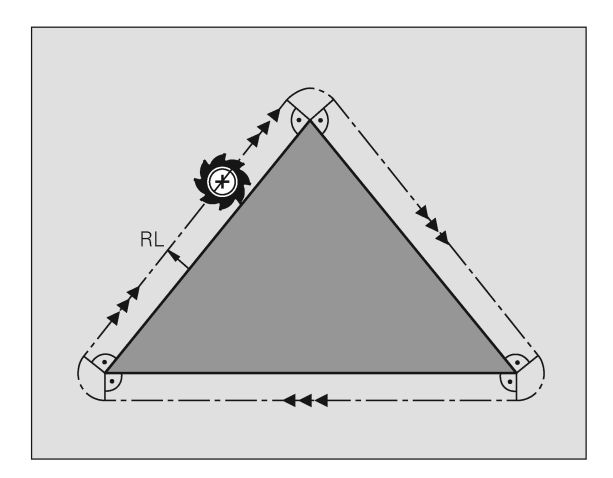

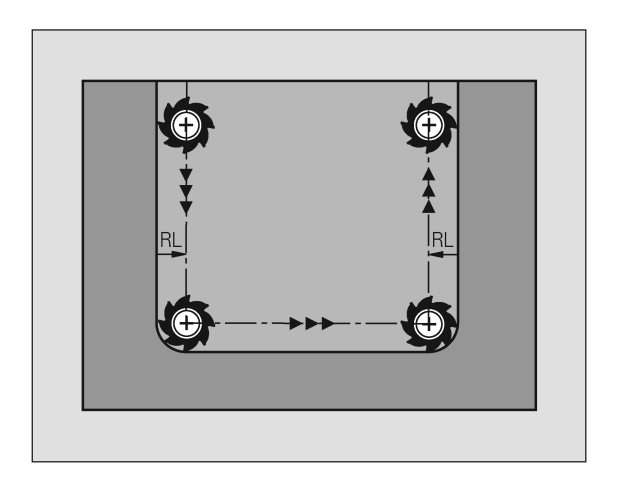

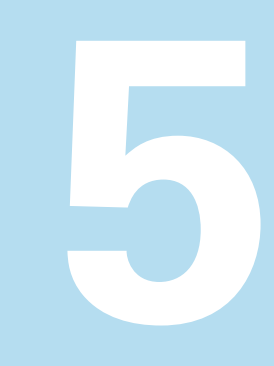

# **Program Overview**

# **5.1 Programming Introduction**

# **Program display mode**

If the console has the Calculator active while in **DRO** mode, exit from Calc by pressing the **Calc** key, returning the MILLPWRG2 to **DRO** mode.

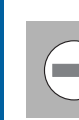

**5.1 Programming Introduction**

5.1 Programming Introduction

Program Functions can not be accessed when the Calculator is active in **DRO** mode.

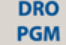

 From **DRO** mode, press the **DRO/PGM** key, and the display changes to **PGM** mode. If a program is loaded, it will be displayed, otherwise the display screen will be blank.

The program display provides soft keys for program selection, creating, editing, and running functions. The **Clear Program** soft key will exit out of a current loaded program. The system **Shutdown** soft key is provided on the **PGM** mode display the same as it is on the **DRO** mode display. The **Program Functions** soft key provides access to program management features.

#### **Display area**

Programming functions, graphics, and soft keys are provided in the display area. Each soft key is activated by pressing the corresponding hard key located directly below it.

- **1** Status Bar displays the servo motor status Stop/Run/Pause, Time, loaded Tool (blank if none is selected), Datum, Scale, Skew, and unit of measure selected (inch/mm).
- **2** Graphic display window of the current loaded program. If a program is loaded, a graphical simulation is shown.
- **3** Operator Intervention Message (OIM) provides prompts, and messages to the operator.
- **4** Soft keys display area. The soft keys change per the function that is selected. They are activated by the associated hard key that is directly below it. When a soft key appears as being pressed in, it is activated and its text is yellow. When a soft key is grayed out, it is not available for the current program function.
- **5** The name of the current loaded program is displayed above the program steps display.
- **6** The program display window displays the program steps of the current loaded program.

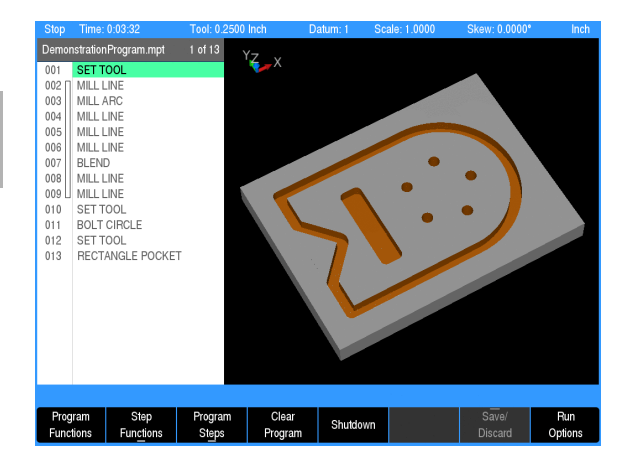

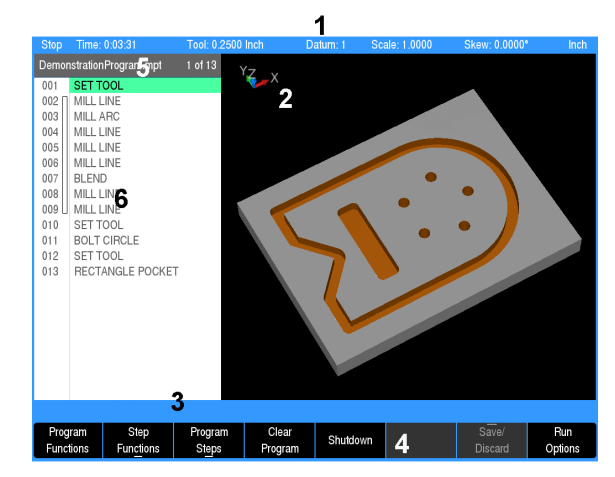

#### **Program function screen**

The Program Function screen displays several windows, and soft keys which are defined in the contents of this chapter. The display area window is briefly described in the following table. The **Program Functions** soft key provides access to Network or USB memory devices by pressing the **Folder View** soft key. The features of this soft key are explained on the following page.

Program **Functions**  **Press the Program Functions** soft key to access programs stored in the Console, on a Network, USB memory devices, or to create a new program.

The Program Functions screen displays all programs that are stored in a selected folder. The default storage folder for the console is v:\user\. General Information and the programming steps of the highlighted program are displayed in the lower left window [ **3**], for a quick access review. If a program has ran in its entirety (without errors), graphic preview [ **2**] is also displayed.

- 
- 
- 
- folder of the active program type).
- **5** Constant status bar.
- **6** List of all the programs stored in the current location (or folder).
- **7** Folder navigation history.
- **8** Free space available on the current drive.

#### **Folder view**

The **Folder View** soft key includes additional access to the user. The Folders Tree [ **9**]is displayed which allows the user to access different folders, and narrow a search to selected program types. 1 Available soft keys.<br>
2 Program graphic preview.<br>
4 Current folder selected (number of programs within selected<br>
folder of the active program type).<br>
5 Constant status bar.<br>
6 List of all the programs stored in the curr

Access to Network or USB memory devices is available in the Folders Tree.

- 
- **9** Shows the type of programs being displayed (e.g. MILLPWR<sup>G2</sup>, or G-Code programs to be displayed; or DXF files).
- **10** Displays the current program loaded.
- **11** The Folders Tree can be used when connected to a network, USB memory devices, or folder management.

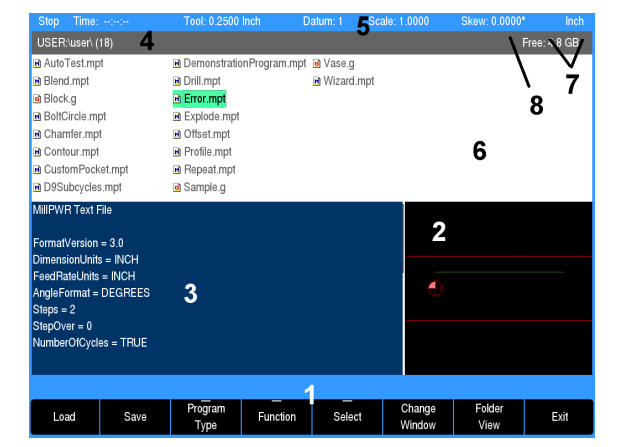

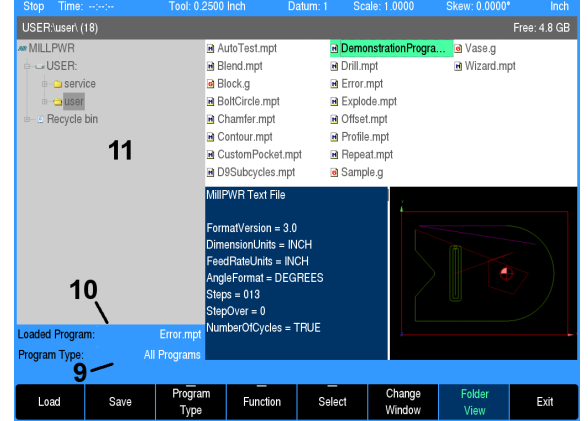

The MILLPWR<sup>G2</sup> can save programs to a USB device, or to network drive (e. g. a PC) as well as to the MILLPWR<sup>G2</sup> User folder.

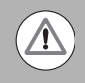

The internal memory of the MILLPWR<sup>G2</sup> is organized into a folder structure. The default folder is the User folder. Programs can be stored in the User folder. Additional folders can be created to better organize programs. Features in Program Functions allow for navigation of all folders, USB memory devices and network folders.

To return to the Program Display Mode:

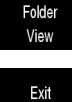

 From Folder View, press the **Folder View** soft key to exit back to the Program Functions display.

**Press the Exit soft key to exit back to Program Mode.** 

# **Program drawing view**

While a program is running (or being created), individual steps being performed are graphically shown as they are being run or created.

Pressing the **VIEW** hard key shows the View Setup dialogue. The **VIEW** key acts as a toggle switch, pressing it again will close the dialogue and return to the program listing. Pressing **CANCEL** or **USE** will also exit the view soft keys.

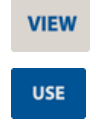

 To activate the View Setup dialogue press the **VIEW** key. The View dialogue is explained on [page 93.](#page-92-0)

 $\triangleright$  To save the changes to the graphics display, close the dialogue and return to the program listing, press the **VIEW** key again, or the **USE** key.

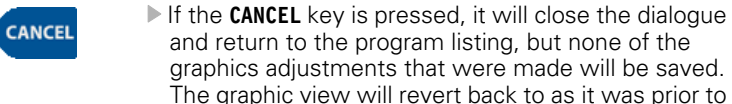

opening the dialogue.

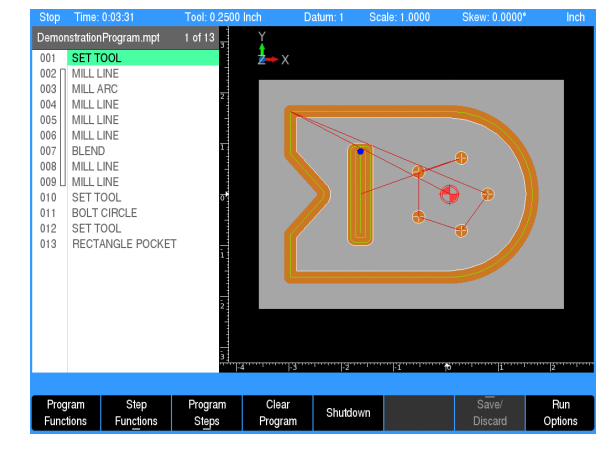

# 5.1 Programming Introduction **5.1 Programming Introduction**

#### **Program screen display**

When programming a machining step, the display changes according to the machining step selected. Once a machining step has been selected using the **Program Steps** soft key, the display will appear as shown here. The program steps display windows are described in the following table.

- **1** Current program steps.
- **2** Dialogue for a new milling step (e.g. Circle Pocket)
- **3** Dialogue field graphic assistant. Graphic changes per input field illustrating information required.
- **4** Soft keys.
- **5** Program name. If an asterisk appears at the end of the name, it is indicating that the program has not been saved since its last edit.

Soft keys that have a small arrow in the lower right hand corner indicates that additional soft keys are available when the key is selected. Soft keys that have up arrow in the top left hand corner indicates that a popup menu is available when selected.

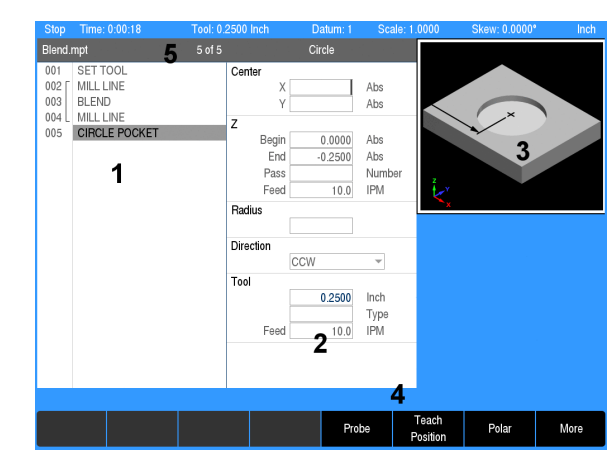

### **Program mode soft keys**

When the **DRO/PGM** key is selected from **DRO** mode, the MILLPWRG2 screen changes to **PGM** mode, and the program default screen is displayed.

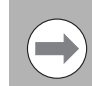

 $\overline{a}$ 

 $\mathbf{r}$ 

 $\overline{\phantom{a}}$ 

J.

 $\sim$ 

When the MILLPWR<sup>G2</sup> is set to program mode, types of milling functions specific to the hard key selected become available as soft keys.

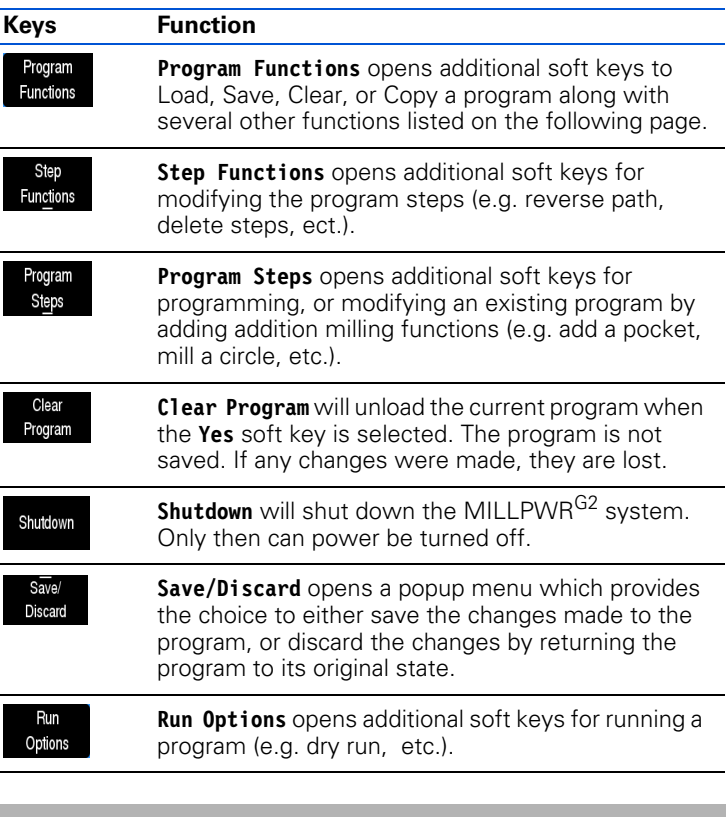

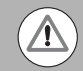

Once **Clear Program** is used the program cannot be recovered.

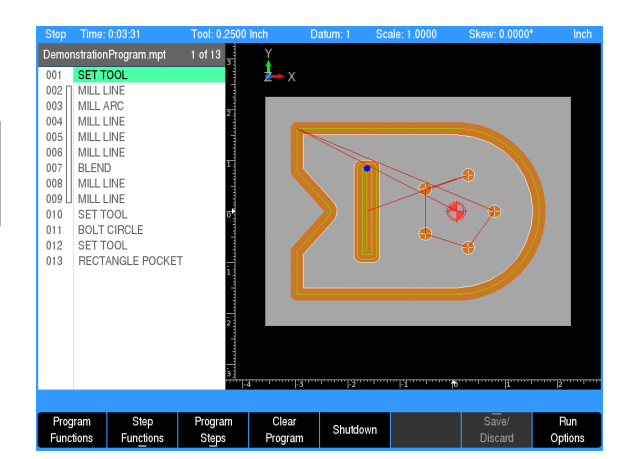

# **Program functions**

#### **Program functions soft keys**

The **Program Functions** soft key provides access to the following soft keys for saving, clearing, or loading an existing program to either edit or run.

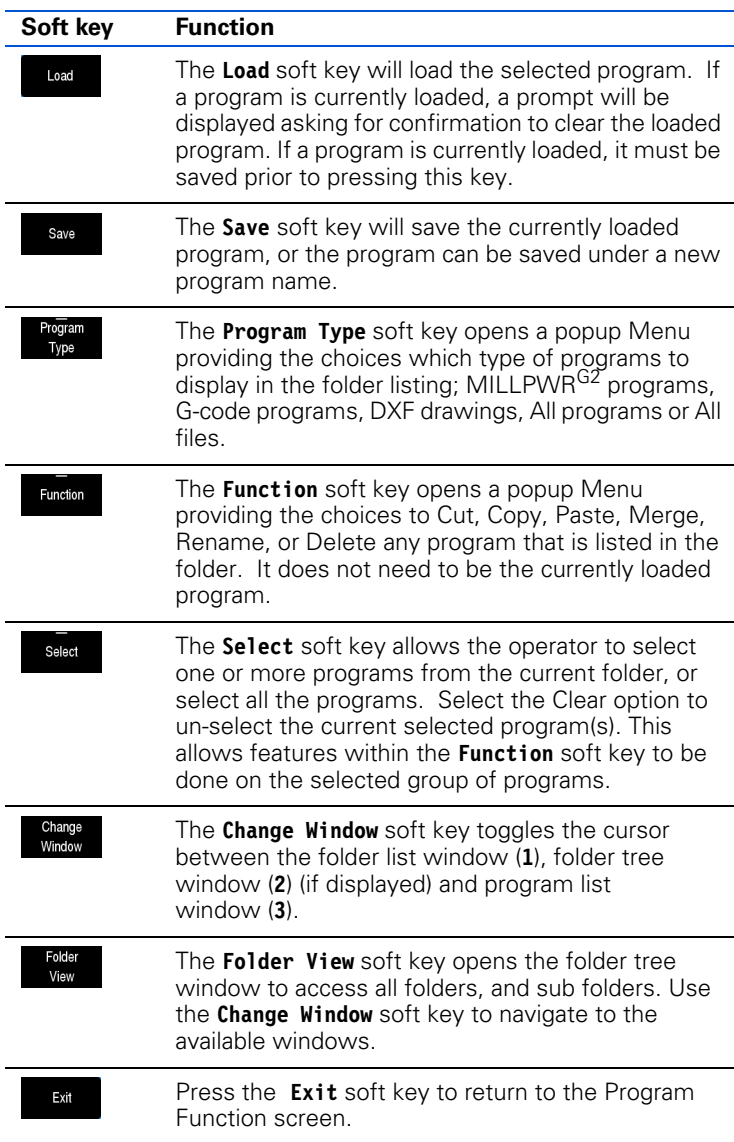

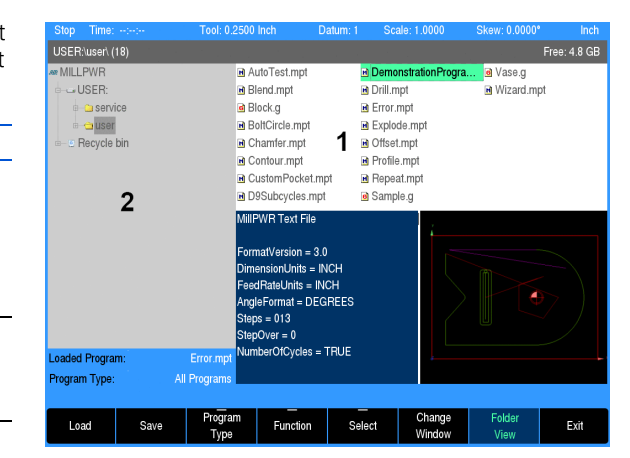

l.

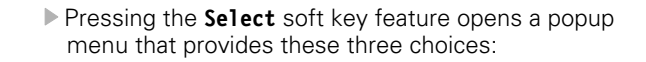

- The **Select** feature will select one or more programs. Highlight each program to be selected, and choose Select for each program highlighted.
- **The Select All** feature will select all programs in the folder.
- The **Clear** feature will un-select one or more programs that have been highlighted. Clear does not delete a program, it will only un-select it.

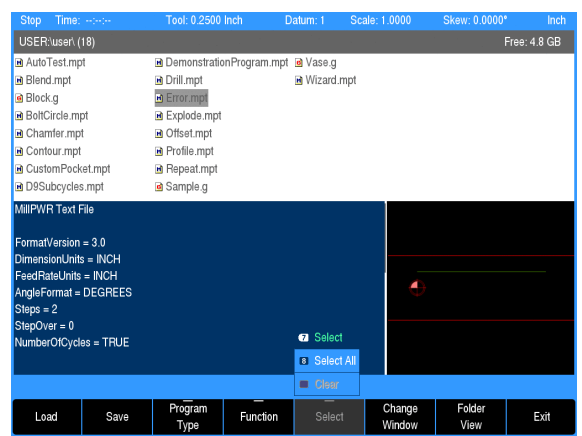

Having a program, or programs selected, use the **Function** soft key to continue on taking the appropriate action required.

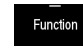

Select

 The **Function** soft key provides several choices that can be executed for the action taken after using the **Select** soft key feature:

- The selected program(s) can be **Cut** from the current folder, then moved to another folder using the **Paste** feature.
- In the same fashion, using the **Copy** feature, the selected program(s) can be copied to the same folder, or to a different folder using the **Paste** feature.
- Use the **Merge** feature to paste the contents from the selected program to the currently loaded program at the current cursor location. This feature is only available for MILLPWR<sup>G2</sup> (.MPT) programs. Once this function is executed, it will exit the program functions, and return to program view.
- Use the **Rename** feature to rename the selected program. Only one program at a time can be selected to use this feature.
- **Choosing the Delete** feature will delete one or more programs selected. The message bar will be displayed showing the first selected program asking for confirmation to delete it. Four soft keys are displayed for deleting options.
	- **Yes** will delete the current program displayed in the message bar.
	- **Cancel** will cancel out of the current operation. **Cancel** will not restore any prior deletions that had been made.
	- **All** will delete all the selected programs by automatically answering yes to confirm deletion of each program.
	- **No** will cancel the deletion of the current program in the message bar.

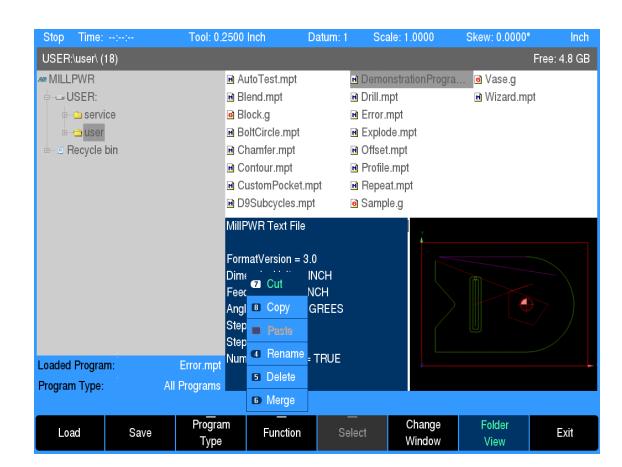

5.1 Programming Introduction **5.1 Programming Introduction**

The **Plus** and **Minus** keys on the console keypad are used to facilitate navigation among folders in the console, network and USB memory devices.

**Pressing the Minus** key always takes you back to the previous folder location. Pressing the **Plus** key takes you to the next folder in the history. **Plus** is only available if **Minus** has been used.

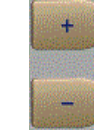

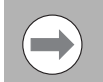

The MILLPWR<sup>G2</sup> will save 20 history steps. The 21st history step will replace the 1st history step.

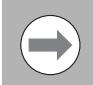

Edits to a program that have not been saved are lost.

#### **Recycle Bin**

The **Recycle Bin** stores deleted files and can also be accessed to restore the deleted files to their original location.

Accessing the Recycle Bin:

- **Press DRO/PGM** to activate program editing mode
- **Press the Program Functions** soft key
- Enable **Folder View**
- Select the **Recycle Bin** in the **Folder Tree** window

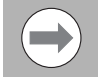

The Recycle Bin may take 1-2 seconds to refresh and display its contents.

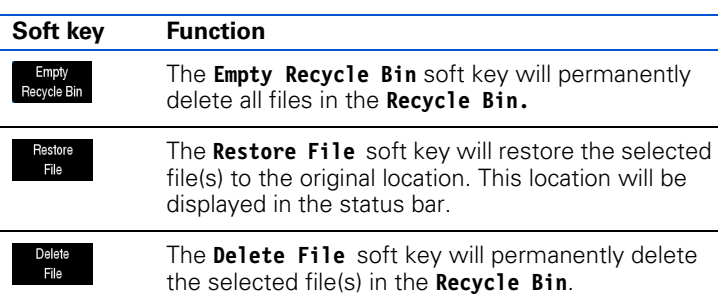

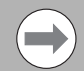

Deleting a folder will move its contents into the **Recycle Bin** as separate files and not as a directory itself.

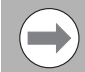

Files which were deleted from a removable drive will be restored to USB0: if it is present, otherwise they will be restored to V:\user\\_Recovered\.

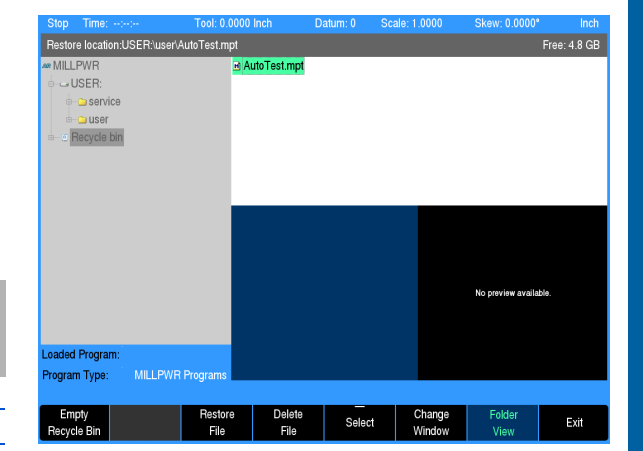

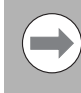

The **Program Type** filtering will automatically change to "All Files" when entering the **Recycle Bin**, and revert back when exiting **Recycle Bin**.

Enabling/Disabling the Recycle Bin

The **Recycle Bin** can be enabled or disabled through the **Install Setup** soft key. For additional information, [see "Installation setup,"](#page-235-0)  [page 236.](#page-235-0)

Size of the Recycle Bin:

The **Recycle Bin** can store up to 500 MB of data. If the Recycle Bin reaches its maximum storage capacity prior to or while deleting a file(s), a prompt will provide the option to either permanently delete the file(s) or cancel the delete operation for the remaining files.

# <span id="page-92-0"></span>**View hard key**

While in PGM mode or running a program, pressing the **VIEW** key opens the View Setup dialogue. Several adjustment and graphical display options can be set here. To save changes, press the **VIEW** or **USE** key. Pressing the **CANCEL** key rejects the changes made and restores the graphics view to the previous state.

For drop down menus, use the **RIGHT ARROW** key to open, the **LEFT ARROW** key to close, and the **UP** or **DOWN ARROW** key to make a menu selection from the list.

All settings, except Adjust View and Simulation Speed, will remain until changed again. This also applies to system reboots and software updates.

For proper simulation when Show Model is active, make sure that tools are defined in the program and have a non-zero diameter. When the Markers feature is ON, a drill marker corresponding to the diameter of the tool will be displayed. Each tool with a unique diameter will be assigned a different color which will be used to display the material it removes so that it is clearly visible which tool removed which areas of block material.Each tool with a unique diameter will be assigned a different color to be used for the material it removes, such that it is clearly visible which tool removed which areas of block material.

The following describes the View Setup dialogue soft keys and drop down menu options available.

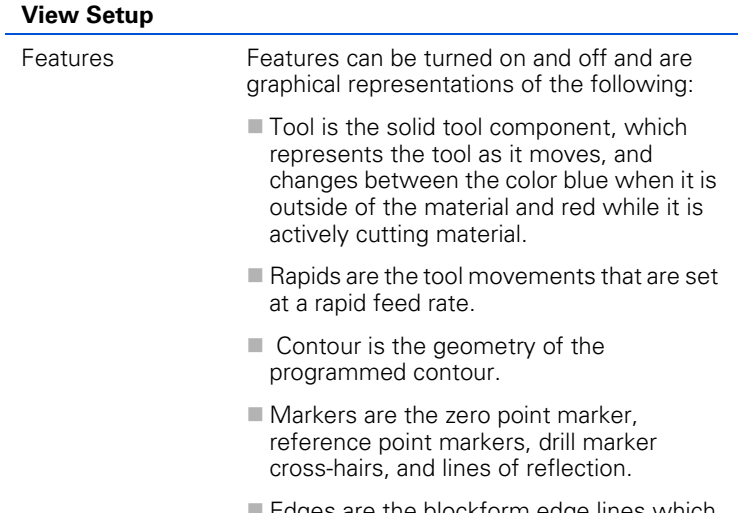

**Edges are the blockform edge lines which** outline the material in the X, Y, and Z axes.

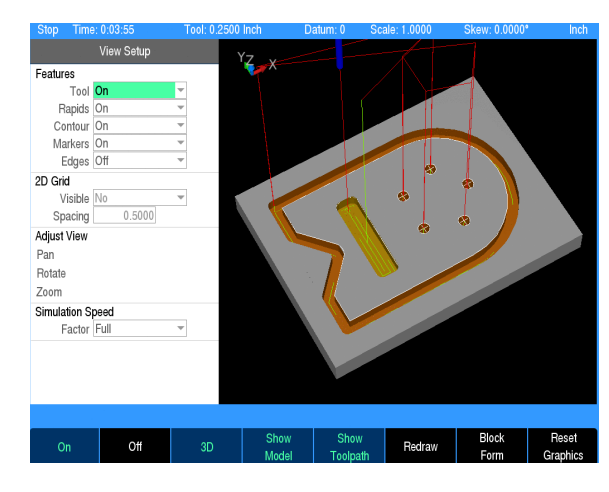

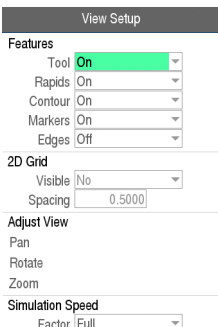

#### ACU-RITE MILLPWRG2 **93**

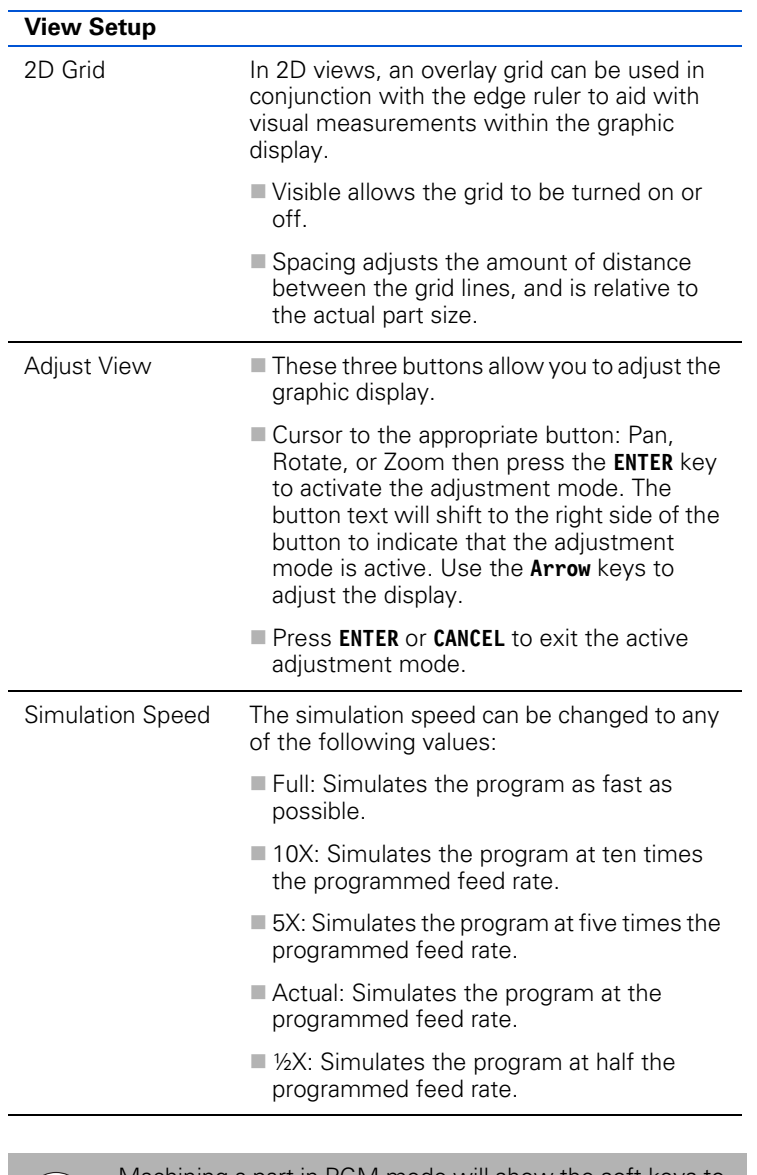

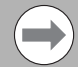

Machining a part in PGM mode will show the soft keys to easily toggle between 2D or 3D, toggle the solid model on/ off, toggle the tool path lines on/off, or reset the view to default, without having to open the View Setup dialogue.

#### **View Setup soft keys**

The following soft keys are always available while the **View Setup** dialogue is open. Additional soft keys are also made available dynamically depending on which setting is active in the dialogue.

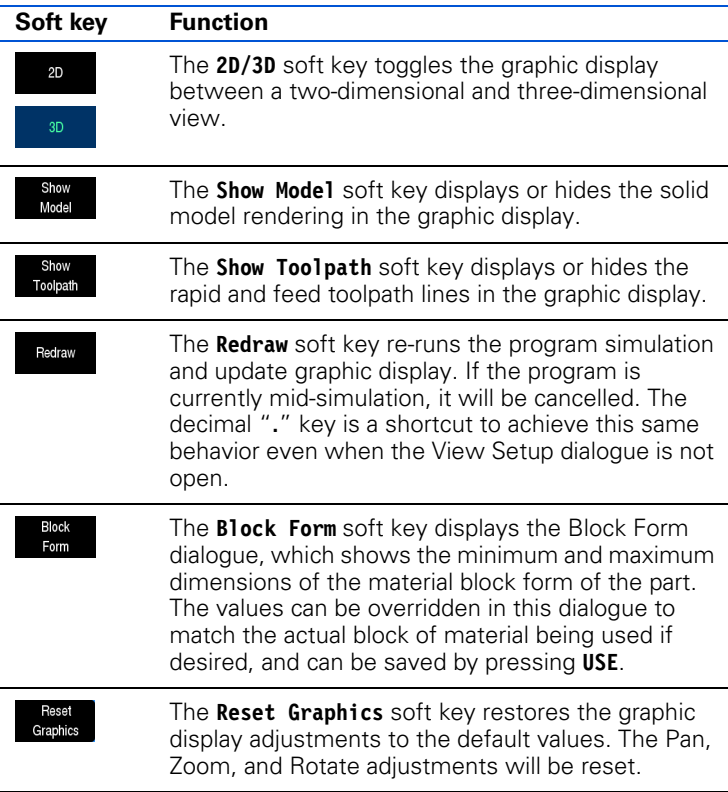

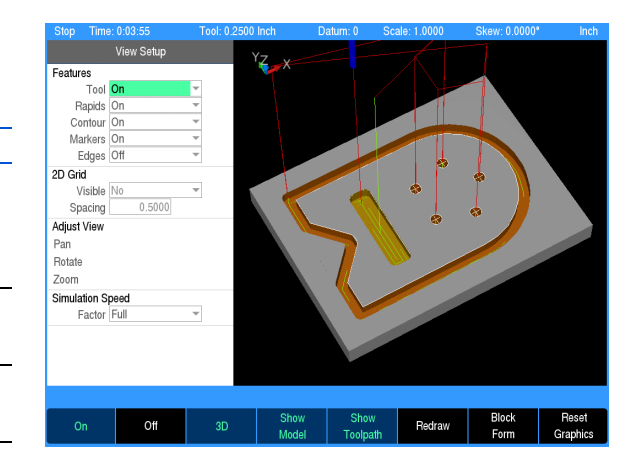

# **Block Form dialogue**

While in the **View Setup** dialogue, pressing the **Block Form** soft key opens the **Block Form** dialogue. The calculated minimum and maximum dimensions of the material block form will display. To override these dimensions, new values can be entered and saved by pressing the **USE** hard key.

The **User Values**, **Enabled** field alters the active block form dimensions switching between the manually entered or automatically calculated values.

The following soft keys are available while the **Block Form** dialogue is open.

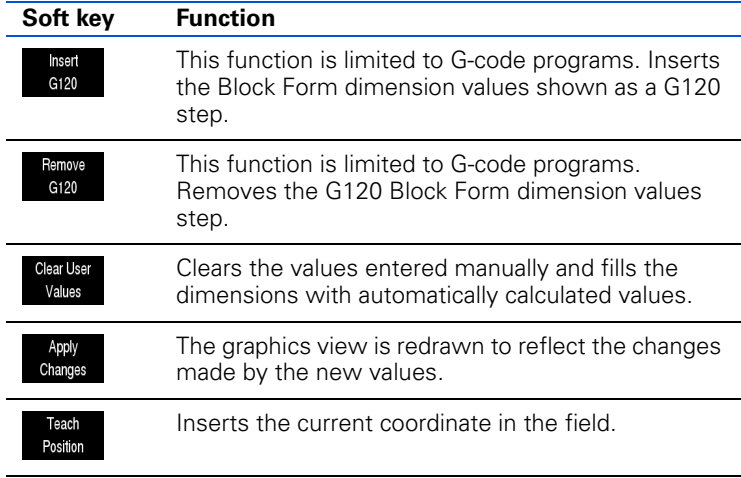

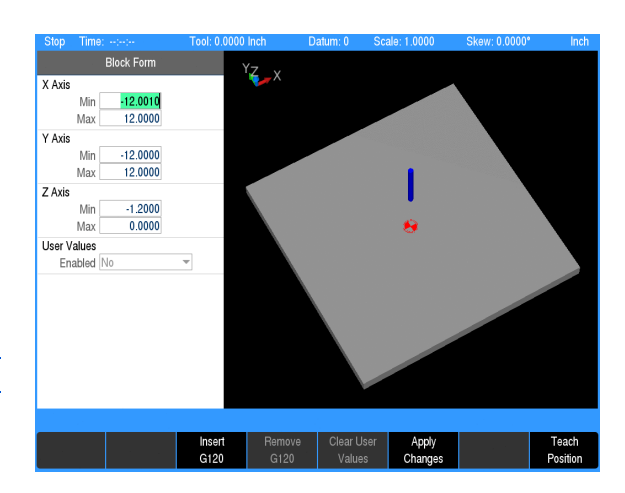

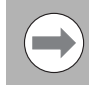

For G-code programs: When there is a G120 in the program, changes are effective immediately. The **CANCEL** key does not undo any changes made. Switching the **User Values** setting will comment / uncomment the G120 in the program.

#### **Step Functions soft keys**

l.

m.

The **Step Functions** soft key provides access to the following soft keys for assistance with programing steps, and modifying or arranging the programs steps.

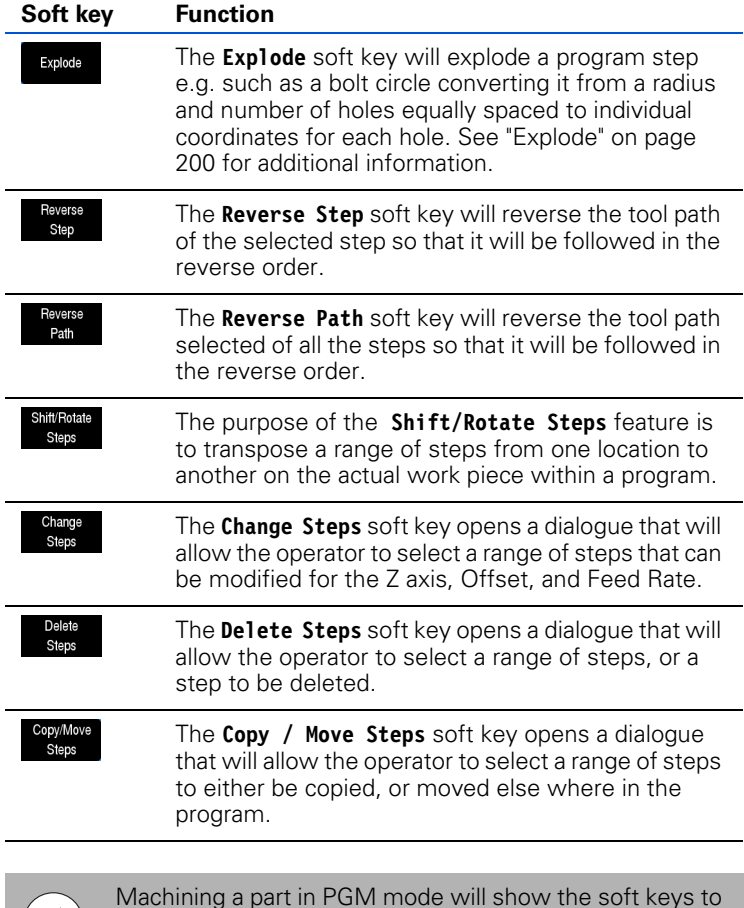

easily select between 2D Line, 3D Line and 3D Solid without having to open the View Setup dialogue.

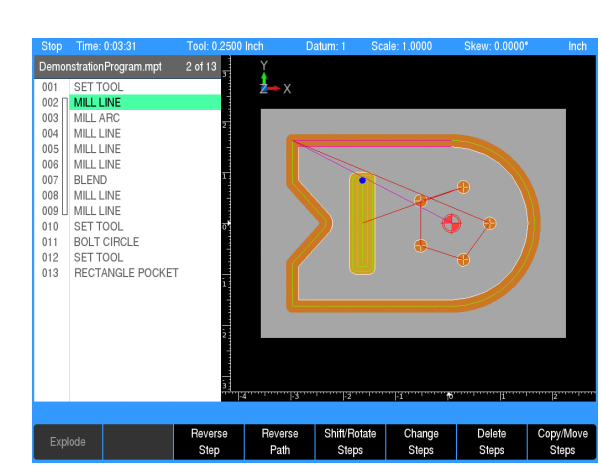

#### **Program steps soft keys**

The **Program Steps** soft key accesses the soft keys listed in the table below. Each soft key (except for the Tool key) provides additional selections on a popup menu. This allows to further define the milling action to be programmed.

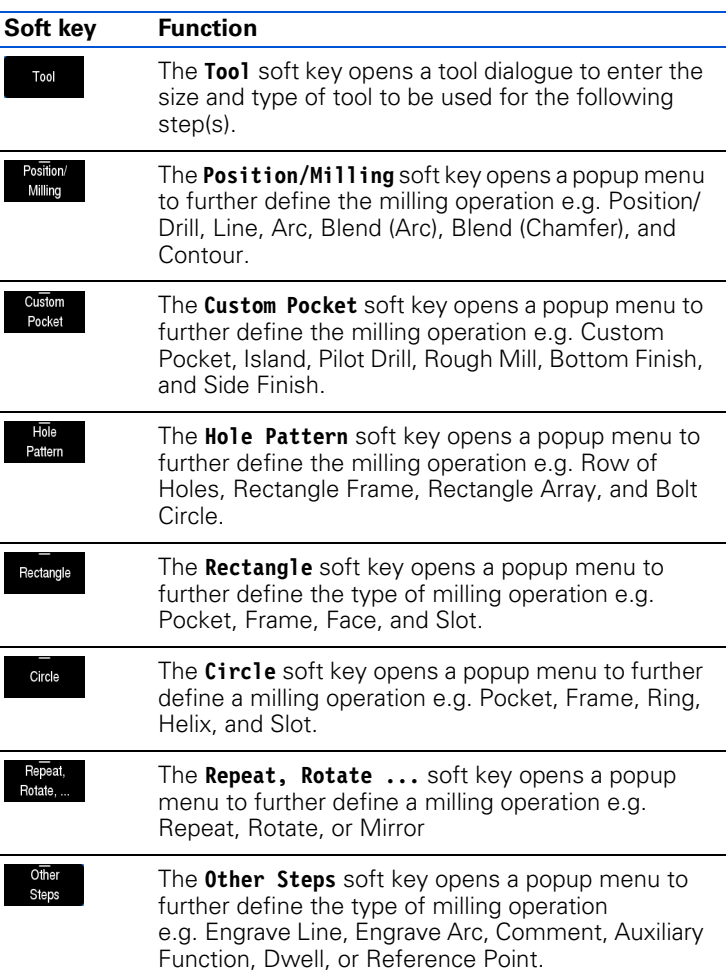

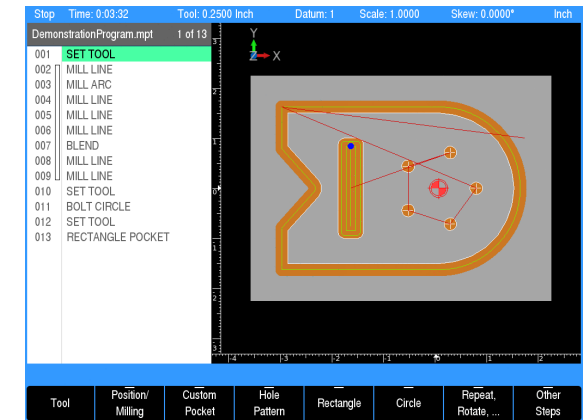

 $\overline{a}$  $\overline{a}$ 

 $\overline{\phantom{a}}$ 

 $\overline{\phantom{a}}$ 

 $\overline{a}$ 

 $\overline{\phantom{a}}$ 

 $\overline{\phantom{a}}$ 

# **Clear program soft key**

This soft key provides a quick method to clear the current loaded program. It does not provide an option to save before exiting. Its function is meant to quickly clear a program (e.g. once it has been run and is no longer needed), so that a new program can be loaded, or a blank program is available, or return to **DRO** mode without having a program loaded. If the program has been edited the operator is asked to confirm the Clear operation. Save program changes before using Clear. All changes are lost and cannot be recovered.

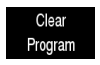

Press the **Clear Program** soft key to close the program.

# **Save/discard soft key**

**Save/Discard** soft key opens a popup menu which provides the choice to either save the changes made to a program, or discard the changes by returning the program to its original state.

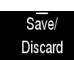

 Press the **Save/Discard** soft key and select from the popup menu to either save the program, or discard the changes made to the program.

#### **Run options soft keys**

The **Run Options** soft key allows the program to be run and tested with various options for a program. These options allow the operator to test a program without actually cutting material. The **Run Options** must be set before you start to run the program.

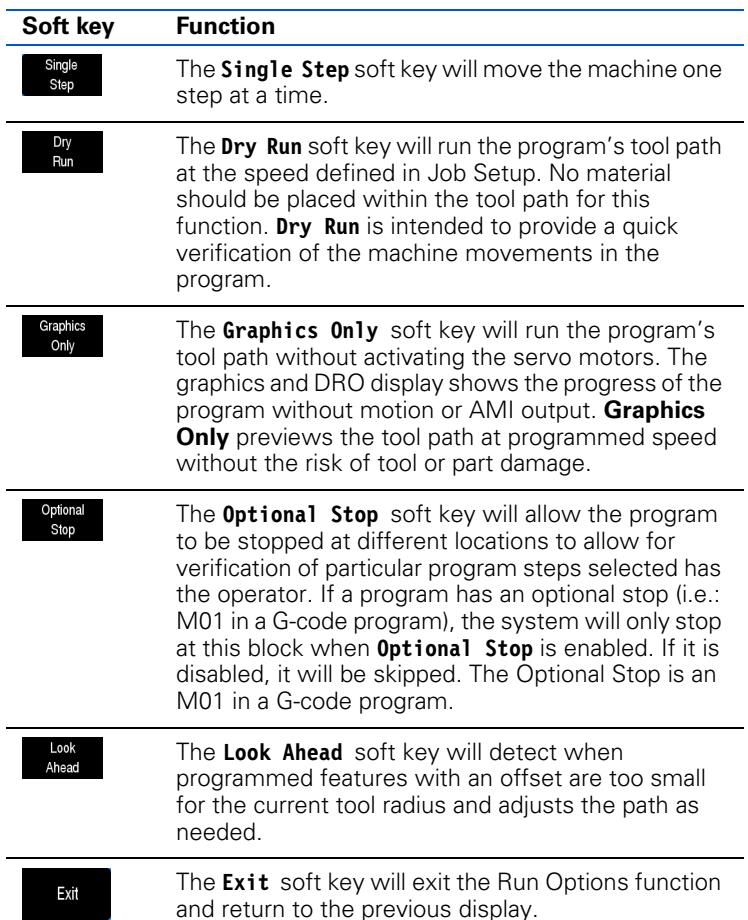

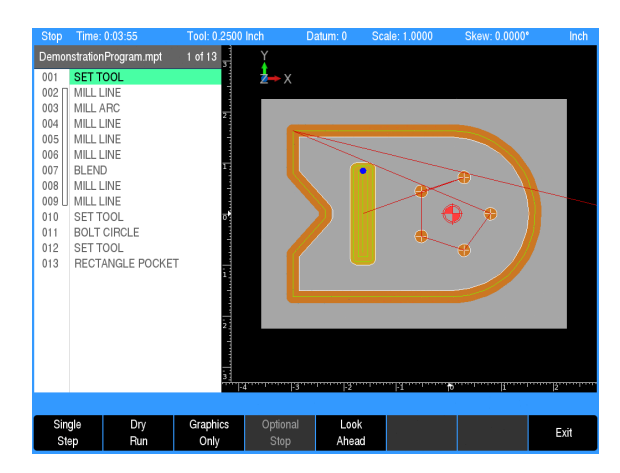

 $\overline{a}$  $\overline{a}$ 

L,

à.

# **Program saving**

When you create programs with the MILLPWR<sup>G2</sup>, they can be saved within MILLPWR<sup>G2</sup>'s User folder, on a USB device, or a network location.

MILLPWR<sup>G2</sup> will retain a program in memory so it is not lost in the case of a power failure.

Programs can be organized in MILLPWR<sup>G2</sup>, on a USB device, or a network location; or in personalized folders that the operator can create.

#### **Saving a program**

 $\blacksquare$  A new blank program requires a minimum of one step added before it can be saved. A newly created set of program steps can be saved to the existing program, or can be saved as a new program by replacing the current name.

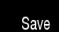

 To save the current active program, select the **Save** soft key. The keyboard will popup with the Save key highlighted. Press the **ENTER** key. A prompt will ask to overwrite the existing program. Press the **Yes** softkey.

The keyboard will automatically be displayed with the current program name highlighted in the keyboard display window ([see "Keyboard" on](#page-41-0)  [page 42](#page-41-0)).

The **Save/Discard** key is also available to quickly save a program, or discard any changes made since the last time it was saved.

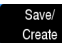

**Press the Save/Create** soft key to save the program with its current name, or enter a new name for the current program to create a new program.

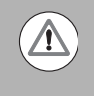

A name can not be longer than 60 alphanumeric characters. The MILLPWR $G<sup>2</sup>$  displays program names as they were entered. No two programs can have the same name.

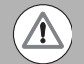

The program's graphic preview is updated whenever the program is saved. In order for the new graphic preview to be created correctly, the program must not have any errors. The operator must allow the program graphics to finish drawing the program before pressing any keys.

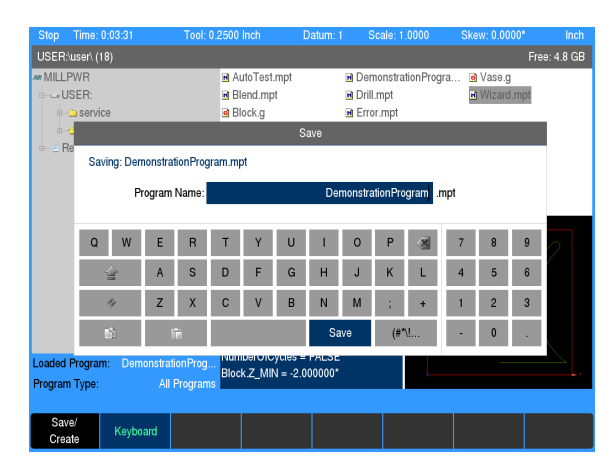

# **5.2 Program Mode Functions**

#### **Program type filter**

In **PGM** mode, press the **Program Functions** soft key to display the **Folder View**, and **Program Type** soft keys. Program type aids with locating programs by type, and reduces the number of programs that are displayed.

 To select what type of programs to show, press the **Program Type** soft key, and select which program type(s) to display using the **ARROW** keys.

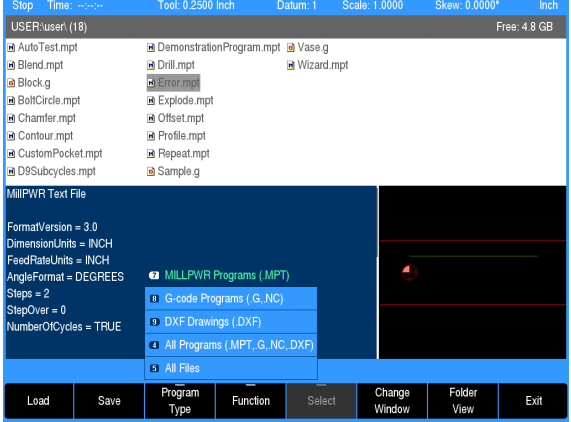

#### **USB access**

As soon as the USB memory device is inserted, its contents will be displayed in the Folder Contents window. From here the operator can modify, copy, delete, etc. any of the programs, or folders on the USB device.

In **PGM** mode, the operator can access a USB memory device by inserting the USB device into a USB connection of the MILLPWR<sup>G2</sup>.

- From **DRO** mode, press the **DRO/PGM** to enter **PGM** mode.
- **Press the Program Functions** soft key.
- Press the **Folder View** soft key.

The display will now show the USB device in the Folder Contents window, and when selected, will show its content in the upper right window.

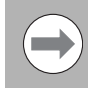

It is recommended to copy programs from the USB device to the user folder and use the program from the MILLPWRG2.

Prior to removing the USB memory device, check that the activity indicator light on the USB drive is not active or blinking. This will ensure that all commanded disk operations have completed, and that it is now safe to remove the drive.

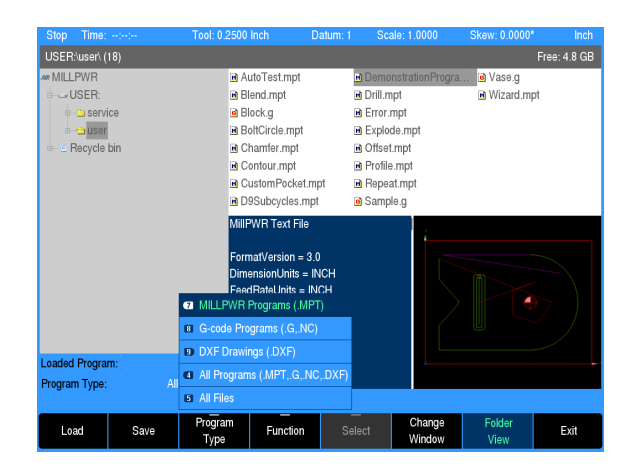

# **5.3 Creating Programs Overview**

# **New part program**

The following briefly describes how a new program is created. [See](#page-108-0)  ["Fundamentals for Creating a Program" on page 109](#page-108-0) for more complete information.

- Press the **DRO/PGM** key from **DRO** mode to enter **PGM** mode.
- A new program can be created from an existing program, or create a completely new program.

#### **To create a new program from an existing program:**

- **Press the Program Functions** soft key.
- Select an existing program that will be used to create the new program, and press the **Load** soft key.
- **Press the Program Functions** soft key.
- Press the **Save** soft key. Press the **Keyboard** soft key to display the keyboard if the keyboard is not automatically displayed. Type in the name of the new program and select **Save** .
- The new program is now loaded, and can be modified as required.

#### **To create a new (blank) program:**

- When a program is currently loaded, press the **Clear Program** soft key in the **PGM** mode display to clear the loaded program from memory, and to create a new program.
- Add at least one program step.
- **The Save/Discard** soft key will become enabled.
- Press the **Save** soft key. Press the **Keyboard** soft key to display the keyboard if the keyboard is not automatically displayed. Type in the name of the new program and select **Save** .

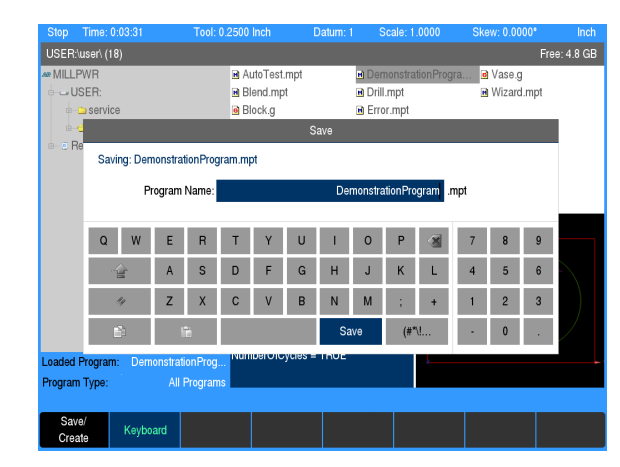

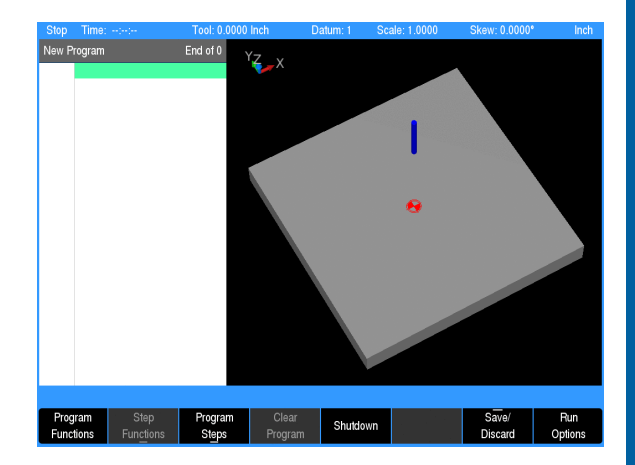

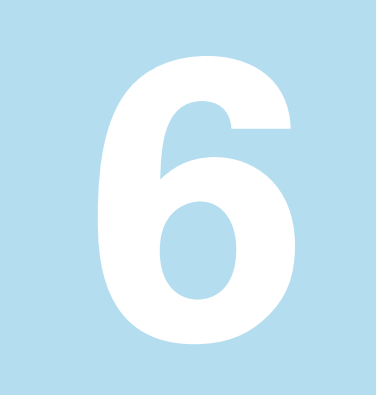

# **Programming**

# **6.1 Conversational Programming**

#### **Programming considerations**

#### **"From" and "To" points**

Lines and arcs are defined by their From point (the point where they begin) and To point (the point where they end).

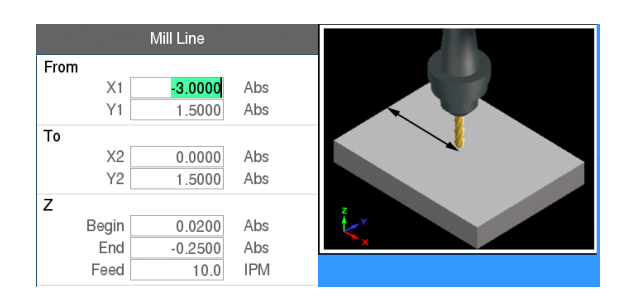

#### **Depth of cut**

When programming the depth of cut, MILLPWR<sup>G2</sup> will prompt for the Begin and End locations for the Z axis.

The location that is entered into the Z Begin field tells MILLPWR<sup>G2</sup> where the quill is to begin cutting at the programmed feed rate. The End location defines the depth of the cut.

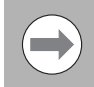

 Always be sure that the Begin location is above the surface of the workpiece.

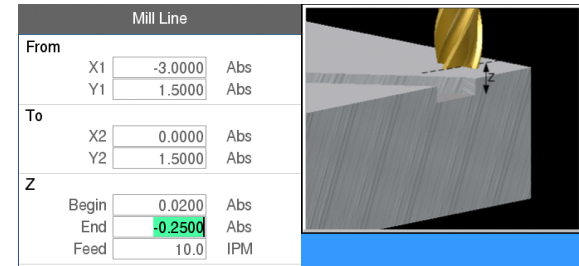

#### **Pass**

Pass refers to the number of cuts or the distance (depth) of each cut that are used to machine an area to its End depth. The operator selects which is to be required in this field from **Job Setup**. In the **Job Setup** dialogue, Distance or Number of Cycles must be selected. Which selection is chosen will appear on all dialogues where it is required. The number of passes can be controlled by entering a value in the Pass field (where ever it is available).

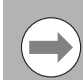

Pass is ignored on 2 axes systems. The operator must set the depth of cut for each pass, and repeat the operation until the full depth has been reached ([see "Machining your](#page-123-0)  [part" on page 124](#page-123-0)).

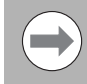

Leaving the field blank programs the MILLPWR<sup>G2</sup> to make the cut in the number of passes it decides is necessary. No pass will exceed the diameter of the active tool

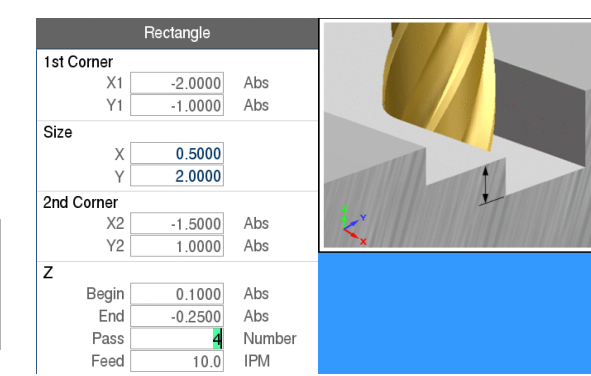

# 6.1 Conversational Programming **6.1 Conversational Programming**

#### **Tool offset**

MILLPWR<sup>G2</sup> will calculate the actual tool path when using left and right offsets. Program the dimensions of the part as identified by the part drawing.

Program a line, arc, frame, etc. using the "Tool Offset" field to tell MILLPWR<sup>G2</sup> which side of the line the tool is to be on. See "Tool radius" [offset" .](#page-79-0)

To determine which offset to use: If the tool needs to be on the left side of the line, use a Left offset. If the tool needs to be on the right side of the line, use a Right offset.

When using a Center offset, the programmed dimensions are for the center of the tool. For some milling functions, like frame and arc, Inside and Outside offsets are available to make it easier to define the tool offset.

#### **Datum selection**

The datum is where workpiece (absolute) zero is located. [See "Steps](#page-115-0)  [to establish the datum" .](#page-115-0)

If the datum isn't defined on your print, then determine the datum based upon where most of the dimensions originate.

- $\blacksquare$  Pick a point which will let you enter most of the dimensions directly, with fewest calculations.
- $\blacksquare$  Establishing a datum requires that the  $\mathsf Z$  retract position be provided (the position the quill returns to between program steps).
- By setting a retract position, you can ensure that the tool you are using does not make contact with your workpiece when the quill moves from one position to the next.
- $\blacksquare$  Establish a retract position for the  $Z$  axis each time the console is powered, otherwise the MILLPWR<sup>G2</sup> will use the quill's previous retract position.

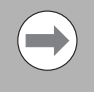

A two axes system also requires the Z depth, and Z retract position. The operator will be prompted to manually move to a depth, or retract position.

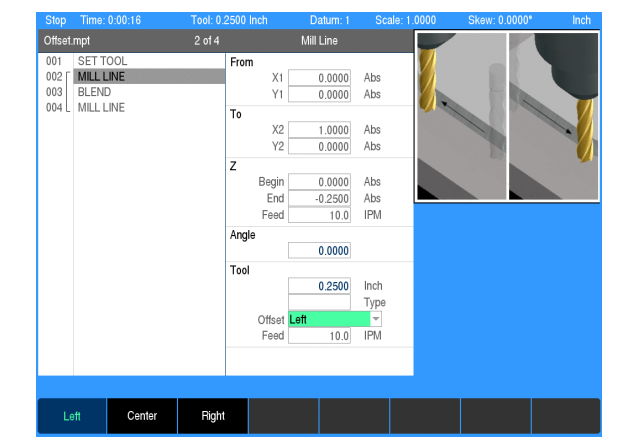

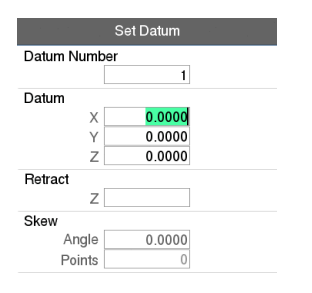

#### **Absolute vs. incremental dimensions**

MILLPWR<sup>G2</sup> allows both absolute and incremental dimensions to be entered. A dimension measured from the point you defined as datum is an absolute dimension. A dimension measured from any other point is an incremental dimension. [See "Absolute and incremental work](#page-50-0)  [piece positions" on page 51.](#page-50-0).

- The dimension moves of 8, then 8 again are incremental moves.
- The dimension moves of 8, then 16 are absolute moves.

#### **Continuous milling**

When you program a continuous contour of lines and/or arcs the contour will cut without stopping if there is no programmed stop. MILLPWR<sup>G2</sup> will automatically recognize continuous contours as you're programming. There are no special key presses or other functions to learn.

For lines and arcs to be continuous, they must:

- Be consecutive steps in a program.
- Have the same depth.
- Be cut with the same tool.
- Be cut using the same tool offset.
- Share a common "From" or "To" point (one step must end at the point where the next one begins).

If one step follows another, then MILLPWR<sup>G2</sup> assumes that they are to be connected (see steps 003 through 006). The single line bracket indicates the steps that will be machined with continuous milling.

MILLPWRG2 automatically fills in the From point, Depth, and Tool Offset from the previous step. The To point must be filled in, and then press the **USE** key.

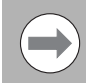

Different feed rates within each step of a continuous contour are allowed, and can be used.

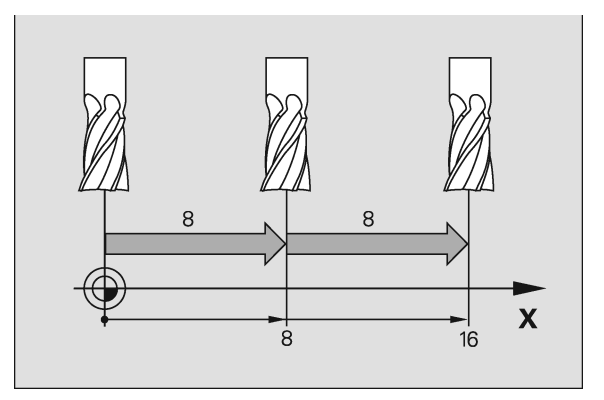

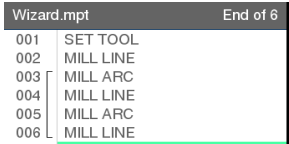
# **Fundamentals for Creating a Program**

In DRO mode press the **DRO/PGM** key to enter program mode.

Programs are created by developing a list of milling steps to be performed. As steps are added to the list, each will immediately be drawn on the screen so that it can be displayed graphically, showing the part machining in progress.

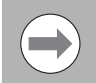

MILLPWR<sup>G2</sup> allows a maximum of 9999 program steps.

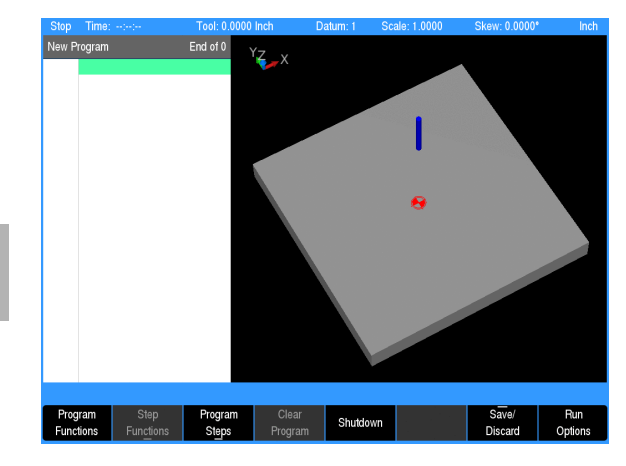

# **Entering milling steps**

 Before any programming steps are entered, program a **Set Tool**  step that accurately identifies the tool that is to be used.

The milling function keys are among the eight yellow keys located in the upper right corner of the console. The function you select will appear in the program listing and will enable you to enter the data and add the step into the program.

Additional milling functions are available in **PGM** mode, and are accessed by pressing the **Program Steps** soft key. Program Steps soft keys are also displayed when **RECT**, **CIRCLE**, or the **HOLES** keys are pressed in **PGM** mode.

 $\triangleright$  To enter a milling step, press the appropriate milling function (e.g. **LINE**). Some keys will open a popup menu with the soft key to further define the type of milling step that is to be performed.

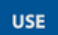

 After entering the data for the program step, press the **USE** key to add the step to the program.

**Press the CANCEL** key at anytime to exit the milling step dialogue and not add it to the program.

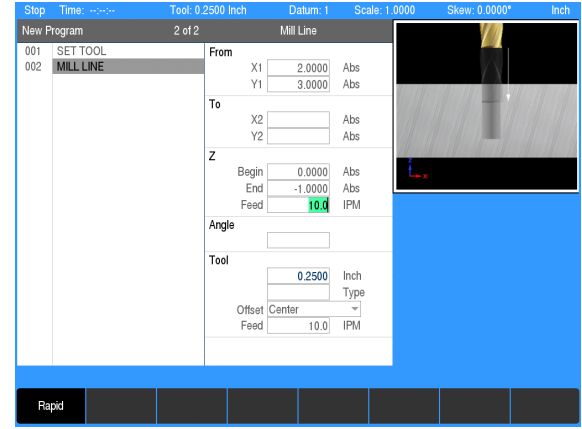

# **Adding/inserting milling steps**

- A new program step number automatically appears following the last step entered, and the new step is highlighted.
- If the cursor was moved for any reason, use the **ARROW** keys to highlight the new step, then select the milling function to be added.
- To insert a step between two existing steps, position the cursor to the step below where the new step is to be placed.
- $\triangleright$  Press the desired milling function key, and it will be inserted above the highlighted program step.

Additional milling functions are available by pressing the **Program Steps** soft key. The soft keys change, displaying several Milling function soft keys. Each soft key when selected will have a popup menu for further selection to refine the type of milling operation to be entered. For example, the **Circle** soft key will display choices for the type of circle to be milled; a Pocket, Frame, Ring, or a Helix.

# **Editing or deleting a milling step**

To edit a program step, use the **ARROW** keys to highlight the step to be changed and press the **USE** or **ENTER** key, or just enter a step number using the numeric keypad.

A **Go to program line number** popup dialogue is immediately displayed. The total number of lines in the program are shown in the Line Count: field.

- Enter the desired line number and press **ENTER**.
- **P** Press **ENTER** or **USE** again to edit the program step.

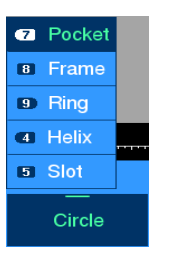

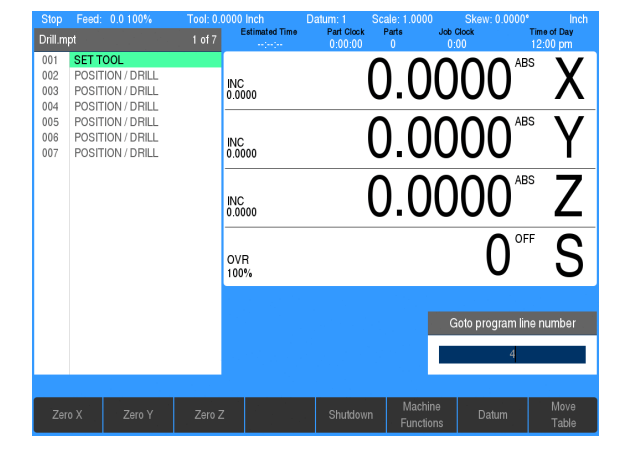

- After making the appropriate changes, press the **USE** key to accept the changes and place the step back into the program. Or press **CANCEL** to discard any changes to the step.
- $\triangleright$  To delete a step, highlight the step to be deleted, then press the **CLEAR** key.

**VIEW** key

**VIEW** 

If you need to see the machined part in more or less graphic detail, press the **VIEW** key. This enables you to access the viewing soft keys that are available. [See](#page-92-0)  ["View hard key"](#page-92-0) for a complete description of these soft keys.

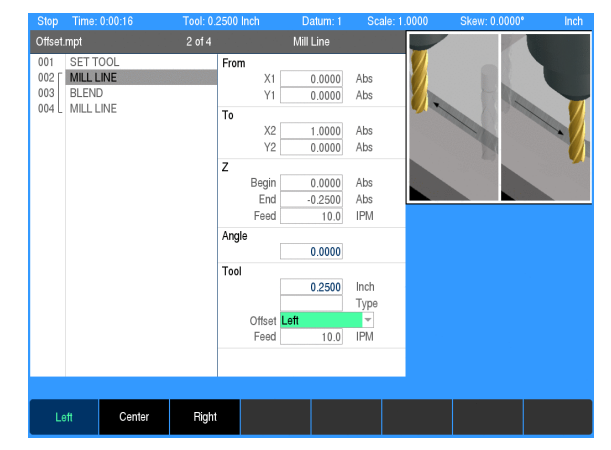

# **Program errors**

When an error is detected in a program, the step with the error is highlighted in the program listing with a red " x" symbol. Edit the program step to correct the error.

Additional information about the error is added to the message log. [See "Message log"](#page-240-0) .

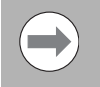

After correcting the errors, remember to clear them from the message log. A quick method for clearing all errors in the log is to press the " **0**" on the numeric keypad.

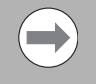

If there is more than one error in the program, only the first step with an error will be highlighted. After correcting the first error, the next error will be highlighted.

# **Program edited**

- When a saved program is loaded, only the name and extension is displayed.
- $\blacksquare$  If the saved program is then edited, the program name will show an asterisk at the end of the name.
- $\blacksquare$  This tells the operator that the program has changed, but has not been saved.
- Saving the program will remove the asterisk, or exit the program without saving the changes.
- When a program that has been edited, but not saved, then it will revert back to the last saved version when closed. The program will not display an asterisk the next time it is loaded.

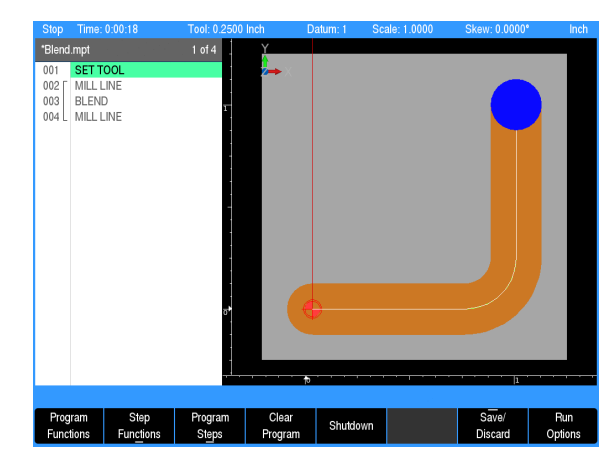

# **Step Form Validation**

Once a step has been programed in the program dialogue and the **USE** key has been pressed, if further data is required, that field will display a red x.

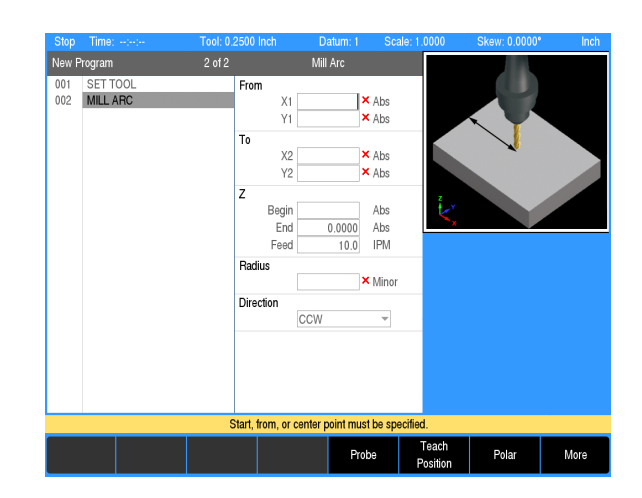

Once a step has been programed in the program dialogue and the **USE** key has been pressed, if the data in any field has been entered incorrectly, that field will display a yellow warning symbol.

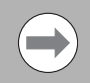

Correct any errors or warnings before proceeding.

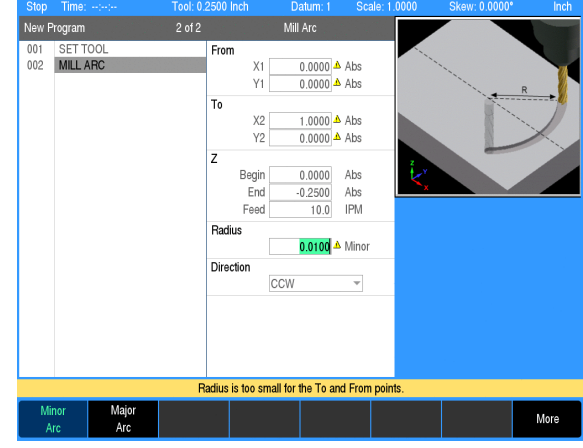

# 6.1 Conversational Programming **6.1 Conversational Programming**

# **Running a Program**

# **Skewing a part**

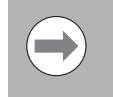

For some machining operations it is more convenient to use the Skew feature rather than indicating in the work piece.

With MILLPWR<sup>G2</sup>, it may save time setting up a job by skewing the part. The Skew feature automatically compensates for the offset angle of the part by touching off one straight edge with an edge finder or a mechanical indicator.

To skew a part touch off on two or more points along one axis, either X or Y. Touch off and use the teach position feature.

> Do not enter coordinates along a curve, two different lines, or along a line that's positioned at a 45 degree angle. of disrigidation that is positioned at a 15 degree dright.<br>MILLPWR<sup>G2</sup> will calculate the skew angle based upon a straight line between the points that have been entered.

A work piece that has a rough edge should have multiple points entered along the straightest edge to more accurately calculate the skew angle.

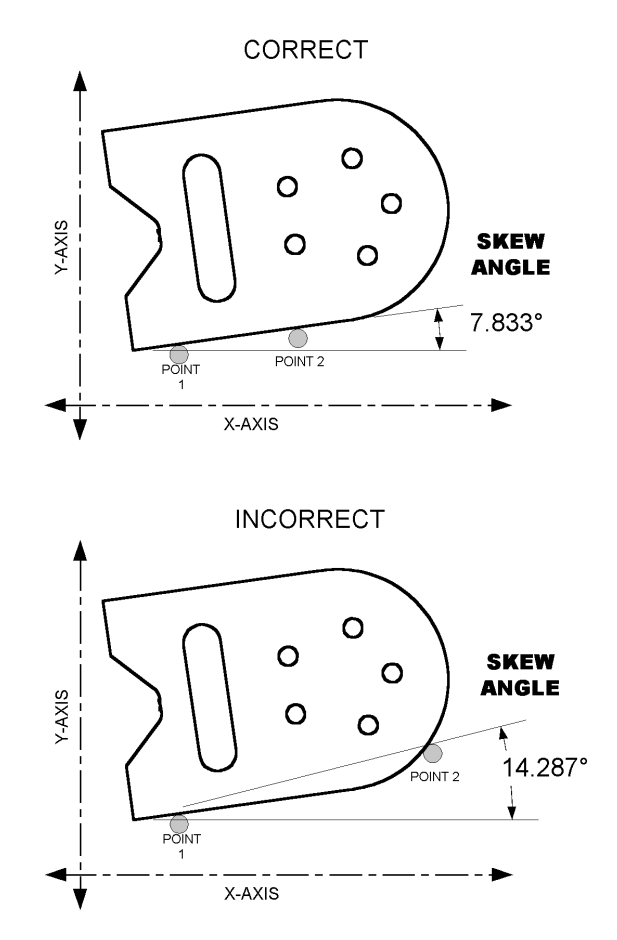

# **Setting the skew angle with an edge finder:**

Press the **Datum** softkey to open the **DATUM** dialogue. Highlight the Angle field.

**Press the Probe soft key.** 

Touch off on two or more points along any single straight edge of your part. You'll notice that the Angle and Points fields change as you enter points.

- **Press the Finish soft key.**
- **P** Press the **USE** soft key to accept all of the points and return to the DRO screen. Press **CANCEL** to return to the DRO screen without accepting any points or affecting your previous skew angle.

The **Clear Angle** soft key will reset the Angle, and the Points fields to zero.

### **Using teach:**

Move the table so that a mechanical indicator rests against any straight edge on the part. Press the **Teach** soft key to enter your coordinate.You'll notice that the Points change.

Now move the table so that the mechanical indicator touches another point on the same straight edge. Press the **Teach** soft key. You'll notice that the Angle and Points fields change.

Repeat this process for any additional points.

**Press the USE** soft key to accept all of the points and return to the DRO screen. Press **CANCEL** to return to the DRO screen without accepting any points or affecting your previous skew angle.

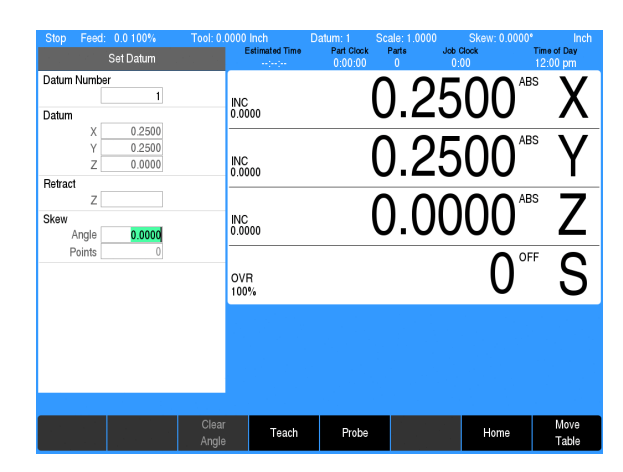

# **Establishing a datum**

# **Overview**

Datum is the workpiece zero or absolute zero, and is a point of<br>reference that the MILLPWR<sup>G2</sup> bases all of the part's coordinates from.

A datum must be established for every job. Datum's location may be indicated on the print; or the operator may establish a datum that allows most of the part's dimensions be entered directly using the least amount of calculations.

When establishing datum, it may be easiest to locate a known point on each axis, such as the corner of the part, or a location on a vise or fixture.

Datum can be set at a point on the top surface, a position beneath the surface, or at a point where there's no material present (such as in the center of a circular part). The following example will illustrate touching off the edge of a work piece using a tool, but an edge finder can also be used in place of the tool. Either item will accomplish the same result.

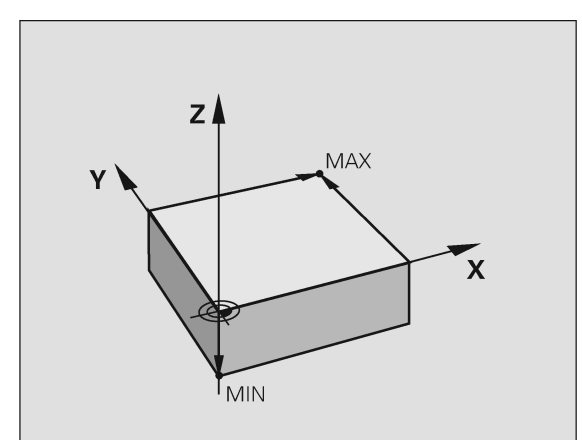

# **Steps to establish the datum**

Where and how you establish the datum will vary from job to job. The following step, by step process is a common method of establishing a datum. Being familiar with the basics, the same principles will apply for other parts, making adjustments to the procedure as needed when setting the datum.

- From the **DRO** mode, press the **Datum** soft key.
- In the datum number field, enter a number for the datum to be defined. Since this will be the first datum being defined, use the number 1.
- Insert a tool into the spindle (e.g. such as the tool for the first cut).

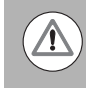

When Tool information is listed in the Status Bar at the top of the screen, it is ignored by the MILLPWR<sup>G2</sup> when establishing a datum. The information for the tool that is actually being used to establish the datum must be used.

This example will establish the datum on the corner where the left, front and top surfaces of the part intersect. This will be accomplished by "touching" each face with the tool that will make the first cut to the part.

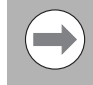

Using the calculator in an entry field in a dialogue requires the operator to press the **ENTER** key to perform the calculation. To move to the next field using the **ENTER** key requires the operator to press **ENTER** a second time.

- $\blacksquare$  In the **SET DATUM** dialogue the X, Y and Z fields are always active, displaying the machine position relative to the selected datum.
- Open the **SET DATUM** dialogue to view the machines position relative to any defined datum number by entering the number in the Datum Number field. Then press **ENTER**, or **ARROW DOWN**. This provides the operator with a constant quick reference for the datum selected.
- Viewing other datum numbers does not change the selected datum displayed in the Status Bar. To change to another defined datum, press the **USE** key.
- When a new datum number is defined, or another number is selected, and the **USE** key is not pressed, all information entered is discarded, and the current active datum number is retained.

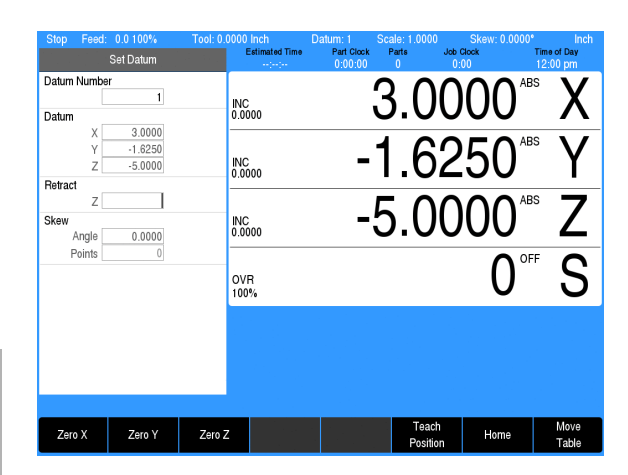

# **X axis datum**

- Lower the tip of the tool so that it falls below the top surface of the part.
- $\triangleright$  Move the table along the X axis, slowly spinning the tool by hand as you go. When the tool contacts the part, stop the table.
- Using the numerical keypad, enter the radius of the tool (the distance from the center of the tool to the edge of your part) into the X: field. Be sure to specify if it's a negative value.

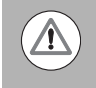

In this example, the value will be specified as a negative value, because the tool's center is on the negative side of our datum (refer to Axis Conventions).

- ▶ Press the **+/-** key.
- Enter the radius value.
- **Press the ENTER** key to enter the data and move to the next field.

# **Y axis datum**

- Lower the tip of the tool so that it falls below the top surface of the part as done with the X axis.
- $\blacktriangleright$  Move the table along the Y axis, slowly spinning the tool by hand as you go. When the tool contacts the part, stop the table.
- ▶ Using the numerical keypad, enter the radius of the tool (the distance from the center of the tool to the edge of your part) into the Y: field.
- **Press the +/-** key to change the data to a negative value.
- Enter the radius value.
- **Press the ENTER** key to enter the data and move to the next field.

# **Z axis datum**

- $\blacktriangleright$  Position the tool so that its tip touches the top surface of the part.
- Press the **Z** = 0 soft key.
- **Press the ENTER** key. With the data entered, the cursor will highlight the next field.

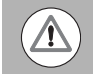

When changing the state of W axis coupling (knee coupled to quill) to enable or disable it, this can result in invalid Z axis datum points. After changing the coupling state, always re-establish any Z axis datum points to ensure correct positioning.

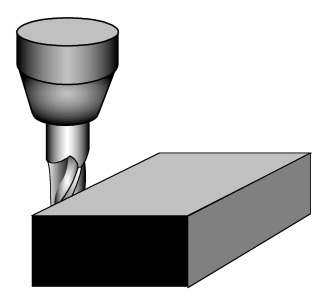

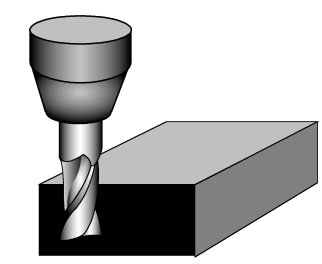

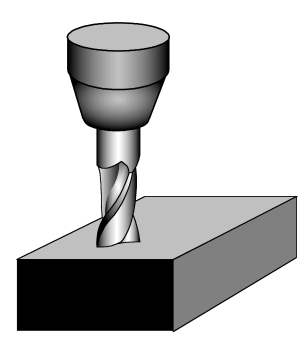

# **Retract Z**

- $\triangleright$  Now either enter the Z axis retract position (the position that the quill should return to between steps) which is the location above the top surface of your part.
- Or press the **CLEAR** key to clear the value. If no value is set, the quill will retract to the upper software travel limit between steps.
- Or press the **Teach Position** soft key to use the current Z axis tool position as the retract location.
- Press the **ENTER** or **USE** Key to save the datum location and return to **DRO** mode.
- Datum and the Z axis retract position have now been established.

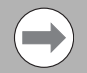

**6.1 Conversational Programming**

6.1 Conversational Programming

Each datum has its own retract position. When a new datum is selected, that datum's retract position will be used.

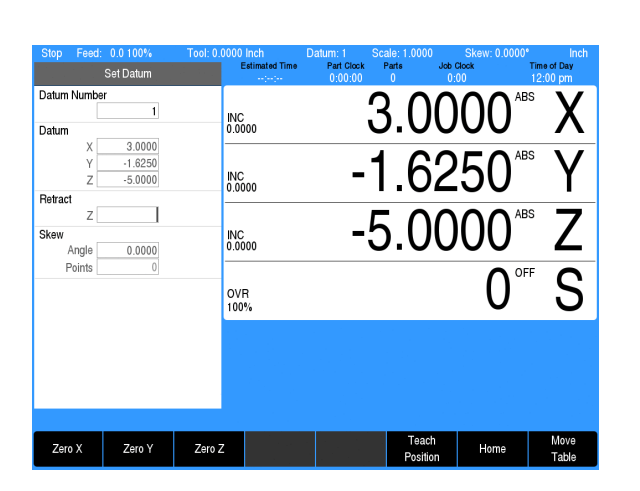

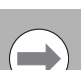

Setting the datum on any axis will zero that axis's INC display.

# **Using an edge finder**

When the **Set Datum** dialogue is first opened, the Datum Number field is highlighted. Enter a new datum number, or select a number that is to be modified.

 When a Datum field is selected (X, Y or Z), the **Probe** softkey is enabled. This allows the operator to set the datum using an edge finder.

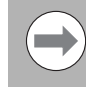

When the probe key is selected, the edge finder is automatically selected. The radius of the tip must first be entered into the Job Setup dialogue.

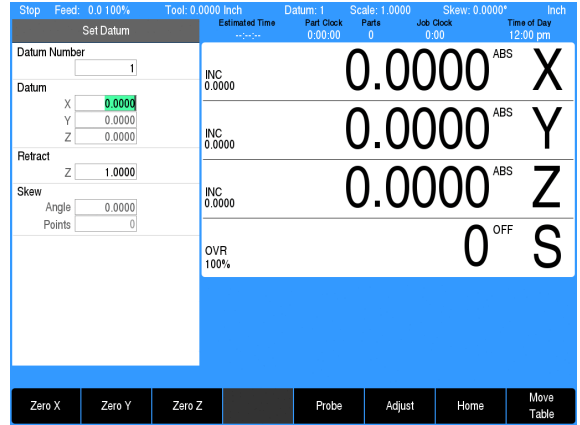

- $\triangleright$  Select the datum field that is to be set  $(X, Y)$  or Z axes), then press the **Probe** soft key.
- The datum is set for the axis that was last used when the edge finder was triggered. If moving the X axis when the edge finder is triggered, the X datum will be set and the X datum field will be set to 0.0000.
- With the **Probe** soft key activated, select the type of probing to be performed by pressing the appropriate softkey: **Edge**, **Centerline**, or **Circle Center** .

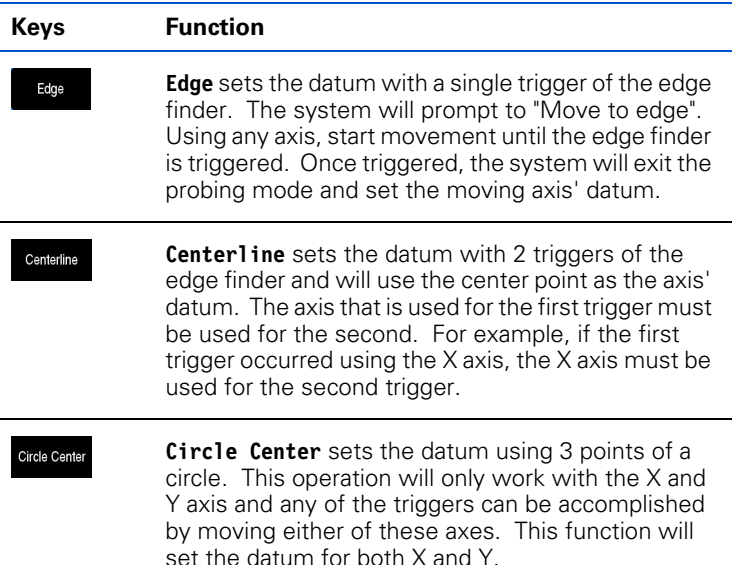

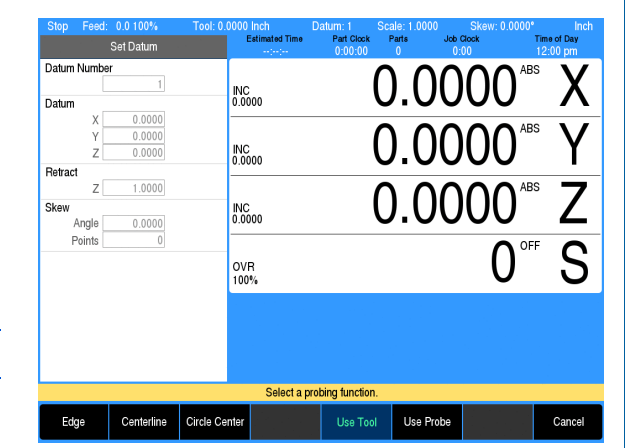

# **Setting the datum on an edge**

The coordinates of the datum can be set by probing edges or surfaces and capturing them as datum, either in the X or Y direction.

- **Press the Probe soft key.**
- Press the **Edge** soft key. The message **Move to edge** appears in the message bar.
- $\blacktriangleright$  Move the edge finder until it makes contact with the work piece edge, and the **Move to edge** message disappears.
- $\blacktriangleright$  Retract the edge finder from the work piece.
- The diameter of the edge finder and direction of motion will set the location of the datum to the work piece edge.
- ▶ To set the edge to a specific value, add or subtract an offset to the datum coordinate. For example, to have X = 3.0; press the **+(PLUS), 3,** and **ENTER** hard keys.

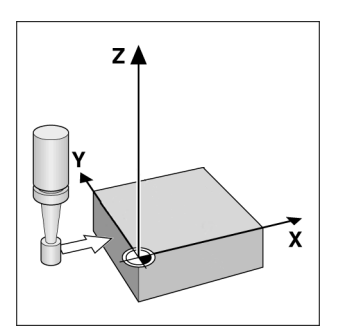

# **Setting the datum at the centerline**

The position of the centerline is determined by probing two edges, either in the X or Y direction.

- **Press the Probe soft key.**
- Press the **Centerline** soft key. The message **Move to first edge** appears in the message bar.
- Move the edge finder until it makes contact with the work piece edge, and the message changes to **Move to second edge.**
- Move the edge finder towards the second edge of the work piece until it makes contact, and the **Move to second edge**.
- Retract the edge finder from the work piece
- The diameter of the edge finder and direction of motion are used to set the datum at the midpoint between the two edges.
- ▶ To set the midpoint to a specific value, add or subtract an offset to the datum coordinate. For example, to have  $X = 1.5$ ; press the **+(PLUS), 1, •, 5,** and **ENTER** hard keys.

# **Setting the datum at the center of a circle**

The center of a circular feature is determined by probing 3 edges around the circle in the X and Y direction.

- **Press the Probe soft key.**
- Press the **Circle Center** soft key. The message **Move to first edge** appears in the message bar.
- Move the edge finder towards a point on the circumference until it makes contact. The message changes to **Move to second edge**.
- $\blacktriangleright$  Probe two additional points on the circumference in the same manner.
- The datum is now located at the center of the circle.
- $\blacktriangleright$  To set the center to a specific value, add or subtract an offset to the datum coordinate. For example, to have  $X = 1.5$ ; press the **+(PLUS), 1,•,5,** and **ENTER** hard keys.

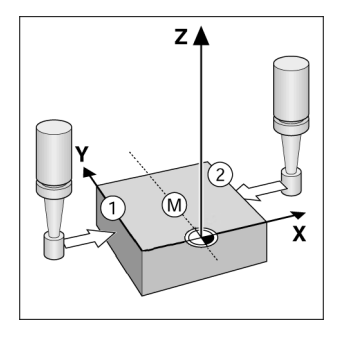

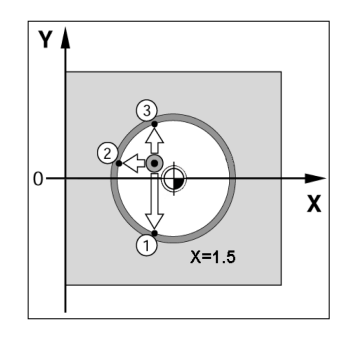

# **Test the datum setting**

It's recommended to test the datum setting before beginning a program.

- To confirm the datum setting use the **Pos** key.
- To quickly move to the datum for X and Y, press the **Pos** key.
- With the Z axis at its retract position, enter 0.0000 for the go to position for both the X and Y (leave the Z field blank). Press the **GO** key.
- The table will move to the datum position X 0.0000, Y 0.0000.
- Lower the tool until it touches the part.
- Visually check the tool's position. The lower left corner of the part should be positioned directly beneath the center point of the tool.
- ▶ The readout screen should be at 0.0000, confirming the datum is accurate and programming can now begin.
- $\blacksquare$  The value of 0.0000 in the Z axis display may vary slightly depending on how the tool tip contacts the top surface of the part on the corner edge.

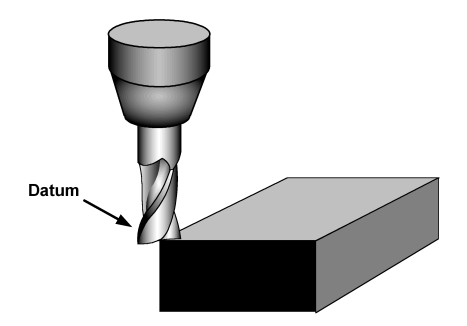

# **Testing a MILLPWRG2 program**

Before machining a part, test the program for things like correct tool path, count direction, feed rate, and sequence of operations. MILLPWR<sup>G2</sup> provides several run-time choices to assist doing this. Always verify a program when it was loaded, or edited.

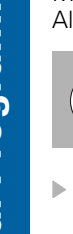

т.

Whenever a program is about to run, check that the handles are recessed.

 From the **PGM** screen, press **Run Options** to display the following soft keys:

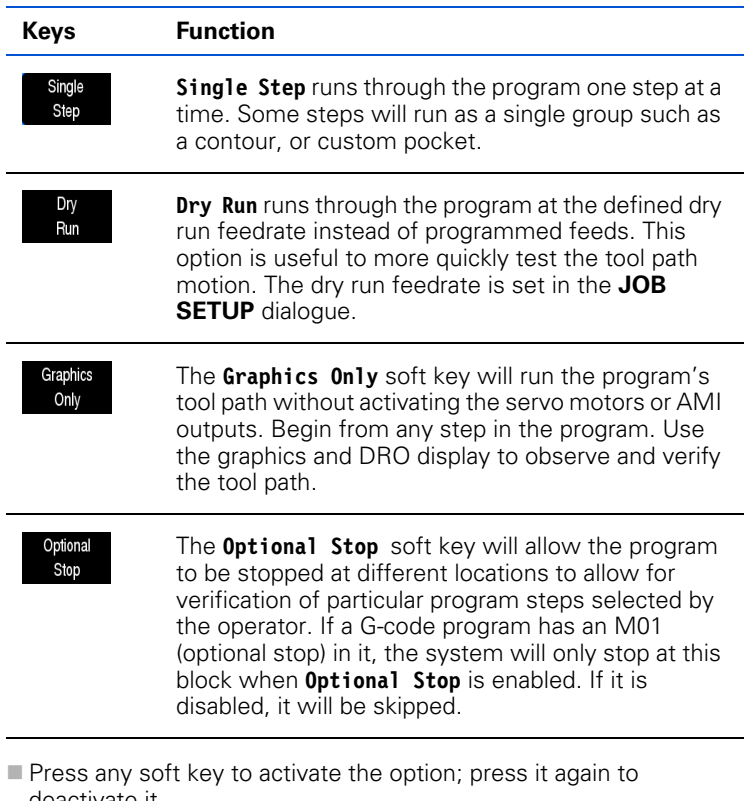

deactivate it.

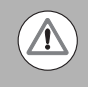

Before pressing the **GO** key to begin the **Single Step** or **Dry Run** features, check that the tool will not touch the workpiece when the quill begins to move. To avoid interference, do one or more of the following:

- Lower the knee
- Remove the tool or workpiece
- Re-establish datum away from the part
- Select **Graphics Only** run option

# **Single step**

Normally, a continuous contour will be machined without stopping. With **Single Step** activated, MILLPWR<sup>G2</sup> will stop after each step. This enables a check of the tool position of the Z axis relative to the part and ensure that the tool path and other program details are correct. Press the **GO** key to begin, and after each step finishes.

# **Dry run**

With **Dry Run** activated, MILLPWR<sup>G2</sup> will run the entire program at high speed without stopping. Visually follow the position of the tool relative to the part and ensure that the tool path and other program details are correct. This can be started at the beginning, or midway of a path. The dry run speed is defined in Job Setup. Press the **GO** key to begin.

# **Graphics only**

With **Graphics Only** activated, MILLPWR<sup>G2</sup> will run the entire program at programmed speed without activating the servo motors or AMI outputs. Follow the position of the tool on the graphics or DRO display (ABS position only) to ensure the tool path and other program details are correct. This can be initiated at the beginning or midway through a path. Press the **GO** key to begin.

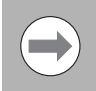

The **Dry Run** and **Graphics Only** run options may be combined at Dry Run speed without any table motion.

# **Skipping steps in a program**

The option to temporarily skip one or more steps when running a program is available by pressing the **+/-** key. Navigate to the desired step and use the +/- key to skip the step without removing it from the program. The program runs as if the step is not present. Press the **+/ -** key a second time to restore the step.

- $\triangleright$  Move the cursor to the step to be skipped.
- Press **+/-** to skip or restore the step. A skipped step is grayed out and an asterisk is placed before the step name.

One or multiple steps may be skipped or restored by using the **Change Steps** dialogue which can be found under the **Step Functions** menu.

- From the PGM screen, press the **Step Functions** key.
- **Press the Change Steps soft key.**
- $\blacktriangleright$  Enter the first and last step numbers to be changed.
- Use the **Arrow** keys to navigate to the **Skip Steps** field.
- Select "Yes" to skip the steps or "No" to restore the steps.
- **Press the Use key.**

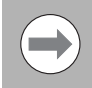

A step marked to be skipped cannot be edited. Restore the step before opening the step dialogue.

# **Machining your part**

Before running a program step, check the Status bar (located along the top of the MILLPWR<sup>G2</sup> screen) to ensure that the tool identified by MILLPWR<sup>G2</sup> matches the tool in the spindle. If there's no tool identified, or if it's incorrect, start with a Set Tool step that accurately identifies the tool that is to be used.

To move quickly to a step, use the **UP** or **DOWN ARROW** keys to highlight the required step, or just enter a step number using the numeric keypad. A **Goto program line number** popup dialogue is immediately displayed. The total number of lines in the program are shown in the Line Count: field.

- Enter the desired line number and press **ENTER**.
- **P** Press **ENTER** or **USE** again to edit the program step.

After highlighting the step to begin with, press the **GO** key. An Operator Intervention Message may ask to confirm that the tool is correct. Confirm that the correct tool is being used, then press the **GO** key again to begin milling.

If the tool is positioned above the Z axis retract position before running a program, the table will rapidly move to position, and then the quill will rapidly move to the retract position. If the tool is below the retract position, the quill will move first.

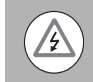

A 2 axes system requires that the quill be raised manually before pressing **GO**.

Once the quill has reached its retract position, it will rapidly move to the Begin depth then move at the programmed feed rate to the End depth.

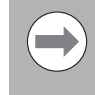

The remote **STOP/GO** switch acts as a pause switch if the table is moving, and as a **GO** switch if the machine is paused or stopped.

If the upper software travel limit for the Z axis is set below the established retract position, a software travel limit fault will occur and the program will stop.

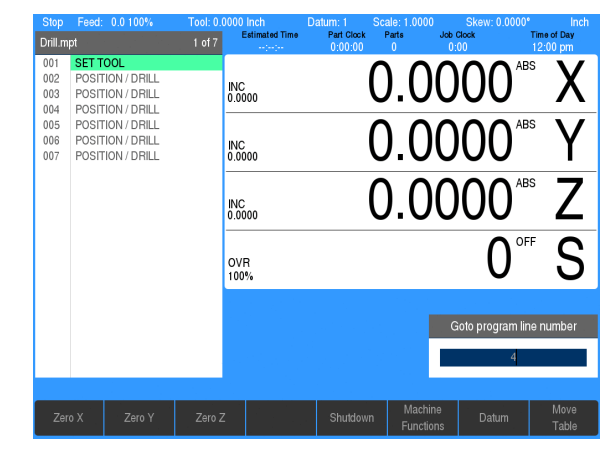

MILLPWR<sup>G2</sup> will automatically pause at points that require action to be taken (e.g., change tools). After each task has been completed, press the **GO** key.

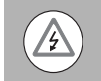

A 2 axes system requires the Z axis to be moved manually into position.

If the **STOP** key is pressed once while cutting, the tool will pause in its cutting path and an Operator Intervention Message will appear. Press **GO** to resume machining, or **STOP** again to end the program.

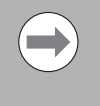

If machining is started from the middle of a program,  $MILLPWR<sup>G2</sup>$  will determine which tool should be used, and will prompt the operator to mount the tool if it is not mounted. It will also begin at the beginning of the current path.

# **Potentiometer for feedrate override**

Feedrate Override are controlled with the potentiometer which will change the feed rate by a certain percentage with the knob rotation. The feed rate percentage will be displayed in the status bar at the top of the screen. A feed rate percentage of 100% means that actual feed rates will run at 100% of the programmed feed rates. If the feed rate percentage is 50%, actual feed rates will run at half of the programmed feed rates.

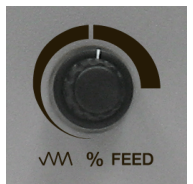

Adjustment of the feed rate with the potentiometer can be done at any time, even while the table or quill is moving.

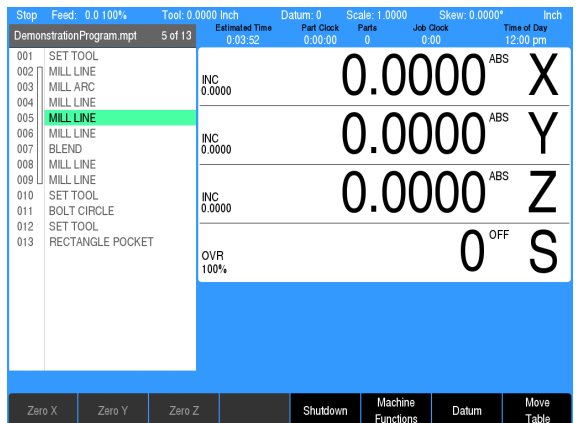

# **Manually positioning the quill**

Programs that do not include a Begin depth will require the operator to manually position the Z axis during machining. The same is true when the  $\overline{Z}$  axis has been disengaged during setup.

If an End depth is programmed, when it is time to manually position the Z axis, a preset value will be displayed in the Z axis display. The DRO screen will appear, along with the prompts shown.

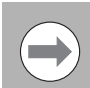

When multiple passes are required, in this example the complete program can be run for each pass. It may also be necessary to repeat a set of steps for each pass in a program (e.g. milling a pocket).

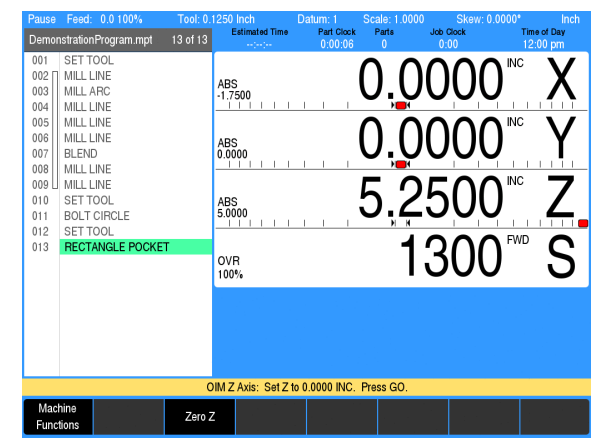

An example of an Operator Intervention Message (OIM) similar to the one shown to the right will appear.

Manually move the Z axis incrementally until 0.0000 is displayed for the Z axis.

For additional information regarding 2 Axes operation [see "Operating](#page-32-0)  [in 2 Axes and 3 Axes Modes" on page 33](#page-32-0)

OIM Z Axis: Set Z to 0.0000 INC. Press GO.

# 6.2 Folders **6.2 Folders**

# **6.2 Folders**

# **Folder functions**

The soft keys available are described in the previous chapter, [see](#page-88-0)  ["Program functions soft keys" on page 89.](#page-88-0)

MILLPWR<sup>G2</sup> offers several versatile features for loading, saving, deleting, and backing up programs. Programs can be organized by creating folders. Folders can be quickly selected, created, make a backup copy, or if necessary, deleted.

# **Folders**

Organize programs by saving them in folders. Folders may be used to group programs by job, operator, date, customer, or any other method preferred. Creating folders can only be done in **PGM** mode.

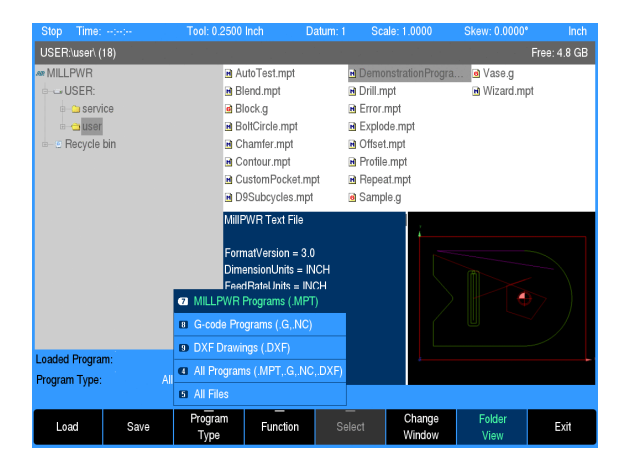

# **Creating a folder**

First decide where to place the folder. It can be placed on V:\User which is the MILLPWR<sup>G2</sup> folder in the console, on a USB device, on a network, or within sub-folders that have already been created. Use the following steps to create any type of folder, top level or sub level folders.

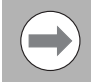

When the **Folder View** soft key is activated, it remains active until it is pressed again to deactivate folder view.

- Press the **Program Functions** soft key, then press the **Folder View** soft key.
- **Press the Change Window** soft key to select the Folder Tree window.
- $\triangleright$  Navigate through the folders to place the cursor where the new folder is to be created by using the **ARROW** keys.
- To expand a folder use the **RIGHT ARROW** key. To collapse an expanded folder, use the **LEFT ARROW** key.
- $\blacktriangleright$  Highlight the folder where the new sub-folder is to be placed, and press the **Create Folder** soft key.

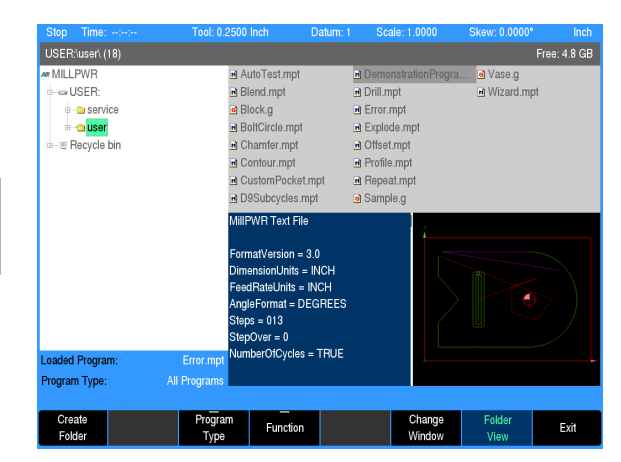

# **Naming a new folder**

- Using the on screen Keyboard, enter the name of the new folder. If the keyboard is not automatically displayed, press the **Keyboard** soft key.
- Once the new folder's name has been entered, press the **Save/ Create** soft key to create the new folder.

# **Deleting a folder**

MILLPWR $_{\circ}^{\text{G2}}$  will delete folders that contain programs, or files. MILLPWR<sup>G2</sup> will prompt the operator that there are files within the folder, and ask for confirmation if they are to be deleted.

- Press the **PROGRAM FUNCTIONS** soft key, then press the **Folder View** soft key.
- Press the **Change Window** soft key to select the **Folder Tree** window.
- Navigate through the folders, and place the cursor where the folder is to be deleted.
- Press the **Function** soft key, and select **Delete** from the popup menu.
- **Press the Yes** soft key to erase the folder, and all files in the folder, or the **No** soft key to cancel.

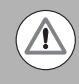

Once a folder is deleted it cannot be recovered.

# **Saving a program**

When creating programs with the MILLPWR<sup>G2</sup>, they can be saved within MILLPWR<sup>G2'</sup>s User folder, on a USB device, or to a network location. A graphic view of the program is displayed in the Preview Window if it has been run successfully.

Programs can be organized in MILLPWR<sup>G2</sup>, on a USB device, or a network location; or in personalized folders that the operator can create.

To save the current program for the first time:

- Press the **Program Functions** soft key.
- Press the **Save/Create** soft key.

The keyboard should automatically be displayed with the cursor in the Program Name field ([see "Keyboard" on page 42](#page-41-0)).

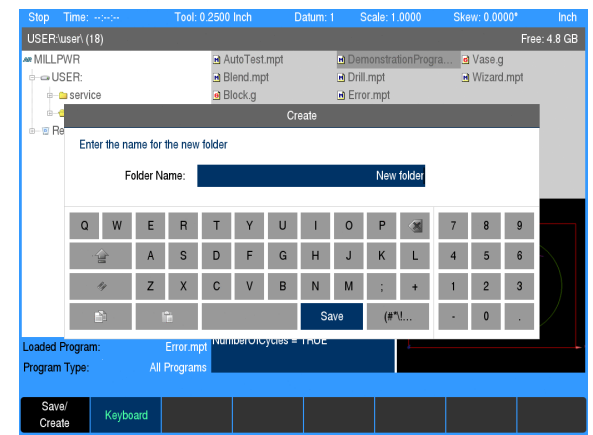

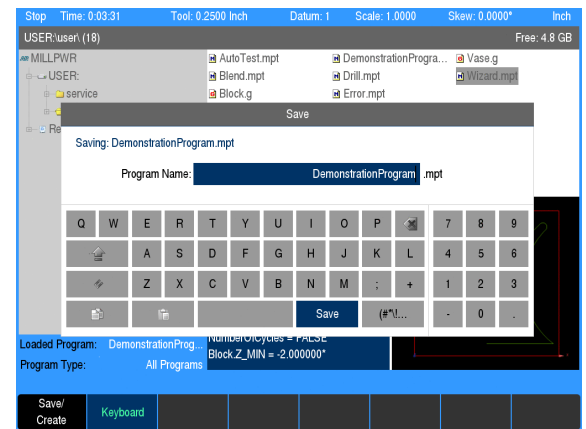

# 6.2 Folders **6.2 Folders**

# **Naming a program**

Before you can save a program, MILLPWR<sup>G2</sup> requires it to be named.

Enter the program name using the **ARROW** keys to navigate the keyboard. Highlight the key to be used (e.g. letter, or number), then press the **ENTER** key to add the selection into the Program Name: Field. Continue in the same manner until the name is complete.

To add numbers to your program name, press any of the number keys on the numerical keypad, or from the keyboard display.

**P** Press the **Save/Create** soft key. MILLPWR<sup>G2</sup> will store the program in the folder that had been previously selected.

A message will alert you if the program was not saved properly, or if the name that you've chosen already exists.

Back up MILLPWR<sup>G2</sup> programs regularly to avoid accidental loss (e.g. USB device, or to a network location).

# **Deleting a program**

- **Press the Change Window soft key to select the Folder Contents** window.
- Highlight the desired program.
- Press the **Function** soft key, and select **Delete** from the popup menu.
- Press the **Yes** soft key to erase the program, or the **No** soft key to cancel.

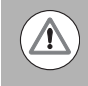

Once a program is deleted it cannot be recovered.

# **Loading a MILLPWRG2 (MPT) program**

The **Load** soft key allows you to open programs in the folder listing. The steps below explain how to load a program from MILLPWR<sup>G2</sup> User folder, a USB device, or from a network location.

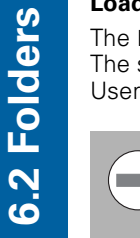

Program extensions:

MILLPWR<sup>G2</sup> programs have a .mpt extension. G-code programs have a .G or .NC extension. DXF files must have a .DXF extension.

- If a program is loaded, save the open program, it does not have to be cleared.
- From the **PGM** screen, press the **Program Functions** soft key.
- When a program is not located in the current folder, select the location of the MILLPWRG2 program using the **Folder View** soft key, and **Change Window** soft key as needed.
- Verify that MILLPWRG2 programs is selected in the **Program Type** popup menu. Only MILLPWR<sup>G2</sup> programs stored in the selected folder will be displayed, [see "Program type filter" on page 102](#page-101-0).
- Using the **ARROW** keys for navigation in the display window, highlight the MILLPWR<sup>G2</sup> program to load.
- **Press the Load** soft key, and verify that the desired program is now loaded.

When loading a program from a network, or a USB memory device, first select the device from the Folders Tree, then follow the same procedure as would be done from the MILLPWR<sup>G2</sup> User folder.

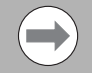

Use **Folder View** for locating folders, and programs to load.

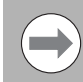

It is recommended that all programs be copied to the local<br>MILLPWR<sup>G2</sup> User folder for usage.

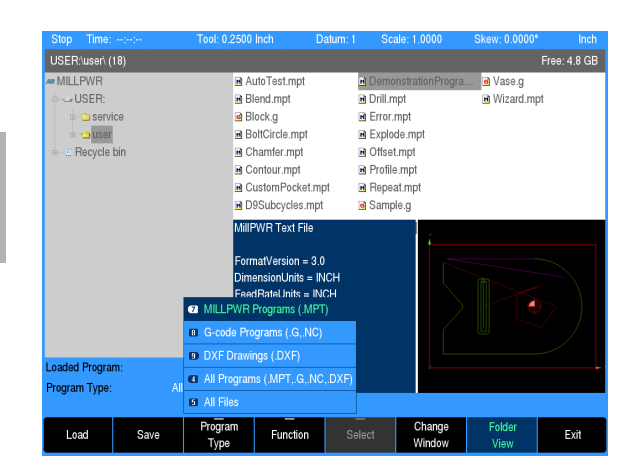

# **Importing a DXF drawing**

Save any running programs. Locate the folder containing the DXF drawing.

- If a program is loaded, save the open program, it does not have to be cleared.
- From the **PGM** screen, press the **Program Functions** soft key.
- When a DXF drawing is not located in the current folder, select the location of the DXF drawing using the **Folder View** soft key, and **Change Window** soft key as needed.
- Verify that **DXF Drawing** is selected in the **Program Type** popup menu. Only DXF drawings stored in the selected folder will be displayed, [see "Program type filter" on page 102](#page-101-0).
- Using the **ARROW** keys for navigation in the display window, highlight the DXF drawing to load.
- Press the **Load** soft key, and verify that the desired program is now loaded.

MILLPWR<sup>G2</sup> will assign default values for any information that's missing from the DXF drawing (e.g. tool offset, feed rate, etc.). The required **SET TOOL** steps must be added.

MILLPWRG2 will then arrange the steps in a logical order based on common end points, and create a tool path. The program will then appear on the display.

Test the program before machining to ensure that the program steps and tool path do what is expected. The program can be edited and steps rearranged as needed.

# **G-code programs**

# **G-code editing capabilities**

G-code programs have basic editing capabilities. The value of an existing g-code address can be changed.

There are no soft keys available for editing, all navigation is done using the **ARROW** keys. Use **UP** and **DOWN ARROW** keys to move the cursor to the line that needs to be edited. And press **ENTER** to edit the line.

Use the **LEFT** and **RIGHT ARROW** keys to move from address value to address value within the line. Enter the new value for an address. The **UP** and **DOWN ARROW** keys do not function in this mode.

Only the value of an address when highlighted can be changed. The **CANCEL** key will cancel any edits made. The **ENTER** key and the **LEFT** or **RIGHT ARROW** key accepts changes made to an address, and then moves to the next address. The **USE** key accepts the changes to the line and allows use of **UP** and **DOWN ARROW** keys.

The values of the following addresses can be edited: D, F, I, J, K, L, M, N, O, P, R, S, T, U, W, X, Y, and Z. [See "G-code and M-Code definitions"](#page-134-0)  starting on [page 135.](#page-134-0)

A highlighted line can be removed by pressing the **CLEAR** key.

The MILLPWR<sup>G2</sup> will calculate the block form of the G-code program. The values for the block form can be viewed using the Block Form soft key. The block form can be edited and even inserted into the program by using the soft key **Insert G120**. Once inserted in the program (G120), the block form in the program is used. Remove the line containing the G120 to revert back to the calculated block form.

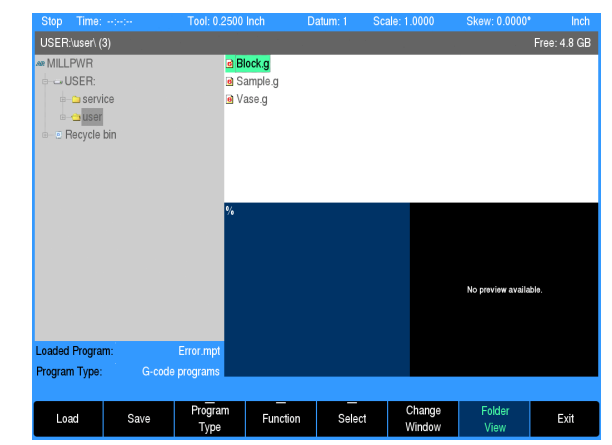

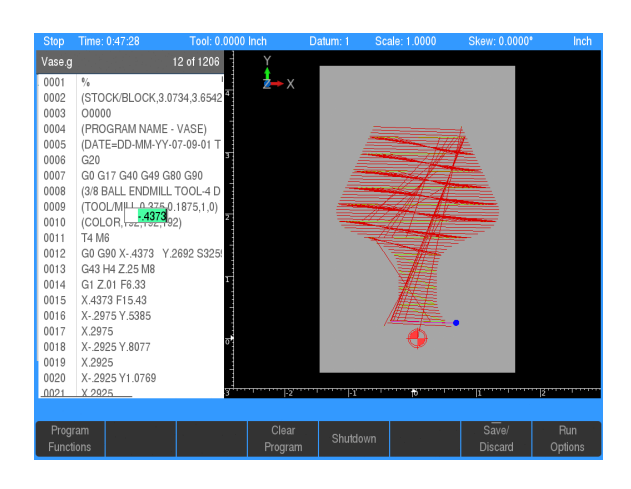

# **6.2 Folders 6.2 Folders**

# **Loading a G-code program**

MILLPWR<sup>G2</sup> has the ability to read and run G-code programs. Basic editing is also possible. It is important to fully test the G-code program before machining a part.

A G-code program can be loaded into MILLPWR<sup>G2</sup> in the same manner as MILLPWR<sup>G2</sup> programs. Once loaded, MILLPWR<sup>G2</sup> will indicate with an " x" the first error regardless of the cursor location. An error message also appears in the message line indicating that the line contains invalid code. The invalid code can be removed by editing the program outside of the MILLPWR<sup>G2</sup>.

The **Load** soft key opens programs that have already been saved. Use the following steps to load a G-code program from MILLPWR<sup>G2</sup> User folder, a USB device, or from a network location.

- If a program is loaded, save the open program, it does not have to be cleared.
- When a G-code program is not located in the current folder, select the location of the G-code program using the **Folder View** soft key, and **Change Window** soft key as needed.
- Verify that **G-code programs** is selected in the **Program Type** popup menu. Only G-code programs stored in the selected folder will be displayed, [see "Program type filter" on page 102.](#page-101-0)
- Using the **ARROW** keys for navigation in the display window, highlight the G-code program to load.
- **Press the Load soft key, and verify that the desired program is now** loaded.

When loading a program from a network, or a USB memory device, first select the device from the directory tree and follow the same procedure as would be done from the MILLPWR<sup>G2</sup> User folder.

# **Running a G-code program**

MILLPWR<sup>G2</sup> has the ability to read and run G-code programs. It is important to create and proof the G-code program before attempting to machine a part.

Verify the program in the CAD/CAM system that generated the program. MILLPWR<sup>G2</sup> will draw the program when Loaded. Finally, lower the knee and dry run the program to verify that the tool path, feeds and speeds are correct.

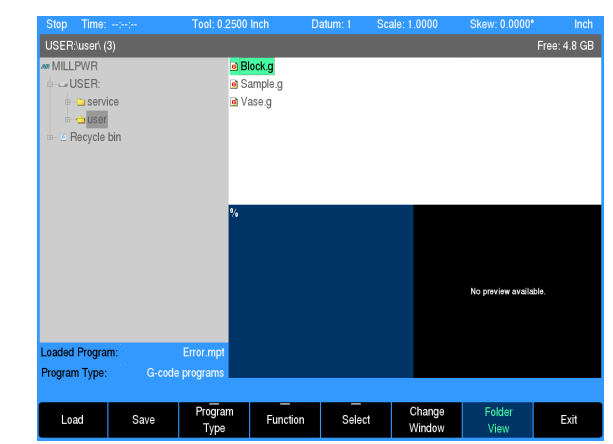

# **Using the tool table**

Each "T" block refers to the corresponding number in the Tool Table. For example, T1 will cause MILLPWR $G<sup>2</sup>$  to retrigve the tool length offset from tool 1 of the Tool Table. MILLPWR $^{G2}$  will then offset the spindle by this amount. T2 will cause MILLPWR<sup>G2</sup> to retrieve the tool length offset from tool 2 of the Tool Table, etc. [See chapter "4.1 Tool](#page-73-0)  [Table" on page 74](#page-73-0) for a complete description about using the Tool Table.

It is very important not to have any tool length offsets in the Tool Table if the tooling is not repeatable. The user will need to set the Z datum after mounting the new tool. This is done before pressing **GO** to continue running the program.

Failure to maintain the Tool Table can cause unpredictable results. Verifying tool length offsets prior to program execution is strongly recommended.

# **Starting or stopping a G-code program**

Always start the program from a place in the program where the feed rate, X, Y, and Z axes position are known, such as a tool step. Alternate starting points can be programmed by placing the proper code in the desired locations.

Pressing the **GO** button will cause MILLPWR<sup>G2</sup> to begin executing the G-code program. Always verify the program step highlighted is an appropriate starting point.

When a program is running, pressing the **STOP** button or the remote pendant will cause the program and all axis motion to pause. Pressing the remote pendant switch again or the **GO** button will cause the program to resume. Pressing the **STOP** button a second time will halt the program execution.

# <span id="page-134-0"></span>**G-code and M-Code definitions**

# **G-code**

The following is a list of supported, and unsupported G-codes. † Represents supported G-codes.

# **G-code listing**

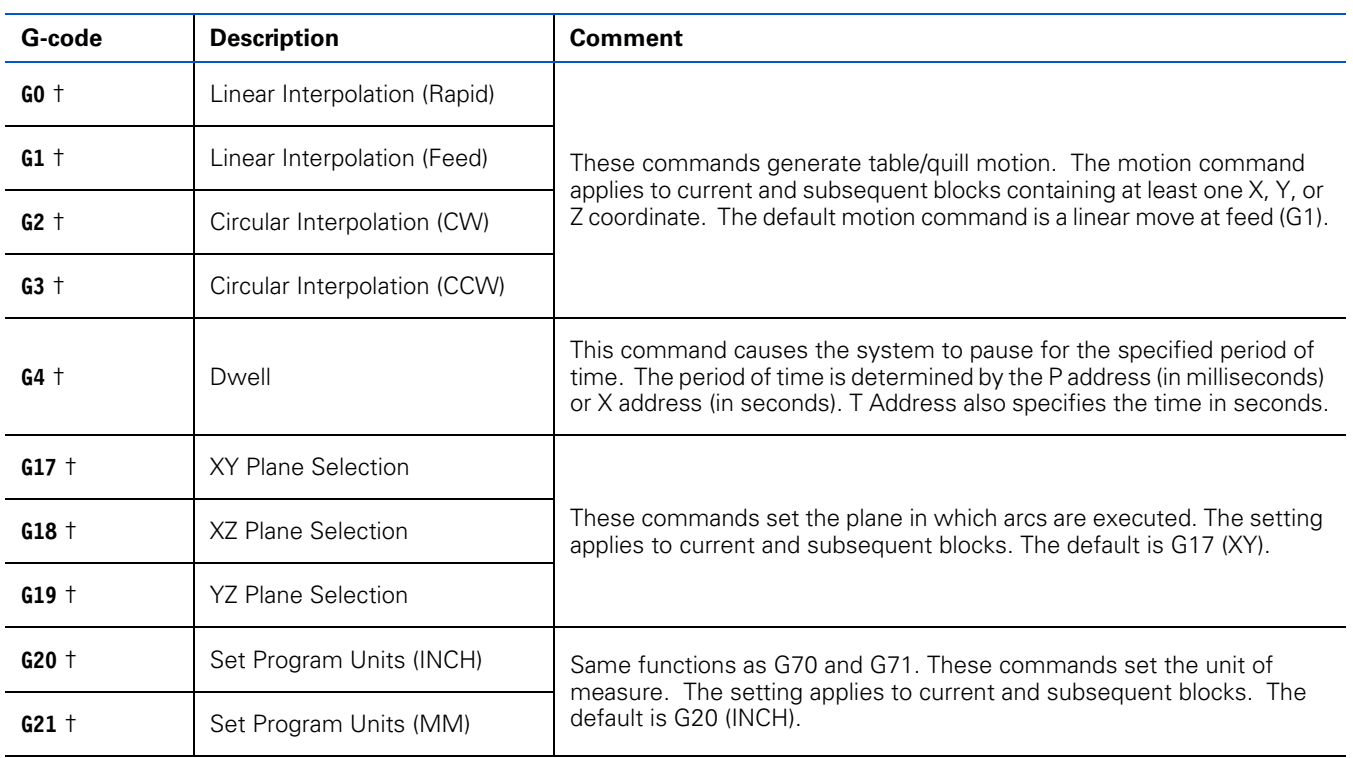

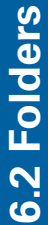

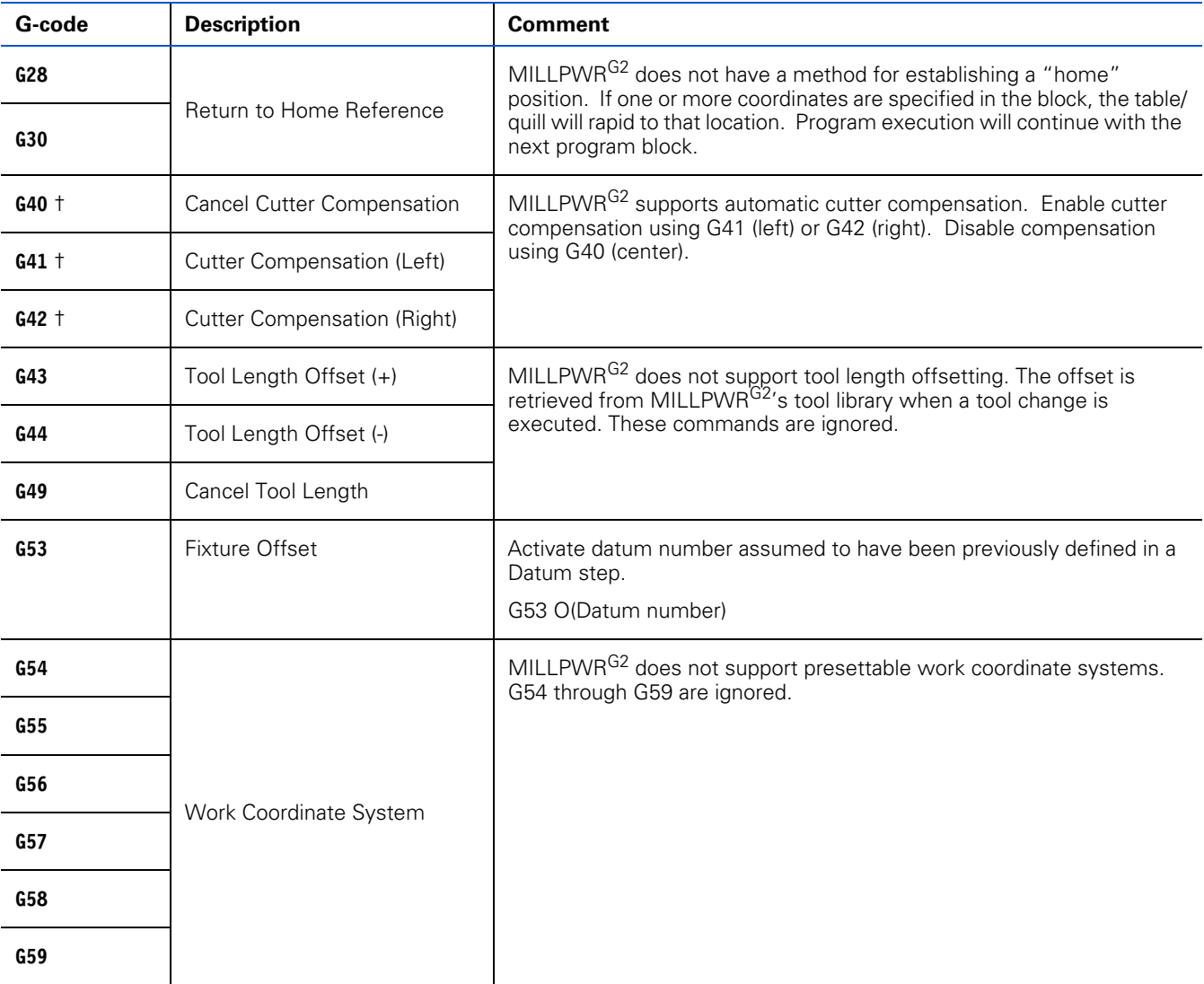

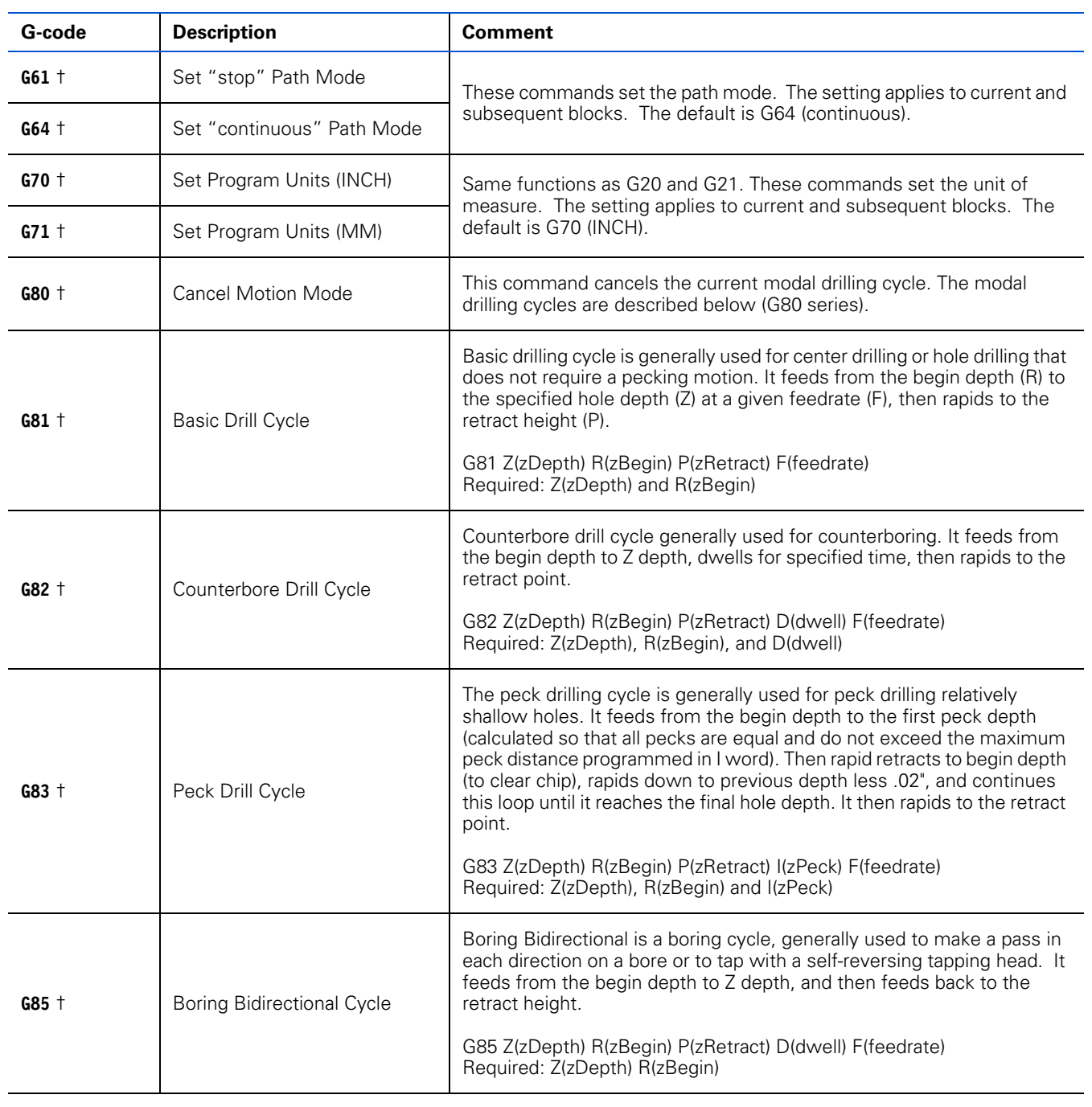

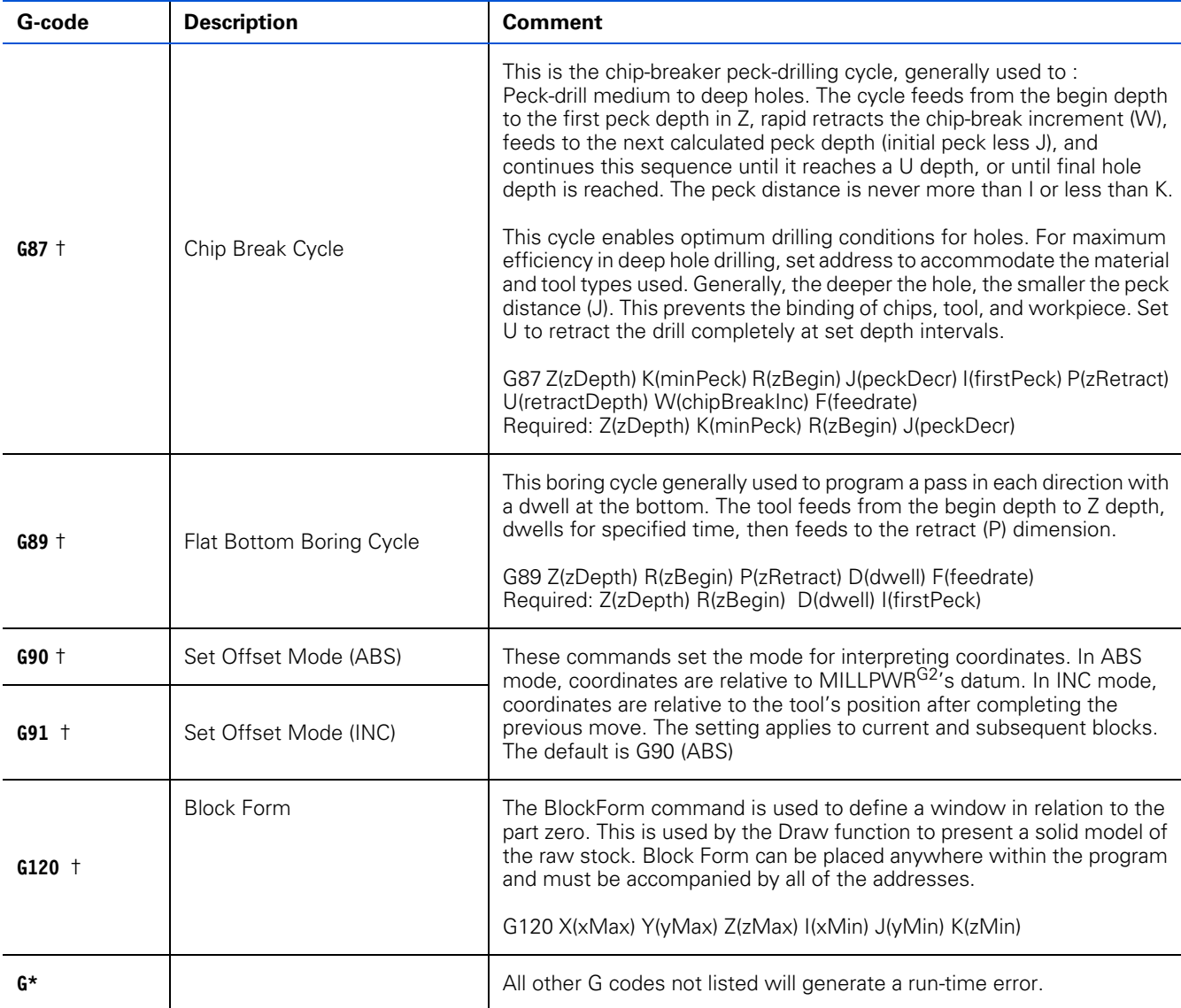

# **M-Code definition**

The following is a list of available M-Codes. Be advised that many M-codes are machine dependant, and often machine manufacturers will add, and/or remove some M-Codes.

† Represents supported M-codes.

# **M-Code list**

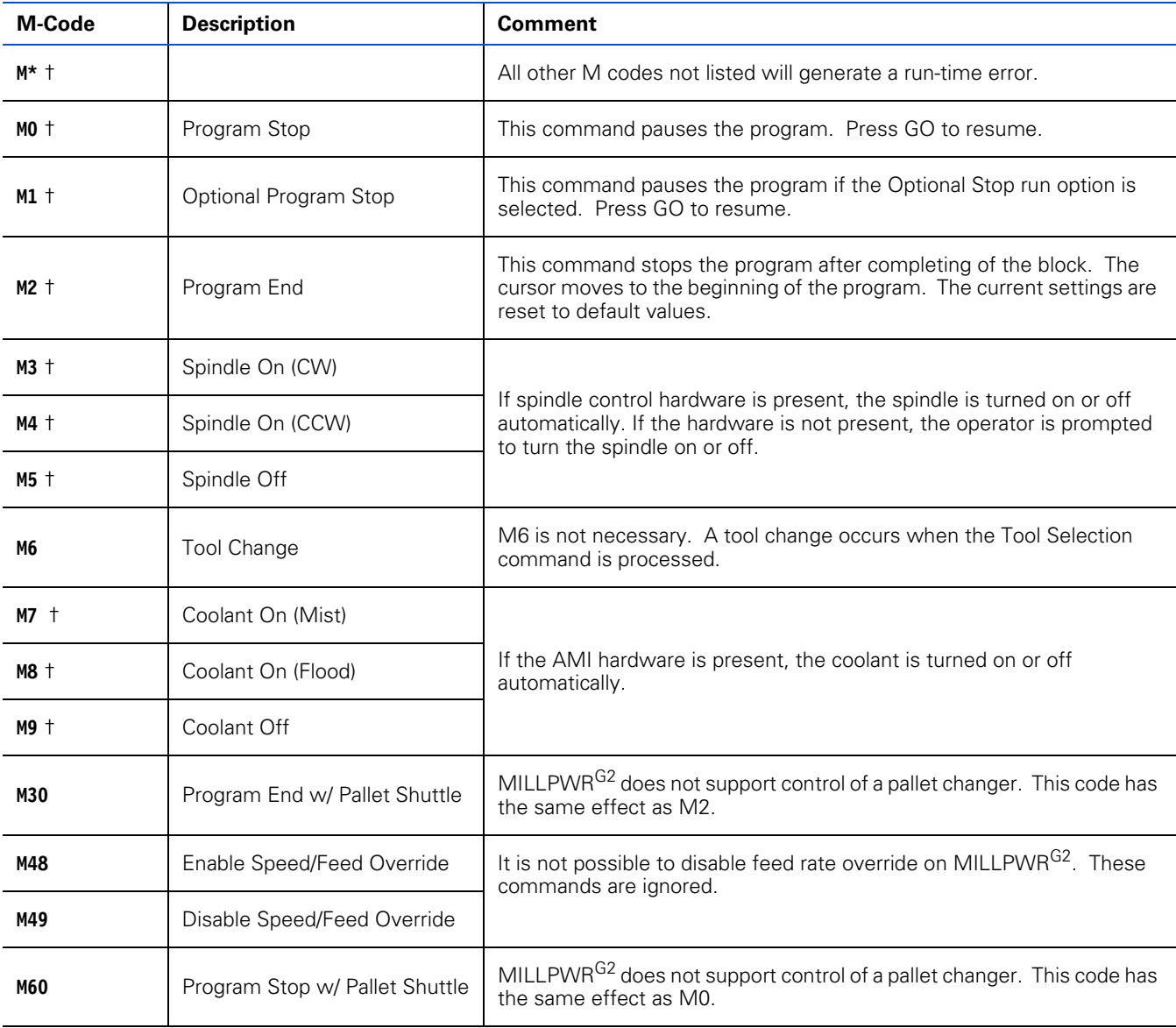

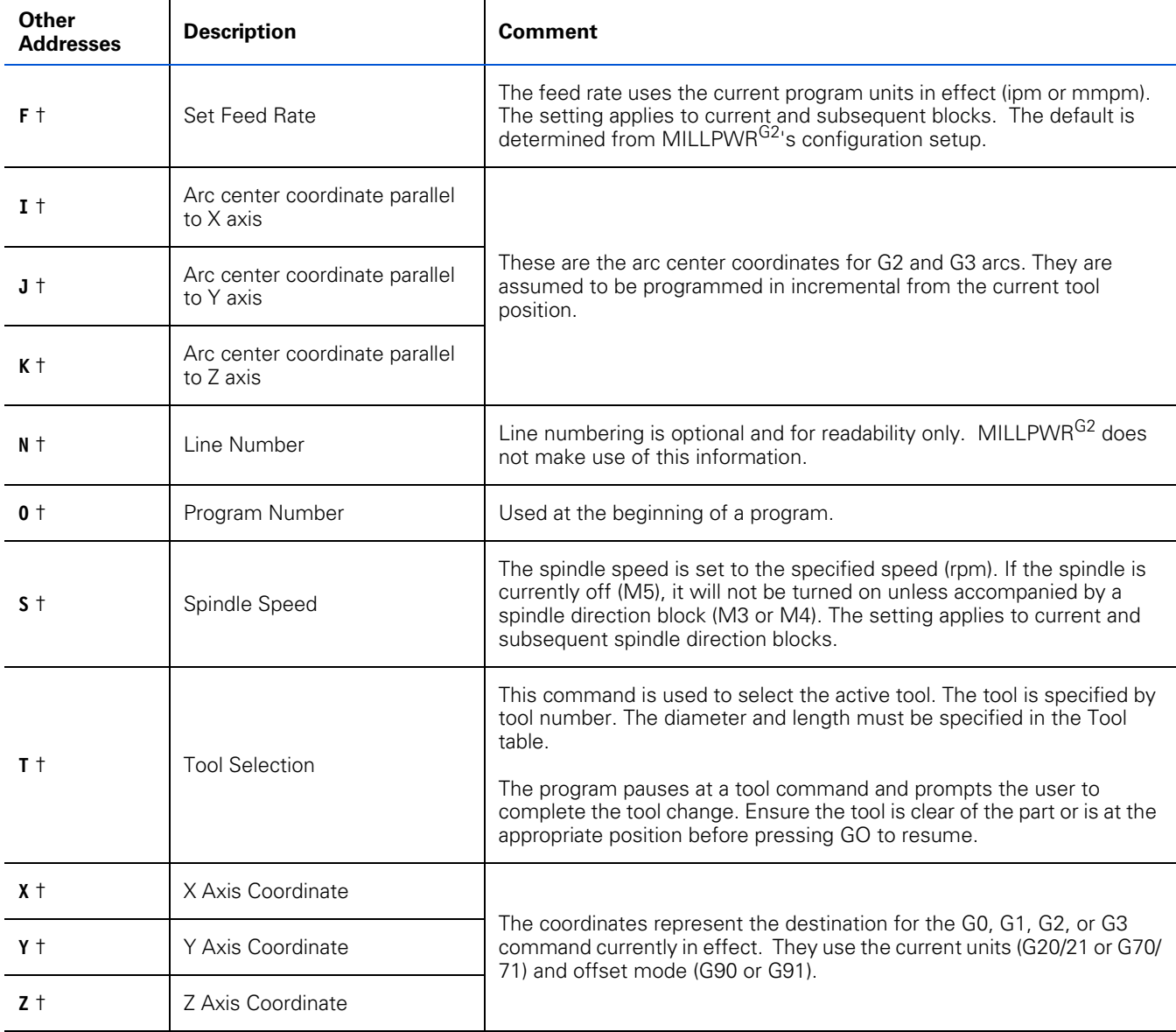

# **Additional G-code conventions for MILLPWRG2**

The following lists some of the expectations and limitations of programs ran in MILLPWR<sup>G2</sup>.

- Operator comments should be enclosed in parentheses.
- An operator comment with "MSG" appearing within the text is considered a message. The text following "MSG" (up to 60 characters) is displayed to the operator at run-time. Program execution pauses until the operator acknowledges the message by pressing **GO**. Format is MSG (*Operator message*) or MSG ("*Operator message"*).
- **Parametric programming (use of variables or algebraic operations) is** not supported.
- **Program delimiters ("%") are ignored. Text following the delimiter** is ignored.
- White space is ignored between address but not within a numeric value or message.
- Tool length offset is read from MILLPWR<sup>G2</sup> 's tool library. For example: In a G-code file, T1 will use the tool length offset from Tool #1 in the tool library. T2 will use tool length offset from tool library tool #2, etc.
- The skew feature does not work with G-code programs. Remove any skew angle prior to running a G-code program.

# **Backing up a program**

To back up a program is similar to saving a program. A backup program can be saved to another location (e.g. memory device, or on a network), or to the same program location. If it is saved to the same program location, then it can be with the same name plus an indication in the name that it is a backup copy. The MILLPWR $<sup>G2</sup>$  Copy and Paste</sup> functions do this automatically, and is further explained below.

In the same manner, this can also apply to backing up a G-code program.

It is also possible to select all programs in a folder and be saved as a backup to the same folder.

# **Copy and paste programs**

- **Press the Program Functions** soft key.
- **Press the Change Window** soft key to select the folder tree window. Repeat to select the Folder Contents window.

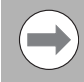

While copying, moving, or deleting a large number of files a dialog will appear to display the progress. At this time a cancel key will be available to cancel the operation.

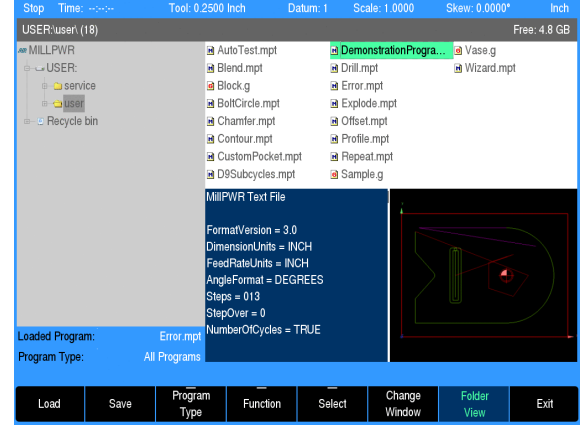

- Use the **ARROW** keys to highlight the program to be copied, then press the **Select** soft key.
- A popup menu will open where either the highlighted program can be selected, or all programs in the folder can be selected. Highlight **Select**, or **Select All**, then press the **ENTER** key.
- $\blacktriangleright$  If the program that was selected is not the correct one, select the Clear feature, and press **ENTER**. The program is un selected, and another program can now be selected.
- Press the **Function** soft key and select **Copy** from the popup menu, then press the **ENTER** key.
- Press the **Function** soft key again, and select **Paste** from the popup menu, then press the **ENTER** key.

A copy of the selected program has now been copied to the same folder and was named with a suffix of "Copy". Another folder location could have been chosen before Paste to copy the program to the new location.

If a program is copied multiple times using the Paste function, each pasted program copy would then have sequential numbering (e.g. Copy, Copy (2), Copy (3), and so on).

# **Program errors**

When an error is detected in a program, the step with the error is highlighted in the program listing with a red "x" symbol. Edit the program step to correct the error.

Additional information about the error is added to the error log. [See](#page-240-0)  ["Message log" on page 241.](#page-240-0)

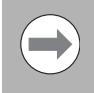

After correcting the errors, remember to delete them from the error log. A quick method for deleting all errors in the log is to press the "**0**" key.

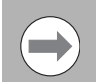

If there is more than one error in the program, only the first step with an error will be highlighted. After correcting the first error, the next error will be highlighted.

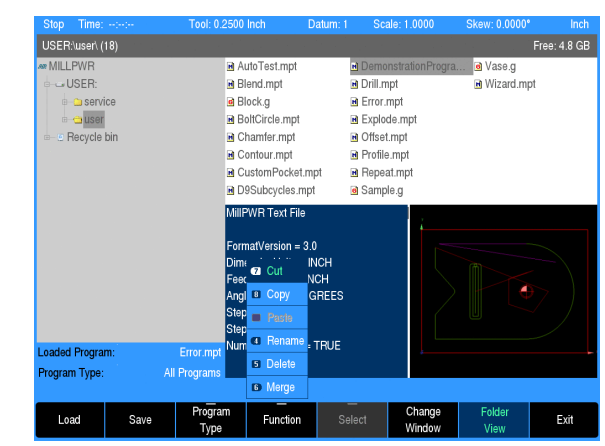
**Demonstration Program**

### **7.1 Demonstration Program**

### **Overview**

The following steps and key stroke sequences will guide you through creating a demonstration program based upon information from the part drawing shown.

All dimensions are in inches.

This will help introduce you to MILLPWR<sup>G2</sup> and familiarize you with how it operates.

### **Selecting datum**

Although there is no clear "zero point" identified on this print, use the center of the bolt hole pattern as datum. There are advantages to using this location:

- $\blacksquare$  It is the center of the bolt hole pattern
- $\blacksquare$  It is the center of the large arc, making it easy to calculate the arc's start and end points.
- The pocket is dimensioned from this point, and nearly all of the dimensions on the print originate from this point.

This print could also be programmed using another point such as the upper left corner, for example as datum.

The datum will be ready to set just before running a program.

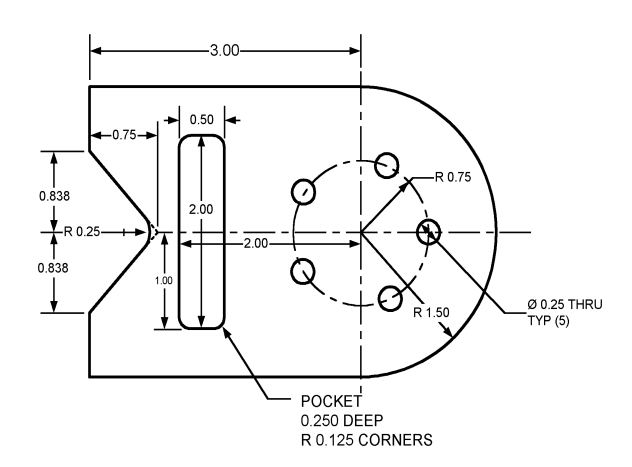

### **Begin programming**

 From the **DRO** mode, begin by pressing the **DRO/PGM** key to enter the **PGM** mode.

If a program is loaded, save the open program, it does not have to be cleared. This is example is done in Inch mode. Make sure Inch is selected.

### <span id="page-146-0"></span>**Selecting a tool**

The first step for this program is to choose the tool that will be used to begin the machining. For this step, a 1/4" diameter FLAT END MILL will be used.

- **Press the TOOL** key to access the Set Tool dialogue.
- In the **Set Tool** dialogue enter 0.25 in the Size / Diameter field.
- **Press ENTER** twice or **ARROW DOWN** to highlight the Tool Type field.
- With the Tool Type field highlighted, press either the **RIGHT ARROW** key, or press the **Tool Types** soft key to open the Tool Type drop down menu.
- **ARROW DOWN** to highlight the Flat End Mill.
- **Press the ENTER** key to select the tool type.

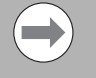

In most dialogues, there is a drop down menu and a soft key available for choosing a selection. This program example will refer to the use of the soft keys when available.

- **ARROW DOWN** to highlight the Spindle field.
- ▶ Select Forward by pressing the **Forward** soft key
- **ARROW DOWN** to highlight the Speed field and enter **1300** using the numeric keypad.
- **ARROW DOWN** to highlight the Tool Position field. Enter -5.00 in the X To field. Enter 0.00 in the Y To field. Enter 1.00 in the Z To field.
- **Press the USE** key.

The programming of the part can now begin.

[Refer to chapter 8 "Selecting a tool" on page 165](#page-164-0) for more information about Tool Position.

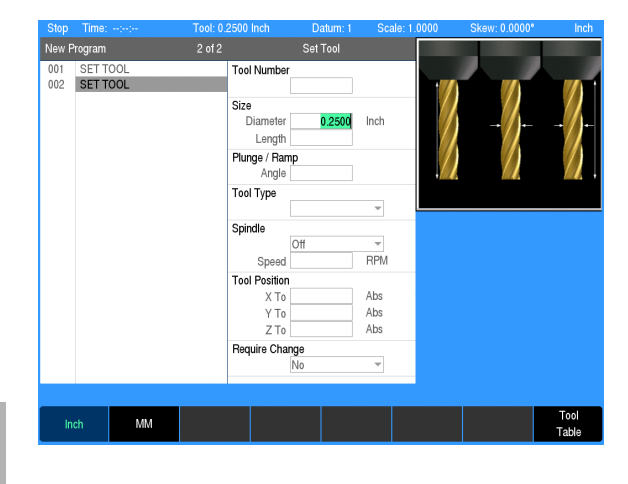

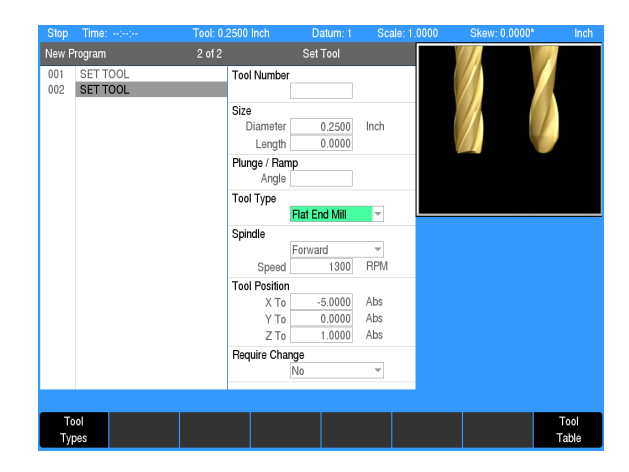

### **Programming a line**

For this example, the part will begin at the upper left hand corner, and cut in a clockwise (CW) direction.

**Press the LINE** key. The cursor will default to the From X1 field in the Mill Line dialogue.

Using the numerical keypad, enter the following information:

In the From: X1 field enter -3, and press the **ARROW DOWN** key.

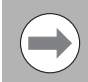

In this case, pressing the **ENTER** key twice is required to move the cursor down to the next field because a negative number was entered. The **ARROW** key accomplishes the same result with one press of the key.

- In the From: Y1 field enter 1.5, and press the **ARROW DOWN** key.
- In the To: X2 field enter 0, and **ARROW DOWN**.
- In the To: Y2 field enter 1.5, and **ARROW DOWN**.
- In the Z Begin field enter .02, and **ARROW DOWN**.
- In the Z End field enter -.25, and **ARROW DOWN**.
- **ARROW DOWN** to the Offset field and press the **Left** soft key.

Notice that the Angle and Tool specifications were filled in automatically. The tool specifications were taken from the information entered in Step 001.

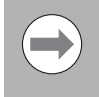

To cut around the outside of the contour in a clockwise direction, a left offset is used. MILLPWR<sup>G2</sup> has been factory set with a feed rate of 10 inches per minute, and is used for this operation.

### **Press the USE** key.

The line is now displayed on the Program (**PGM**) screen and in the graphics area.

Next, the arc will be added to the program.

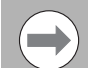

If it is preferred to see the complete material work piece size for program verification, press the **VIEW** key, then press the **Block Form** soft key. In the **BLOCK FORM** dialogue enter the overall blank size for the part, or cutting piece. MILLPWR $G<sup>2</sup>$  will calculate the block form as the program is entered.

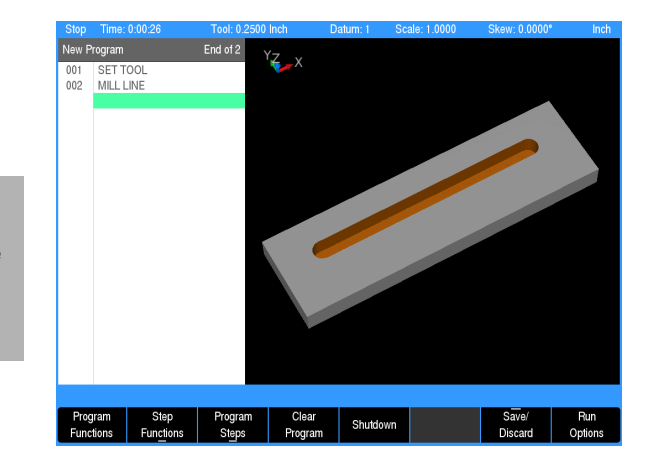

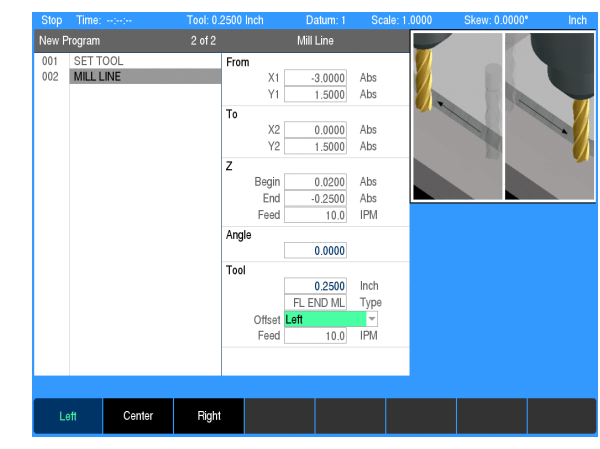

# 7.1 Demonstration Program **7.1 Demonstration Program**

### **Programming an arc**

Press the **ARC** key. The cursor defaults to the To: X1 field in the Mill Arc dialogue.

MILLPWR<sup>G2</sup> assumes that the program is continuing from the last step, so it automatically fills in the From: X1, and Y1 fields, the Z: fields, Tool fields, Feed: fields, and the Offset field.

Using the numerical keypad, enter the following information:

- In the To: X2 field enter 0, and **ARROW DOWN**.
- In the To: Y2 field enter -1.5, and **ARROW DOWN**.
- In the Radius: MINOR field enter 1.5 and **ARROW DOWN**.
- In the Direction: field, press the **CW** soft key.

Since this arc will be starting at the top and moving out, and around to the bottom, the arc will be machined in a clockwise direction.

Press the **USE** key.

### **Saving the program:**

At this point, enough information has been entered that the program can be saved and given a name.

- Press the **Save / Discard** soft key.
- Select **Save** from the popup menu.
- Enter the program name in the popup keyboard using the **ARROW** keys. Name the program **DemonstrationProgram.MPT**. [See](#page-127-0)  ["Saving a program" on page 128](#page-127-0) in the previous chapter for more information.
- Press the **Save / Create** soft key.

Next, the lower horizontal line will be programmed.

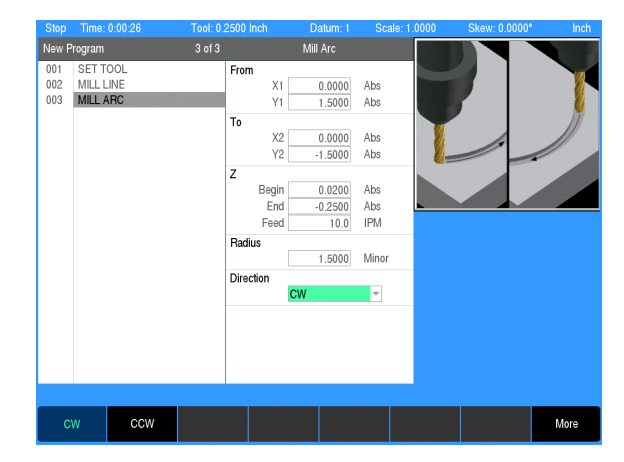

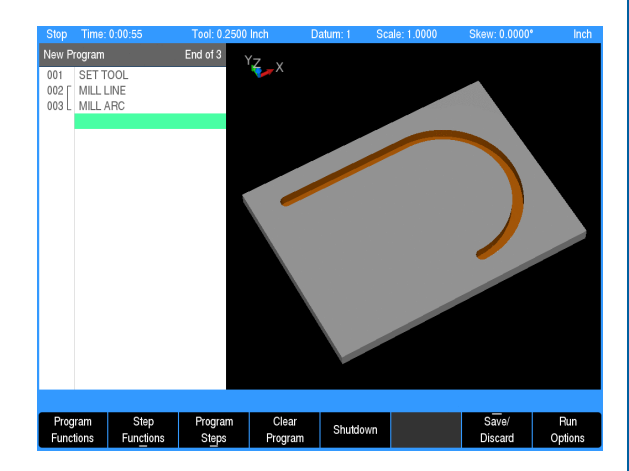

# 7.1 Demonstration Program **7.1 Demonstration Program**

### **Programming the connecting Line**

 Step 001 is now highlighted. **ARROW DOWN** to the last blank step number (004) to highlight that step.

The next step to program is the line that starts at the bottom of the arc.

**Press the LINE** key.

Again, MILLPWR<sup>G2</sup> assumes that the program is continuing from the last step. So it has automatically filled in the From: X1, and Y1 fields, the Z: fields, Tool fields, Feed: fields, and the Offset field.

Using the numerical keypad, enter the following information:

- In the To: X2 field enter -3.0, and **ARROW DOWN**.
- In the To: Y2 field enter -1.5, and **ARROW DOWN**.
- **Press the USE** key.

 $4 of 4$ New Program 001 SET TOOL<br>002 MILL LINE<br>003 MILL ARC From  $x_1$  $0.0000$  Abs  $Y1$  $-1.5000$  Abs 004 MILL LINE  $T<sub>c</sub>$  $Y^{\circ}$  $.9.0000$  Ahe  $Y2$  $-1.5000$  Abs  $\overline{z}$ Begin  $0.0200$  Abs  $End$  $-0.2500$ Abs Feed  $10.0$  IPM Angle 180,0000 Tool 0.2500 Inch FL END ML Type Offset Left Feed  $10.0$  IPM Probe Polar Positic

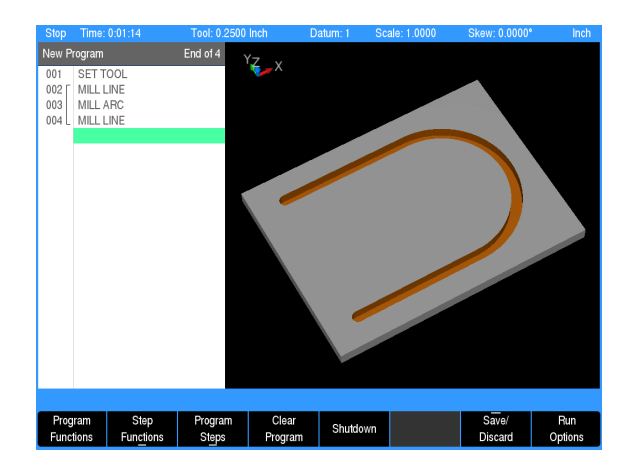

Now that the upper edge, arc, and lower line have been created, the following steps will close the contour.

First the lower vertical line will be added.

### **Programming the lower vertical Line**

Next, the line that starts vertical from the bottom line at the end of the arc will be entered.

**Press the LINE** key.

Again, MILLPWR<sup>G2</sup> assumes that the program is continuing from the last step. So it has automatically filled in the From: X1, and Y1 fields, the Z: fields, Tool fields, Feed: fields, and the Offset field.

Using the numerical keypad, enter the following information:

- In the To: X2 field enter -3.0, and **ARROW DOWN**.
- In the To: Y2 field enter -.838, and **ARROW DOWN**.
- Press the **USE** key.

 $5 of 5$ Mill Line New Program **New Fregram**<br>
001 SET TOOL<br>
002 MILL LINE<br>
003 MILL LINE<br>
005 MILL LINE From  $x_1$  $-3.0000$  Abs  $\frac{1}{1}$  $-1.5000$  Abs To  $X<sub>2</sub>$  $-3.0000$  Abs  $Y2$  $-0.8380$  Abs Begin  $0.0200$ Abs  $End$  $-0.2500$  Abs  $10.0$  IPM Feed Angle 90,0000 Tool  $0.2500$  Inch FL END ML Type Offset Left  $10.0$  IPM Feed Probe Polar

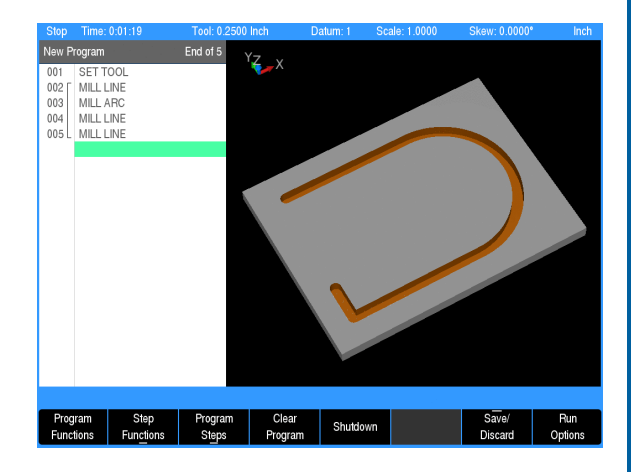

Next, the lower angled line will be added.

### **Programming the lower angle Line**

Next, the line that angles in to the part from the lower vertical line will be added.

**Press the LINE** key.

MILLPWR<sup>G2</sup> has again assumed that it will continue from where it left off, and all fields are filled in except for the To: fields. The cursor is also located here, in the first field.

Using the numerical keypad, enter the following information:

- ▶ In the To: X2 field enter .75.
- Now press the **ABS/INCR** key.
- The INC field next to the X2 field has opened. Press the **X1** soft key. X1 is displayed in this field next to the X2 field.
- **ARROW DOWN** once to the Y2 field.
- In the To: Y2 field enter 0.00.

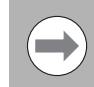

If the **X1** soft key had not been pressed, then INC would<br>not have been used, and MILLPWR<sup>G2</sup> would assume that ABS is to be continued.

**Press the USE** key.

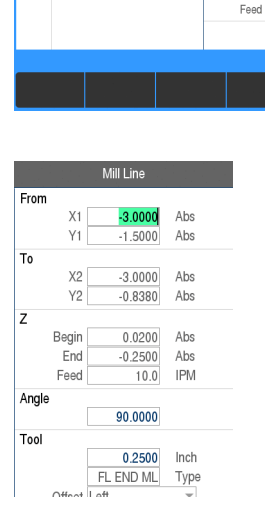

New Program 001 SET TOOL<br>002 MILL LINE<br>003 MILL ARC

004 MILL LINE

006 MILL LINE

From  $X1$ 

To  $Y^{\circ}$ 

 $\overline{z}$ Begin

Angle

Tool

 $Y1$ 

 $Y2$ 

 $End$ 

Feed

Offset Left

 $-3.0000$  Abs

 $-0.8380$  Abs

0.0000 Abs

 $0.0200$  Abs

 $10.0$  IPM

0.2500 Inch FL END ML Type

 $10.0$  IPM

Probe

Positic

Polar

 $-0.2500$ Abs

481718

 $0.7500$  Inc X1

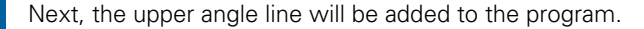

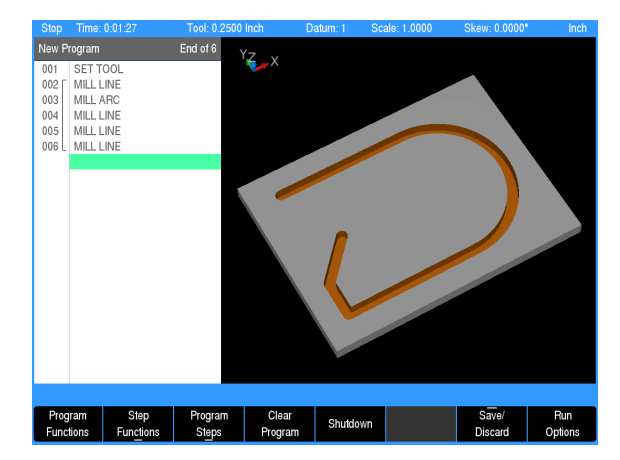

### **Programming the upper angle Line**

The upper line that angles away from the part will now be added.

**Press the LINE** key.

With MILLPWR<sup>G2</sup> assuming that it is continuing from where it was left off, all fields are filled in except for the To: fields. Which is also where the cursor is located in the first To: field.

Using the numerical keypad, enter the following information:

- In the To: X2 field enter -3.0, and **ARROW DOWN**.
- ▶ In the To: Y2 field enter .838.
- **Press the USE** key.

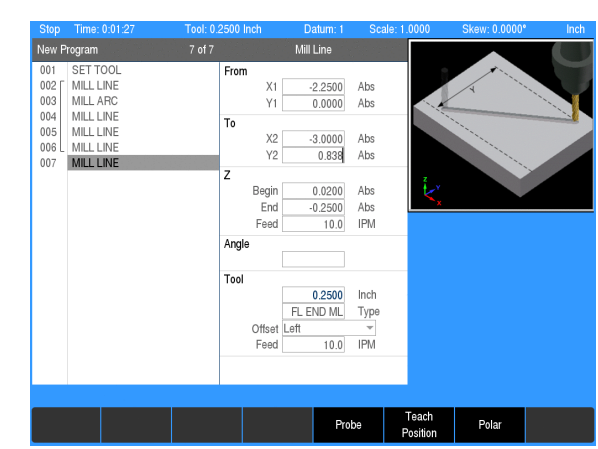

Although changes are not lost if a power cycle occurs, you may wish to save your program periodically while creating it, or you may want to discard the most recent changes made since the last save.

Press the **Save / Discard** soft key.

 Select **Save** from the popup menu to save the program, or select discard to delete the most recent changes since the last save.

Next, a blend will be added to the two angled lines.

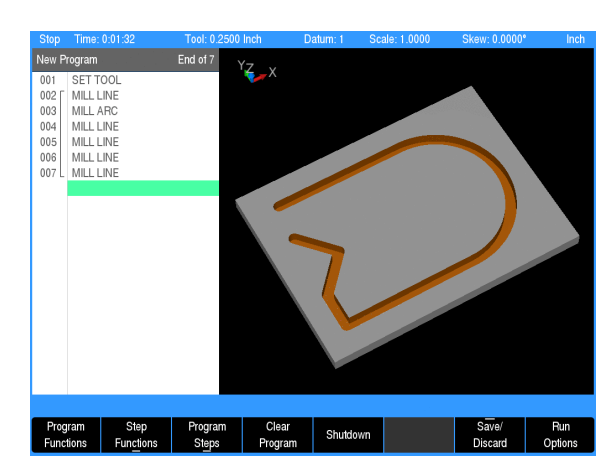

### **Programming a blend**

In this step, a **BLEND** will be inserted between program steps 6 and 7.

- **ARROW UP** one step to highlight program step 7.
- **Press the BLEND** key.
- In the Type field be sure that Blend is selected.
- Program Step 7 has now moved to program Step 8, and the Blend program step is now Step 7.
- Also notice that the continuous line in the program steps between steps 6 and 8 is now broken. This indicates that these steps will be blended.
- **ARROW DOWN** to the Radius: field, and enter .25.
- Leave the Contour field set at the default setting of Open.
- **Press the USE** key.

The two angled lines are now blended with a .25 radius, and the line in the programming steps is now continuous from Step 2 through Step 8.

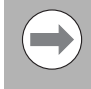

**7.1 Demonstration Program**

7.1 Demonstration Program

The blend step could have been added prior to adding the next line in the program step, but it would not have been displayed until the connecting line was added.

Press the down **ARROW** key to Step 9 (last step in the program) to continue with the program.

The following step will close the contour of the part.

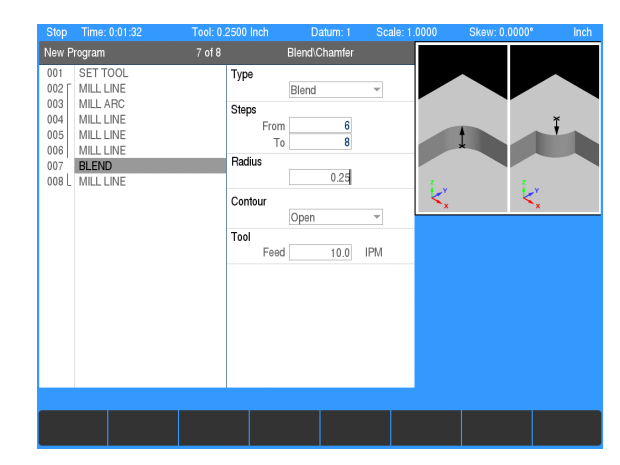

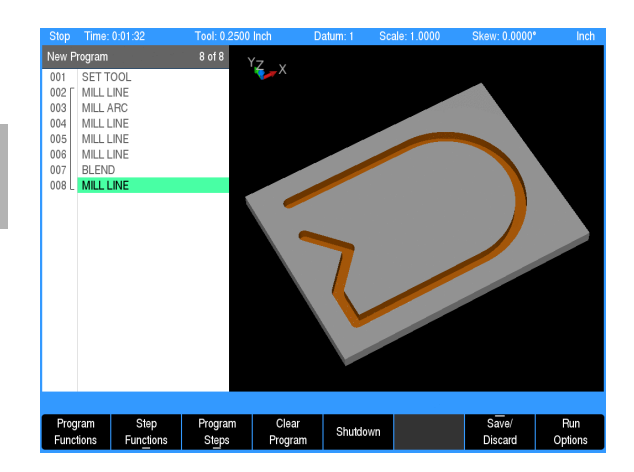

# 7.1 Demonstration Program **7.1 Demonstration Program**

### **Closing the contour**

The contour of the part will now be closed, and all milling steps entered will be one continuous machining operation.

**Press the LINE** key.

As MILLPWR<sup>G2</sup> assumes that you are continuing from where it was left off, all fields are filled in except for the To: fields. Which is also where the cursor is located in the first To: field.

Using the numerical keypad, enter the following information:

- In the To: X2 field enter -3.0, and **ARROW DOWN**.
- ▶ In the To: Y2 field enter 1.5.
- Press the **USE** key.

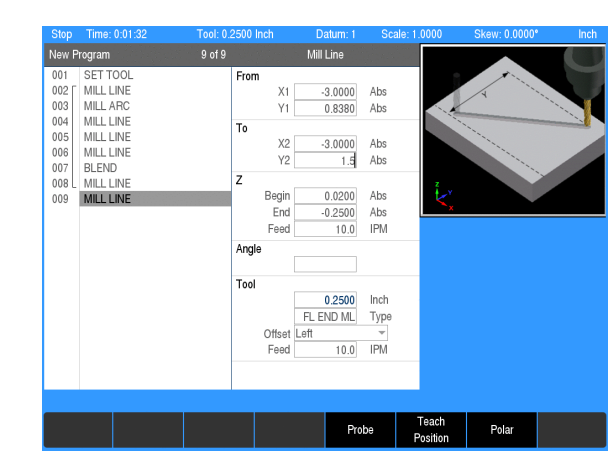

The contour of the part is now complete. You may notice that the tool path shows a double radius where the tool started, and then ended. This is because the program is dimensioning the center of the tool.

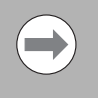

The continuous line along the program steps has now changed to a closed rectangle. This represents that the contour is now closed. This happens when the To point of the last step is the same as the From point of the first step.

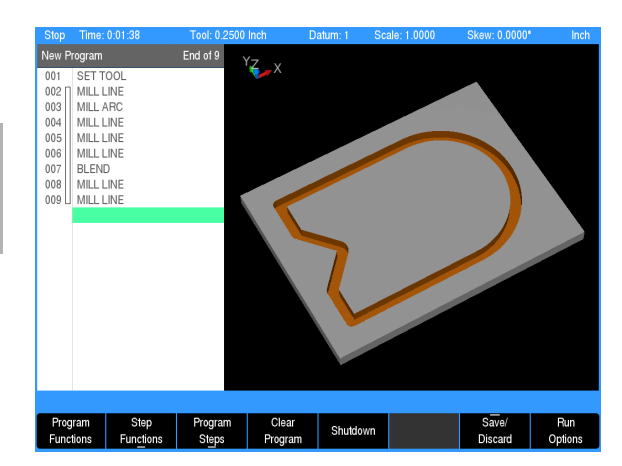

### **Tool Change for the bolt hole pattern**

Begin first by changing the tool.

- Press the **TOOL** key. The tool form will open with the cursor in the Size: Diameter field.
- Enter 0.25 in the Size: Diameter field using the numeric keypad.
- Press **ARROW DOWN** to highlight the Tool Type field (the Length field will be left blank).
- In the Tool Type field, press the **Tool Types** soft key to open the Tool Type drop down menu.
- **ARROW DOWN** to highlight the Drill.
- **Press the ENTER** key to select the tool.
- **ARROW DOWN** to highlight the Spindle field.
- Press the **Forward** soft key.
- **ARROW DOWN** to enter the selection, and move to the RPM field.
- Enter 1300 (e.g. example) using the numeric keypad, and **ARROW DOWN** to the Require Change field.
- **Press the Yes soft key.**
- **Press the USE** key.

A new tool has now been added to the program, and the previous tool will need to be changed when running the program. The program, when running, will stop at this point, and request the tool change before continuing.

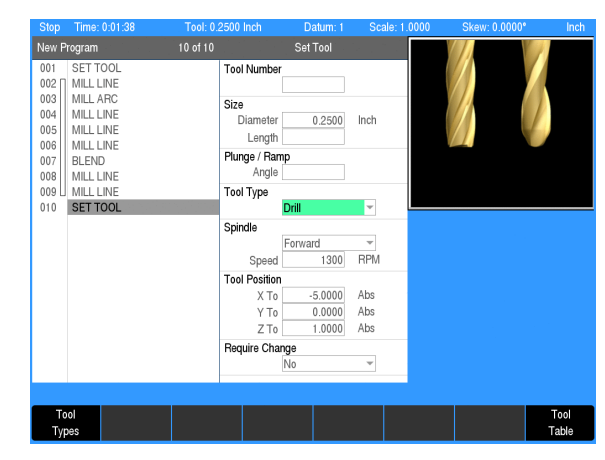

## 7.1 Demonstration Program **7.1 Demonstration Program**

### **Programming the bolt circle**

**Press the HOLES** key.

A popup menu will appear for selecting the type of hole pattern to be used.

- ▶ Select the Bolt Circle selection. The Bolt Circle input dialogue will be displayed.
- In the Center X field enter 0.00, and Y field enter 0.00. For this program it is also the Center location for the Bolt Circle (which is also where datum X 0 and Y0 was set).
- **ARROW DOWN** to highlight the Z: End field, and press the **CLEAR** key to delete the default data in the field that may be present.
- Enter a value of -.40 in the Z: End field.
- **ARROW DOWN** to highlight the Peck field, and enter 6 for the Number.
- **ARROW DOWN** to highlight the Radius field. Press the **CLEAR** key to delete any default data in the field, then enter 0.75.
- **ARROW DOWN** to highlight the Direction field, and press the **CW** (Clockwise) soft key.
- **ARROW DOWN** to highlight the Holes field, and enter 5.
- **Press the USE** key.

In this example, the starting and ending angles were not changed. As a result, the first hole is placed at zero degrees. If you were to look at the face of a clock, zero degrees will be at 3 o'clock. Without a specified ending angle MILLPWR<sup>G2</sup> spaces the number of holes entered evenly around a full circle. If a counter-clockwise direction was applied to the hole pattern, the second hole of our five hole pattern will be between 12 o'clock and 1 o'clock. The holes continue around the circle as shown below.

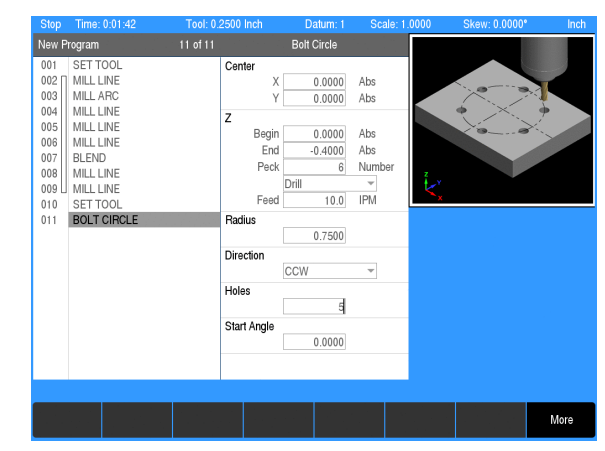

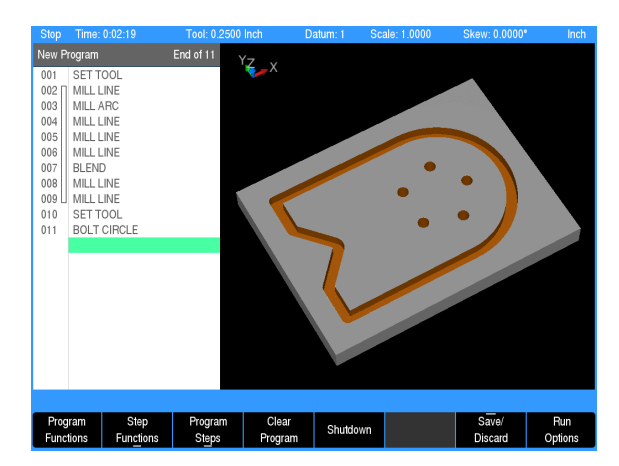

### **Tool change for the rectangular pocket**

Begin by changing the tool.

- **Press the TOOL key.**
- ▶ In the Set Tool dialogue enter 0.125 in the Size: Diameter field.
- **ARROW DOWN** to highlight the Tool Type field.
- With the Tool Type field highlighted, press the **Tool Types** soft key to open the Tool Type drop down menu.
- **ARROW DOWN** to highlight the Flat End Mill.
- **Press the ENTER** key to select the tool.
- **ARROW DOWN** to highlight the Spindle field.
- Select Forward by pressing the **Forward** soft key
- **ARROW DOWN** to highlight the RPM field and enter **1300** using the numeric keypad.
- **ARROW DOWN** to highlight the Require Change field and press the **Yes** softkey.
- **Press the USE** key.

A new tool has now been added to the program, and a tool change will be required when running the program.

The program, when running, will stop at this point, and request the tool change before continuing.

The rectangular pocket, which is the final feature, can now be programmed.

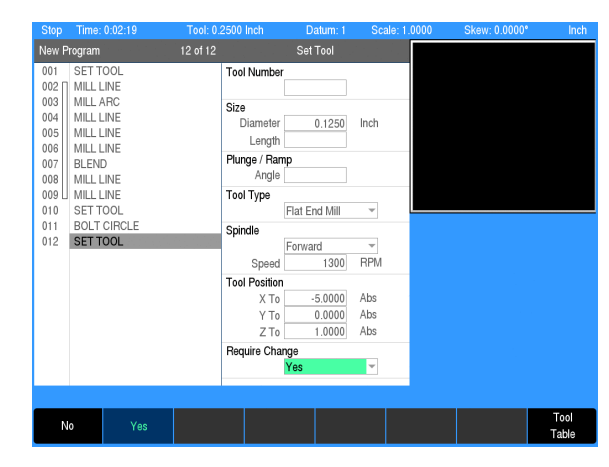

# 7.1 Demonstration Program **7.1 Demonstration Program**

### **Programming the rectangular pocket**

**Press the RECT** key.

A popup menu will appear for selecting the type of rectangle to be milled.

- Highlight Pocket and press the **ENTER** key. The **Rectangle Pocket** dialogue will be displayed. The cursor will default to the first field (X1).
- In the 1st Corner: X1 field enter -2.0.
- ▶ In the 1st Corner: Y1 field enter -1.0.
- **ARROW DOWN** to Size: X field and enter 0.5
- **ARROW DOWN** to Size: Y field and enter 2.0.

The 2nd Corner fields will automatically fill in based on the data from the 1st Corner: fields, and the Size: fields.

The Z Begin field, and Z End field inserts the same information that was entered for the **Bolt Circle** dialogue information.

- **ARROW DOWN** to highlight the Z Begin field and enter .100.
- **ARROW DOWN** to highlight the Z End field and enter -.25.
- **ARROW DOWN** to highlight the Z Pass field, and enter 4 for the Number.
- **ARROW DOWN** to the Corner Blend Radius: field, and enter 0.125.
- **ARROW DOWN** to highlight the Direction field, and select CW (Clock Wise) by pressing the **CW** soft key.
- **Press the USE** key.

The demonstration program is now complete.

 $\triangleright$  Save the program, replacing the existing program.

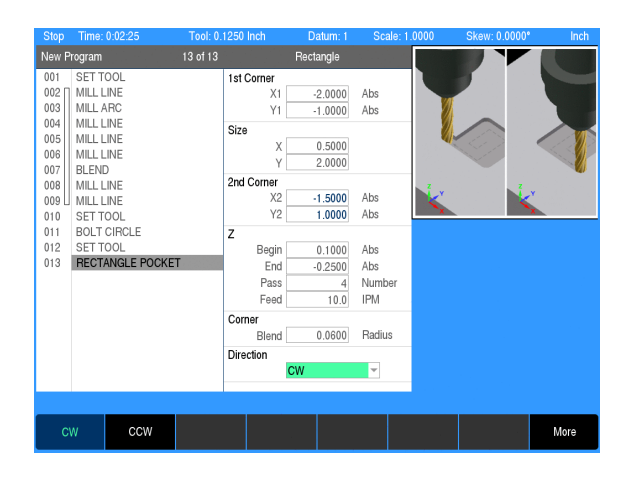

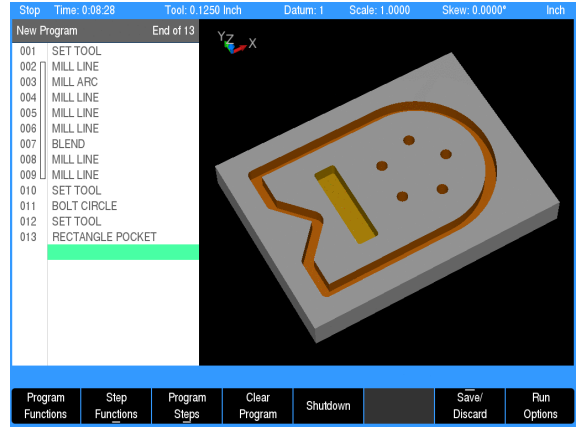

### **Testing the program**

 Whenever a new program has been created, it should always be tested first.

### **Run Options**

Two options are available: **Dry Run** will move the table and Quill but no material will be cut, and **Single Step** will run the program one step at a time, then pause until **GO** is pressed to proceed with the next step.

- **Press the Run Options soft key.**
- $\blacktriangleright$  Press the selected option to run the program.

### **Dry run with table movement**

 $\blacksquare$  The complete program will be run, and the cutting of the part will be displayed graphically as the program steps are being performed.

The following steps will run the program graphically, and the table will move.

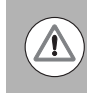

Before you press the GO key to begin the dry run, ensure that the tool will not touch the workpiece when the quill begins to move. To avoid tool interference, do one or more of the following:

- Lower the knee
- Remove the tool or workpiece
- Reestablish datum away from the part
- **Press the Run Options soft key.**
- Press the **Dry Run** soft key.
- $\blacktriangleright$  Highlight step 001 of the program.
- Press the **Exit** soft key.
- Press the **GO** soft key (the table will move).

### **Running the program**

- $\blacksquare$  The first step in running a new program is to establish datum. Remember to chose the center of the bolt circle as datum.
- $\triangleright$  Place the workpiece into a vise.
- $\blacktriangleright$  Place the first tool of the program into the spindle.
- From the **DRO** screen, press the **Move Table** soft key. Using the arrows, and soft keys, position the workpiece under the tool where the center of the bolt circle's datum is to be.
- After the table has been properly positioned, press the **Exit** soft key to return to the **DRO** screen.
- $\blacktriangleright$  Touch the tool to the top surface of your workpiece.
- **Press the Datum soft key.**
- Press the **X = 0**, **Y = 0** and **Z = 0** soft keys to establish the current tool position as datum.
- **Press the DOWN ARROW key.**
- ▶ Set the Z retract position 1" above the workpiece.
- **Press the USE** key.

### **Tool changes**

Whenever you encounter a Set Tool step, MILLPWR<sup>G2</sup> will display the DRO screen and let you know which tool to load. If no tool diameter was programmed in the Tool Step, a prompt will be displayed to provide one.

- Use the **Move Table** soft key and **ARROW** keys to move the workpiece away from the tool.
- $\blacktriangleright$  Insert the required tool into the spindle.
- Using the **Move Table** soft key, position the surface of a known depth on the workpiece under the tool.
- Press the **Datum** soft key.
- Position your tool so that it touches a known surface, then enter that position into the Z axis.
- **Press the USE** key.
- Raise the tool and press the **GO** key to continue the program.

### **Clearing the program**

- **Press the DRO/PGM** key to return to the Program mode.
- **Press the Clear Program soft key.**
- **P** Press the Yes soft key to confirm exiting the program.

The program is cleared from the screen, and at any time another program can be loaded or a new program written.

If a program is loaded, and saved, it does not have to be cleared to open a new program.

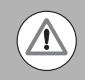

If for some reason a program can not be cleared with the **Clear Program** soft key, there is an alternate method.

Cycle the power to the console. While at the home (**DRO** mode) screen, prior to finding home, press and hold the **CLEAR** key for 5 seconds.

Follow the instructions to clear the current program.

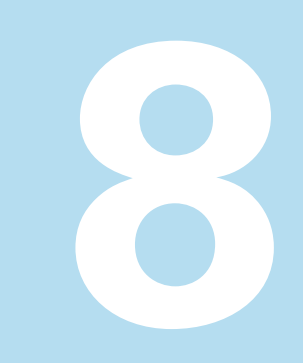

### **Milling and Drilling**

### **8.1 Milling and Drilling**

### **Overview**

Most of the program steps described in this section can be performed as one-step milling functions from the **DRO** screen or be included as steps in a program. Many of the dialogues are similar in the way that the data is entered. Much of the information in this chapter should be familiar after performing the demonstration program in Chapter 7.

Set Tool defines the tool and should appear as the first step in a program. A Set Tool step is required anywhere a tool change is required. MILLPWR<sup>G2</sup> will apply the latest tool setting to the program steps that follow. [See "Selecting a tool" on page 147](#page-146-0) as the following information is very similar.

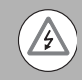

**Warning:** Spindle speeds used in this manual are for example only. A spindle speed is totally dependant on many factors (i.e. material, if coolant is used, tool diameter, etc.). The speeds listed are not meant to be a recommendation.

For complete information regarding a 2 axis system, refer to ["Operating in 2 Axes and 3 Axes Modes" on page 33.](#page-32-0)

### 8.1 Milling and Drilling **8.1 Milling and Drilling**

### <span id="page-164-0"></span>**Selecting a tool**

The first step for a program is to choose the tool that will be used to begin the machining. For this example, a 1/4" diameter Flat End Mill will be used as an example.

- **Press the DRO/PGM** key to enter PGM mode.
- Press the **Program Steps** soft key.
- Press the **Tool** soft key to open the **Set Tool** dialogue.
- In the **Set Tool** dialogue, the tool settings may be entered directly into the fields, the current settings from a tool in the **Tool Table** may be imported into the dialogue, or a tool in the table may be programmed by its number.

### **Entering the Tool data**

- In the **Set Tool** dialogue the cursor defaults to the Size: Diameter field. Enter 0.25 in the Size / Diameter field.
- Select the unit of measure using the **Inch** or **MM** soft keys if a change is required.
- **ARROW DOWN** to highlight the Plunge / Ramp field. The Length: field will be left blank.

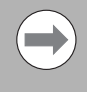

Though in most cases, pressing the **ENTER** key will enter the data into the field, and place the cursor into the next field, the **ARROW** keys will be used in these steps for navigation, and entering data.

- $\blacktriangleright$  Enter the plunge angle to be used when ramping into pockets.
- $\blacktriangleright$  If the tool can safely plunge straight down into the material, press the **Plunge** soft key or enter 90° for the angle.
- **ARROW DOWN** to highlight the Tool Type field, press the **Tool Types** soft key to open the Tool Type drop down menu.
- **ARROW DOWN** to highlight the Flat End Mill.
- **Press the ENTER** key to select the tool.

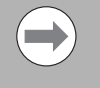

In most dialogues that contain a drop down menu, there are soft keys available for choosing a selection. These examples will refer to the use of the soft keys when available.

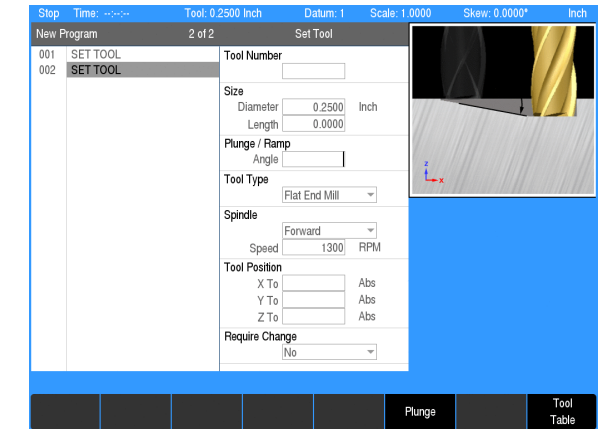

### **Importing Tool Settings from the Tool Table**

- ▶ Cursor to the Diameter field.
- **Press the Tool Table** soft key to open the table.
- Cursor to the tool to be used and press the **USE** key. The tool's diameter, length, plunge angle, and type are transfered to the **Set Tool** dialogue.

### **Specifying the tool by its tool table number**

- ▶ Cursor to the Tool Number field.
- If the tool's number is known, enter the number (1-99), and press the **ENTER** key.
- If the tool's number is not known, press the **Tool Table** soft key to open the table.
- Cursor to the tool to be used and press the **USE** key. The tool's number is transfered to the **Set Tool** dialogue.

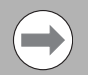

When the tool is specified by number, only the tool number is saved to the program. The current tool settings for the specified tool are displayed in the dialogue, but not saved as part of the program step. The tool settings (diameter, length, plunge angle, and type) are retrieved from the tool table each time the SET TOOL step is run.

### **Entering spindle data**

- **ARROW DOWN** to highlight the Spindle: field.
- Press the **Forward** soft key.

### **Entering speed data**

 **ARROW DOWN** to the Speed: field (RPM) and enter the speed required (e.g. 1300) using the numeric keypad.

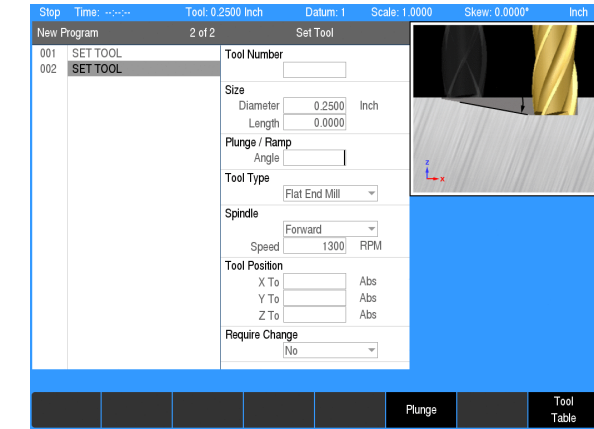

### **Tool position**

 $\triangleright$  The tool position is optional. The table and/or quill will move to the entered coordinates before prompting to change the tool.

### **Require change**

▶ The program will not normally prompt a tool change if the current tool matches the tool programmed in the step. Select **YES** to pause the program and prompt for the tool change.

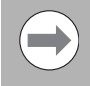

If the tool is programmed by number, the system will pause and prompt to change the tool regardless of the require change setting.

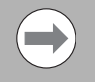

The current and programmed tools match if the diameter, length, plunge/ramp angle, and type are the same. The diameters and lengths match if the physical sizes are the same, whether the tool is programmed in INCH or MM.

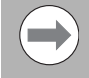

The program will pause for changing spindle speed or direction whether or not a tool change is necessary.

### **Entering tool position**

 **ARROW DOWN** to tool position and enter the location where it is best to make a tool change away from the part and fixtures.

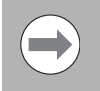

MILLPWR<sup>G2</sup> moves to the Tool Position before prompting the user for a tool change, making it unnecessary to program a Position Drill step before a tool change.

**ARROW DOWN** to the Required Change field and select Yes, or No.

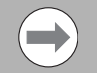

MILLPWR<sup>G2</sup> prompts the user to change the tool if the Set Tool step has a different tool than the one currently mounted (as indicated in the status bar). If the Require Change field is set to Yes, then MILLPWR<sup>G2</sup> will always pause and prompt the user for a tool change (even if the Set Tool matches the currently mounted tool).

**Press the USE key.** 

The programming of a part can now begin.

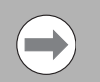

Tool length offsets are discussed on the following pages.

If the Diameter and Tool Number are not entered, a prompt will be shown at runtime to enter the Diameter.

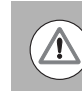

**8.1 Milling and Drilling**

8.1 Milling and Drilling

If the Tool Table is used to enter a tool, MILLPWR<sup>G2</sup> will fill in the Diameter and Length fields in **PGM** mode only.

### **Repeatable tool length offsets**

### **Programming a tool**

When a program is using the Tool Length function, there are two requirements that must be followed to ensure that the tip of all additional tools is actually where MILLPWR $<sup>G2</sup>$  has calculated it to be.</sup>

- All tools used must have a fixed, repeatable length.
- The surface that the tool touches off on must be a repeatable surface and used for all tools added to the program.

This also applies to all tools added to the Tool Table.

Setting the Datum using an edge finder is for illustration only, and is not a requirement.

- **Press the Datum soft key.**
- $\blacktriangleright$  Touch the first tool to the top surface that will be used to set all other tools.
- Press the **Z** = 0 soft key.
- The Z axis Datum is now set to 0.00.

All tools entered into the tool table will have length offsets relative to the first tool Datum. All tools entered after the first tool, whether into the tool table or into a program should have their length set using the **Teach Tool Length** soft key.

Once you have identified the tools you will be using, you can program the Tool Length Offsets into the Set Tool steps.

When all tools have been added to a program with their tool length offset programmed. MILLPWR<sup>G2</sup> will retain the offset information between each tool and the Datum.

If a program that is using tool offsets requires a change from where the initial first tool datum was set. MILLPWR<sup>G2</sup> will reset the offset information for the remaining tools.

 When setting a the Datum, consideration of the height of the new location can avoid possible tool collision with the part when running the program. If necessary, reset the Z Retract height.

Tools and their offsets can be used from the Tool Table, and inserted into a program. The Datum for the program can be set at a new location as mentioned above. MILLPWR<sup>G2</sup> will reset the offset information for the remaining tools to the new location. Their offset will stay relevant to the new Datum.

After the tool information is established in the program, later you can edit the values as needed to adjust for accuracy and wear.

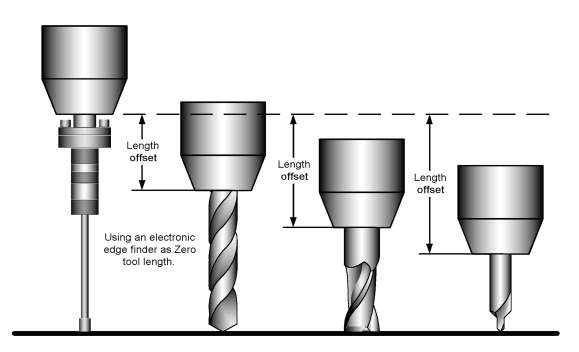

### **Changing to a tool of unknown length in DRO mode**

If you are in the **DRO** mode and need to set a new tool, do the following:

- $\blacktriangleright$  Place the tool in the spindle.
- From the **DRO** mode, press the **TOOL** key.
- Enter the tool diameter, delete any data in the Length field.
- Enter the necessary data in the remaining fields where applicable.
- Press the **GO** key.

An Operator intervention message will appear asking you to "use" the selected tool.

Press the **GO** key to confirm that you have installed the tool.

At this point, your program's tool length offsets are not valid. Follow the steps below to reestablish the Z axis datum and tool length offsets for your program.

- Position the tool over the surface where the Datum was established for the other tools.
- $\triangleright$  Touch the tip of the tool to the top surface.
- Press the **Teach Tool Length** soft key.

 MILLPWRG2 will now add this tool to the known tool offsets, and the program's tool length offsets are now valid.

This tool length offset is only valid while the tool is mounted. Once this tool is removed, these steps must be repeated to re-establish the tool length when it is used again.

### **Changing to a tool of unknown length in a program**

When running a program, it is possible to switch between tools of known length, to using a tool that has a non-repeatable length.

When the tool which has a non-repeatable length is mounted, it's length will be established in the same manner as above in **DRO** mode.

- $\blacktriangleright$  Place the tool in the spindle.
- In the **Set Tool** dialogue, enter the necessary data in the fields where applicable, but delete any data in the Length field.
- **Press the USE key.**

At this point, your program's tool length offsets are no longer valid. perform the following steps to reestablish the Z axis datum and tool length offsets for the program.

- **Position the tool over the surface where the Datum was established** for the other tools.
- ▶ Touch the tip of the tool to the top surface.
- Press the **Teach Tool Length** soft key.

MILLPWR<sup>G2</sup> will now add this tool to the known tool offsets, and the program's tool length offsets are now valid.

This tool length offset is only valid while the tool is mounted. Once this tool is removed, these steps must be repeated re-establish the tool length when it is used again.

By resetting Datum during a tool step within the program, all of the tool offsets in the program become valid again.

### **Position/Milling**

MILLPWR<sup>G2</sup> offers several Position / Milling functions that let you program a Line, Arc, Blend (Arc), Blend (Chamfer), and Contour that can be accessed directly using the **Position/Milling** soft key popup menu.

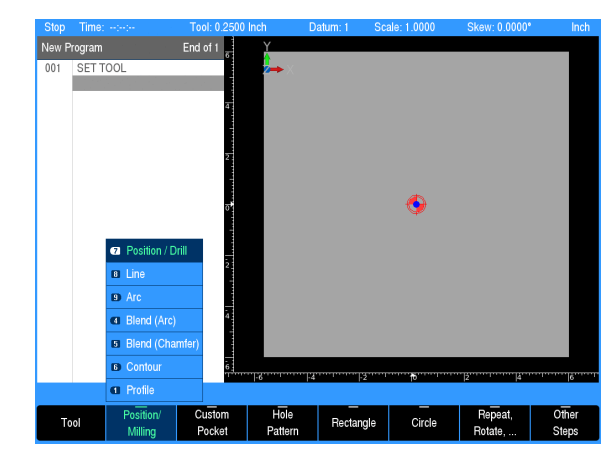

### **Position / Drill**

The Position / Drill function will move the table to specific position based upon the X and Y axes coordinates entered.

- Press the **Position / Milling** soft key.
- From the **PGM** screen, press the **Pos** key to access the **Position / Drill** dialogue.
- Or press the **Program Steps** soft key, then press the **Position / Milling** soft key, and select **Position / Drill** from the popup menu.
- In the Point field enter the X and Y axes coordinates.
- In the Z field enter the Begin and End depths.
- Enter either the number of pecks or the distance between each peck (also know as Chip Break). If the option wanted is not displayed, go to Job Setup and select the other.
- ▶ Select the job option to be used: Drill, Bore, or Position using the soft keys, or from the drop down menu.

Drill: Basic drilling cycle is generally used for center drilling or hole.

Bore: Generally used to make a pass in each direction on a bore or to tap with a self-reversing tapping head. It feeds from the begin depth to Z depth, and then feeds back to the retract height.

Position: Data can be entered to move the table to a position in the X & Y direction. Z moves are done manually.

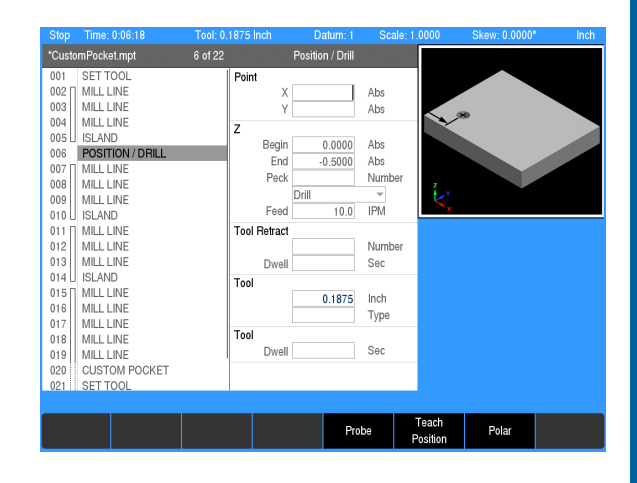

- ▶ Enter the Z axis feed rate. The default Feed IPM rate provided must be adjusted according to the current machining operation. This field will automatically use the last entered feed rate in the program
- If you want the tool to retract enter either the number of retracts or the distance between each retract.
- Enter the length of time (in seconds) the tool should dwell (pause) after it has retracted out of the part.
- Enter the length of time (in seconds) the tool should dwell at the end depth before the final retract.
- **Press the USE** key.

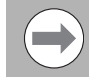

If the tool size and type listed in the Tool field are incorrect, change the tool settings before running the program or one-step milling function.

### **Line**

Lines are defined by their "From" point (the point where they begin) and "To" point (the point where they end).

There are two ways you can program a line:

- With four coordinates (X1, Y1, X2, Y2).
- With three of the coordinates above (X1, X2, Y2 or X1, Y1, X2, etc.) and an angle.

Choose a method based upon the information available from your print.

### **Entering data:**

- From the **PGM** screen, press the **LINE** key to access the **Mill Line** dialogue.
- Or press the **Program Steps** soft key, then press the **Position / Milling** soft key, and select **Line** from the popup menu.
- $\blacktriangleright$  Enter the beginning X and/or Y axes coordinates into the From field.
- Enter the ending X and/or Y axes coordinates into the To field.
- ▶ Enter the Begin and End depths for the Z axis.
- ▶ Enter the Z axis feed rate. The default Feed ... IPM rate provided must be adjusted according to the current machining operation. This field will automatically use the last entered feed rate in the program.
- If one of the X- or Y-axes fields above was left blank, enter an angle.
- Highlight the Offset field and press the **Left**, **Center**, or **Right** soft key.
- Enter the table's feed rate. The default feed rate is what was entered into **Job Setup** dialogue.
- **Press the USE** key.

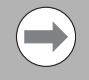

If the tool size and type listed in the Tool field are incorrect, change the tool settings before running the program.

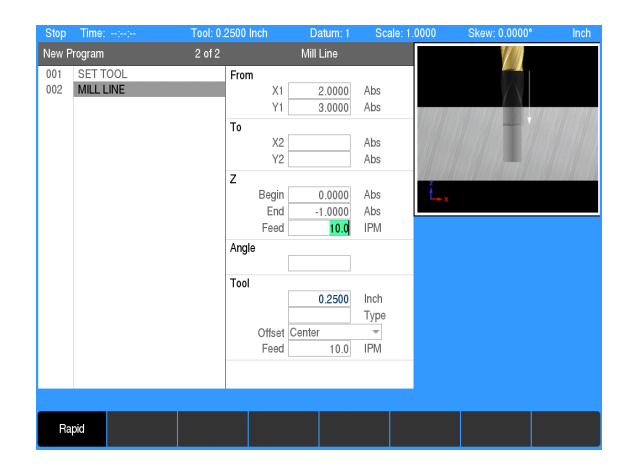

### **Arc**

An arc can be defined several ways:

- With a From point, To point and a radius
- With a From point, To point and a center point
- With a From, To and a 3rd point along the arc
- With a start point to an end point for a sweep angle

Choose a method based upon the information available from part drawing. While programming, keep in mind that the arc's sweep angle is measured from the X axis.

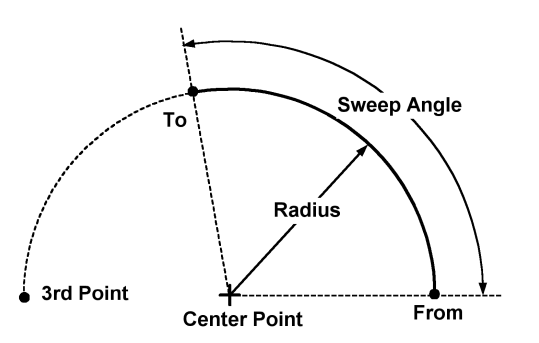

### **Entering data:**

- From the **PGM** screen, press the **ARC** key to access the **Arc** dialogue.
- Or press the **Program Steps** soft key, then press the **Position / Milling** soft key, and select **Arc** from the popup menu.
- Enter the beginning coordinates for the X axis  $(X1)$  and Y axis  $(Y1)$  in the From field.
- Enter the ending coordinates for the X axis  $(X2)$  and Y axis  $(Y2)$  in the To field.
- Enter the begin and end depths for the Z axis.
- Enter the Z axis feed rate.
- Enter the arc's radius, then press either the **Major Arc** or **Minor Arc** soft key. (A Major Arc has a sweep angle greater than 180 degrees; a Minor Arc's sweep angle is less than 180 degrees.)
- ▶ Select the cutting direction. Press the CW soft key for a clockwise direction or the CCW soft key for a counter-clockwise direction.
- **ARROW DOWN** and highlight the Offset field. Using the soft keys, select the tool offset— **Left**, **Center**, **Right**, **Inside** or **Outside**.
- Enter the table's Feed IPM.

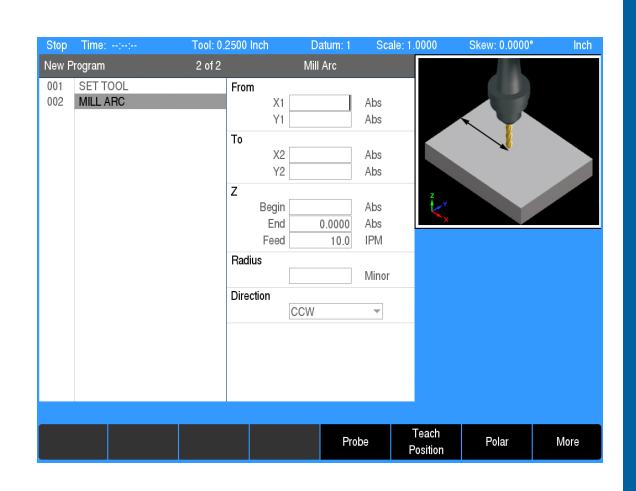

- If you need to enter a center coordinate,  $3<sup>rd</sup>$  point and/or sweep angle press the **More** soft key:
- Center field:
- Enter the center coordinate's position for the X and Y axes.
- $\Box$  3<sup>rd</sup> Pointfield:
- Enter your  $3^{rd}$  coordinate's position for the X axis (X3) and Y axis  $(Y3)$ .
- Sweep Angle field:
- Enter the sweep angle.

Information that appears in blue has been calculated. If any of these<br>values are already displayed in blue, then MILLPWR<sup>G2</sup> has enough data for the arc and has calculated the rest.

**Press the USE** key.

Note: If the tool size and type listed in the Tool field are incorrect, change the tool settings before running the program.

### **Blend/chamfer**

A blend is an arc that connects two lines, two arcs or a line and an arc. The arc is tangent to the adjacent steps.

An inverted blend is also an arc that connects two lines, two arcs, or a line and arc. They are perpendicular to the adjacent steps.

The two steps to be blended can, but don't have to, intersect or touch. If they don't come into contact with each other, check that the radius is large enough to connect them.

It's also possible to close a contour (e.g., a triangle) using the blend feature by inserting a blend step immediately after the last step in the contour.

Enter the blend's radius, press the **Close Contour** soft key, and MILLPWR<sup>G2</sup> will blend the last step with the first step.

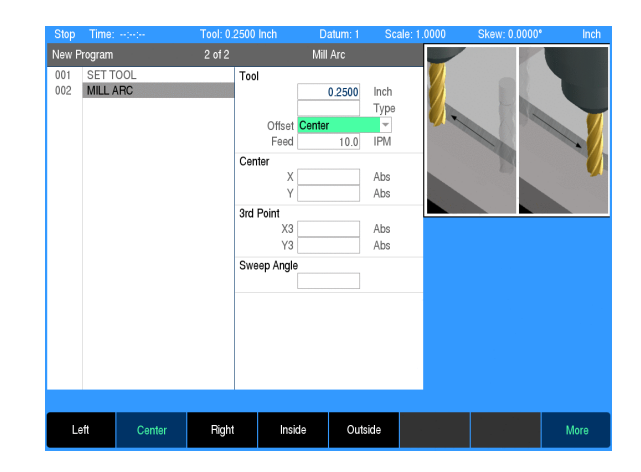

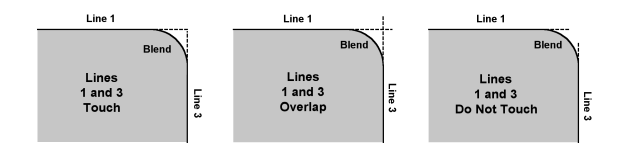

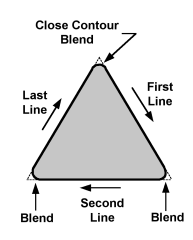

### **Blend**

Highlight a step within your program where you want to place a blend.

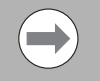

The blend step can be added prior to adding the connecting line in the program step, or between two connecting lines. When placed before the connecting line is added, it will not be displayed until the connecting line is placed in the program.

- From the **PGM** screen, press the **BLEND** key to access the **Blend** dialogue.
- Or press the **Program Steps** soft key, then press the **Position / Milling** soft key, and select **Blend (Arc)** from the popup menu.
- Select the blend type. A blend is tangent to the two steps. An inverted blend is perpendicular to the two steps.

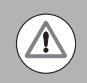

Confirm that **Blend** is selected in the soft key.

- ▶ Check that the steps listed in the From and To fields are the steps to be blended. If they're incorrect, press the **CANCEL** key and highlight the appropriate step.
- Enter the blend's radius.
- **Press the Close Contour** soft key to blend the end of a contour with the beginning. The step numbers in the To and From fields will automatically change.
- Enter the Tool Feed rate.
- **Press the USE** key.

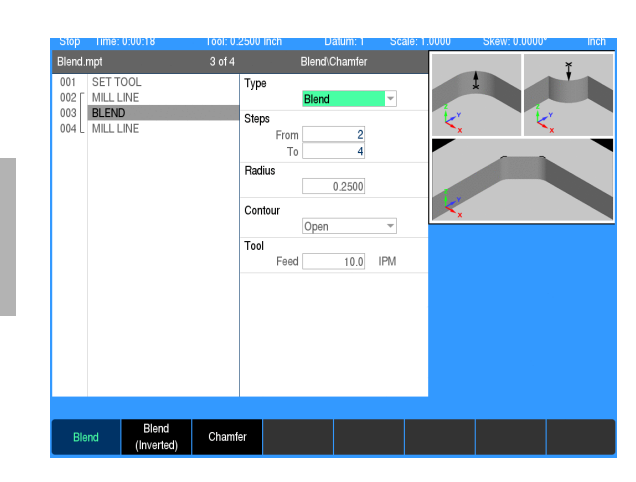

### **Chamfer**

A Chamfer is done in the same way, but with less steps. In the Size field enter the length of the chamfer.

A chamfer is a bevel or line that's inserted between two lines to relieve sharp angles or corners on a part. A chamfer can be inserted between two intersecting lines whose steps are adjacent in the program step.

A chamfer can also close a contour (e.g., a triangle) by inserting the chamfer step immediately after the last step in the contour.

- **From the PGM** screen, locate the lines where the chamfer is to be inserted between.
- $\blacktriangleright$  Highlight the second line.
- **Press the BLEND** key.
- Or press the **Program Steps** soft key, then press the **Position / Milling** soft key, and select **Blend (Chamfer)** from the popup menu.
- **Press the Chamfer** soft key after the dialogue opens.
- ▶ Check that the steps listed in the From and To fields are the steps to be blended. If they're incorrect, press the **CANCEL** key and highlight the appropriate step.
- For Length 1, enter the distance from the common point to the From line.
- For Length 2, enter the distance from the common point to the To line.
- **Press the Closed** soft key to chamfer the end of a contour with the beginning.
- ▶ Enter the Tool Feed rate.
- **Press the USE** key.

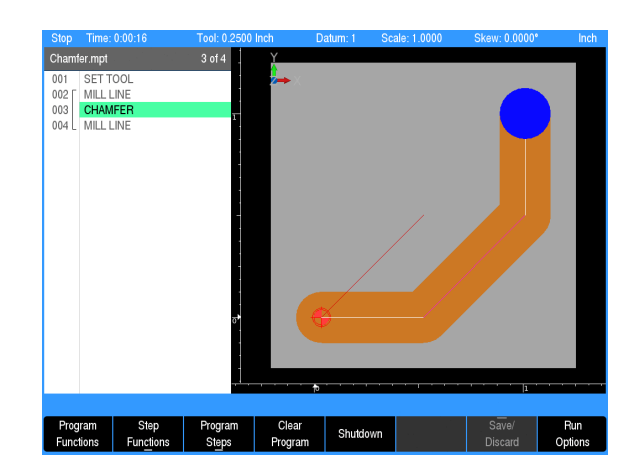

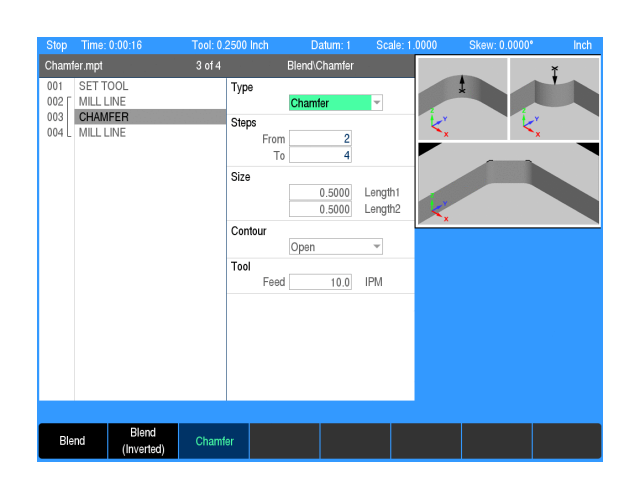

### **Contour**

The Contour step enables you to approach and/or depart from your part on a straight line or with an arc.

- The contour step must immediately follow the contour steps.
- Contours can only be associated with lines, arcs, blends and chamfers. By adding contours before and/or after a continuous tool path, you'll avoid starts and stops striking against the workpiece edge.

With an arc approach/departure, the tool will take a rounded turn as it nears or exits the workpiece.

With a straight approach/departure, the tool path is extended away from the workpiece.

The step range can include one or more steps. If you're planning to add a contour to an individual step, the first and last steps in the range will be the same.

Because the approach and departure fields are independent of each other, you may select one or both for the step range you've chosen. Select None as the type for whichever option you don't want.

### **To program a contour:**

- **From the PGM** screen, highlight the step below the last step in the continuous contour.
- Press the **Program Steps** soft key.
- Press the **Position / Milling** soft key.
- Select **Contour** from the popup menu.
- First and Last in the Step Range field will be filled in.
- If you wish to program an approach, select the **Straight** or **Arc** soft key, or use the drop down menu as your approach type. Otherwise, press the **None** soft key.
- Enter how far from the part you want the approach to begin in the Distance field.
- To program a departure, select the **Straight** or **Arc** soft key, or use the drop down menu as your approach type. Otherwise, press the **None** soft key.
- Enter how far from the part you want your tool to travel in the Distance field.
- ▶ To program a Bottom finish cut, enter the amount of material to be removed during the bottom finish pass.
- ▶ To program a Side finish cut, enter the amount of material to be removed during the side finish pass. A tool offset must be specified to initiate a side finish.
- Enter the Feed Rate for the bottom and side finish passes. Enter a feed of 0 to skip the finish passes without removing the finish material.
- ▶ Select either Forward or Reverse for the direction of the side finish pass. With Forward selected, the side finish pass is made in the same direction as previous passes. With Reverse selected, the side finish pass is made in the opposite direction.
- **Press the USE key.**

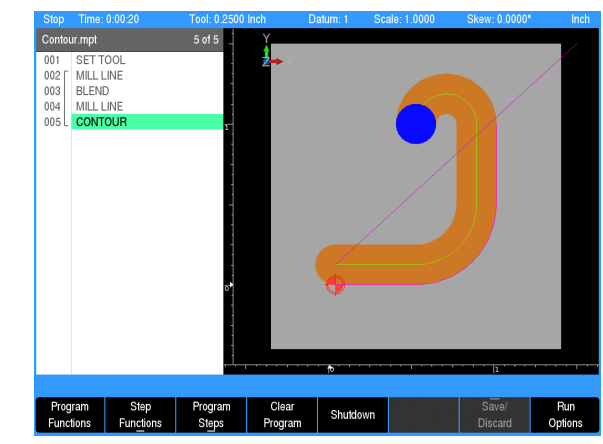

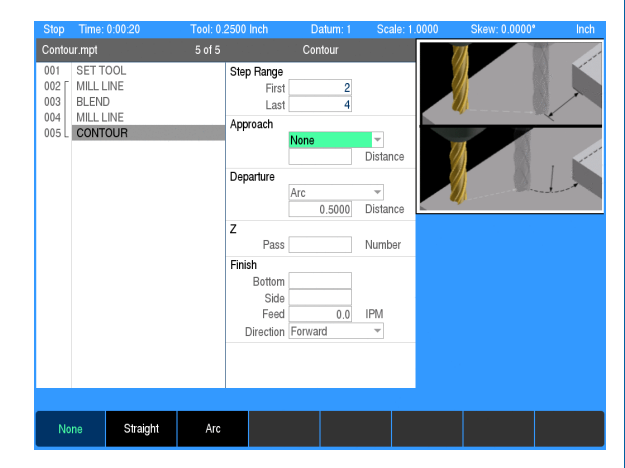

### **Tool path description:**

- The tool path follows the profile of the contour steps.
- The Z step size is entered as a distance or number of equal passes. The system uses this step size until the programmed depth is reached.
- The tool retracts to the active datum's retract position between Z passes.
- Approach and departure moves are optional. For Line, the tool approaches/departs with a linear move tangent to the first or last step of the contour.
- For Arc, the tool approaches/departs with a tangential arc to a location away from the contour.
- The bottom finish is the amount left on the Z axis to be removed with a separate bottom finish pass.The bottom finish pass is made in the direction of the original path.
- $\blacksquare$  The side finish is the amount left on the side to be removed with a separate side finish pass. The side finish pass is made in either the direction of the original path (forward) or in the opposite direction (reverse).
- When finish feed is 0, the bottom and side finish passes will be skipped.

### **Rectangular and circular contours**

Some steps can be defined as contours or to generate tool paths. When a step is a Contour it can be used as an island.

The Rectangle Pocket, Rectangle Slot, Circle Pocket, Radial Slot, and Circle Ring can be configured to be contours by setting the Type field to Contour.

The Type field can be viewed when the More soft key is active. If the Type field is not changed, then the step is a Pocket.

A step of type Contour only requires the fields that define its geometry to be entered. None of the machining related fields are needed.

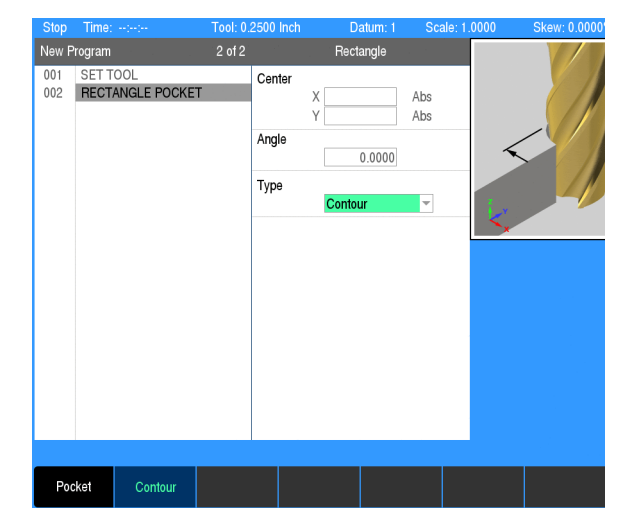

### **Rectangular milling functions**

MILLPWR<sup>G2</sup> offers several rectangular milling functions that let you program pockets, frames, faces and slots. For 2 axes systems, [refer](#page-32-0)  [to Chapter 1, "Operating in 2 Axes and 3 Axes Modes" on page 33](#page-32-0).

### **Rectangle pocket**

A pocket is a cavity or area on the part where material is removed when you machine. You can program a rectangular pocket three ways:

- Using the coordinates of two diagonal corners.
- Using the coordinates of one corner and the size of the pocket. The X and Y size can be positive or negative dimensions which allows the 1st corner to be any of the corners of the pocket.
- Using the coordinates of the center and the size of the pocket.
- From the **PGM** screen, press the **RECT** key to access the Rectangle popup Menu.
- Select Pocket from the popup menu.

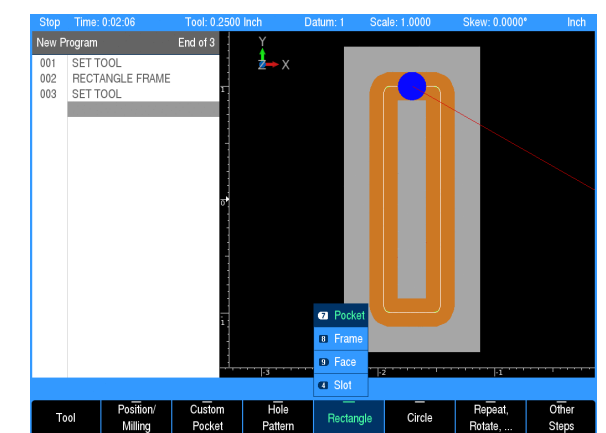

### **Entering data**

- ▶ Enter the 1st Corner X1 and Y1 axes coordinates.
- Now enter either the Size of the pocket or the 2nd Corner coordinates.
- $\blacksquare$  Either data entry will automatically fill in the fields for the other option.
- ▶ To enter the Size, enter the length of the pocket along the X and Y axes.
- Or enter the X and Y axes coordinates for the 2nd Corner. The 2nd corner must be located diagonally from the 1st corner.
- Enter the Begin and End depths for Z.
- Enter either the number of passes or the distance between each pass. Pass refers to the cuts that are used to machine the pocket to its End depth. Which choice is shown in the dialogue was selected in Job Setup.
- ▶ Enter the Z axis Feed Rate.
- Add a corner blend radius or a chamfer to the corners of the rectangular pocket.
- ▶ For Direction, press either the CW soft key for a clockwise cutting direction or the CCW soft key for a counter-clockwise cutting direction.
- **ARROW DOWN** or press the **More** soft key and enter the table's feed rate.
- If programming by center and size, enter the Center X and Y axes coordinates.
- ▶ You can tilt a rectangular pocket by identifying a tilt angle. Highlight the Angle field and enter an angle measured from the X axis.

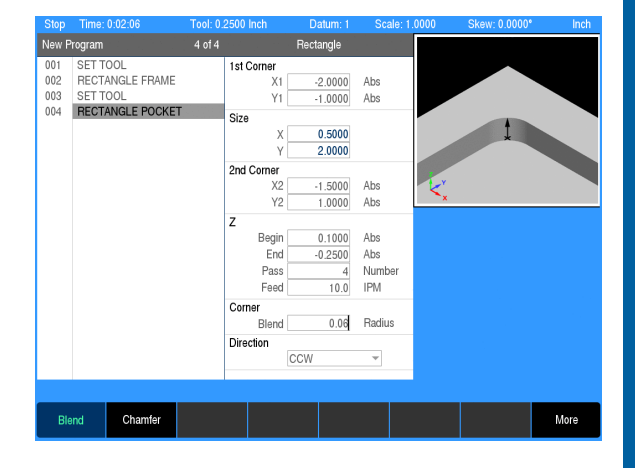

### **Finish**

- Enter the amount of material on the bottom of the pocket to be removed during the bottom finish pass in the Bottom Finish field. If the Bottom Finish is left blank on a legacy program, it will use the same amount specified in the Side Finish field. Enter 0 if no material is to be left after roughing.
- Enter the amount of material on the sides of the pocket to be removed during the side finish pass in the Side Finish field. Enter 0 if no material is to be left after roughing.
- Enter the Feed Rate for the finish passes. Select the Direction for the finish cut. Press the **CW** soft key for a clockwise direction or the **CCW** soft key for a counter-clockwise direction.
- Enter a stepover amount (how much you want your tool to cut on each pass).
- ▶ The Type field is typically Pocket. Change to Contour to use only the geometry.
- **Press the USE** key.

If the tool size and type listed in the Tool field are incorrect, change the tool settings before running your program.

### **Tool path description:**

- Machining of the rectangle pocket begins at its center.
- The tool ramps or plunges at the Z feed rate.
- $\blacksquare$  The pocket is milled from the center out.
- The XY step size is determined by the system and will not exceed the specified distance or percentage of the tool diameter.
- The pocket is machined at the feed rate programmed in the rectangle pocket step. When the tool makes a cut greater than the step over such as the initial cut down the center of the pocket, the full cut override is applied to the feed. The full cut override only applies to the rough pass. The finish passes run entirely at the programmed finish feed.
- The Z step size is entered as a distance or number of equal passes. The system uses this step size until the programmed depth is reached.
- The tool retracts to Z Begin between Z passes.
- The finish allowances are optional. If specified, this amount is left on the bottom and/or sides of the pocket to be removed on the finish passes.
- When finish feed is 0, the finish passes will be skipped.
- Finish direction applies to both the bottom and side finishes.
### **Rectangle frame**

When you program a rectangular frame, you define it by its first corner, and its size or diagonal corner. You can program a frame in one of three ways:

- Using the coordinates of two diagonal corners.
- Using the coordinates of one corner and the size of the frame.
- Using the coordinates of the center and the size of the frame.

To program a rectangular frame:

- From the **PGM** screen, press the **RECT** key to access the Rectangle popup Menu.
- Select Frame from the popup Menu.

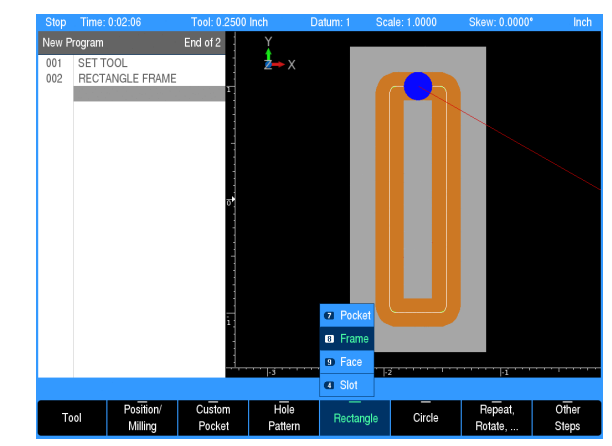

### **Entering data:**

- ▶ Enter the 1st Corner X1 and Y1 axes coordinates.
- Now enter either the Size of the frame or the 2nd Corner coordinates.
- $\blacksquare$  Either data entry will automatically fill in the fields for the for the other option.
- ▶ To enter the Size, enter the length of the frame along the X and Y axes.
- Or enter the X and Y axes coordinates for the 2nd Corner. The 2nd corner must be located diagonally from the 1st corner.
- Enter the Begin and End depths for Z.
- Enter either the number of passes or the distance between each pass. Pass refers to the cuts that are used to machine the frame to its End depth. Which choice is shown in the dialogue was selected in Job Setup.
- Enter the Z axis Feed Rate.

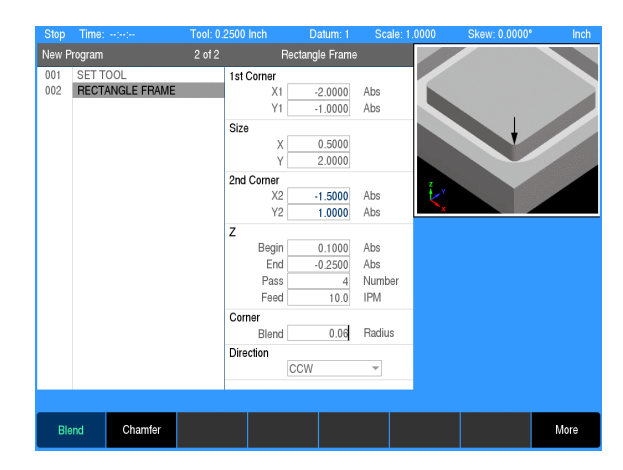

- Add a corner blend radius or a chamfer to the corners of the rectangular frame.
- ▶ For Direction, press either the CW soft key for a clockwise cutting direction or the CCW soft key for a counter-clockwise cutting direction.
- **ARROW DOWN** or press the **More** soft key and select the Tool Offset.
- **ARROW DOWN** or press the **More** soft key and enter the table's feed rate.
- ▶ Enter the Center X and Y axes coordinates.
- You can tilt a rectangular frame by identifying a tilt angle. Highlight the Angle field and enter an angle measured from the X axis.

### **Finish:**

Finish allows you to leave some excess material that will be removed during the finish cut reducing tool marks. The finish cut will automatically arc on and arc off.

- Enter the amount of material to be removed during the finish cut in the Cut field.
- ▶ Enter the Feed Rate for the finish cut.
- Select the finish cut's Direction. Press the **CW** soft key for a clockwise direction or the **CCW** soft key for a counter-clockwise direction.
- Press the **USE** key.

If the tool size and type listed in the Tool field are incorrect, change the tool settings before running your program.

### **Tool path description:**

- $\blacksquare$  Machining of the frame begins at the center of the line forming the top of the rectangle.
- The tool plunges at the Z feed rate.
- The frame is milled in the direction programmed (CW or CCW)
- The Z step size is entered as a distance or number of equal passes. The system uses this step size until the programmed depth is reached.
- The side finish allowance is optional and is only applicable to frames with a tool offset. If specified, this amount is left on the side of the frame to be removed on the finish pass.
- When finish feed is 0, the finish pass will be skipped.

### **Rectangle face**

The "Rectangle Face" step provides a quick way to face off your workpiece. Simply enter the coordinates from one corner and either the size of the area to be faced off or the coordinates for a diagonal corner. MILLPWR<sup>G2</sup> will position your table at the lower left end of the area you've programmed.

You can program a rectangle face in three ways:

- Using the coordinates of two diagonal corners.
- Using the coordinates of one corner and the size of the face.
- Using the coordinates of the center and the size of the face.

To program a rectangular face:

- From the **PGM** screen, press the **Rectangle** key to access the popup Menu.
- Select Face from the popup Menu.

### **Entering data:**

To program a rectangle face using the coordinates of two diagonal corners or by using the coordinates of one corner and the size of the face:

- ▶ Enter the 1st Corner X1 and Y1 axes coordinates.
- Now enter either the Size of the face or the 2nd Corner coordinates.
- Either data entry will automatically fill in the fields for the for the other option.
- ▶ To enter the Size, enter the length of the face along the X and Y axes.
- Or enter the X and Y axes coordinates for the 2nd Corner. The 2nd corner must be located diagonally from the 1st corner.
- Enter the Begin and End depths for Z.
- Enter either the number of passes or the distance between each pass. Pass refers to the cuts that are used to machine the face to its End depth. Which choice is shown in the dialogue was selected in Job Setup.
- ▶ Enter the Z axis Feed Rate.

To program a rectangle face using the coordinates of the center and the size of the face:

- **ARROW DOWN** or press the **More** soft key.
- Enter the Center X and Y axes coordinates.
- Enter the Size of the face by entering the length of the face along the X and Y axes.
- Enter the Begin and End depths for Z.
- Enter either the number of passes or the distance between each pass. Pass refers to the cuts that are used to machine the face to its End depth. Which choice is shown in the dialogue was selected in Job Setup.
- **Enter the 7 axis Feed Rate.**

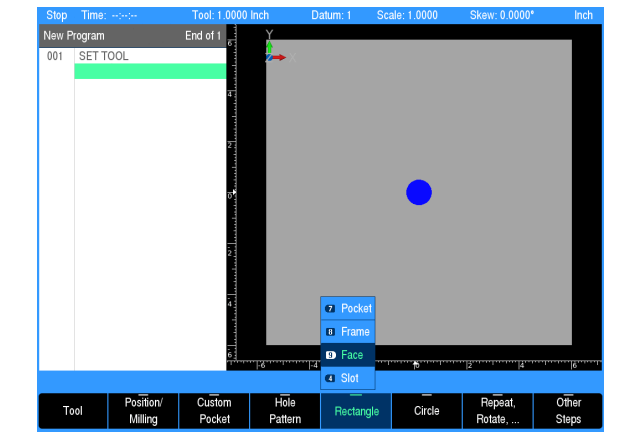

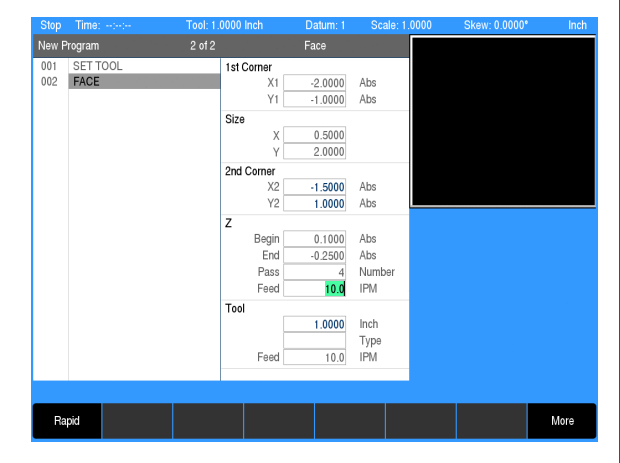

Other settings:

- You can tilt the face by identifying a tilt angle. Highlight the Angle field and enter an angle measured from the X axis.
- Enter a stepover percentage (how much the tool to is to overlap on each pass) for the Finish pass.
- For **Tool Path Priority**, select either Shortest Path or Even Spacing.
- With Shortest Path, the tool removes the same amount of material on every pass. To avoid leaving an edge, the tool machines along the center of the material on the last pass.
- With Even Spacing, the tool steps by an even amount in the XY plane from the first pass to the last.
- Depending on the width of the face and the stepover size, Even Spacing may require additional passes compared to Shortest Path, but the surface finish may have a more even appearance.

### **Tool path description:**

- Machining of the face begins near the first corner.
- The tool plunges at the Z feed rate.
- The XY step size is determined by the system and will not exceed the specified percentage of the tool diameter.
- $\blacksquare$  If Shortest Path is selected, the tool centers itself on the final XY pass.
- If Even Spacing is selected, the tool has the same stepover on the final pass as on the first pass.
- The Z step size is entered as a distance or number of equal passes. The system uses this step size until the programmed depth is reached.
- The tool retracts to the active datum's retract position between Z passes.

### **Rectangle slot**

You can program a slot two ways:

- By entering the center point of each arc and the slot's width
- $\blacksquare$  By entering the center point of one arc, the length and width of the slot, and an angle.
- Using the coordinates of the center and the length of the slot.
- By entering the center point of the slot and the slot's width and length.

Choose a method based upon the information available from your print.

To program a slot:

- From the **PGM** screen, press the **RECT** key to access the Rectangle popup Menu.
- ▶ Select **Slot** from the popup Menu.

### **Entering data:**

- ▶ Enter the 1st Arc Center X1 and Y1 axes coordinates.
- Now enter the size of the pocket in the 2nd Arc Center fields X2 and Y2 axes coordinates.
- ▶ Enter the Begin and End depths for Z. If this information was entered on a previous program step, it will automatically be displayed. If necessary, adjust the data for this program step.
- Enter either the number of passes or the distance between each pass. Pass refers to the cuts that are used to machine the slot to its End depth. Which choice is shown in the dialogue was selected in Job Setup.
- ▶ Enter the Z axis Feed Rate.
- For Direction, press either the CW soft key for a clockwise cutting direction or the CCW soft key for a counter-clockwise cutting direction.
- ▶ Enter the Slot Width. The slot length will automatically be calculated.
- **ARROW DOWN** or press the **More** soft key and enter the table's feed rate.
- Enter the Center X and Y axes coordinates

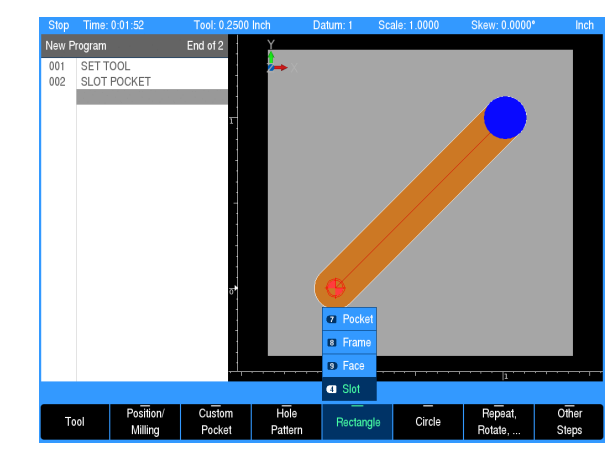

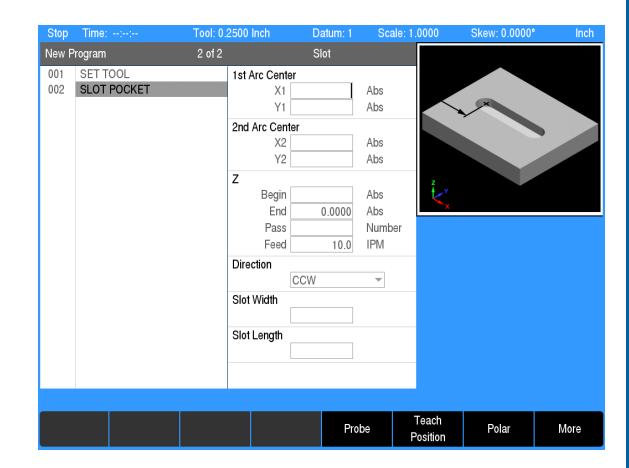

- ▶ The Tool fields will automatically be filled in with the current tool loaded. If a different tool is to be used, enter a Set Tool step prior to this program step.
- ▶ You can tilt a rectangular slot by identifying a tilt angle. Highlight the Angle field and enter an angle measured from the X axis.
- ▶ The Finish fields will assume the same as the previous finish fields in the program if it exists. Otherwise this data must be added if necessary to include it.
- For Direction, press either the CW soft key for a clockwise cutting direction or the CCW soft key for a counter-clockwise cutting direction.
- Enter a stepover percentage (how much the tool to is to overlap on each pass).
- ▶ The Type field is typically Pocket. Change to Contour to use only the geometry.
- **Press the USE** key.

### **Tool path description:**

- Machining of the slot begins at its first arc center location.
- The tool ramps or plunges at the Z feed rate.
- The slot is milled from the center out.
- The XY step size is determined by the system and will not exceed the specified distance or percentage of the tool diameter.
- $\blacksquare$  The slot is machined at the feed rate programmed in the step. When the tool makes a cut greater than the step over such as the initial cut down the center of the slot, the full cut override is applied to the feed. The full cut override only applies to the rough pass. The finish passes run entirely at the programmed finish feed.
- The Z step size is entered as a distance or number of equal passes. The system uses this step size until the programmed depth is reached.
- The tool retracts to Z Begin between Z passes.
- The finish allowances are optional. If specified, this amount is left on the bottom and/or sides of the pocket to be removed on the finish passes.
- When finish feed is 0, the finish passes will be skipped.
- **Finish direction applies to both the bottom and side finishes.**

## **Circular milling functions**

MILLPWR<sup>G2</sup> offers several circular milling functions that let you program pockets, frames, ring, and helix. [refer to Chapter 1,](#page-32-0)  ["Operating in 2 Axes and 3 Axes Modes" on page 33](#page-32-0) for information regarding 2 Axes Systems.

### **Circle pocket**

A pocket is a cavity or area on your part where material is removed when you machine. You can program a circular pocket by indicating the center point and radius.

To program a circular pocket:

- From the **PGM** screen, press the **CIRCLE** key to access the **Circle** popup Menu.
- Select Pocket from the popup Menu.

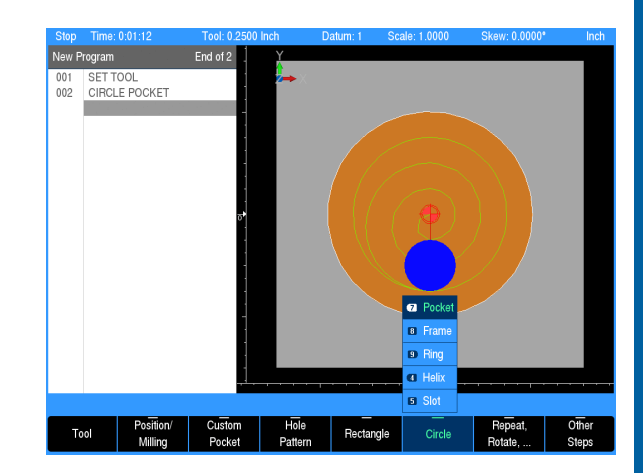

### **Entering data:**

- Enter the X and Y axes coordinates for the center of the pocket.
- Enter the Begin and End depths for Z.
- Enter either the number of passes or the distance between each pass. Pass refers to the cuts that are used to machine the pocket to its End depth. Which choice is shown in the dialogue was selected in Job Setup.
- ▶ Enter the radius.
- For Direction, press either the CW soft key for a clockwise cutting direction or the CCW soft key for a counter-clockwise cutting direction.
- ▶ The Tool fields will automatically be filled in with the current tool loaded.
- Enter the Z axis Feed Rate. The last feed rate used previously in the program will be displayed.

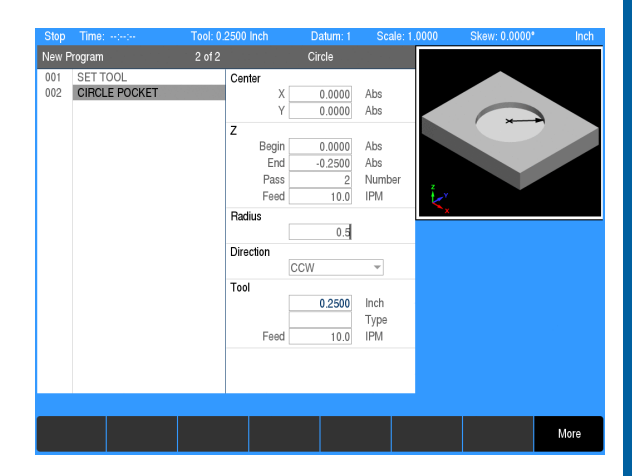

- **ARROW DOWN** or press the **More** soft key.
- ▶ The Finish fields will assume the same as the previous finish fields in the program if it exists. Otherwise this data must be added if required.
- For Direction, press either the CW soft key for a clockwise cutting direction or the CCW soft key for a counter-clockwise cutting direction.
- Enter a stepover percentage (how much the tool to is to overlap on each pass). The last stepover percentage used previously in the program will be displayed
- ▶ The Type field is typically Pocket. Change to Contour to use only the geometry.
- **Press the USE** key.

If the tool size and type listed in the Tool field are incorrect, change the tool settings before running your program.

### **Tool path description:**

- Machining of the pocket begins at the center and works outward.
- The tool ramps or plunges at the Z feed rate.
- The XY step size is determined by the system and will not exceed the specified distance or percentage of the tool diameter.
- The Z step size is entered as a distance or number of equal passes. The system uses this step size until the programmed depth is reached.
- The tool retracts to Z Begin between Z passes.
- The finish allowances are optional. If specified, this amount is left on the bottom and/or sides of the pocket to be removed on the finish passes.
- When finish feed is 0, the finish passes will be skipped.
- Finish direction applies to both the bottom and side finishes.

### **Circle frame**

A frame is a cavity or area on your part where material is removed when you machine. You can program a circular frame by indicating the center point and radius.

To program a circle frame:

- From the **PGM** screen, press the **CIRCLE** key to access the **Circle** popup Menu.
- Select Frame from the popup Menu.

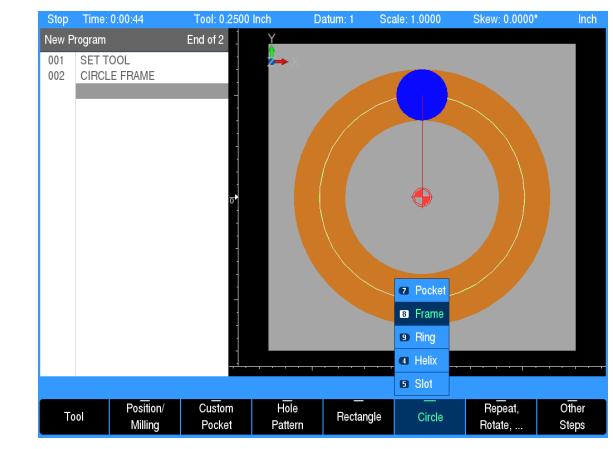

### **Entering data:**

- Enter the X and Y axes coordinates for the center of the frame.
- Enter the Begin and End depths for Z.
- Enter either the number of passes or the distance between each pass. Pass refers to the cuts that are used to machine the frame to its End depth. Which choice is shown in the dialogue was selected in Job Setup.
- Enter the Z axis Feed Rate. The last feed rate used previously in the program will be displayed.
- $\blacktriangleright$  Enter the radius.
- ▶ For Direction, press either the CW soft key for a clockwise cutting direction or the CCW soft key for a counter-clockwise cutting direction.
- The Tool fields will automatically be filled in with the current tool loaded.
- Select the Offset from the drop down menu, or the soft keys **Left**, **Center**, **Right**, **Inside**, **Outside**.
- Enter the Z axis Feed Rate. The last feed rate used previously in the program will be displayed.

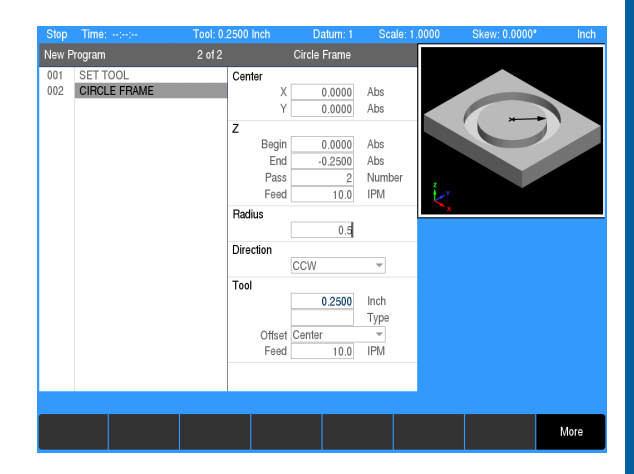

- **ARROW DOWN** or press the **More** soft key.
- The Finish and Feed fields will assume the same as the previous finish fields in the program if it exists. Otherwise this data must be added if required.
- For Direction, press either the CW soft key for a clockwise cutting direction or the CCW soft key for a counter-clockwise cutting direction.
- **Press the USE** key.

If the tool size and type listed in the Tool field are incorrect, change the tool settings before running your program.

### **Tool path description:**

- Machining of the frame begins at the top of the circle.
- ▶ The tool plunges at the Z feed rate.
- ▶ The frame is milled in the directions programmed (CW or CCW)
- ▶ The Z step size is entered as a distance or number of equal passes. The system uses this step size until the programmed depth is reached.
- ▶ The side finish allowance is optional and is only applicable to frames with a tool offset. If specified, this amount is left on the side of the frame to be removed on the finish pass.
- When finish feed is 0, the finish pass will be skipped.

### **Circle ring**

A ring is a circular pocket with a circular island in the center. A ring is determined by its center point, outside radius (radius of the pocket) and inside radius (radius of the island).

The direction of the cut on the inside radius will determine whether you are climb cutting or conventional cutting. MILLPWRG2 will reverse the tool direction on the outside radius so that the cutting direction stays the same.

- From the **PGM** screen, press the **CIRCLE** key to access the **Circle** popup Menu.
- ▶ Select **Ring** from the popup Menu.

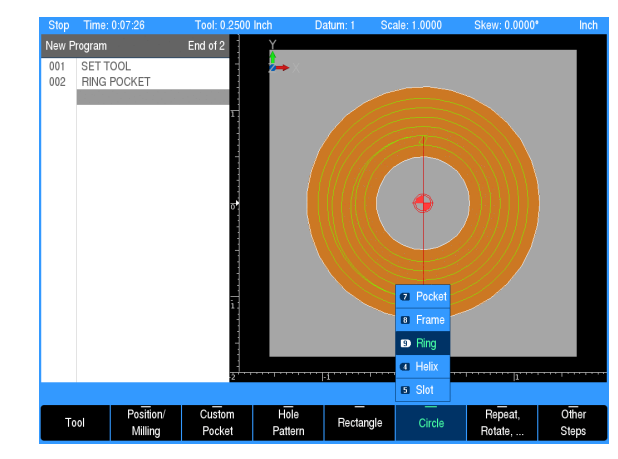

### **Entering data**

- $\triangleright$  Enter the X and Y axes coordinates for the center of the ring using the **ARROW DOWN** key to enter the data, and move to the next field.
- Enter the Begin and End depths for Z.
- Enter either the number of passes or the distance between each pass. Pass refers to the cuts that are used to machine the pocket to its End depth. Which choice is shown in the dialogue was selected in Job Setup.
- Enter the Z axis Feed rate. The last feed rate used previously in the program will be displayed.
- In the Radius field enter the Outside radius, then enter the Inside radius.
- ▶ For Direction, press either the CW soft key for a clockwise cutting direction or the CCW soft key for a counter-clockwise cutting direction.
- ▶ The Tool fields will automatically be filled in with the current tool loaded.
- Enter the Z axis Feed rate. The last Feed rate used previously in the program will be displayed.

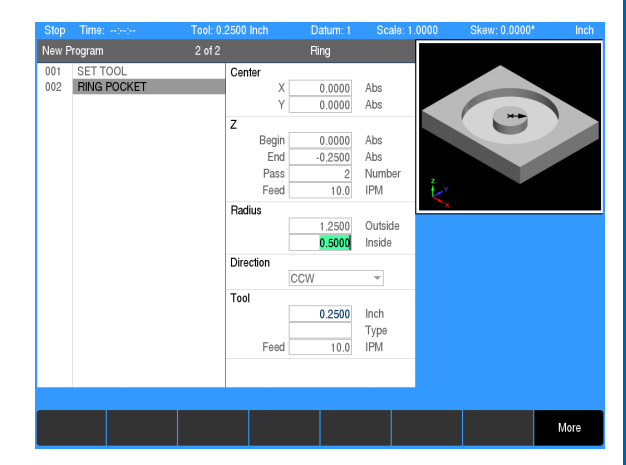

- **ARROW DOWN** or press the **More** soft key.
- The Finish and Feed fields will assume the same as the previous finish fields in the program if it exists. Otherwise this data must be added if required.
- For Direction, press either the CW soft key for a clockwise cutting direction or the CCW soft key for a counter-clockwise cutting direction.
- ▶ The Type field is typically Pocket. Change to Contour to use only the geometry.
- **Press the USE** key.

If the tool size and type listed in the Tool field are incorrect, change the tool settings before running your program.

### **Tool path description:**

- $\blacksquare$  Machining of the ring begins near the inner radius and works outward.
- $\blacksquare$  The tool ramps or plunges at the Z feed rate.
- The XY step size is determined by the system and will not exceed the specified distance or percentage of the tool diameter.
- $\blacksquare$  The ring is machined at the feed rate programmed in the step. When the tool makes a cut greater than the step over such as the initial cut around the ring, the full cut override is applied to the feed. The full cut override only applies to the rough pass. The finish passes run entirely at the programmed finish feed.
- The Z step size is entered as a distance or number of equal passes. The system uses this step size until the programmed depth is reached.
- The finish allowances are optional. If specified, this amount is left on the bottom and/or sides of the pocket to be removed on the finish passes.
- $\blacksquare$  When finish feed is 0, the finish passes will be skipped.
- Finish direction applies to both the bottom and side finishes. To match cutting convention the outer radius is machined in the opposite direction of the inner radius.

### **Circle helix**

The circle helix can only be performed with a 3 axes system.

A helix is defined by one of two ways:

- By the radius, depth and pitch
- By the radius, depth and number of revolutions

To program a helix:

- From the **PGM** screen, press the **CIRCLE** key to access the **Circle** popup Menu.
- Select **Helix** from the popup Menu.

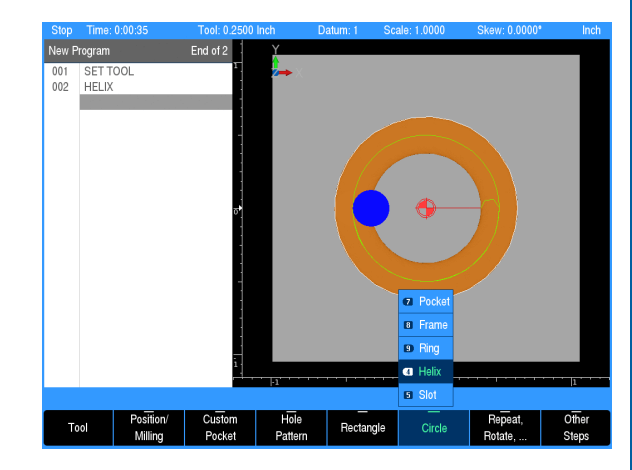

### **Entering data**

- ▶ In the Center field enter the X and Y axes coordinates for the center of the helix using the **ARROW DOWN** key to enter the data, and move to the next field.
- Enter the Begin and End depths for Z.
- In the Radius field enter the radius.
- ▶ For Direction, press either the CW soft key for a clockwise cutting direction or the CCW soft key for a counter-clockwise cutting direction.
- ▶ In the Revolutions fields, enter either the pitch (number of revolutions per Z travel) or the total number of revolutions. The other field will automatically be filled in.
- The Tool field will default to the current tool selected.
- ▶ In the Offset field select Inside for a external helix, or Outside for an internal helix.
- ▶ Enter the Z axis Feed Rate. The last feed rate used previously in the program will be displayed.
- ▶ Start Angle (optional). Enter the angle where the helix begins (3 o'clock position is 0 degrees; 12 o'clock position is 90 degrees).
- **Press the USE** key.

If the tool size and type listed in the Tool field are incorrect, change the tool settings before running your program.

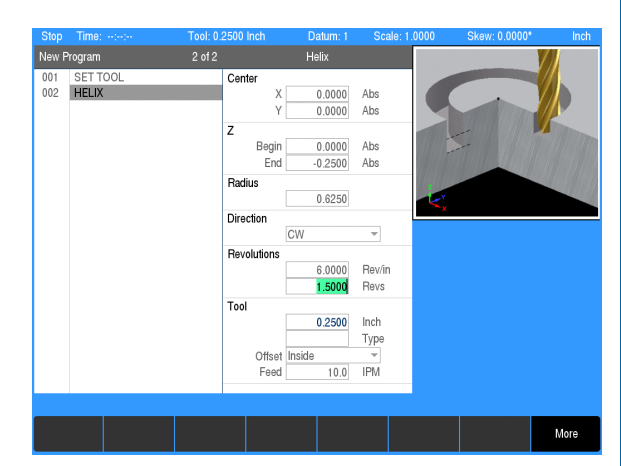

### **Radial slot**

A radial slot can be defined in multiple ways:

- By the center, radius, start angle, and sweep angle.
- By the center, center point of first end arc, and sweep angle.
- By the center and center point of both end arcs.
- By the radius and center point of both end arcs.

Choose a method based upon the information available from your print.

To program a radial slot:

- From the **PGM** screen, press the **CIRCLE** key to access the **Circle** popup Menu.
- ▶ Select Slot from the popup Menu.

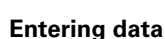

- If known, enter the coordinates of the 1st Arc Center.
- If known, enter the coordinates of the 2nd Arc Center.
- ▶ Enter the Begin and End depths for Z.
- Enter either the number of passes or the distance between each pass.
- Enter the Z axis Feed Rate. The last feed rate used previously in the program will be displayed.
- ▶ In the Radius field enter the radius.
- ▶ For Direction, press either the **CW** softkey for a clockwise cutting direction or the **CCW** soft key for a counter-clockwise cutting direction.
- $\blacktriangleright$  Enter the Width of the slot.
- ▶ Enter the Start Angle to the slot's first Arc Center.
- Enter the Sweep Angle from the first Arc Center to the second Arc Center.
- **ARROW DOWN** or press the **More** soft key.
- The Tool field will default to the current tool selected.
- In the Center field, enter the X and Y axes coordinates for the center of the slot radius.
- ▶ The Finish and Feed fields will assume the same as the previous finish fields in the program if it exists. Otherwise this data must be added if required.
- ▶ The Type field is typically Pocket. Change to Contour to use only the geometry.
- **Press the USE** key.

### **Tool path description:**

- Machining of the slot begins at its first arc center location.
- The tool ramps or plunges at the Z feed rate.
- The slot is milled from the center out.

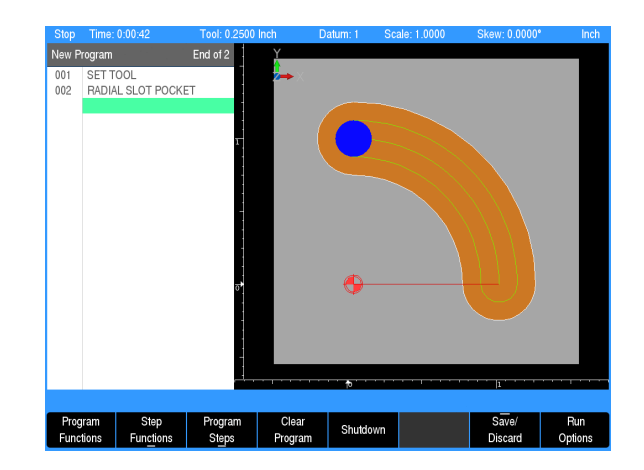

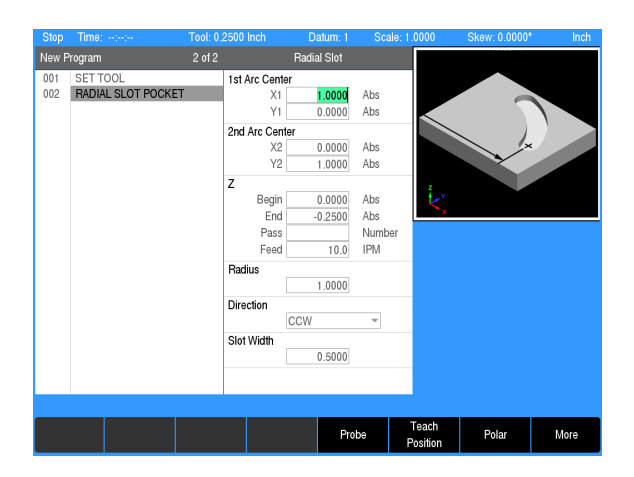

- The XY step size is determined by the system and will not exceed the specified distance or percentage of the tool diameter.
- $\blacksquare$  The slot is machined at the feed rate programmed in the step. When the tool makes a cut greater than the step over such as the initial cut down the center of the slot, the full cut override is applied to the feed. The full cut override only applies to the rough pass. The finish passes run entirely at the programmed finish feed.
- The Z step size is entered as a distance or number of equal passes. The system uses this step size until the programmed depth is reached.
- The tool retracts to the active datum's retract position between Z passes.
- The finish allowances are optional. If specified, this amount is left on the bottom and/or sides of the pocket to be removed on the finish passes.
- When finish feed is 0, the finish passes will be skipped.
- Finish direction applies to both the bottom and side finishes.

## **Hole patterns**

MILLPWR<sup>G2</sup> includes several built-in routines that let you program hole patterns quickly and easily. The following hole patterns are described here:

- Row of Holes
- Rectangle Frame
- Rectangle Array
- **Bolt Circle**

### **Row of holes**

A row of holes, can be programmed two ways:

- By entering the coordinates of the first and last hole
- $\blacksquare$  By entering the coordinates of the first hole, the spacing between each hole and the row's angle.

The "From" point refers to the center of the first hole, while the "To" point is the center of the last hole. Any additional holes will be spaced equally between these two.

You'll also be prompted for peck and tool retract values. "Peck" lets you break chips and reduce chip buildup during drilling operations.  $\sim$  Tool Retract" allows you to program MILLPWR $^{G2}$  to raise the tool at regular intervals.

To program a row of holes:

MILLPWRG2 includes several built-in routines that let you program hole patterns quickly and easily

 From the **PGM** screen, press the **HOLES** key to access the **HOLES** popup Menu.

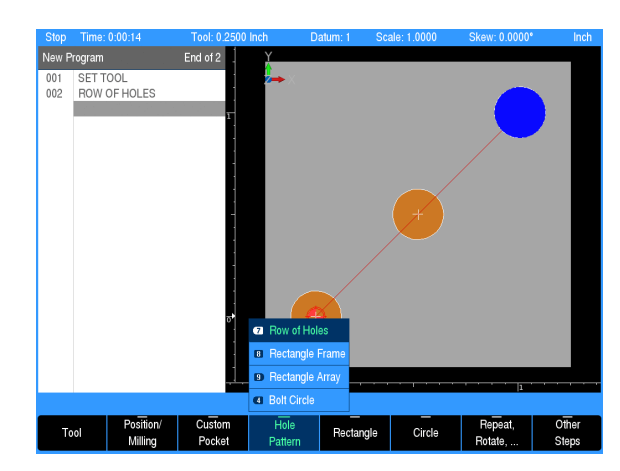

### **Entering data:**

- Select the **Row of Holes** from the popup menu.
- $\blacktriangleright$  In the From field, enter the X and Y axes coordinates for the center of the first hole and **ARROW DOWN** to the next field.
- Now either: Enter the X and Y axes coordinates for the center of the last hole in the To field; or perform the following step instead.
- **ARROW DOWN** and enter the distance between each hole (from center point to center point) in the Hole Spacing field, then enter the angle of the row of holes.
- **ARROW DOWN**, enter the Z fields, Begin, End, and Peck data.
- ▶ Select the type of machining to be done: Drill, Bore, or Position. Either pick from the drop down menu, or the soft keys.
- Enter the Z axis Feed Rate. The last feed rate used previously in the program will be displayed. Rapid is also available, select by using the **Rapid** soft key, or select from the drop down menu.
- **ARROW DOWN** or press the **More** soft key.
- Additional information can be entered for tool retract and tool dwell.
- ▶ The tool field enters the current tool selected as reference information. To use a different tool, that tool has to be entered as the current tool.
- **Press the USE** key.

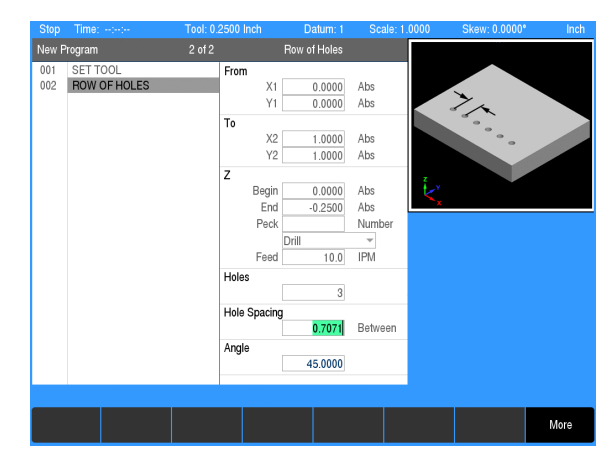

### **Hole frame and array**

Hole Frame and Hole Array patterns require the same information, but their patterns differ slightly. Hole frames limit holes to the outside edge of a rectangular shape, while hole arrays allow holes along the outside edge and throughout the center.

Hole Frames and Hole Arrays can be defined three ways:

- By the position of the 1st Corner, size, and the number of holes.
- By the position of the 1st Corner, position of the 2nd (diagonal) Corner, and number of holes.
- By the position of the 1st Corner, size, and the number of holes.
- By the position of the center, hole spacing, and number of holes Choose the method that's easiest for you based upon the information from your print.

You'll also be prompted for Peck and Tool Retract values. Peck lets you break chips and reduce chip buildup during drilling operations. Tool Retract allows you to program MILLPWR $G<sup>2</sup>$  to raise the tool at regular intervals.

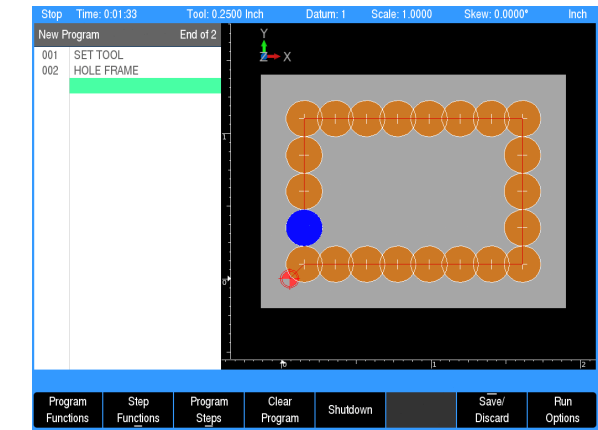

### **Entering data:**

- From the **PGM** screen, press the **HOLES** key to access the **HOLES** popup Menu.
- Select the **Rectangle Array** from the popup Menu.
- ▶ Enter the 1st Corner X1 and Y1 axes coordinates.
- Now enter either the Size of the array or the  $2<sup>nd</sup>$  Corner coordinates.
- Either data entry will automatically fill in the fields for the for the other option.
- ▶ To enter the Size, enter the length of the array along the X and Y axes.
- ▶ Or enter the X and Y axes coordinates for the 2<sup>nd</sup> Corner. The 2<sup>nd</sup> corner must be located diagonally from the 1<sup>st</sup> Corner. This information may be calculated automatically based on the option to put the data in the dialogue.
- ▶ Enter the Begin and End depths for Z. Enter the Peck distance (depth).
- ▶ Select the type of machining to be done: Drill, Bore, or Position. Either pick from the drop down menu, or the soft keys.
- ▶ Enter the Z axis Feed rate.
- **ARROW DOWN**, and enter the number of holes in the X field, then the number of holes in the Y field.
- **ARROW DOWN** or press the **More** soft key.
- Enter the center X and Y axes coordinates.
- ▶ The Hole Spacing field information may be calculated automatically based on the option to put the data in the dialogue. If this is the data to be entered, enter the X and Y fields.
- Enter the hole pattern angle in the Angle field, default is 0.00 (X) axis).
- ▶ The Tool Retract and Tool fields are optional.
- ▶ The Tool field enters the current tool selected as reference information. To use a different tool, that tool has to be entered as the current tool.
- **Press the USE** key.

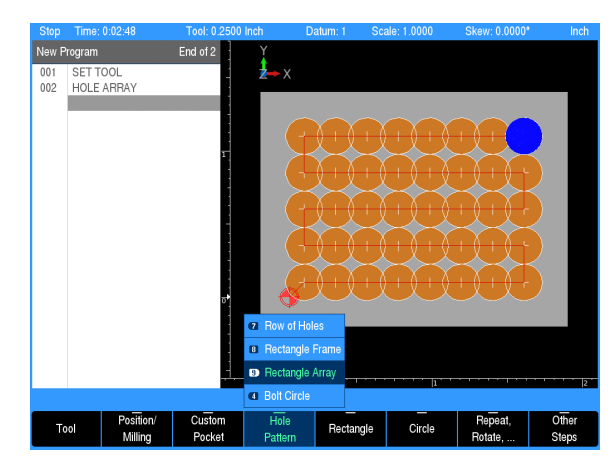

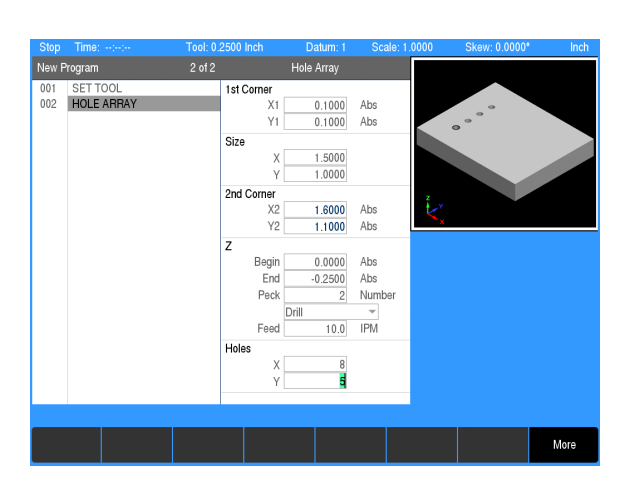

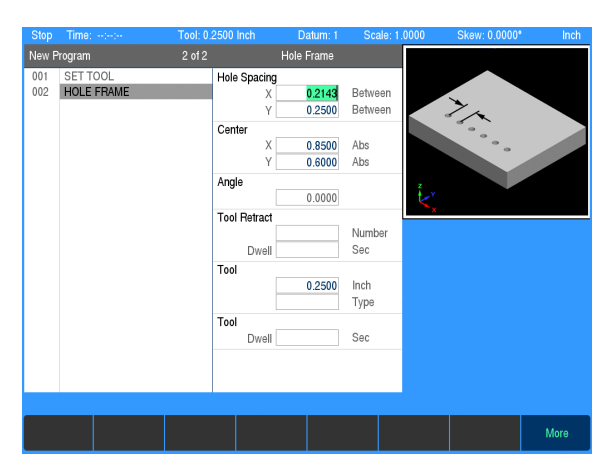

### **Bolt circle patterns**

A Bolthole Circle pattern is defined by its center point, radius and number of holes. You can program partial bolthole patterns by pressing the **More** soft key and entering a start angle and an end angle.

### **Entering data**

- From the **PGM** screen, press the **HOLES** key to access the **HOLES** popup Menu.
- Select the **Bolt Circle** from the popup Menu.
- Enter the Center X and Y axes coordinates.
- ▶ Enter the Begin and End depths for Z. Also enter the Peck distance (depth).
- Select the type of machining to be done: Drill, Bore, or Position. Either pick from the drop down menu, or the soft keys.
- Enter the Z axis Feed rate.
- **ARROW DOWN**, and enter the required data in the Radius field.
- ▶ For Direction, press either the **CW** soft key for a clockwise cutting direction or the **CCW** soft key for a counter-clockwise cutting direction.
- In the Holes field enter the number of holes required in the bolt circle.
- Enter the hole pattern angle in the Angle field, default is 0.00 (X) axis).
- $\blacktriangleright$  In the start angle field enter the angle of the first hole in relationship to 0.00 (X axis).
- **ARROW DOWN** or press the **More** soft key.
- ▶ The Tool Retract and Tool Dwell fields are optional.
- ▶ The Tool field enters the current tool selected as reference information. To use a different tool, that tool has to be entered as the current tool.
- **Press the USE** key.

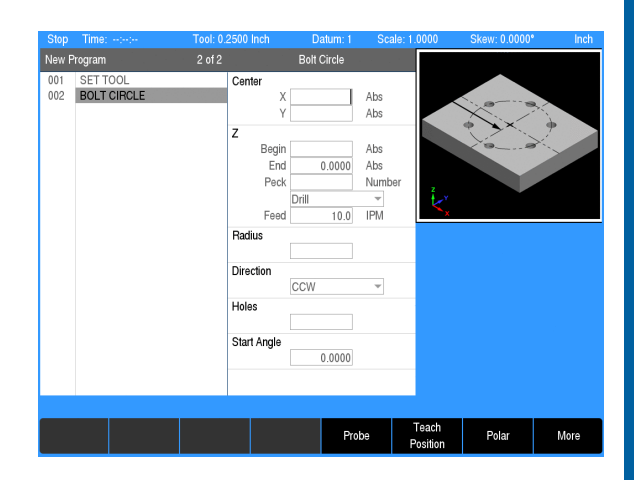

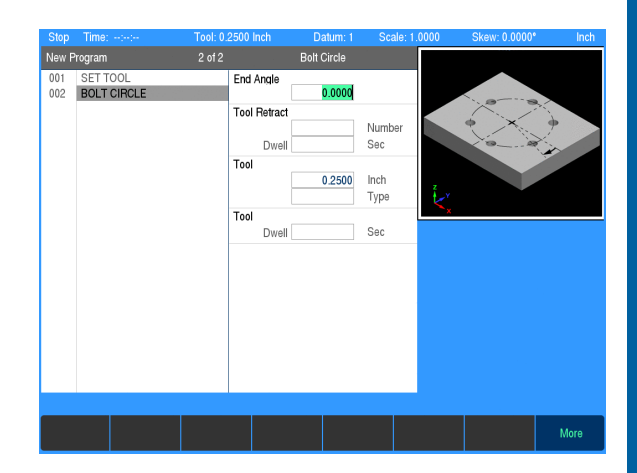

# **8.2 Additional Milling Functions**

# **Step functions soft key**

Additional functions are available from the **PGM** screen by pressing the **Step Functions** soft key.

### **Explode**

- Explode
- When in **PGM** mode there are certain functions that can be exploded. Pressing the **Explode** soft key will explode a program step into several, more detailed steps. You can explode the following functions:

### All **HOLES** functions, **Row**, **Frame**, **Array** and **Bolt Circle**

- **Repeat**, **Mirror** and **Rotate**
- **Engrave Line** and **Engrave Arc**

During the explode operation, the program list populates as it is being exploded. A message will be displayed "Exploding the selected step".

A **Cancel** soft key becomes available during the explode operation. When this key is pressed, the explode operation stops, and the program returns to it original state. No other options are available during the explode operation.

### **Example:**

- A **Bolt Circle** with eight holes has been programmed.
- $\blacktriangleright$  Edit the program by first highlighting the Bolt Circle step.
- **Press the Step Functions** soft key
- Press the **Explode** soft key.
- $\blacktriangleright$  MILLPWR<sup>G2</sup> will explode the "Bolt Circle" step into eight steps (002 thru 009).
- $\blacksquare$  The step that was exploded is now replaced with the individual lines, arcs or positions that made up the step.
- $\blacktriangleright$  Highlight the step that represents the hole that will be edited and press the **ENTER** key, or press the **CLEAR** key to delete it.

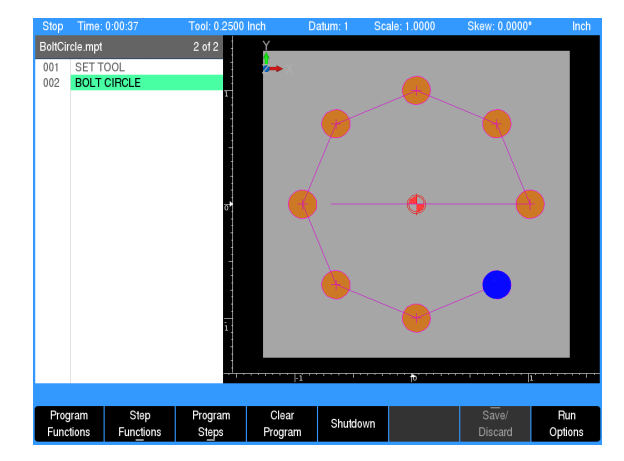

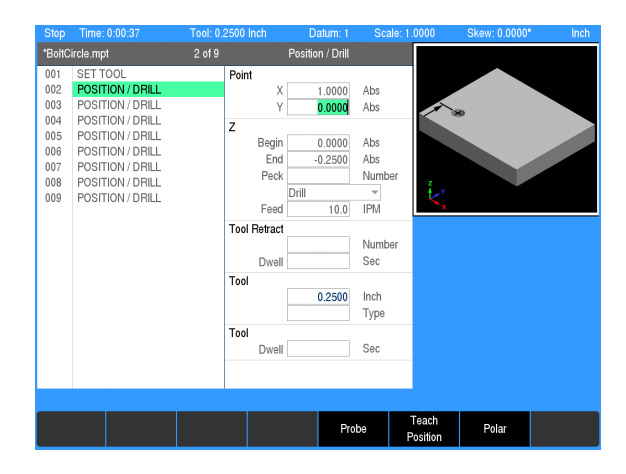

### **Reverse step**

The reverse step feature instantly switches the From and To points and Tool Offset.

- To reverse a milling function:
- From the **PGM** screen, use the **ARROW** keys to highlight the step that you want to reverse.
- **Press the Step Functions** soft key.
- Press the **Reverse Step** soft key.

### **Reverse path**

With the reverse path option, you can reverse any continuous tool path. This will especially come in handy when you're working with DXF files. As you import DXF files, MILLPWR<sup>G2</sup> will sort and then group the steps into a logical order, creating continuous paths. In some cases, the paths may need to be reversed after they've been imported so that your tool's offset, direction and beginning and end points satisfy your machining requirements.

As you become more familiar with this feature, you'll find other creative ways to use it to your advantage. For instance, you can save time as you're cutting a part by using a heavy cutting tool and a conventional cut for a rough first pass. On the second pass, switch to a finish cutter, then copy and reverse the path for a climb cut on the finish pass.

- To reverse a continuous tool path:
- **From PGM** mode, highlight any step within the continuous tool path that you want to reverse.
- **Press the Step Functions** soft key.
- **Press the Reverse Path** soft key. The original steps are replaced with steps in the reverse order.

### **Change steps**

The Change Steps feature gives you the ability to change or edit the depth, offset and feed rate of several steps simultaneously.

- You can use this feature from anywhere within your program and does not require the specific step to be highlighted.
- To Change Steps:

**8.2 Additional Milling Functions**

8.2 Additional Milling Functions

- From the **PGM** screen, press the **Step Functions** soft key.
- **Press the Change Steps soft key.**
- Enter the first and last step numbers that you would like to change in the Step Range field.
- Use the **ARROW** keys to select each field that you want to change and enter the new data.
- **Press the USE** key.

Highlight the changed steps in the program sequence, then press the **ENTER** key. Each step should include the new settings.

### **Shift/Rotate steps**

The purpose of the **Shift/Rotate Steps** feature is to transpose a range of steps from one location to another on the actual work piece.

■ This feature can be used from anywhere within the program, and does not require the specific step(s) to be highlighted.

### To Shift Steps:

- From the **PGM** screen, press the **Step Functions** soft key.
- Then press the **Shift/Rotate Steps** soft key.
- Then press the **Shift** soft key.
- Enter the first and last step numbers to be transposed.
- Enter in each axis field the distance to shift per axis. Leaving a field empty will result in no shift per that axis.
- **Press the USE** key.

### To Rotate Steps:

- From the **PGM** screen, press the **Step Functions** soft key.
- Then press the **Shift/Rotate Steps** soft key.
- Then press the **Rotate** soft key.
- Enter the first and last step numbers to be transposed.
- Enter the X and Y axes coordinates for the center point of rotation. Enter the angle of rotation.
- **Press the USE** key to apply the rotation to the selected steps.

Highlight the changed steps in the program sequence, then press the **ENTER** key. Each step should show the new axis coordinates.

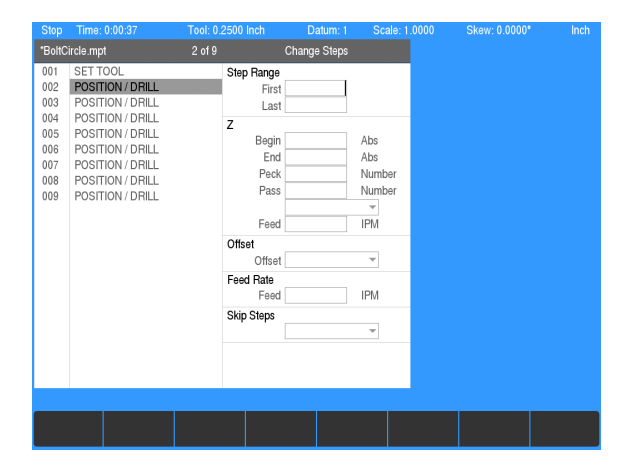

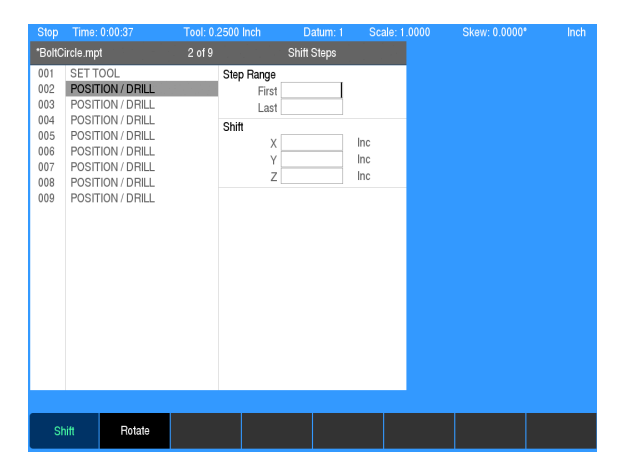

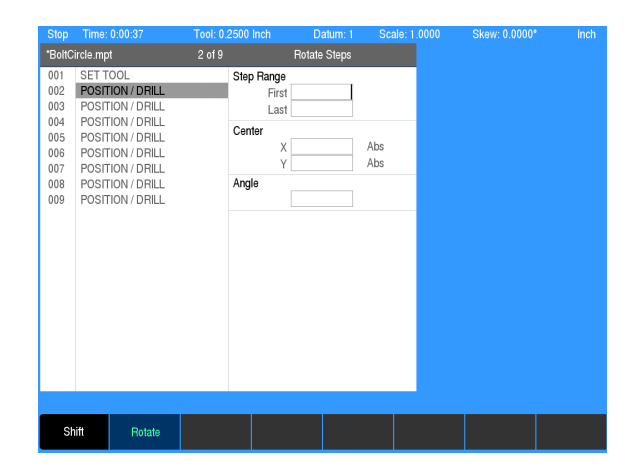

### **Delete steps**

MILLPWR<sup>G2</sup> provides options for deleting steps in two ways: using the **Delete Steps** soft key or using the **CLEAR** key.

When deleting single steps, highlight the step, then press the **CLEAR** key.

When deleting a range of steps, the **Delete Steps** feature is usually the best option.

To delete a group of steps from a program:

- From the **PGM** screen, press the **Step Functions** soft key.
- **Press the Delete Steps soft key.**
- In the Step Range field, enter the first and last step numbers to be deleted.
- Press the **USE** key.

### **Copy/move steps**

Copy/Move operations make it easy for you to duplicate or rearrange steps within your program. You'll find the Move feature especially useful for editing steps generated from a DXF file.

After you press the **Copy/Move Steps** soft key, you'll be asked to enter a step range, then either copy or move the steps and select a location where to copy or move the steps (i.e. Paste Location).

Press the **Move** soft key to relocate the steps. Press the **Copy** soft key to create an identical copy of the steps you've chosen (the original steps will remain in place). After you press the **USE** key, the new steps will be inserted into your program.

To copy or move steps:

From the **PGM** screen, highlight a step where you would like to add or insert the step(s) that you want to move or copy. If you are already in Copy/Move Steps then press Paste Location and scroll in the program where you want to move or copy the steps.

- Press the **Step Functions** soft key.
- Press the **Copy/move Steps** soft key.
- $\blacktriangleright$  Enter the first and last step numbers that you would like to move or copy.
- **Press either the Move Or Copy** soft key. Make sure the desired location is selected in the program or, use **Paste Location** to select where to move or copy the steps.
- Press the **USE** key.

## **Custom pockets**

A custom pocket step must immediately follow a closed contour.

You can create a custom pocket from any closed contour. A closed contour is any shape consisting of lines, arcs, and/or blends (or chamfer), where the last step ends at the same point where the first step begins. MILLPWR<sup>G2</sup> will indicate a closed contour with double lines to the right of the applicable steps in the program list.

The Custom Pocket step must be placed immediately following the last step of the closed contour. MILLPWR<sup>G2</sup> will automatically fill in the step range for you. You'll still need to fill in the "Staging Point" (optional) and set the feed rate for the custom pocket.

If a finish cut is specified, the system will mill the central portion of the pocket first, leaving the finish amount on the bottom and side. It will then mill the bottom pass followed by the side pass.

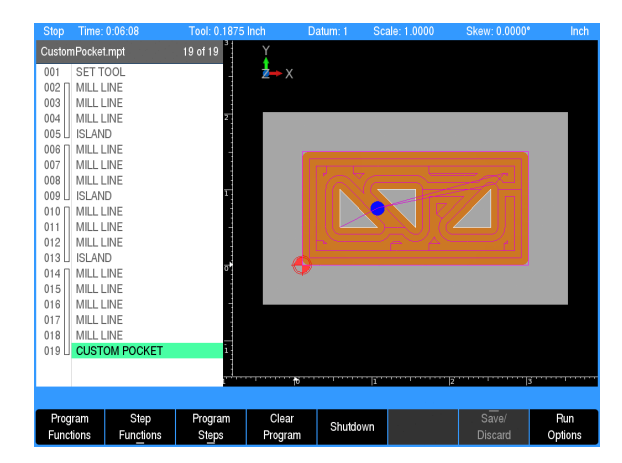

### **Custom pocket**

- Create a closed contour.
- **Position the cursor immediately below the closed tool path contour.**
- **Press the Program Steps soft key.**
- Press the **Custom Pocket** soft key and select **Custom Pocket**. MILLPWR<sup>G2</sup> will automatically fill in the step range for you.
- ▶ Enter the X and Y axes coordinates for the Staging Point. The tool retracts and moves to the staging point before and after machining the pocket. Choose a staging point that helps avoid interference with fixturing. If moves to the staging point are not required, leave both X and Y fields blank.

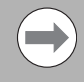

The staging point is not the location at which the tool will enter the pocket material. Entry points are determined at run-time based on the pocket and tool geometry.

- Enter either the number of passes or the distance between each pass. Pass refers to the cuts that are used to machine the pocket to its End depth. What is shown on the dialogue is what was selected in **JOB SETUP** .
- Enter the feed rate for the Z axis.
- Enter the table's feed rate.
- In the Finish fields, enter the amount of material to be removed from the bottom and sides during the finish passes.
- $\triangleright$  Enter the feed rate for the finish passes.
- For Direction, press either the **CW** soft key for clockwise or the **CCW** soft key for a counter-clockwise direction. The direction is applied to both the bottom and side finishes.
- Enter the stepover amount (how much you want your tool to cut on each pass).
- **Press the USE** key.

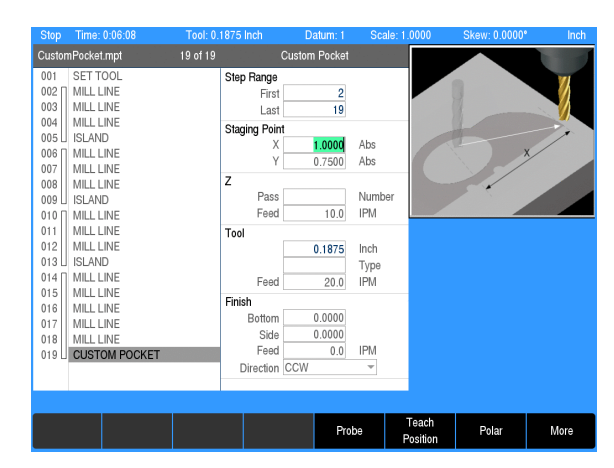

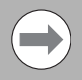

The system will determine the best location to start feeding into the part. Depending on the shape of the pocket and island contours, the pocket may be split into more than one region. The system will machine each region separately.

### **Island**

An island is a raised area (e.g. a boss) within a custom pocket that remains after material has been removed from around all of its sides.

Though islands are easy to program, they must be placed correctly within the program sequence. Steps for the island's continuous tool path must appear first, followed by the Island step. Steps for the custom pocket's continuous tool path must appear next, followed by the Custom Pocket step. You may program more than one island within the Custom Pocket.

### **To program an island:**

- **Program a closed contour for the island.**
- **From the PGM** screen, place the cursor below the last step of the island's closed contour.
- **Press the Program Steps soft key.**
- Press the **Custom Pocket** soft key.
- **► Select Island** in the popup Menu.
- Check that the first and last steps listed in the step range match the first and last steps for the island's continuous tool path. If they're correct, press the **USE** key; if they're not, press the **CANCEL** key and check that the closed contour for the island is correct and/or the correct step has been highlighted.

### **Tool path description for custom pocket, island, and pilot drilling**

- Machining of the custom pocket begins at a location based on pocket geometry. The software automatically determines this location.
- $\blacksquare$  If a pilot drill operation is programmed, a prompt is displayed to use the pilot tool. Pilot holes are then drilled at each of the custom pocket's calculated entry locations. A prompt is then displayed to use the roughing tool.
- The roughing tool ramps or plunges into the material at the Z feed rate. If pilot drill step was programmed then roughing tool will enter the material in the same locations where the pilot drilling was performed.
- The CW/CCW direction of roughing passes is determined by the direction of the profile formed by the custom pocket.
- The XY step size is determined by the system and will not exceed the specified distance or percentage of the tool diameter.

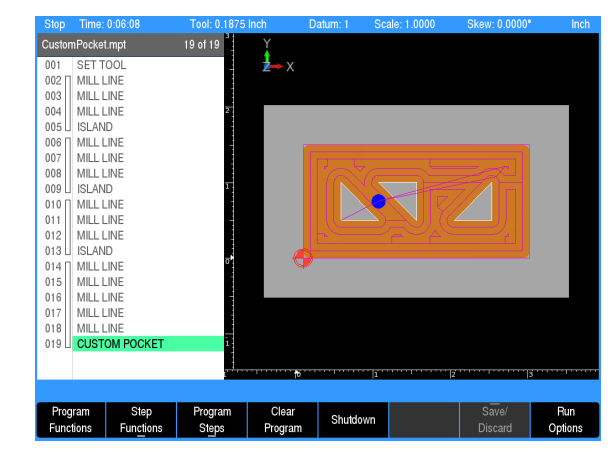

- The stepover must be 50% or less of the tool's diameter. This is required to make sure that all material is removed.
- The pocket is machined at the feed rate programmed in the custom pocket step. When the tool makes a cut greater than the step over, the full cut override is applied to the feed. Depending on the complexity of the pocket, the tool will change feed as needed. The full cut override only applies to the rough pass. Bottom and side finish passes run entirely at the programmed finish feed.
- The Z step size is entered as a distance or number of equal passes. The system uses this step size until the programmed depth is reached.
- The tool retracts to the active datum's retract position between Z passes.
- The finish allowances are optional but recommended. If specified, this amount is left on the bottom and/or sides of the pocket and islands to be removed on the finish pass.
- When the finish feed is 0, the finish passes will be skipped.
- **Finish direction applies to both the bottom and side finishes.**

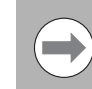

A Custom Pocket will include all Islands that are within the custom pocket regardless of which step has been selected when the **GO** key is pressed.

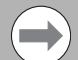

If the Bottom Finish is left blank on a legacy program, it will use the same amount specified in the Side Finish field. If a separate bottom finish is not needed, enter 0 for the bottom finish amount. For additional control over rough, bottom, and side finish operations, use the advanced custom pocket cycles described in the next section.

## **Advanced Custom Pocket Machining**

Machining of custom pockets can be further enhanced using advanced custom pocket cycles. These optional steps are programmed after the custom pocket/island path. In the program listing, they are shown as part of the custom pocket using dashed continuity lines.

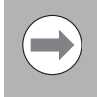

Always program a **Set Tool** step before a custom pocket step. This ensures that the system knows which tool to use.

The advanced cycles must be programmed in the following order – pilot drilling (optional), rough milling, bottom finish, and side finish.

After the last advanced cycle is completed, the **Custom Pocket** step is run to perform any remaining operations.

### **Pilot Drilling**

If the tool programmed to machine the custom pocket is not able to feed directly into the material, a pilot tool step and pilot drill step should be programmed as part of the custom pocket. The system determines the location of each entry move into the material and drills pilot holes at those entry locations.

A Pilot Drill is programmed after the Custom Pocket step and before Rough milling. If no rough milling steps are programmed after the Pilot Drill, the rough and finish operations are performed using the parameter settings in the custom pocket step.

To program a pilot drill operation:

- **From the PGM** screen, place the cursor immediately below the custom pocket step.
- **Program a Set Tool step with the pilot drill tool's size and parameter** settings.
- **Press the Program Steps soft key.**
- Press the **Custom Pocket** soft key.
- Select **Pilot Drill** in the popup menu.
- ▶ Enter either the number of pecks or the distance between each peck.
- Enter the Z axis feed rate.
- **Press the USE key.**

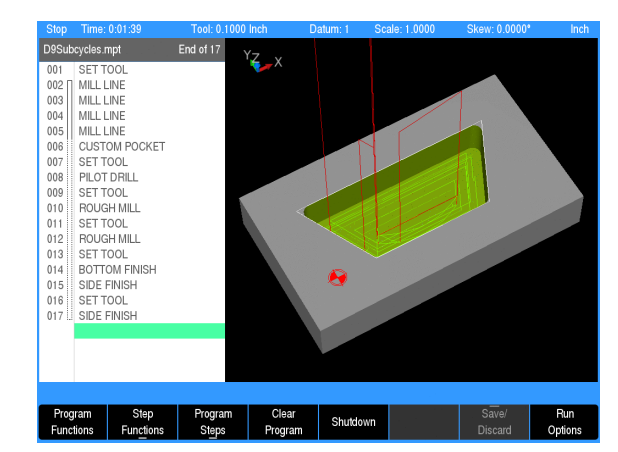

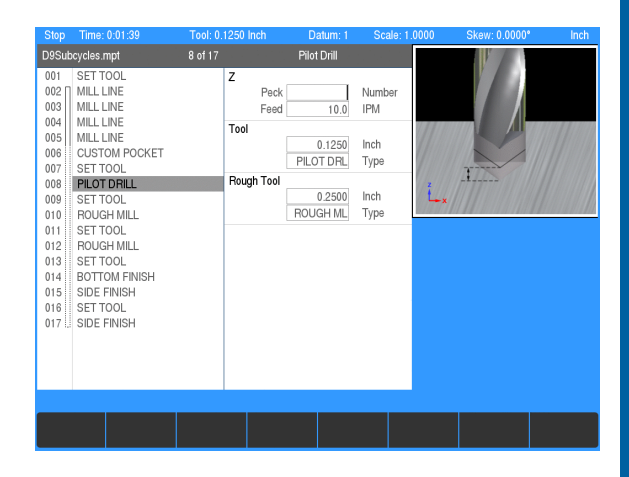

### **Rough Milling**

It is possible to rough mill a custom pocket with multiple tools, starting with a larger tool to remove large amounts of material quickly followed by smaller tools to remove material inaccessible to the previous tool.

Each subsequent tool change and rough mill cycle only removes the material left by the previous coarse tool.

In Profile machining, Rough Mill is programmed after the Profile step and before Side Finish.

In Custom Pocket, Rough Mill is programmed after Pilot Drill (optional) and before finishing operations. If no finish steps are programmed after the roughing steps, the finish operations are performed using the parameter settings in the Custom Pocket step.

To program a rough mill operation:

- **From the PGM** screen, place the cursor immediately below the custom pocket or pilot drill step.
- Program a **Set Tool** step with the rough drill tool's size and parameter settings.
- **Press the Program Steps soft key**
- Press the **Custom Pocket** soft key
- Select **Rough Mill** in the popup menu.
- Enter the number of passes or distance between each rough pass in the Z axis.
- Enter the Z axis feed rate.
- Enter the table's feed rate.
- $\triangleright$  Roughing passes with a coarse tool can specify a fine roughing strategy. This specifies how the control should move the tool when the radius of the fine-roughing tool is larger than half the coarse roughing tool. Use Retract (default) to retract the tool and move to the starting point of the next area to be roughed. Use Contour to move the tool along the contour at the current depth between areas that need to be fine-roughed.
- Press the **USE** key.

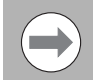

In Custom Pocket, if no Rough Mill steps are programmed, the previously programmed tool is used for the rough pass. If one or more Rough Mill steps are programmed, the Custom Pocket cycle will not make an additional rough pass with the previously programmed tool.

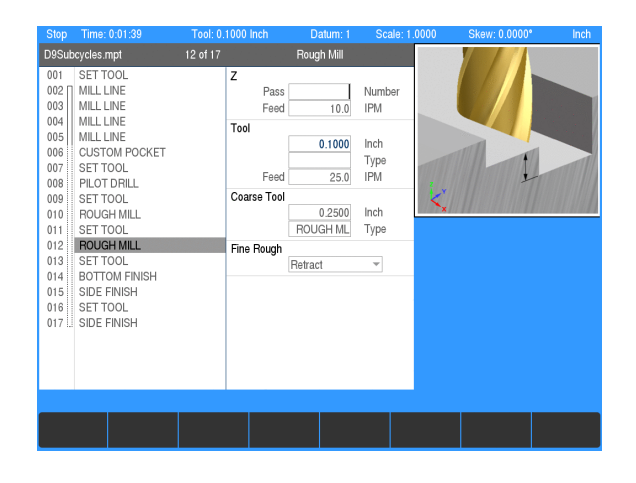

# 8.2 Additional Milling Functions **8.2 Additional Milling Functions**

### **Bottom Finishing**

The Bottom Finish removes the material from the bottom of the custom pocket. The amount of material to be machined by the bottom finish cycle is programmed in the Custom Pocket step.

The Bottom Finish step must be programmed after the rough milling cycle(s) and before side finishing. If no side finish step is programmed after the Bottom Finish step, the side finish operation is performed using the parameter settings in the custom pocket step.

To program a bottom finishing operation:

- **From the PGM** screen, place the cursor immediately below the last rough mill step.
- ▶ If necessary, program a **Set Tool** step with the finishing tool's size and parameter settings.
- **Press the Program Steps soft key.**
- Press the **Custom Pocket** soft key.
- Select **Bottom Finish** in the popup menu.
- Enter the Z axis feed rate.
- Enter the table's finish feed rate.
- ▶ For Direction, press either the **CW** or CCW soft key. The direction is applied specifically to the bottom finish operation.
- **Press the USE** key.

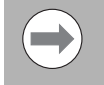

If no Bottom Finish step is programmed, the custom pocket uses the previously programmed tool for the bottom and side finish passes. If a Bottom Finish step is programmed, the custom pocket cycle will not make a separate bottom finish pass using the previous tool.

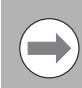

A bottom finish cycle must be programmed before any side finish cycles even if the programmed bottom finish amount is 0.

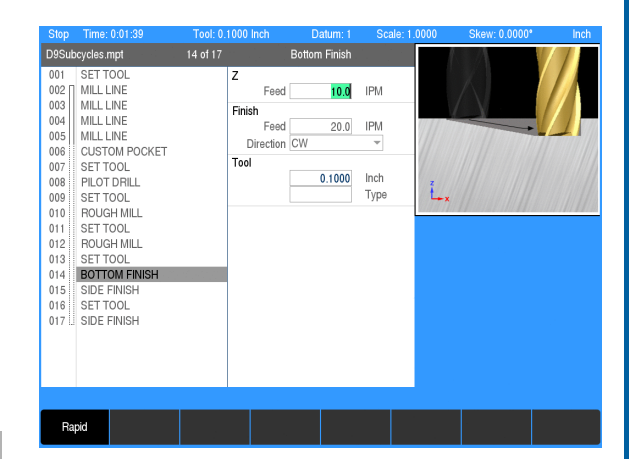

### **Side Finishing**

The Side finish step removes material from the side walls of the custom pocket and islands. It is possible to program multiple side finish steps by specifying decreasing amounts of material to be left by each subsequent side finish cycle. If necessary, tool steps may programmed between side finish cycles. The initial amount of material to be machined by the side finish cycle(s) is programmed in the Custom Pocket step.

In Custom Pocket, Side Finish step(s) must be programmed after the Bottom Finish cycle.

In Profile Machining, Side Finish step(s) can be programmed after the Rough Mill step or immediately following the Profile step.

To program a side finishing operation:

- **From the PGM** screen, place the cursor immediately below the bottom finish step.
- If necessary, program a **Set Tool** step with the finishing tool's size and parameter settings.
- **Press the Program Steps soft key.**
- Press the **Custom Pocket** soft key.
- Select **Side Finish** in the popup menu.
- Enter the Z axis feed rate.
- Enter the amount of side material to remain after this operation. Enter 0 to remove all of the remaining side material.
- ▶ Enter the table's finish feed rate
- For Direction, press either the **CW** or **CCW** soft key. The direction is applied specifically to this side finish operation.
- **Press the USE** key.

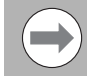

In Custom pocket, if no Side Finish step is programmed, the previously programmed tool is used for a side finish pass. If one or more Side Finish steps are programmed, the custom pocket cycle will not make an additional side finish pass.

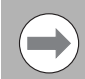

To ensure all of the finish material is removed, program the last Side Finish step with 0 in the finish field.

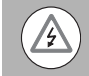

**Warning:** In Custom Pocket, it is possible to start running a program from one of the cycles following the Custom Pocket step. This should only be done if the previous cycles have already been run. Otherwise, the tool may rapid into material that the system assumes has been machined.

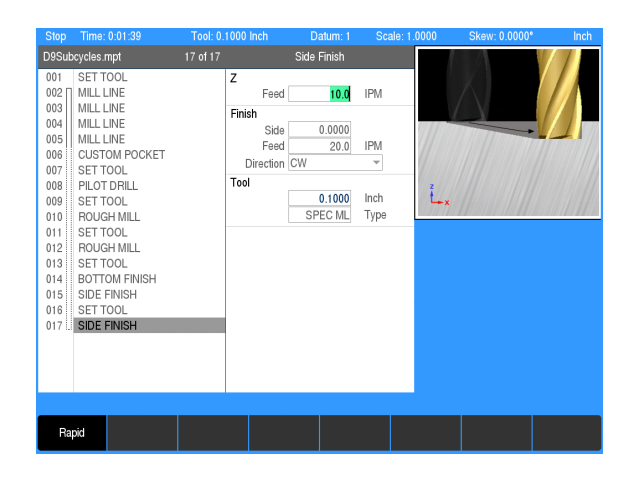

**8.2 Additional Milling Functions**

8.2 Additional Milling Functions

## **Profile Machining**

A Profile step performs a milling operation to remove material around the profile of a shape contour. This step can be used with Rectangle, Circle, Slot, and Radial Slot closed contours. Refer to section 8.1 for programming a contour.

### **To program a Profile step:**

- ▶ Program a Rectangle, Circle, Slot or Radial Slot closed contour for profiling.
- **From the PGM** screen, place the cursor below the closed contour step.
- Press the **Program Steps** soft key.
- **Press the Position/Milling soft key.**
- Select **Profile** in the popup Menu.
- Enter the number of passes. Pass refers to the cuts that are used to machine the profile to its End depth.
- ► Enter the Begin and End depths for Z.
- ▶ Enter the Z axis Feed Rate.
- ▶ For Direction, press either the **CW** soft key for a clockwise cutting direction or the **CCW** soft key for a counter-clockwise cutting direction.
- Enter the Tool Feed Rate.
- Highlight the Offset field and press the **Inside** or **Outside** soft key.
- In the Finish fields, enter the amount of material to be removed from the sides during the Finish pass.
- ▶ Enter the Feed Rate for the Finish pass.
- ▶ For Finish Direction, press either the **CW** soft key for clockwise or the **CCW** soft key for a counter-clockwise direction.
- ▶ To program an Approach/Departure move, enter the values for Radius and Center Angle.
- Press the **USE** key.

### **Risk of Damage!**

The Approach/Departure values are not validated by the system. Before running the program, verify the toolpath in the graphics simulation to avoid any possible collision or unexpected material removal.

Profile step can be further enhanced by using advanced cycles. The supported advanced cycles for Profile Machining are Rough Milling and Side Finish. These cycles are programmed after the Profile step, and typically with a Set Tool step preceding each instance. In the program listing, they are shown as part of the Profile step using dashed continuity lines.

Both the Rough Mill and Side Finish cycles are optional. All Rough Mill steps should be programmed before any Side Finish steps. Typically a Set Tool step will be programmed before each Rough Mill step or Side Finish step. Programming multiple Rough Mill and/or Side Finish steps is supported. The primary advantage of using the Rough Mill step is to

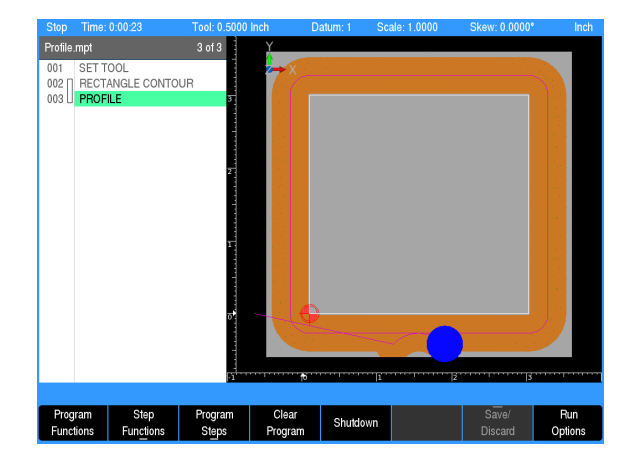

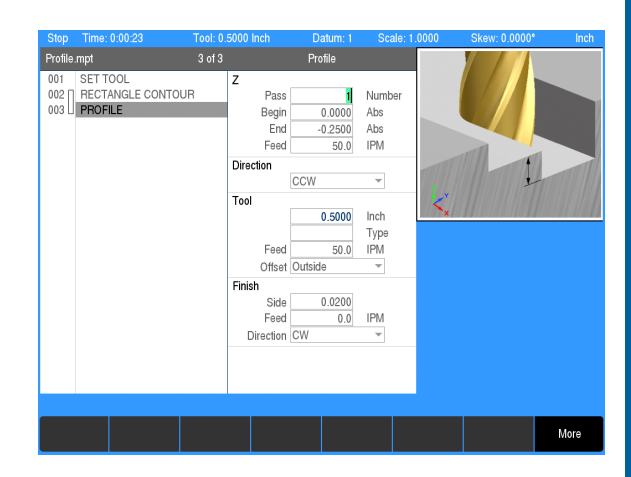

utilize the Coarse Tool feature which removes bulk material with a larger tool. More information about the **Rough Mill** or **Side Finish** can be found in this section.

### **Repeat, rotate ...**

The **Repeat,Rotate,...** soft key provides milling functions available<br>with the MILLPWR<sup>G2</sup> product.

### **Repeat**

Using this step you can repeat a section of the program with any combination of X, Y or Z offsets. The section may be repeated in a row (Linear) or one of two rectangular patterns (Array or Frame).

### **To program a repeat:**

- From the **PGM** screen, press the **Program Steps** soft key.
- Press the **Repeat, Rotate, ...** soft key.
- Select **Repeat** from the popup menu.
- ▶ Enter the number of the First step and the Last step in the Step Range that you want to repeat.
- Select the pattern in which the steps are to be repeated. The default is Linear.
- $\triangleright$  Enter the Offset for the X, Y and/or Z axis. The offset is the distance between repeats.
- Enter the number of times you want to Repeat the original steps. For Array and Frame patterns, enter the number of times the original steps are repeated along both the X and Y axes.
- For Array and Frame patterns, enter the angle of the pattern's grid. The default is 0 (X axis).
- **Press the USE** key.

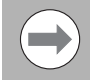

The steps being repeated must precede the Repeat step. The number of repeats must be 1 or more.

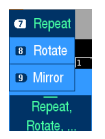

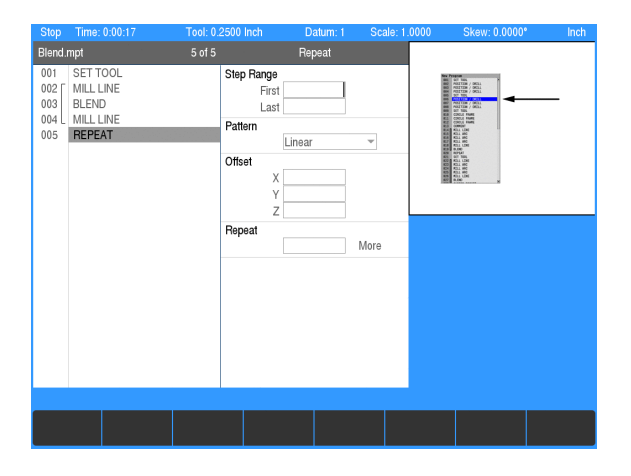

# 8.2 Additional Milling Functions **8.2 Additional Milling Functions**

### **Rotate**

With Rotate, you can rotate sections of programs.

**The steps rotated must precede the Rotate step.** 

### **To program a rotate:**

- From the **PGM** screen, press the **Program Steps** soft key.
- Press the **Repeat, Rotate, ...** soft key.
- Enter the first and last steps in the Step Range that you would like to rotate.
- Enter the X and Y axes coordinates for the Center point of rotation.
- ▶ Enter the Z offset.
- Enter the angle for each rotation in the Angle field.
- Enter the number of times required to rotate the original steps.
- Press the **USE** key.

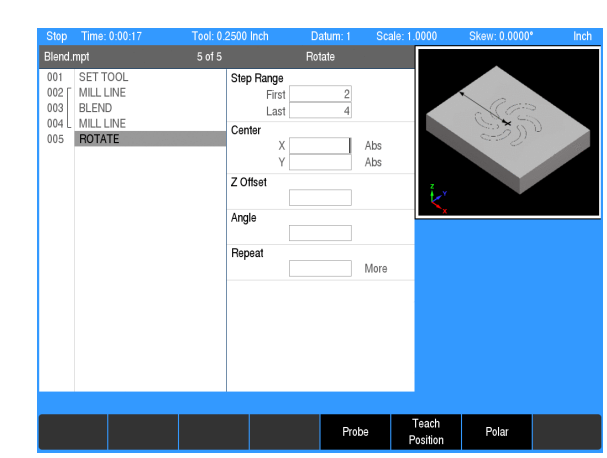

### **Header note for Repeat and Rotate**

When running a program at the point of executing a Repeat or Rotate, the header in the program list view will display the line number, step type, and iteration of the step.

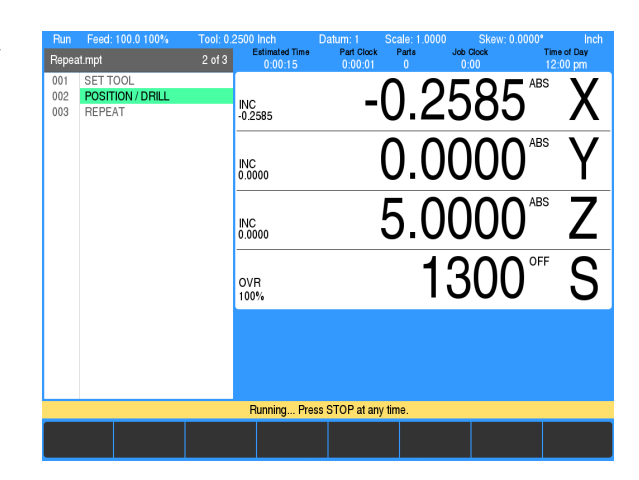

### **Mirror**

- The steps being mirrored must precede the Mirror step.
- With Mirror you can create a mirror image of an entire program or a section of a program.

### **To program a mirror:**

- From the **PGM** screen, press the **Program Steps** soft key.
- **Press the Mirror** soft key.
- Enter the first and last steps in the Step Range that you would like to mirror.
- $\triangleright$  Enter the X and Y axes coordinates which define the line across which the step range is mirrored.
- ▶ Enter the Z offset.
- Press the **USE** key.

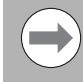

The mirrored steps maintain the same cutting convention as specified in the original steps.

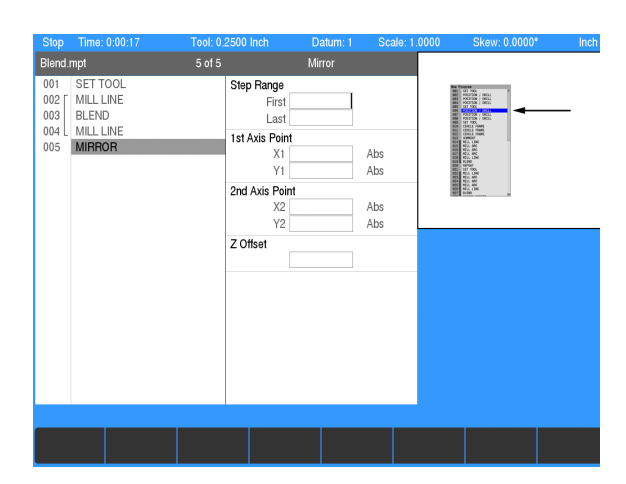

## **Other steps**

**Other Steps** soft key provides additional milling functions available with the MILLPWR<sup>G2</sup> product.

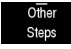

 From the **PGM** screen, press the **Program Steps** soft key, then press the **Other Steps** soft key to display the popup Menu.

With MILLPWR<sup>G2</sup>, you have the ability to engrave letters, numbers and symbols, along a straight line or on an arc. Choose from a simple, stick or stencil font. The character height, font and modifier settings you select will define your engraving's appearance.

■ The tool diameter being used establishes the spacing between letters.

### **Engrave line**

All ASCII characters within the decimal range of 32 - 126 are allowed, which includes Uppercase, Lowercase, Numbers, and Punctuation.

- From the **PGM** screen, press the **Program Steps** soft key.
- Then press the **Other Steps** soft key.
- In the popup menu select **Engrave Line**.
- With the cursor in the Text input field, press the **Alphanumeric Keyboard** soft key, and insert the desired text. The text entered can be edited using the **Up**, **Down**, **Left**, **Right** and **Backspace** soft keys. To insert a new line, use the **Insert Line** soft key.
- $\triangleright$  Enter the X and Y axes coordinates in the first page for the point at the lower left corner of the engraving, or in the second page for the center point of the engraving.
- Enter the character height.
- Enter the tilt angle if there is one.
- Enter the begin and end depths for the Z axis.
- Enter the Z axis feed rate.
- ▶ Select the font required from 3 choices, Simple, Stencil, or Stick, soft keys, or the drop down menu.
- ▶ Select the Modifier as either the Normal or Mirrored soft key. Normal is readable from left to right; Mirrored will make the engraving appear backwards.
- Enter the table's feed rate.
- $\blacktriangleright$  Press the USE key.

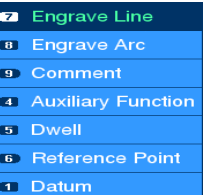

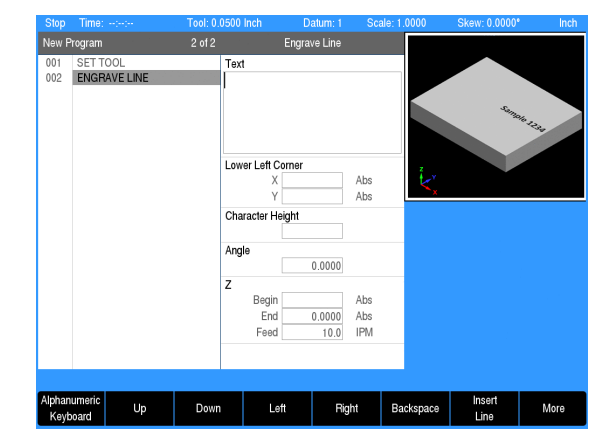

### **Engrave arc**

All ASCII characters within the decimal range of 32 - 126 are allowed, which includes Uppercase, Lowercase, Numbers, and Punctuation.

- From the **PGM** screen, press the **Program Steps** soft key.
- Then press the **Other Steps** soft key.
- In the popup menu select **Engrave Arc**.
- With the cursor in the Text input field, press the **Alphanumeric Keyboard** soft key, and insert the desired text. The text entered can be edited using the **Up**, **Down**, **Left**, **Right** and **Backspace** soft keys. To insert a new line, use the **Insert Line** soft key.
- Enter the X and Y axes coordinates for the Text Center from the center of the engraving.
- Enter the Character Height.
- Enter the Radius that the text will follow, and select **Arc Up**, or **Arc Down** (e.g. **Arc Down** is shown in the example).
- Enter the begin and end depths for the Z axis.
- Enter the Z axis feed rate.
- ▶ Select the font required from 3 choices, Simple, Stencil, or Stick, soft keys, or the drop down menu.
- ▶ Select the Modifier as either the Normal or Mirrored soft key. Normal is readable from left to right; Mirrored will make the engraving appear backwards.
- Press the **USE** key.

### **Datum step**

The Datum step can be used to activate a previously saved Datum offset during a program run.

To program a datum step:

- From the **PGM** screen, press the **Program Steps** soft key.
- Then press the **Other Steps** soft key.
- In the popup menu select **Datum**.
- Enter the Datum Number of a previously saved Datum.
- **Press the USE** key.

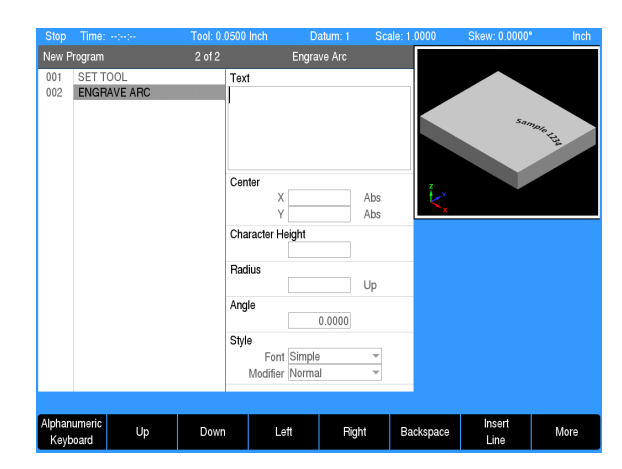

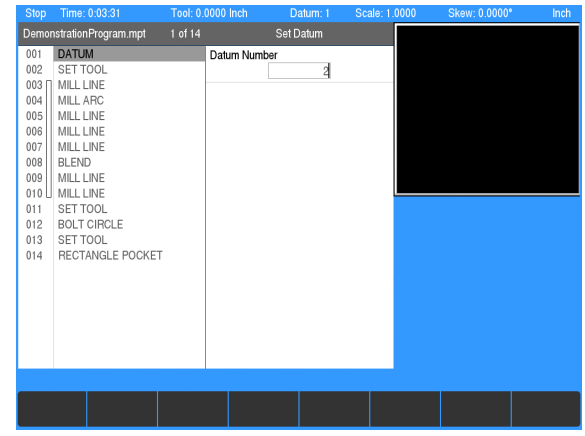
# 8.2 Additional Milling Functions **8.2 Additional Milling Functions**

#### **Comment step**

With MILLPWR<sup>G2</sup>, you have the ability to insert messages anywhere within a program. These messages can be displayed during machining (at run-time) or as Operator Intervention Messages (OIM). These messages become operational steps within the program and communicate pertinent information like "Rotate Part" or "Activate Coolant".

For comments that don't require an operator intervention, select No when asked if you want the comment displayed at run-time, and MILLPWR<sup>G2</sup> will skip over them during machining. You can always retrieve the message by highlighting the comment step in your program steps list and pressing **ENTER** .

#### **To program a comment step:**

- **From the PGM** screen, place the cursor below the last step where the comment is needed.
- **Press the Program Steps soft key.**
- **Press the Other Steps soft key.**
- ▶ Select **Comment** in the popup Menu.
- Enter your message. You may include up to 60 characters, mixing numbers, letters, spaces and symbols if needed. Press the **Alphanumeric Keyboard** soft key to chose alphabet characters. [See](#page-41-0)  ["Keyboard" on page 42](#page-41-0) for using the keyboard.
- Highlight Display at Run Time. Press the **Yes** soft key to display the message during machining or the **No** soft key if you don't want the message displayed.
- **Press the USE key.**

#### **Auxiliary functions**

- In **PGM** mode, press the **Program Steps** soft key, then press the **Other Steps** soft key, and select **Auxiliary Function** from the popup menu.
- In the Coolant field select Off, Mist, or Flood.
- $\blacktriangleright$  Highlight the auxiliary relay(s) to be programed. The "Aux" numbers in each field correspond to the relay output on the AMI. Select from the Off, On, and Pulsed soft keys for each. When Pulsed is selected, another field allows the duration of the pulse length to be entered in seconds. Enter the required time. The range is 0.1 to 999.9.

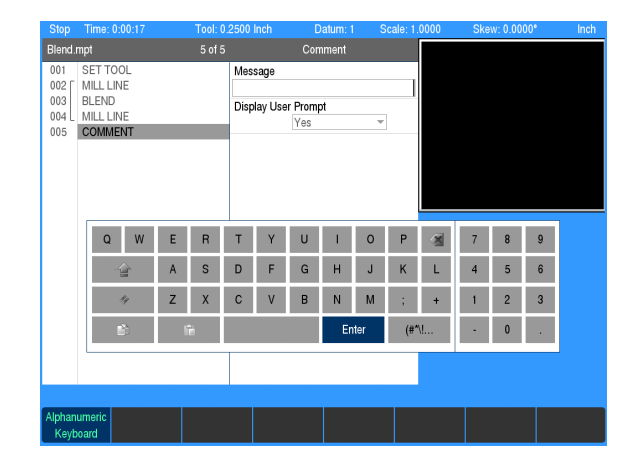

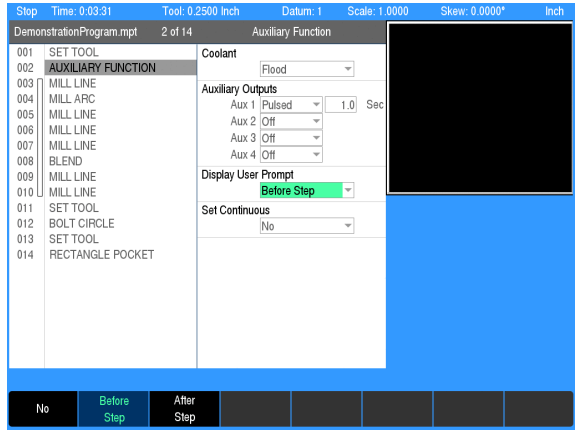

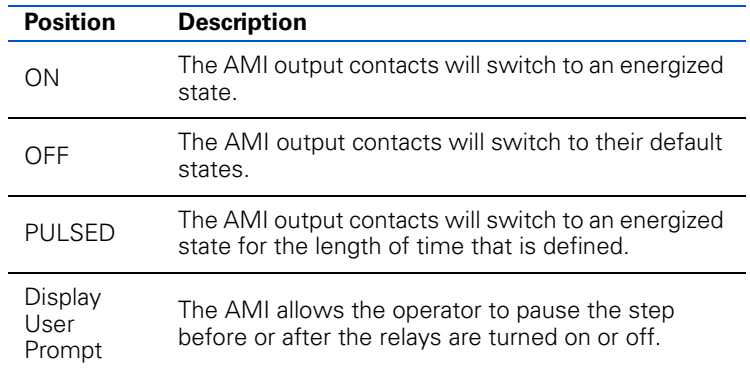

 $\blacksquare$  If PULSED is selected, then enter the amount of time (in seconds or tenths of seconds) for the relay to remain on. The maximum amount of time that a relay can pulse is 999.9 seconds.

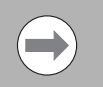

The pulse length must expire before the program continues to run.

■ Set the Display User Prompt for the step to pause before or after by pressing either the **Before Step**, or **After Step**. If a pause is not to be included, press the **No** softkey. These can also be selected from the drop down menu in the field window.

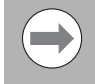

The auxiliary function relays will not turn off automatically during an Operator Intervention Message (OIM).

- ▶ Set the Set Continuous field to Yes if the step is to be part of a continuous path. When set to Yes, the step does not break path continuity. The step will be run with the tool at the path depth. The Auxiliary Function step cannot be used to start or end a continuous path.
- **Press the USE** key.

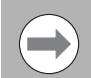

The auxiliary function requires the AMI hardware for these settings to take affect automatically, otherwise they will activate operator prompts that must be responded to during the machining operation.

#### **Dwell**

This is where the time is set for the machine to pause it's movement, and stay in its current position for a programmed amount of time measured in seconds.

- From **PGM** screen, press the **Program Steps** soft key, then press the **Other Steps** soft key.
- Select **Dwell** in the popup Menu.
- Enter the Dwell time in seconds, tenth of seconds can also be entered.
- **Press the USE** key.

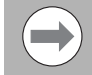

A Dwell of 0 will cause the program to Pause until the operator presses **GO**.

#### **Reference point**

Reference points are commonly used to identify center points, tangent points and other part features. They can even be used as the basis for incremental moves.

As you program, note that placing a reference point in a continuous tool path will break the path. Otherwise, reference points do not affect your program's performance in any way in fact, MILLPWR<sup>G2</sup> will skip over them altogether when you run a program.

To program a reference point:

- From the **PGM** screen, press the **Program Steps** soft key, then press the **Other Steps** soft key.
- **Press the Reference Point** in the popup Menu.
- ▶ Enter your reference point's position for X, Y and Z.
- **Press the USE** key. The reference point will show graphically at the programmed location.

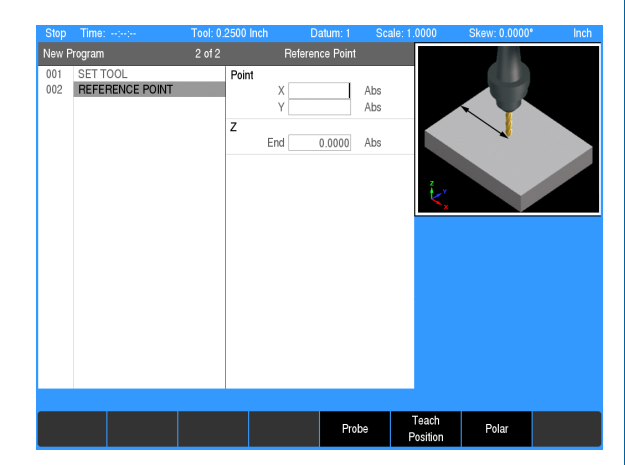

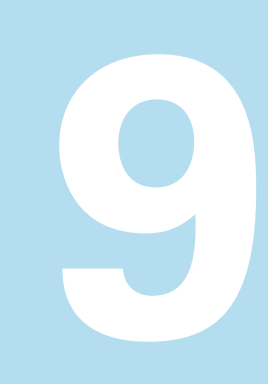

**Geometry/RPM Calculator**

# **9.1 Geometry Calculator**

# **Overview**

The MILLPWR<sup>G2</sup> geometry calculator is used to construct Point/Line/ Arc entities which can then be transferred to the part program.

MILLPWRG2 built-in calculator is capable of handling everything from simple arithmetic to complex trigonometry, geometry, and RPM calculations. The numeric keypad resembles a standard calculator with keys for numbers 0 through 9, four math function symbols  $(+, -, x,$  and  $\div)$ , a decimal point, and a positive/negative sign  $(+/-)$ .

The geometry calculator is accessible from most screens and fields. Pressing the **CALC** key at any time will access the "stand-alone" calculator.

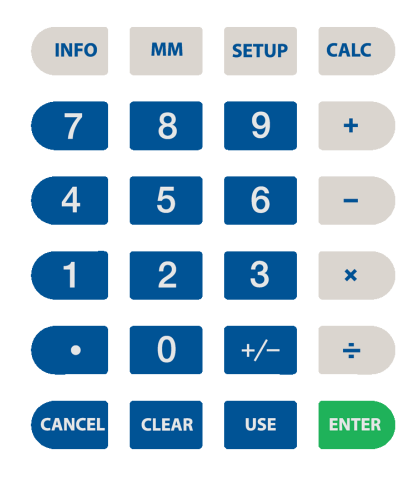

# **Accessing the geometry calculator**

The geometry calculator is a stand-a-lone calculator that contains a listing of geometry steps and a graphic visualization.

The calculator is opened by pressing the **CALC** key and selecting the **Geometry** soft key. This is only available in **PGM** mode.

- **P** Press the **CALC** key to enter the calculator mode.
- Press the **Geometry** soft key.
- To exit the calculator, press the **CANCEL** key at any time.

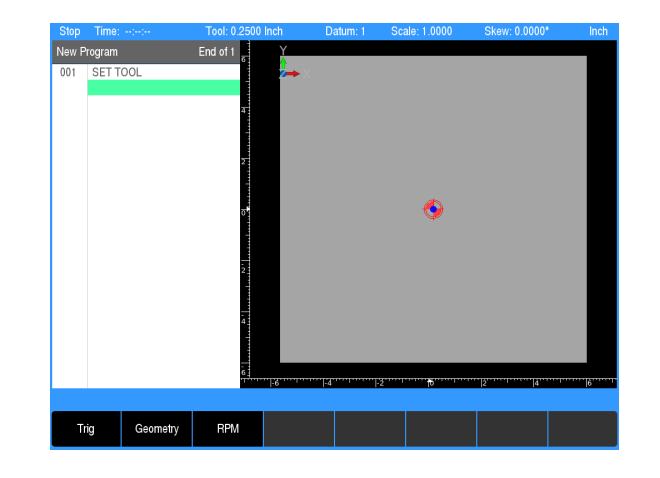

# 9.1 Geometry Calculator **9.1 Geometry Calculator**

#### **Geometry calculator layout**

The geometry calculator's layout is similar to the part program in **PGM** mode. To differentiate it from the part program, the geometry step listing is on the right third of the screen and the graphic window is on the left two-thirds of the screen.

#### **Geometry listing**

- The geometry calculator listing contains all steps:
- Limited to geometry steps: point, line, and arc.
- No continuity indicator. Margin is used to display step number for reference only, and has no incremental references. Use the **ARROW** keys for step selection.
- To create a new Geo step, press the **POINT**, **LINE**, or **ARC** key.
- To edit an existing Geo step, cursor to the step and press **ENTER** or **USE**.
- To delete an existing Geo step, cursor to the step and press **CLEAR**.
- Goto step number is supported.

#### **Geometry graphic**

The graphics window provides visual feedback:

- Limited to 2D Line view.
- Extents determined by the size of the entered steps and calculated results.
- $\blacksquare$  The block size matches the extents plus the normal margin. The datum symbol is displayed at (0,0). A ruler is also shown.
- Highlight features:
	- Focus feature Blue
	- Selected features White
	- New features Green
	- Normal features Yellow
- $\blacksquare$  A GeoPoint is displayed as a crosshair  $(x)$ .

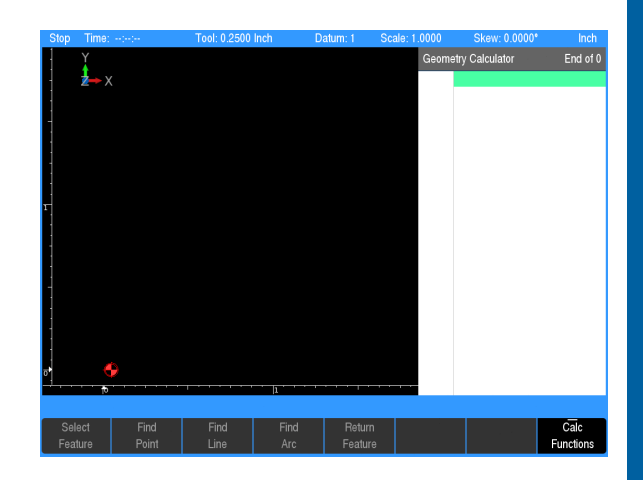

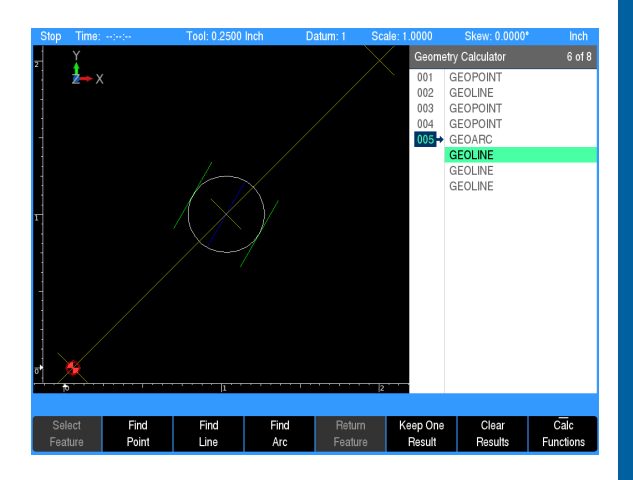

# **9.2 Geometry User Interface**

# **Adding geometry features to listing**

Geometry steps are limited to GeoPoints, GeoLines, and GeoArcs. A new step is added by pressing the **POINT**, **LINE**, or **ARC** key. As with a part program, the new step is added before the currently highlighted geo step

### **GeoPoint**

Defined by single coordinate

### **GeoLine**

Defined by combinations of From point, To point, and Angle.

### **GeoArc**

Defined by combinations of From point, To point, Center point, 3rd point, Radius, Direction, and Sweep Angle. From and To points are optional (calculated at 12:00 position), otherwise, combinations follow programmed arcs.

# **Finding geometry solutions**

Geo steps may also be created by finding points, lines, or arcs related to other Geo steps. These steps are created by selecting one or two steps and pressing the Find Point, Find Line, or Find Arc soft key.

To select or deselect a step:

- Cursor to the step in the listing and press the **Select Feature** soft key to select it (soft key will display as being pressed).
- To deselect a step, highlight the selected step, and press the **Select Feature** soft key again to release unselect the step.
- No more than two features may be selected at a time. Selecting a third feature will deselect the oldest selection.

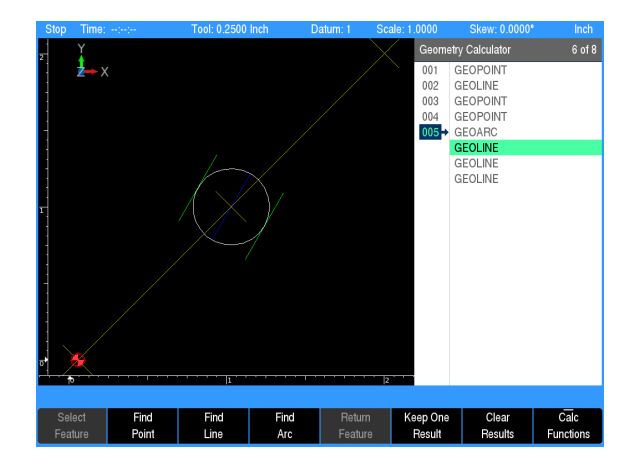

The following table lists the features that are found based on the selected features:

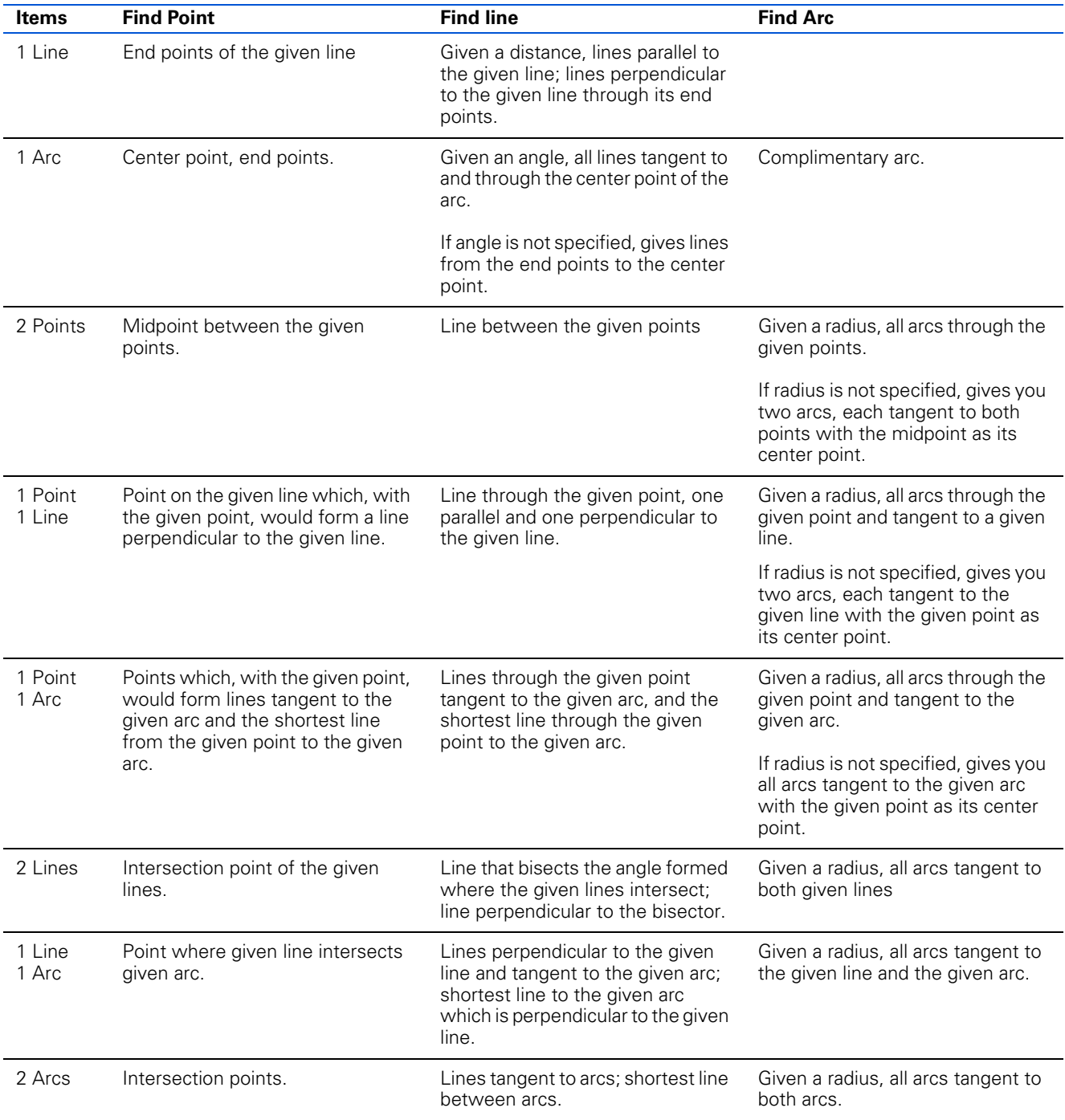

Some operations require entry of additional information (distance, angle, or radius). If needed, the user is prompted to enter a value by displaying a dialogue with fields that require additional data.

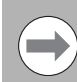

If the field is left blank, the data is calculated automatically.

# **Managing geometry results**

Since there are generally more solutions possible than desired, all possible solutions are presented (without a step number). To keep the result required, use the **UP** or **DOWN ARROW** keys to move the cursor to that feature and press the **Keep One** soft key.

When the cursor is on an existing feature the following soft keys are available:

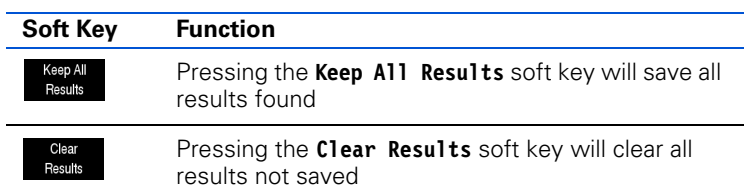

When the cursor is on a feature that is not saved, the following soft keys are available:

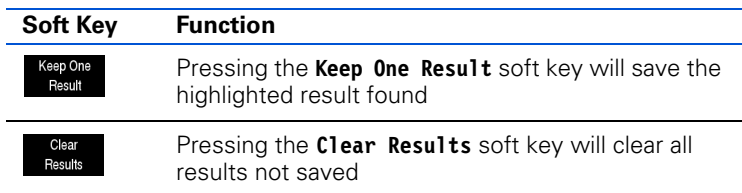

After selecting the features to be retained, press the **Clear Results** soft key to remove the remaining unselected results from the listing.

Existing or new features can be viewed (or edited) by moving the cursor to the step and pressing the **ENTER** key.

The results are cleared automatically when the **Find Function** soft key is pressed again.

# **Returning features to the part program**

- Press the **Return Feature** to transfer the current geo step to the part program. The soft key is disabled when it is not possible to transfer the current step to the program.
- If no program step is open, **Return Feature** adds an equivalent program step at current location. The system returns to PGM view with the new step open.
- If a program step is open, **Return Feature** (GeoPoint) returns the GeoPoint's coordinate to the current field (x and y).
- If a program step is open, **Return Feature** return of line or arc is only possible if feature matches the step type.
- If the return type does not match the destination step/field, nothing is returned.

# **Geometry calculator functions**

**Pressing the Calc Function** soft key opens a pop-up menu for selecting a function.

#### **Clear calculator**

Removes all Geo steps from the calculator.

#### **Loading and saving calculator contents**

- **Press Save Calculator** to save the current GeoCalc session to internal memory.
- **Press Load Calculator** to load the previously saved GeoCalc session into the calculator.

#### **Loading the part program into the geometry calculator**

- The Load Program function adds the equivalent geometry steps (GeoPoint, GeoLine, and GeoArc) from the program to the calculator listing at the current cursor location.
- Hole patterns are converted to a series of GeoPoints.
- Rectangle and circle steps are converted to profile GeoLines and **GeoArcs**
- All other steps (tool, replication, engrave, etc.) are not supported

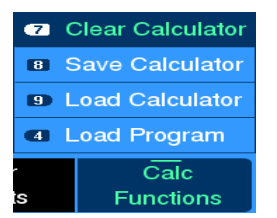

# **Program example**

In some cases, a part drawing may not provide all of the dimensions needed to program the part. In the following illustration the coordinates of points B and C, where the arc is tangent to the sides, are unknown.

The coordinates will have to be identified before lines A-B and A-C and the arc that extends from point B to point C can be programmed.

#### **Locating points B and C**

First program an extended line from A to B, then program an extended line from A to C. Now use GeoCalc to calculate the rest.

- Enter the extended line from A to B
- Enter the extended line from A to C at  $45^\circ$
- Select lines A-B and A-C, and then use the **Find Arc** soft key
- $\blacksquare$  Recalculate point B, then return its coordinate and the arc into the program

This example is explained fully in the following step by step illustrations.

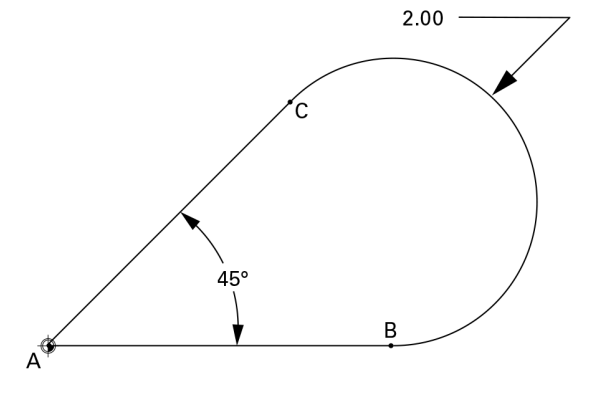

## **Creating the program**

#### **Step 1**

Point A is shown as the datum. Its absolute coordinates are 0, 0. In the part program. The first step will be to draw the line by entering the absolute coordinates for point A (0, 0) in the "From" field and point B (2, 0) in the "To" field.

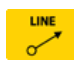

**USE** 

- **Press the LINE** key and enter the data in the GeoLine dialogue. Enter 0 in the From X1 field, and 0 in the From Y1 field.
- ▶ Enter 2 in the To X2 field, and 0 in the Y2 field.
- **Press the USE** key to enter the data into the program.

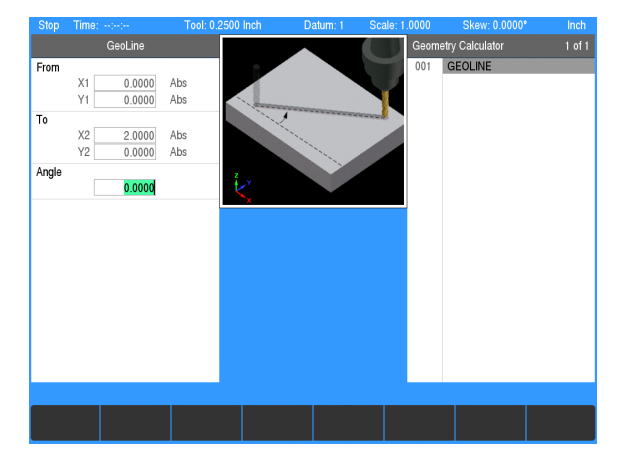

#### **Step 2**

The second step will be to draw a line by entering the absolute coordinates for point C (2, 2) in the "From" field and point A (0, 0) in the "To" field.

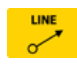

**Press the LINE** key and enter the data in the GeoLine dialogue. Enter 2 in the From X1 field, and 2 in the From Y1 field.

Enter 0 in the To X2 field, and 0 in the Y2 field.

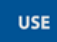

Press the **USE** key to enter the data into the program.

The Geometry Calculator screen should now have these two lines displayed.

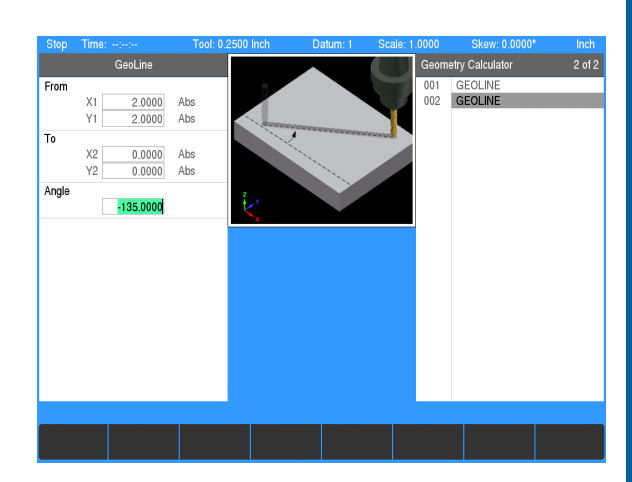

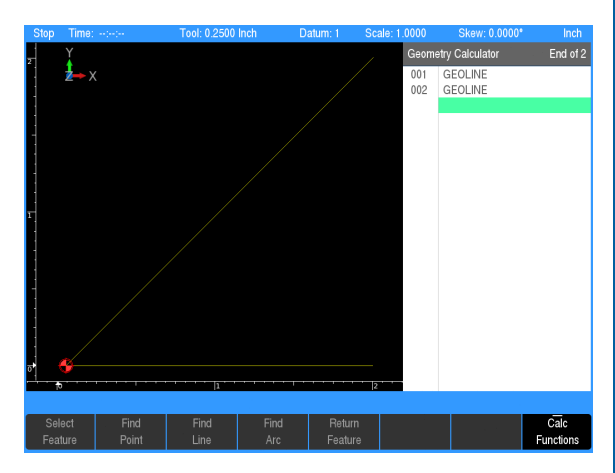

# **Step 3**

Find Arc

Finding the arc that's tangent to the two lines.

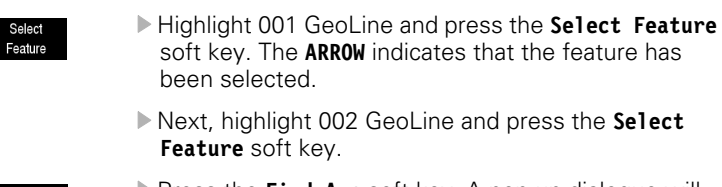

- **Press the Find Arc** soft key. A pop up dialogue will display a field to define the arc radius.
- Enter the radius of 1.
- Press the **USE** key. Find<br>Arc

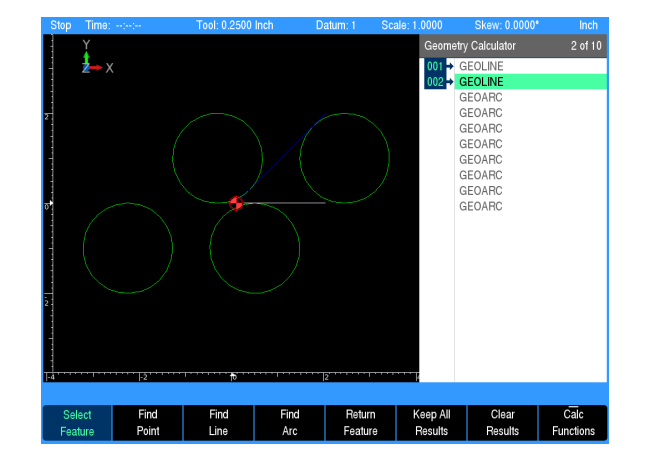

GeoCalc will display all the arcs that have a radius of 1 that are tangent with the two lines.

- Using the **ARROW** keys, scroll through the list of found GeoArcs until the arc desired is highlighted.
- **Press the Keep One** soft key, and GeoCalc will save the arc as item 003.
- Then press the **Clear Results** soft key to erase the remaining arcs.

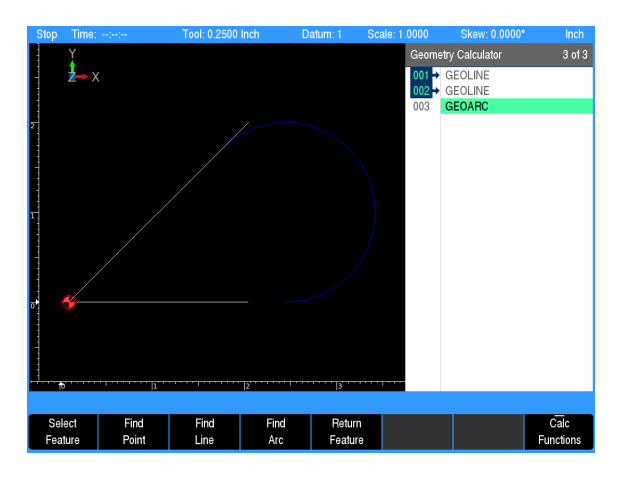

# 9.2 Geometry User Interface **9.2 Geometry User Interface**

#### **Finding the points of tangency**

The points of tangency between the lines and the arc need to be determined. Now that the arc is in place, the coordinates of its end points are needed. Use GeoCalc's find point feature to find the end points of the arc.

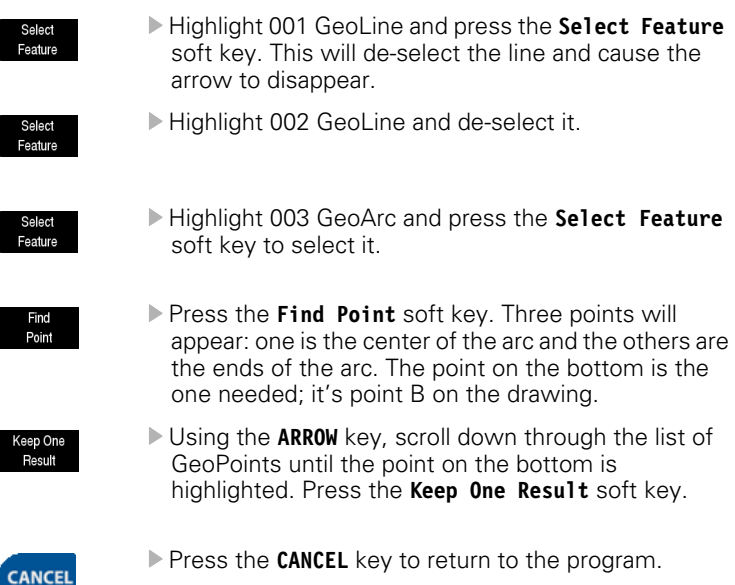

#### **Returning the line coordinate**

Bring the GeoCalc results back into the program. When you press the **Return Feature** soft key, GeoCalc will transfer the feature you've identified into your part program.

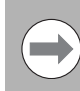

Program the tool step prior to proceeding.

LINE

**Press the LINE** key to begin a new Mill Line dialogue. Enter coordinates for the From point (point A). **ARROW** down to the X2 field. This is point B, one of the points found in GeoCalc.

**CALC** 

Geometry

Return Feature

**USE** 

Press the **Geometry** soft key.

**Press the CALC** key.

- ▶ Highlight the GeoPoint representing point B (step 004). Press the **Return Feature** soft key. The program screen will return, and point B's coordinates will appear in the To field.
	- **Press the USE** key to accept the line into the part program.

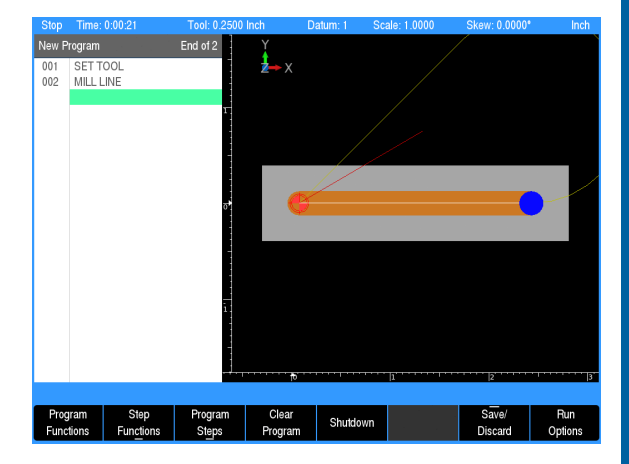

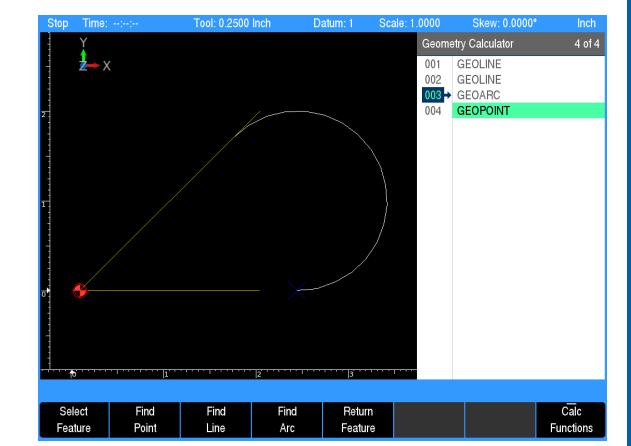

#### **Returning the arc feature**

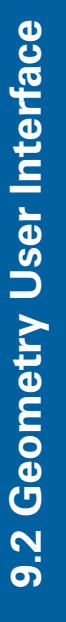

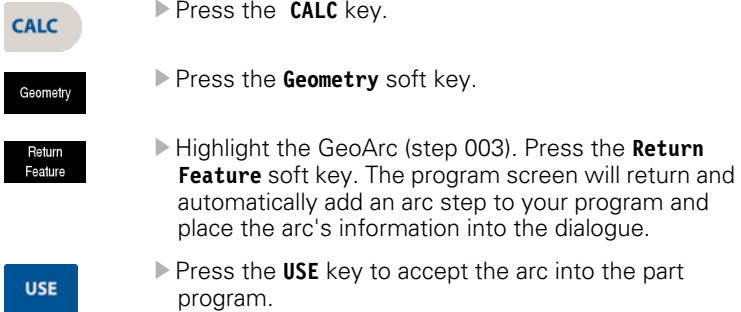

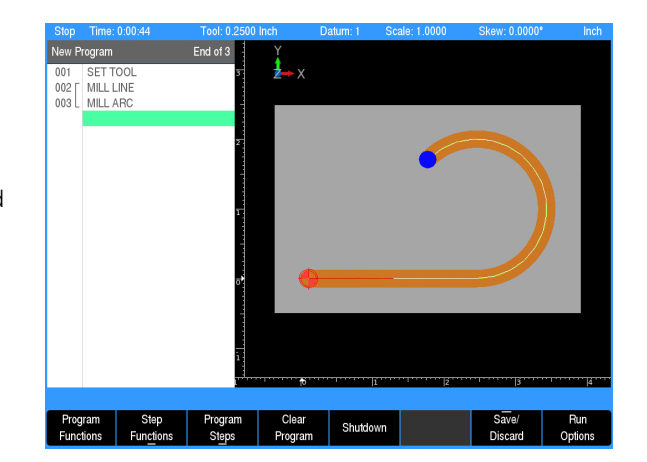

#### **Finishing the program**

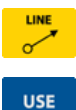

- **Press the LINE** key to begin a new Mill Line dialogue. Enter coordinates for the To point (point A).
- **P** Press the **USE** key to accept the line into the part program.

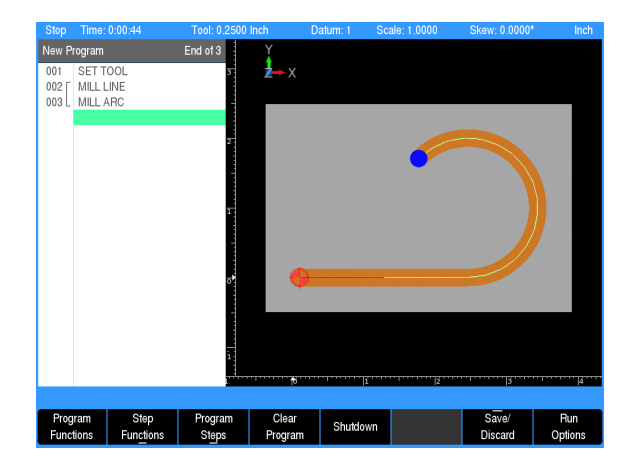

# **9.3 RPM Calculator**

# **RPM functions**

MILLPWRG2 includes a built-in RPM calculator that performs RPM and feed rate calculations. The RPM is calculated based on tool diameter and surface speed. The feed rate is calculated based on RPM and chip load.

#### **Using the RPM Calculator**

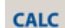

Press the **CALC** key on the console keypad.

**RPM** 

Press the **RPM** soft key.

#### <span id="page-232-0"></span>**Calculating the RPM**

- **Press the Inch or MM soft key.**
- Enter the diameter of the tool in the Diameter field.
- Enter the surface speed for the material and cutter type in the Surface Speed field.
- $MILIPWR^{G2}$  will calculate the RPM.

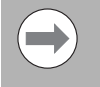

If the cursor is in the RPM field of a "Set Tool" step before RPM Calculator is opened, MILLPWR<sup>G2</sup> can transfer the calculation result directly into the RPM field.

To transfer the calculation result directly into the RPM field of a "Set Tool" step:

- Place cursor in the RPM field of a "Set Tool" step.
- Open the RPM Calculator and follow the steps above to calculate the RPM.
- Press the **Use** key on the console keypad.
- The calculated RPM will transfer to the RPM field of the "Set Tool" step.

#### **Calculating the Feed Rate**

- ▶ Enter or calculate the RPM. [See "Calculating the RPM"](#page-232-0) above.
- ▶ Enter the number of tool flutes.
- $\triangleright$  Enter the chip load (per tooth) for the material and cutter type in the Chip Load field.
- $MILLPWR^{G2}$  will calculate the Feed Rate.

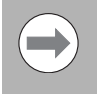

If the cursor is in the Tool Feed field of a program step before RPM Calculator is opened, MILLPWR<sup>G2</sup> can transfer the calculation result directly into the Feed field.

To transfer the calculation result directly into the Feed field of a program step:

 $\blacktriangleright$  Place cursor in the Tool Feed field of a program step.

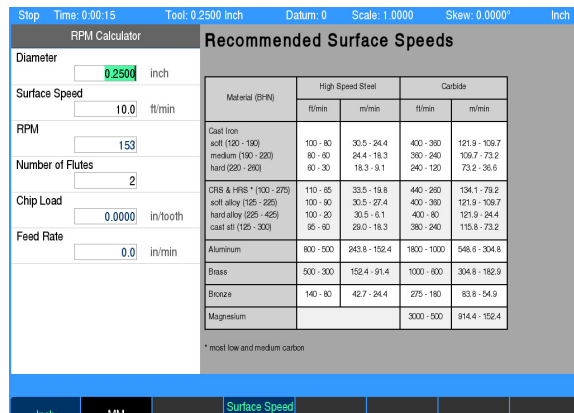

- Open the RPM Calculator and follow the steps above to calculate the Feed Rate.
- Press the **Use** key on the console keypad.
- The calculated Feed Rate will transfer to the Feed field of the program step.

Press the **CANCEL** key to return to the program.

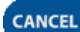

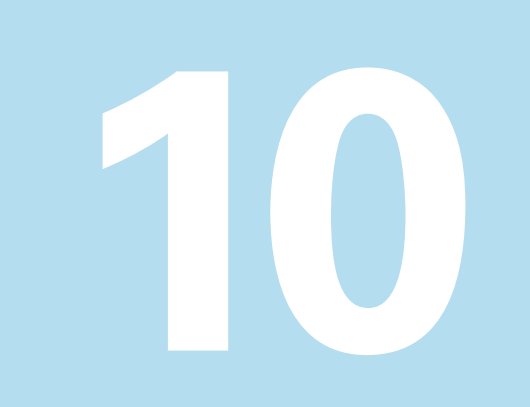

# **Setup**

# **10.1 Setup**

# **Overview**

The MILLPWR<sup>G2</sup> has a set of parameters that can be setup as default values. Some of these values can be over-ridden per the program step dialogue, while others remain in affect until changed in the Job Setup dialogue.

#### **Setup**

**SETUP** 

**Press the SETUP** key to access the Job Setup dialogue. In the Job Setup dialogue the Installation Setup dialogue can be accessed by pressing the **Install Setup** soft key.

#### **Job setup**

Job setup parameters can be changed to accommodate specific machining requirements for each job.

#### **Installation setup**

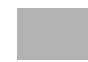

Press the **Install Setup** soft key to access the Installation Setup dialogue.

Installation setup parameters are established during the initial installation and typically are not changed. The installation setup parameters are protected by a passcode. These parameters are parameters are protocted by a pacessed. These parameters described within the MILLPWR<sup>G2</sup> Installation Manual.

#### **Tool table**

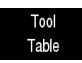

**Press the Tool Table** soft key to access the tool table.

The tool table is briefly discussed in this chapter. In the table, up to 99 tools can be entered and used in any program that would required that tool. [See chapter 4.1 Tool Table on page 74](#page-73-0) for a complete description about using the Tool Table.

#### **Message log**

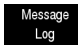

**Press the Message Log** soft key to access the message log display.

The message log records all errors, and retains up to the last 128 messages in the MILLPWR<sup>G2</sup> until it is deleted. A message in the log can be highlighted, and an explanation of the message can be displayed by pressing the **Info** soft key.

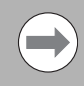

The message log entries may also be cleared from the DRO or PGM screen by pressing the **0** numeric key.

# **Job setup**

Three soft keys are available: **Tool Table**, **Message Log**, and **Install Setup**, which are used to setup the MILLPWR<sup>G2</sup> for operation, and programing.

The Job Setup dialogue is displayed by default when the **SETUP** key is selected.

#### **Job setup**

▶ Press the SETUP key to access the Job Setup dialogue.

In the Job Setup dialogue there are parameters that can be set which the MILLPWR<sup>G2</sup> will default to when not overridden by another setting.

Scaling:

Typically most jobs are scaled at 1 to 1 (full scale). Occasionally a job may be scaled down to as an example 1/2 scale. In such a case, before programming the job, the scale factor should be changed here so that it becomes the default scale factor for the program.

Feed Rate:

The Default setting is the setting that the MILLPWR<sup>G2</sup> will use though this setting can change per job, and material used. The MILLPWR<sup>G2</sup> will use this as the default in a program unless it is changed (for example by a step that is in the program), then that new feed rate will be used until changed again.

- Feed Rate Override:
	- The Full Cut field override percentage is applied to a pocket's programmed feed rate when the tool makes cuts greater than the programmed step over percentage.
	- The Max field determines the feed potentiometers maximum override percentage. The acceptable range is 150% to 200%. The last click of the dial will allow the max setting. The second to the last click will always be 140%.
- Display:
	- For Peck/Pass:

The setting can either be in Distance, or Number Of Cycles.

For Stepover:

This defines the step over amount for milling pockets as either a percentage of the tool's diameter or as a distance.

For Angles:

The setting can either be in Degrees or DMS.

For Res. Inch and Res. MM:

Select the desired display resolution for the DRO display.

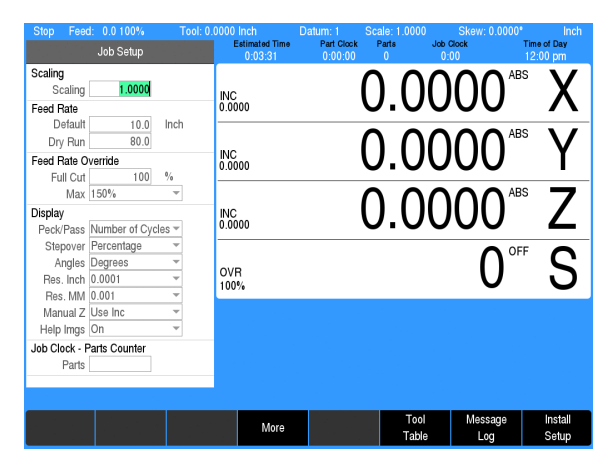

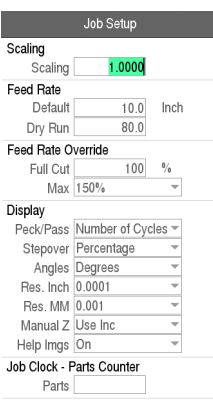

**SETUP** 

Manual Z:

Defines the action the DRO takes when a running program encounters a manual Z operation.

The default is Switch to Inc which switches the DRO to INC mode.

The alternative is Do Nothing which performs no action, leaving the DRO in whatever mode the user has it in.

The selected option will be the default for the dialogues and can only be changed here in Job Setup.

For Graphics:

The setting can either be set to On to always show the field graphic assistant in a step form.

Or set to Automatic for displaying additional fields when available in place of the graphic assistant.

Job Clock - Parts Counter:

For setting the parts counter and stopping or starting the Job Clock. The Job Clock will provide an estimate of time to machine the part and overall Job time, [see "Job clock" on page 240](#page-239-0).

Probina:

When a probe is used, the probe tip radius is entered here. This value will be used in dialogues where applicable.

#### **Scale factor**

Scale factor is a multiplier that lets you expand or shrink the print's dimensions without performing complex calculations, or affecting the proportion of your part. Enter the number that the dimensions should be multiplied by, then run the program normally. MILLPWR<sup>G2</sup> will adjust the programmed dimensions (but not the tool size) automatically.

Scale factor is limited to a range of 0.1" to 100.0".

The MILLPWR<sup>G2</sup> scale default setting is 1,0000. A value greater than 1.0000 will increase the part's dimensions; a value less than 1.0000 will reduce them. This is saved to the configuration block and will be remembered until it is changed to a new setting.

MILLPWR<sup>G2</sup> will display the current scale factor in the status bar at the top of the display screen.

To change the scale factor

- ▶ In Job Setup, highlight the Scaling field, and enter the multiplication factor.
- **Press the USE** key.

# 10.1 Setup **10.1 Setup**

#### **Feed rate**

The parameters set here will be used as the default by MILLPWR<sup>G2</sup> and will only change if it is modified in any of the milling functions dialogue.

- $\blacktriangleright$  Highlight the Default field, and specify the inch per minute. Also select the unit of measure, Inch or MM by pressing the appropriate soft key.
- Next, highlight the Dry Run field, and enter the inches per minute that is required. The default is 80 IPM.
- Highlight the Full Cut Override field. Enter the override percentage to be applied to the feed rate when making full cuts in pocket steps.
- ▶ Highlight the Max Override field, and enter the maximum percent override at full potentiometer.

#### **Display**

When drilling a hole, the Number of Cycles refers to the number of times the drill retracts to clear the debris from the hole. If Distance is used instead, it would mean how deep the drill plunges before it retracts.

Similarly, if milling, and using a flat end mill, Distance will mean the depth of each pass. Number of Cycles will mean how many times the end mill make a pass, cutting material away each time.

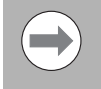

The number of pecks or passes is limited to 9999 maximum. The distance is limited to 0.0002" (0.005 mm) or greater.

- ▶ Highlight the Peck/Pass field, and enter either the Number of Cycles or the Distance between each cut. This applies to the Z axis depth of cut.
- $\blacktriangleright$  Highlight the Stepover field, and enter either the Percentage of the of the tool's diameter, or a Distance to be used for milling pockets.
- Highlight the Angles field and select Degrees, or DMS.
- ▶ Highlight the Res. Inch and Res. MM fields to select the desired display resolution for the DRO display.
- $\blacktriangleright$  Highlight the Manual Z field to define the action the DRO takes when a running program and encounters a manual Z operation (default is Switch to Inc). This switches the DRO to INC mode or to Do Nothing which performs no action, leaving the DRO in whatever mode the user has it in. The selected option will be the default for the dialogues and can only be changed in Job Setup.
- $\blacktriangleright$  Highlight the Graphics field and set to either On to always show the field graphic assistant in a step form or set to Automatic for displaying additional fields when available in place of the graphic assistant.

#### **Parts counter**

The parts counter appears on the status bar when in DRO mode or running a program. Use this feature to track how many times the current program has run and how many parts have been completed.

Here, setting the parts counter and stopping or starting the Job Clock are setup. Using setup, the number of parts for the parts counter can be set or reset.

 $\triangleright$  Preset a starting count by entering the value in the Parts field.

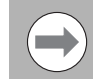

The parts counter resets to 0 when a new program is loaded.

#### <span id="page-239-0"></span>**Job clock**

The Job Clock begins operation after the MILLPWR<sup>G2</sup> finishes powering up and is displayed on the status bar. The Job Clock shows the total elapsed time for the current job. The display begins with minutes, then hours, and if required, days. The Job Clock can be paused, resumed, or reset in the parts counter section.

- **The Pause Clock** soft key will pause the Job Clock.
- The **Resume Clock** soft key will resume the Job Clock after it has been paused.
- The **Reset Clock** soft key will stop, and reset the Job Clock to 0.00.

There is no MILLPWR<sup>G2</sup> requirement for these features. They are provided to the operator for job assistance and informational purposes.

#### **Probing**

When using a probe, the radius of the tip of the probe is used for establishing the location of an edge of a work piece. The value of the probes radius will be used in all applicable dialogues when the probe is the selected tool.

- ▶ Select the Probing Radius field.
- $\blacktriangleright$  Enter the tip radius of the probe.
- **Press the USE** key to enter the data.

# **Tool table**

MILLPWR<sup>G2</sup> contains a tool table that can store the diameter, length, and tool type for up to 99 tools. MILLPWR<sup>G2</sup> only requires that you provide the tool's diameter; however, it may be helpful to the operator if additional information is provided so that each tool is easier to identify from the tool list. Chapter 4 provides complete information regarding the tool table. [See "Tool Table" on page 74](#page-73-0)

Set up the tool table so that the tools used most often appear first. The tool table can be accessed a number of different ways. Use the following as one method to access the tool table

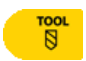

 Press the **TOOL** key, then press the **Tool Table** soft key *.*

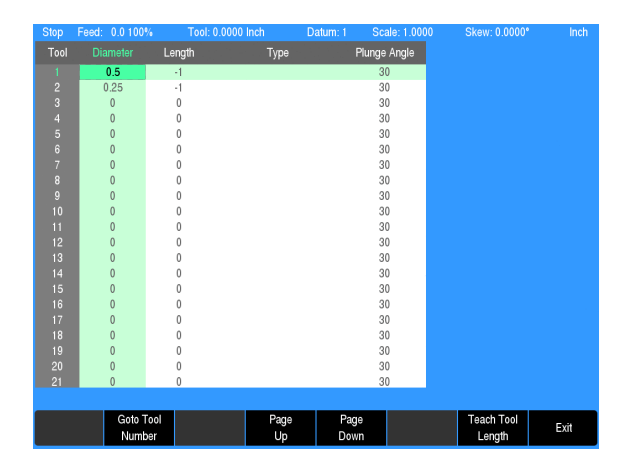

# **Message log**

MILLPWR<sup>G2</sup> includes a built-in message log that will record messages. If an error is detected, MILLPWR<sup>G2</sup> will automatically record the date, along with a brief description of the error. Only the last 128 errors will be saved.

If an error is present that prevents running of another program the front panel indicator light will flash.

- **Press the Info** soft key to display additional information on the highlighted message which will open in its own display window. The additional information includes Cause and suggested corrective Action.
- **Press the Detail soft key to display the detailed information** available on the source of the error. This will also open in its own display window.
- Press Log Files to generate Service Files. See "Service files" on page [242](#page-241-0) for more details.
- **Press Change Window to toggle focus between the list of** messages on the top section and the Info or Details section on the bottom.
- **Press the Delete** soft key to clear the highlighted message.
- **Pressing the Delete All soft key will clear all messages.**
- **Pressing the Delete All soft key will also exit the Message Log Lines and Select All software Message Log** dialogue.
- **Pressing the Delete** soft key will only exit the dialogue if there was only one error message.
- To exit the **Message Log**, press the **Exit** soft key.

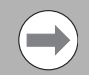

A quick method for clearing all messages in the log is to press the " **0**" on the numeric keypad.

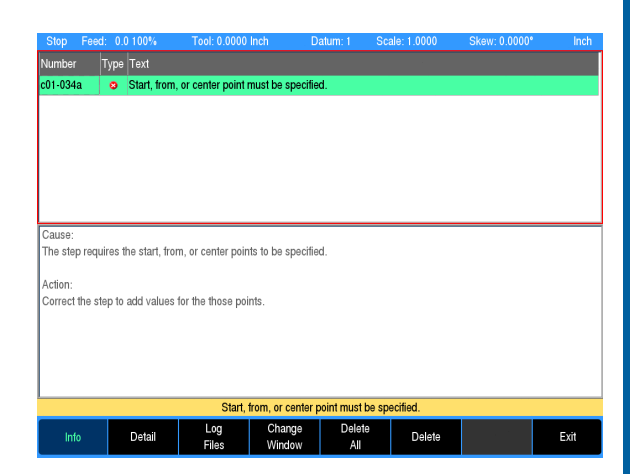

# <span id="page-241-0"></span>**Service files**

Occasionally, it may be necessary to provide HEIDENHAIN Corporation with diagnostic files to document or troubleshoot a problem with the machine or user experience. These are known as Service Files.

- The service files are created by pressing the Log Files soft key and then pressing the Service Files soft key (accept the default name and press the OK soft key). A dialogue appears as the service files are created. Another dialogue appears once the service files have been successfully created.
- The service files take less than a minute to generate. If the control software terminates unexpectedly, the service files will automatically be generated by the system as well. Once generated (automatically or manually), the resulting ZIP file can be found at V:\service\.
- Automatically generated service files will have the name "nc\_auto\_service.zip".
- Manually generated service files will have the name "service.zip" by default.
- Multiple service files can be generated. When this occurs, existing ZIP files at V:\service\ will be renamed as service2.zip, service3.zip, etc. No number at the end of the filename indicates the most recently generated file (i.e. service.zip). After that, the lower the number, the more recent the file (i.e. service1.zip was generated more recently than service2.zip).
- Use the cut/copy/paste features in Program Functions to move the ZIP to a USB or network drive such that it can be transferred to HEIDENHAIN Corporation upon request.

To keep the maximum amount of free space available on the internal drive, it is advised to delete old service files from the control after they have been safely transferred to an external medium.

**Auxiliary Machine Interface (AMI)**

# **11.1 Auxiliary Machine Interface (AMI)**

# **Machine Functions Menu**

The MILLPWR<sup>G2</sup> software can be configured to access the Machine Functions menu. This menu includes a set of soft keys that provide manual access, and control of some features specific to AMI<sup>G2</sup>.

The machine tool builder enables the soft keys when the AMIG2 is configured.

Machine Functions

J.

j.

 $\triangleright$  Once enabled, the menu can be accessed while at the DRO screen, or while a running program is paused, by pressing the **Machine Functions** soft key.

- ▶ To exit the Machine Functions soft keys and return to the main operations soft keys, press the **CANCEL** key.
- A program run cannot be started, and a running program cannot be continued, until after exiting the Machine Functions Menu.

The Machine Functions Menu has the following soft keys:

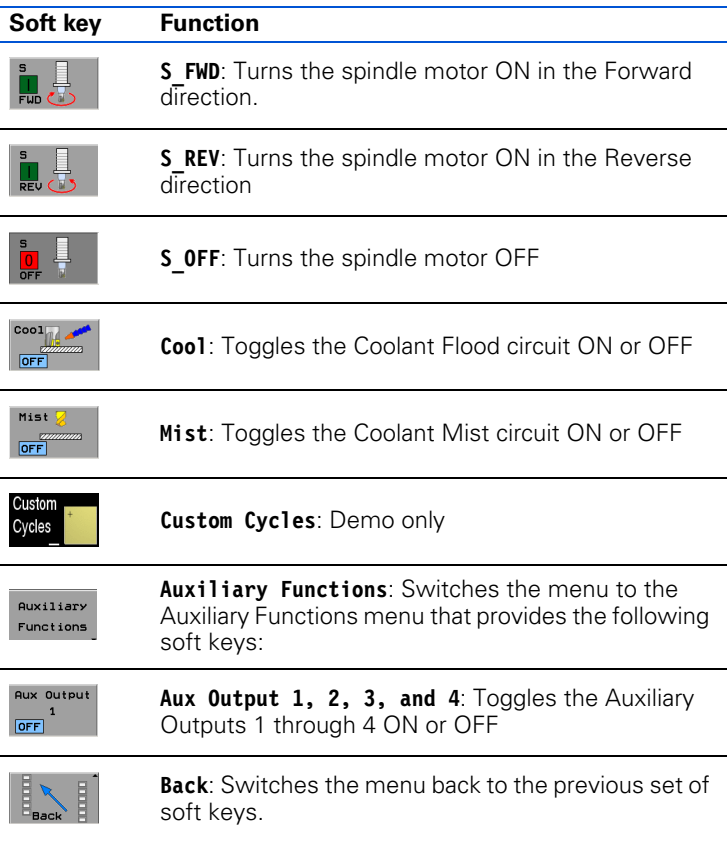

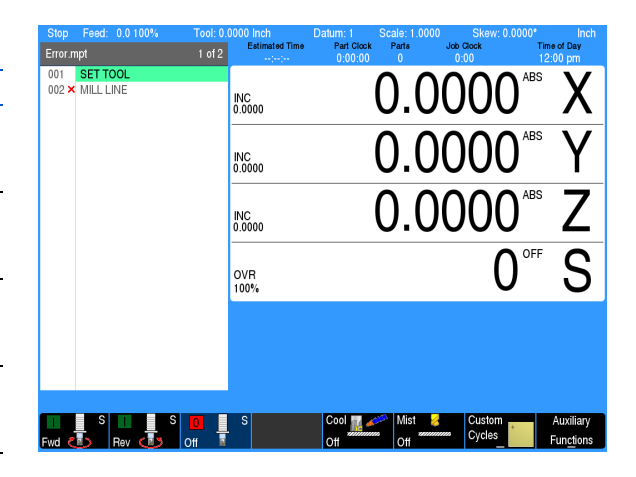

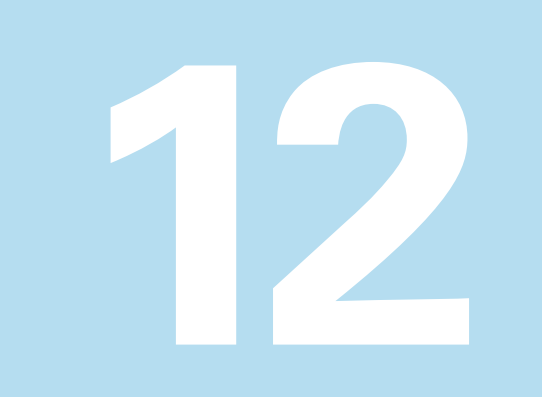

# **Software Update**

# **12.1 Updating System Software**

# **Software update**

If desired as a precautionary method, a backup of the control's internal drive can be made prior to updating the system software, by using the included USB Recovery Drive (1127022-xx). Please refer to the manual included with the drive for the backup procedure.

Use a blank USB memory stick (1 GB or larger) to update the software. Do not use any memory stick with a smaller storage capacity.

A ZIP file must be obtained which includes the software installation files. The ZIP can be extracted to the root of the empty USB drive. When the control software is started, if a USB drive is present which contains a software update, the control will automatically start a software update. The required folder structure for the software update on the USB drive is as follows:

<DRIVE>:\install\setup.zip.

# **Procedure for updating the software**

- Shut down the control software using the normal method of pressing the **Shutdown** soft key.
- **Press the Restart soft key to initiate the reboot sequence.**
- Insert the USB memory device containing the folder named "install" into an available USB connection on the console.
- After starting, the MILLPWR<sup>G2</sup> Software Update screen will appear with a confirmation box. If necessary, use the **UP** /**DOWN ARROW** keys to select the language (e.g. English) and press **ENTER** .
- A confirmation box will appear. If necessary, use the **LEFT** or **RIGHT ARROW** keys to select Yes, then press **ENTER** .
- The software update will now be done automatically, taking about 10 minutes.
- When the update is complete, it will prompt you to remove the USB drive and restart. At this time, remove the USB drive and press **ENTER** to restart.
- After the system has restarted, it will start up normally to the control software.

If any issues are encountered, please either refer to the technical manual or contact your service representative for assistance.

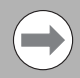

If the USB memory stick used for installation is not removed, then the prompt to install the software will continue to appear on subsequent power cycles.

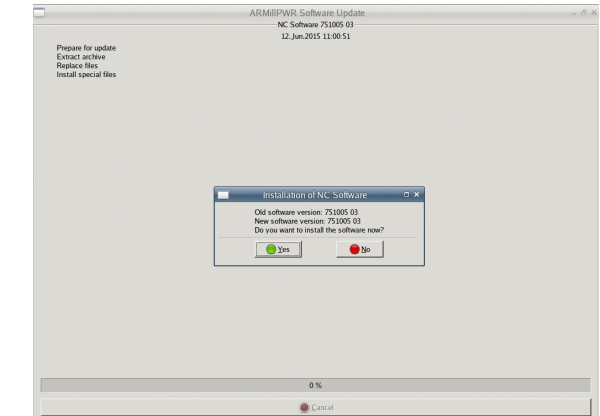

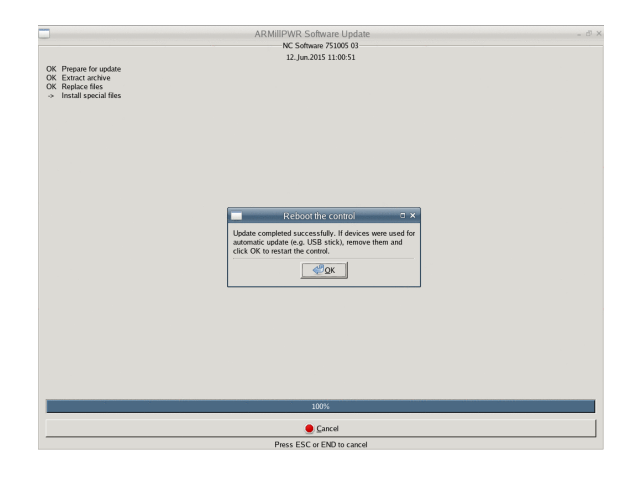

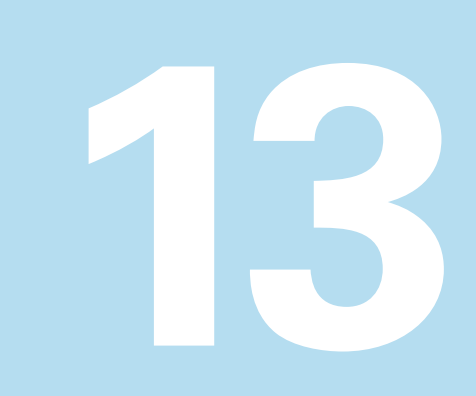

**Simulators for Windows PCs**

# **13.1 Simulators for Windows PCs**

# **Overview**

The MILLPWR<sup>G2</sup> simulation software provides a convenient way to write part programs and simulate machine behavior using a standard Windows computer. Features and functionality are virtually identical to<br>that of the MILLPWR<sup>G2</sup> control itself.

#### **Simulation software for R6 and newer**

For users with machines running R6 or newer software, please refer to section 13.2 for the matching Virtual Machine Simulator software.

### **Off-line simulation software for prior to R6**

Users with machines running any software version prior to R6 should refer to section 13.3 for the matching Windows Off-Line software.

# **System requirements**

**Platform: IBM compatible PC.** 

- Operating System: All 32-bit and 64-bit editions of \*\* Windows Vista/7/8/8.1/10 are supported.
- Available Drive Space: 2GB or higher.
- Memory: 1GB or higher.
- Display Resolution: 1024x768 (XGA) or higher required. 1440 x 900 (WXGA+) recommended.
- **Ports: One available USB connection for protection device.**
- **Peripherals: Keyboard and pointing device.**

\*\*Microsoft, Windows, and Vista, are registered trademarks of Microsoft Corporation in the United States and/or other countries.

# **On screen keypad**

The MILLPWR<sup>G2</sup> Off-Line software includes an on-screen keypad application. This can be used to simulate the hard keys that are normally available on the machine console. Pressing the buttons on the keypad application will activate the same operation that would occur when pressing the corresponding buttons on the machine console.

The Feed slider only allows a range of 1% - 100%. The SPEED slider only functions with certain software versions and configurations.

The keypad application will automatically start and shutdown when the MILLPWR<sup>G2</sup> software is started and shutdown. If necessary, the keypad application can be manually shutdown by clicking the red "x" button in the top right corner of the keypad window. Likewise, if necessary, the keypad application can be manually started using the **Launch** button on the Keypad tab of the Control Panel window for R6 and newer, or the shortcut within the Start menu for versions prior to R6.

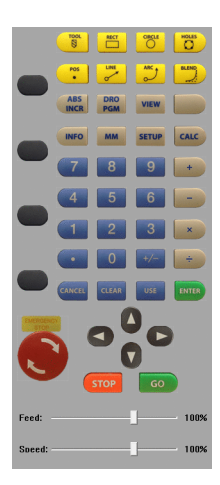

# **Keyboard shortcuts**

The keys on the MILLPWR<sup>G2</sup> keypad can be simulated using the key combinations described below. These can be used when the on-screen keypad is closed or when the PC keyboard is connected to<br>a MILLPWR<sup>G2</sup> console

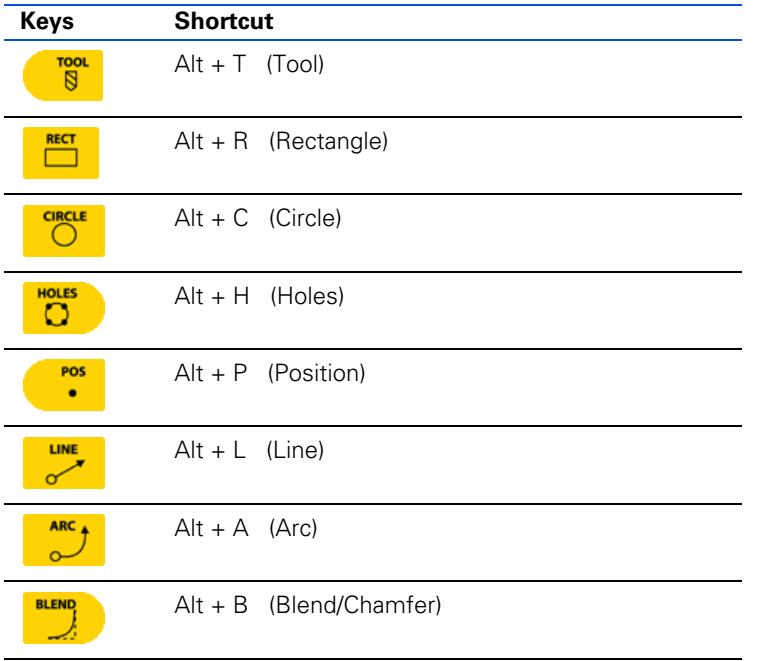

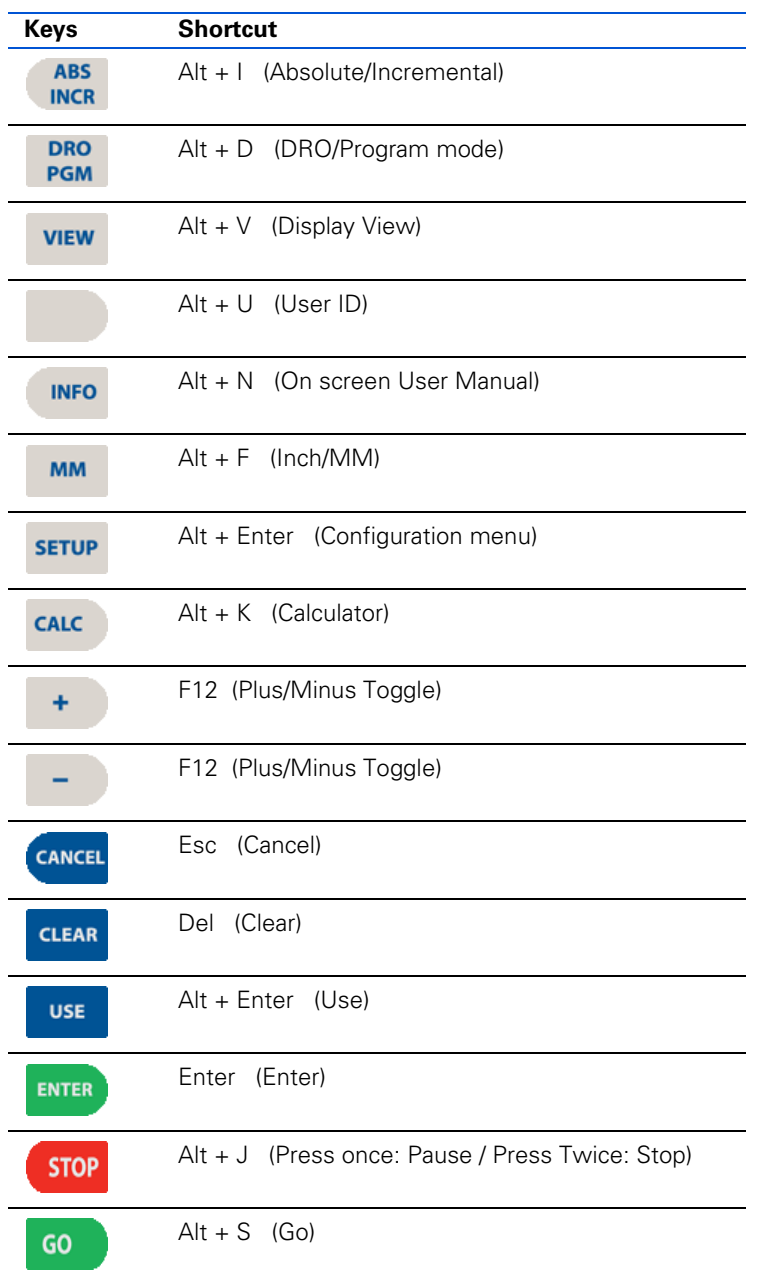

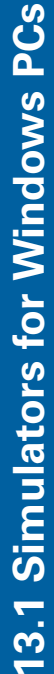

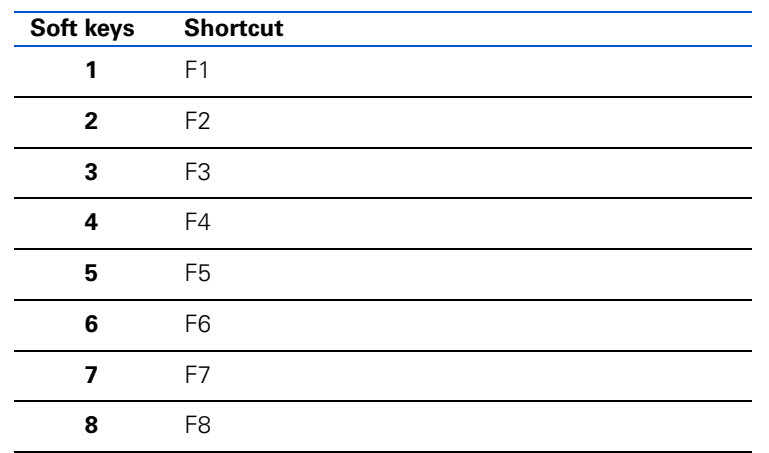

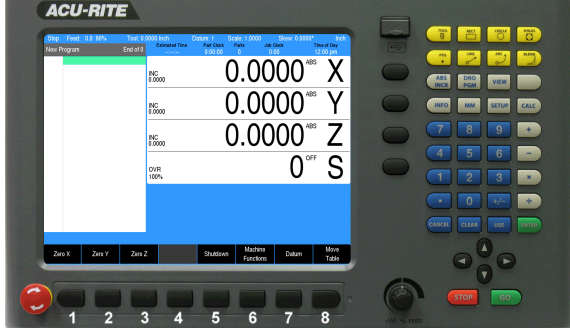

#### **Numeric, and ARROW keys:**

The **ARROW** keys on a standard PC keyboard will simulate the console **ARROW** keys, and the number keys will simulate the console number keys (using number lock). When number lock is turned off, the **ARROW** keys on the number keys (2, 4, 8, 6) will simulate the console **ARROW** keys.

# **Software**

# **13.2 Virtual Machine Simulator**

# **Simulation software for R6 and newer**

The simulation software for machines running R6 or newer software, provides a convenient way to write part programs and simulate machine behavior using a standard Windows computer. Features and functionality are virtually identical to that of the MILLPWR<sup>G2</sup> control itself.

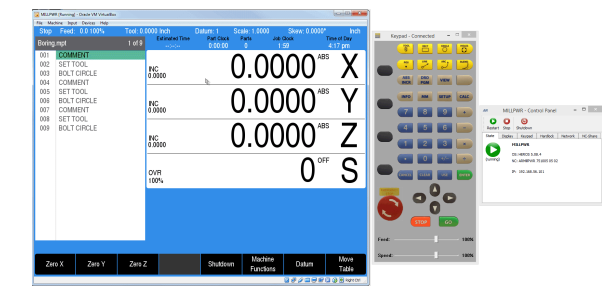

# **Installation**

Installing the Virtual Machine (VM) Simulator is a two step process. First, the VM software is installed and then the MILLPWR<sup>G2</sup> software is installed. The VM is installed by launching the setup program and following the installer prompts. On some systems, you may be required to restart the computer after installation before the application will function properly.

Following the initial VM installation, the first startup of the MILLPWR<sup>G2</sup> software will automatically update the MILLPWR<sup>G2</sup> software within the VM. The installation of the MILLPWR $G^2$  software in the VM is similar to installation of the MILLPWR<sup>G2</sup> on the actual control. Follow prompts during the installation and reboot as needed. Once the MILLPWR<sup>G2</sup> software is fully installed and running, verify that the MILLPWR<sup>G2</sup> software version matches the software version running on your machine console. If the versions do not match, refer to the section ["Updating" on page 253](#page-252-0).

# **Operation**

The simulator software can be started by using either the "MILLPWR" shortcut created on your desktop during installation or from the Start menu. Once the software is running, it is operated in the same manner as the machine itself. Similarly, it should be shut down using the same sequence of selecting **Shutdown** and confirming **Shutdown** at the prompt. Alternatively, a shutdown can be done using the **ShutDown** button in the Control Panel window. See Control Panel later in this chapter for more details.

Programs created in the simulation software can be copied to the CNC, and (with the correct setup) used on your machine.

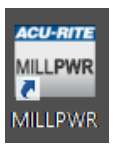
## **Updating**

### **MILLPWRG2 Software**

The Simulator software itself typically does not need to be updated. Only the MILLPWRG2 application is updated when new releases are available. The same setup.zip used to update the machine software is used to update the simulated software. Although your created part programs will remain intact, it is always recommended to make a backup of your programs and/or configurations before updating the software.

Make sure the MILLPWR<sup>G2</sup> software is not running. To update the software, click the "Install" folder shortcut available from the Windows **Start Menu**, under **All Apps** and then under **ACU-RITE**. This will open a folder location in a new Windows Explorer window. Extract the setup.zip and setup.ini files obtained for the software update directly to this folder. Keep the window open. Start the MILLPWR<sup>G2</sup> software which will detect that an update is available for installation. Follow the prompts to install the software. When the software update is complete, and prompts to remove any removable drives used for the update, proceed to delete the setup.zip and setup.ini files from the Install folder. If this is not done, the MILLPWR<sup>G2</sup> will prompt to update the software on every subsequent startup until the files are manually deleted.

#### **Virtual Machine Simulator**

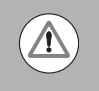

#### **Caution!**

The MILLPWR<sup>G2</sup> part programs will be lost during this process. It is critical to backup these programs prior to uninstalling the existing Simulator.

When the Simulator software requires an update, a new version will be made available (for example, v2.0.0). In order to install a new Simulator version, the existing version must first be fully uninstalled ([see "Uninstalling," page 253\)](#page-252-0), and then the new version installed and setup as an initial installation [\(see "Installation," page 252](#page-251-0)). The MILLPWR<sup>G2</sup> part programs will be lost during this process, so it is critical to backup these programs prior to uninstalling the existing Simulator.

## <span id="page-252-0"></span>**Uninstalling**

Before uninstalling the MILLPWR<sup>G2</sup> software, please reboot the Windows PC in order to ensure a successful removal. To remove the MILLPWR<sup>G2</sup> software from a Windows PC, either use the Windows Control Panel (Add/Remove Programs, or Programs and Features), or the shortcut "Uninstall MILLPWR" from the Windows Start Menu (in All Programs and under ACU-RITE). When the uninstaller opens, please make sure that all checkboxes are checked so that all components are fully removed from the system.

## **Control Panel**

The MILLPWR<sup>G2</sup> simulator includes a helper application that resides in the Windows taskbar, typically located in the bottom right corner of the desktop screen. Clicking on the **AR** icon will open the Control Panel window.

The Control Panel provides information about the MILLPWR<sup>G2</sup> software, the Virtual Machine itself, and also allows for some user-configurable settings and control operations. There are multiple tabs in the application window:

#### **State**

The State tab is the main tab of the Control Panel which shows the<br>current status of the VM and the MILLPWR<sup>G2</sup> software. The icon will indicate the state of the software; for example, running or stopped to reflect what is used in the software. The text will indicate the HEROS OS version, the MILLPWR<sup>G2</sup> software version, and the IP address.

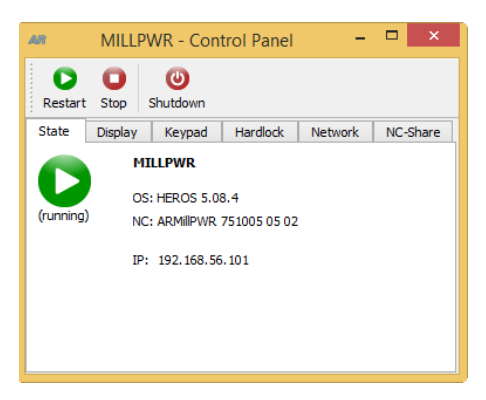

### **Display**

The Display tab of the Control Panel provides optional display settings. The display resolution default is 1024x768 and must not be changed. The display size default is **Normal** but can be changed to increase or decrease the size of the display by selecting **Scale** allowing for manual screen size adjustment, or **Full** which will scale the display to fill the screen.

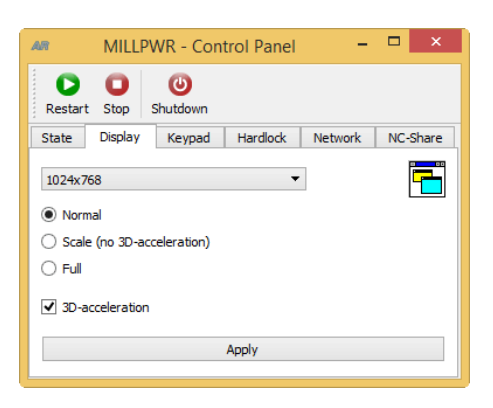

#### **Keypad**

The Keypad tab of the Control Panel provides a button to **Launch** the on-screen keypad application manually if needed.

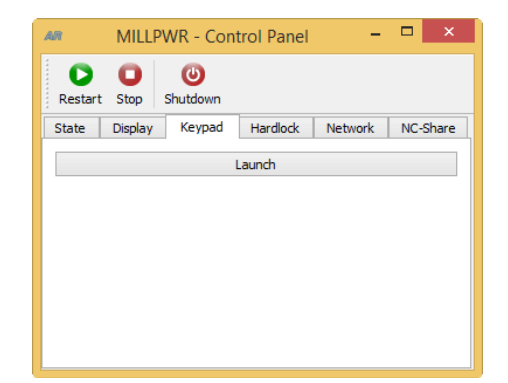

#### **Hardlock**

The Hardlock tab of the Control Panel allows the user to configure the MILLPWR<sup>G2</sup> to use a networked USB Protection Module (683049-01, or 683050-01) instead of a single-user local-only key (683048-01). To use a Network Protection Module, check the Use license server box and enter the IP-Address or Hostname of the network server which hosts the Network USB Protection Module. Click **Apply** to save the changes. Follow prompts to re-start the application as needed.

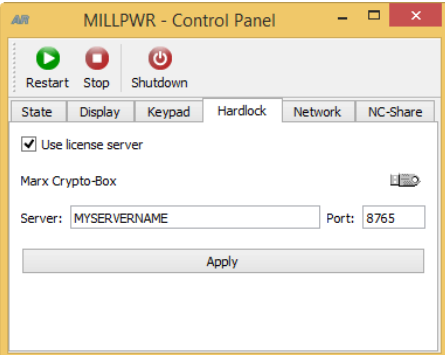

#### **Network**

The Network tab of the Control Panel allows the user to manually assign a unique Hostname to the Virtual Machine, instead of the automatic assignment used by default. To manually set the Hostname, uncheck the Auto Hostname box and enter the IP-Address or Hostname and click **Apply** to save.

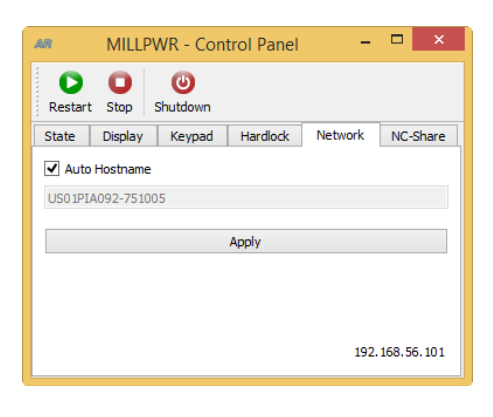

#### **NC-Share**

The NC-Share tab of the Control Panel allows the user to setup a<br>shared folder between the Windows host PC and the MILLPWR<sup>G2</sup> software. This allows easier transfer of NC program files, service files, etc. between the MILLPWR<sup>G2</sup> software and the Windows PC. To set up a shared folder, select an available (unused) drive letter to map the shared folder on the Windows PC. Check the Connect NC-Share at startup checkbox if the share should be automatically mounted each<br>time the MILLPWR<sup>G2</sup> software is started. Click **Connect** to save the changes and mount the shared folder. Now you can access the MILLPWR<sup>G2</sup> folders using Windows Explorer and the assigned drive letter.

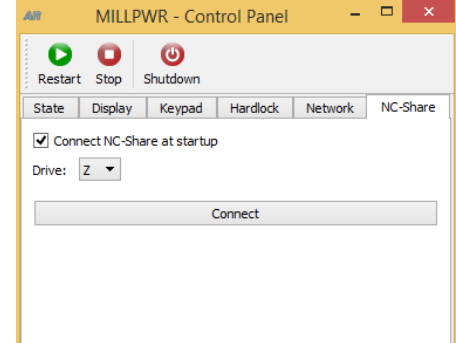

#### **Control buttons**

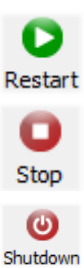

- The Restart button will restart the MILLPWR<sup>G2</sup> application.
- The Stop button will conduct a shutdown of the MILLPWR<sup>G2</sup> software and keypad, but will keep the Control Panel application open.
- 
- The Shutdown button will conduct a shutdown of the MILLPWR<sup>G2</sup> software and keypad, and close the Control Panel application

# **13.3 Windows Off-Line Software**

## <span id="page-256-0"></span>**Off-line simulation software for prior to R6**

The MILLPWR<sup>G2</sup> Windows Off-Line simulation software is designed to be used on a standard Windows computer to write part programs and simulate machine behavior for machines running any software version prior to R6. Features and functionality are virtually identical to that of the MILLPWR<sup>G2</sup> control itself.

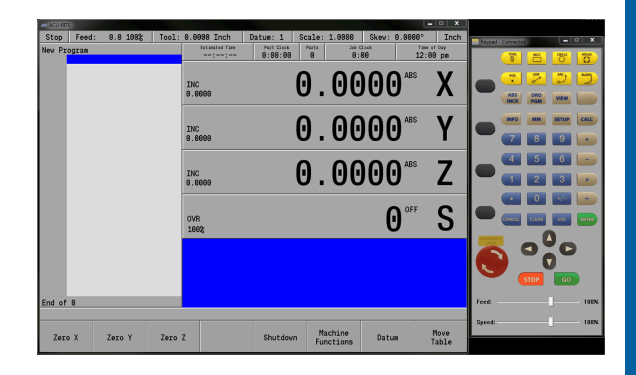

## **Installation**

The software is installed in the usual manner by launching the setup program, selecting an installation destination, and choosing the desired features to be installed. Using the default setting for a "Complete" feature installation is highly recommended to ensure proper functionality. On some systems, you may be required to restart the computer after installation before the application will display properly.

Before using the Off-line software, a USB Protection Module (ID. 683048-01, 683049-01, or 683050-01) must be inserted into an available USB connection on the computer. If no USB protection dongle is installed, the software will not allow operation.

## **Operation**

The Off-line software can be started by using either the "MILLPWR<sup>G2</sup> Off-Line" shortcut created on your desktop during installation or from the Start menu. Once the software is running, it is operated in the same manner as the machine itself. Similarly, it should be shut down using the same sequence of selecting Shutdown and confirming Shutdown at the prompt. If for some reason the software becomes unresponsive, a force quit can be done using the "ShutDown MILLPWR<sup>G2</sup>" shortcut created on your desktop during installation or from the Start menu. Normal shutdown procedure should be used unless the force quit method is absolutely required.

Programs created in the Off-line software can be copied to the CNC, and (with the correct setup) run on your machine.

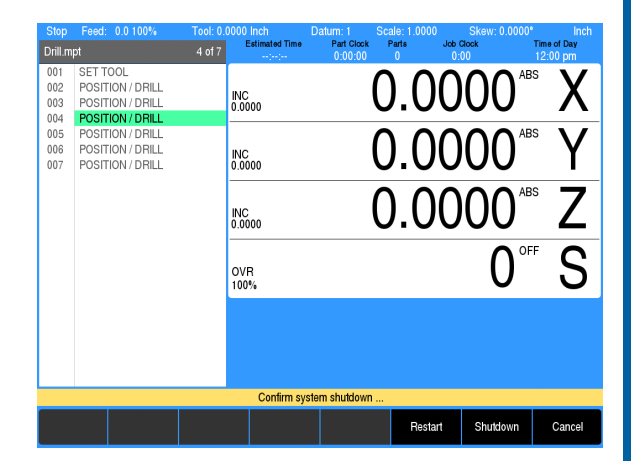

## **Updating**

It is not necessary to un-install the software before installing updates. Running the new setup program will update the existing installation to the newer version. Although your created part programs will remain intact, it is always recommended to make a backup of your programs and/or configurations before updating the software installation.

## **A**

[Absolute work piece positions 51](#page-50-0) [Access to Machine Parameters 11](#page-10-0) [Accessories 47](#page-46-0) [Activating/Resetting the Servos 29](#page-28-0) Advanced Functions [Change Window 127,](#page-126-0) [128](#page-127-0) [Auxiliary functions 217](#page-216-0) [Axis keys 2](#page-1-0)

### **B**

[Block Form dialogue 96](#page-95-0)

#### **C**

[Calculator 43,](#page-42-0) [69,](#page-68-0) [222](#page-221-0) [Calculator function keys 3](#page-2-0) Change Window [Folder Contents 129](#page-128-0) [Folder Tree 127,](#page-126-1) [128](#page-127-1) [Preview Window 128](#page-127-2) [Changed functions of software 9](#page-8-0) [Clear Program 162](#page-161-0) [Clear Program soft key 99](#page-98-0) [Console 35](#page-34-0) [Calculator 43](#page-42-0) [Key Pad 45](#page-44-0) [Keyboard 42](#page-41-0) [PGM Mode 37,](#page-36-0) [84](#page-83-0) [Rear Panel 36](#page-35-0) [Context Sensitive Help 44](#page-43-0) [Continuous Table Move 53](#page-52-0) **Contours** [Circular 178](#page-177-0) [Rectangular 178](#page-177-0) [Conversational Programming 106](#page-105-0) [Conversational, and G-code format 26](#page-25-0) [Coolant field 217](#page-216-1) [Copy 142](#page-141-0) [Creating a Program 109](#page-108-0)

## **D**

[Data entry keys 2](#page-1-1) [Diameter Offset 79](#page-78-0) [Disengage Z Axis Option 31](#page-30-0) [DRO Mill Cycles 68](#page-67-0) [DRO Mode display 37](#page-36-1) [DRO Operations 66](#page-65-0) [DRO Screen 59](#page-58-0)

#### **E**

[Edge finders 63](#page-62-0) [Editing the tool table 76](#page-75-0) [Electronic edge finder 47](#page-46-1) [Error Log 241](#page-240-0) [E-STOP and Shutdown 28](#page-27-0) [E-Stop button 28](#page-27-1)

#### **F**

[Feed Rate 239](#page-238-0) Feedrate Adjustment 54 [Find Home 30](#page-29-0) [Find Home feature at start up 27](#page-26-0) [Flood 217](#page-216-2) [Folder View 85](#page-84-0) [Fonts Used in this manual 6](#page-5-0) [Function keys 2](#page-1-2)

## **G**

G-code [Backing Up a Program 142](#page-141-1) [Definitions 135](#page-134-0) [G-code 132](#page-131-0) [Loading 133](#page-132-0) [Running 133](#page-132-1) [Skew feature 64](#page-63-0) [Tool Table 134](#page-133-0) [G-code and M-Code definitions 135](#page-134-1) [Geometry User Interface 224](#page-223-0) [GO hard key 28](#page-27-2)

### **I**

[Incremental work piece positions 51](#page-50-1) [Intended place of operation 6](#page-5-1) [Island 205](#page-204-0) [Circle Ring 191](#page-190-0) [Custom Pockets 204](#page-203-0)

#### **J**

[Job Clock - Parts Counter 240](#page-239-0) [Job Setup 237](#page-236-0)

### **K**

[Keyboard 42](#page-41-0) [Keys on console 2](#page-1-3)

### **M**

[Machine Functions Menu 244](#page-243-0) [Soft keys 244](#page-243-1) [Message Log 236](#page-235-0) [Message symbols 5](#page-4-0) [Milling and Drilling 164](#page-163-0) [Milling Function Keys 65](#page-64-0) [Milling function keys 3](#page-2-1) [Mist 217](#page-216-3) [Model, software and features 6](#page-5-2) [Move table and navigation keys 3](#page-2-2)

#### **N**

[NC software number 6](#page-5-3) [New functions of software 7](#page-6-0) [Numerical keys 2](#page-1-4)

## **O**

[Operating console 35](#page-34-1) [Operating in 2 and 3 Axes Modes 33](#page-32-0) [Operating Modes 40](#page-39-0) [Operating Panel 35](#page-34-1)

## **P**

[Paste 142](#page-141-2) [Peripherals supported 3](#page-2-3) [PGM Mode display 37,](#page-36-0) [84](#page-83-0) [Potentiometer for feed rate override 3](#page-2-4) [Power supply to the spindle motor 27](#page-26-1) [Powering Up 27](#page-26-2) [Preset Table Move 54](#page-53-0) [Probing 240](#page-239-1) [Profile Machining 211](#page-210-0) [Program Drawing View 86](#page-85-0) [Program Saving 101](#page-100-0) Program Steps [2 axes mode on 3 axis systems 34](#page-33-0) [2 axis systems 33](#page-32-1) [Program Steps soft keys 98](#page-97-0) [Programming Introduction 84](#page-83-1) [Pulsed 217](#page-216-4)

## **R**

[Rear Panel 36](#page-35-0) [Recycle Bin 91](#page-90-0) [Re-engaging the Z axis drive 31](#page-30-1) [Reset the E-STOP 29](#page-28-1) [RPM calculator 233](#page-232-0) [Run Options soft keys 100](#page-99-0)

## **S**

[Save/Discard soft key 99](#page-98-1) [Scale Factor 238](#page-237-0) [Screen Navigation 37](#page-36-2) [Setting the datum 52](#page-51-0) [SetUp 236](#page-235-1) Setup [DRO mode 40](#page-39-1) [Tool Length 78](#page-77-0) [Tool Table 75](#page-74-0) [Shut down the system 28](#page-27-3) [Simulation Software for Windows PCs](#page-46-2)  [47,](#page-46-2) [248](#page-247-0) [For software prior to R6 257](#page-256-0) [For software R6 and newer 252](#page-251-1) [Skewing 64](#page-63-1) [Soft keys 2](#page-1-5) **Calculator** [\( 70](#page-69-0) [\) 70](#page-69-1) [Arc Cosine 71](#page-70-0) [Arc Sine 71](#page-70-1)

[Arc Tangent 71](#page-70-2) [Cos 70](#page-69-2) [More Cmds 70](#page-69-3) [Sin 70](#page-69-4) [Square 70](#page-69-5) [Square Root 70](#page-69-6) [Tan 70](#page-69-7) [Clear Program 88](#page-87-0) [Program Functions 88](#page-87-1) [Change Window 89](#page-88-0) [Exit 89](#page-88-1) [Folder View 89](#page-88-2) [Function 89](#page-88-3) [Load 89](#page-88-4) [Program Type 89](#page-88-5) [Save 89](#page-88-6) [Select 89](#page-88-7) [Program Steps 88](#page-87-2) [Circle 98](#page-97-1) [Custom Pocket 98](#page-97-2) [Hole Pattern 98](#page-97-3) [Other Steps 98](#page-97-4) [Position / Milling 98](#page-97-5) [Rectangle 98](#page-97-6) [Repeat, Rotate ... 98](#page-97-7) [Tool 98](#page-97-8) [Run Options 88](#page-87-3) [Dry Run 100](#page-99-1) [Optional Stop 100,](#page-99-2) [122](#page-121-0) [Single Step 100](#page-99-3) [Save/Discard 88](#page-87-4) [Shutdown 88](#page-87-5) [Step Functions 88](#page-87-6) [Change Steps 97](#page-96-0) [Copy / Move Steps 97](#page-96-1) [Delete Steps 97](#page-96-2) [Explode 95,](#page-94-0) [97](#page-96-3) [Reverse Path 95,](#page-94-1) [97](#page-96-4) [Reverse Step 95,](#page-94-2) [97](#page-96-5) [Shift Steps 97](#page-96-6) [Special Characters 42](#page-41-1) [Step Functions soft keys 97](#page-96-7) [STOP hard key 28](#page-27-4)

### **T**

[Teach Position 62](#page-61-0) [Tool Table 74](#page-73-0) [Tool Table Structure 77](#page-76-0) [Tool-Length Offsets 78](#page-77-1)

## **U**

[Updating System Software 246](#page-245-0) [USB Access 102](#page-101-0)

**V** [View Setup soft keys 95](#page-94-3) **W** [Writing Programs Overview 32](#page-31-0) **Z** [Zeroing an Axis 62](#page-61-1)

#### **HEIDENHAIN** CORPORATION

333 East State Parkway **Schaumburg, IL 60173-5337 USA** <sup>®</sup> +1 (847) 490-1191  $FAX$  +1 (847) 490-3931 E-Mail: info@heidenhain.com

www.heidenhain.com